Dell™ PowerVault™ NX3000 Systeme

# Hardware-Benutzerhandbuch

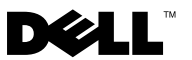

### Anmerkungen, Vorsichtshinweise und Warnungen

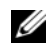

**ZZIPT ANMERKUNG:** Eine ANMERKUNG macht auf wichtige Informationen aufmerksam, mit denen Sie das System besser einsetzen können.

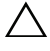

 $\wedge$  - VORSICHT: Durch VORSICHTSHINWEISE werden Sie auf potenzielle Gefahrenquellen hingewiesen, die Hardwareschäden oder Datenverlust zur Folge haben könnten, wenn die Anweisungen nicht befolgt werden.

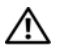

 $\sqrt{N}$  WARNUNG: Durch eine WARNUNG werden Sie auf Gefahrenquellen hingewiesen, die materielle Schäden, Verletzungen oder sogar den Tod von Personen zur Folge haben können.

April 2009 Rev. A00

\_\_\_\_\_\_\_\_\_\_\_\_\_\_\_\_\_\_\_\_

**Irrtümer und technische Änderungen vorbehalten. © 2009 Dell Inc. Alle Rechte vorbehalten.**

Die Vervielfältigung oder Wiedergabe dieser Materialien, in jeglicher Weise ohne vorherige schriftliche Genehmigung von Dell Inc. ist strengstens untersagt.

In diesem Text verwendete Marken: *Dell*, das *DELL*-Logo und *PowerVault* sind Marken von Dell Inc.; *Microsoft*, *Windows* und *Windows Server* sind entweder Marken oder eingetragene Marken der Microsoft Corporation in den USA und/oder anderen Ländern.

Alle anderen in dieser Dokumentation genannten Marken und Handelsbezeichnungen sind Eigentum der entsprechenden Hersteller und Firmen. Dell Inc. erhebt keinen Anspruch auf Markenzeichen und Handelsbezeichnungen mit Ausnahme der eigenen.

# Inhalt

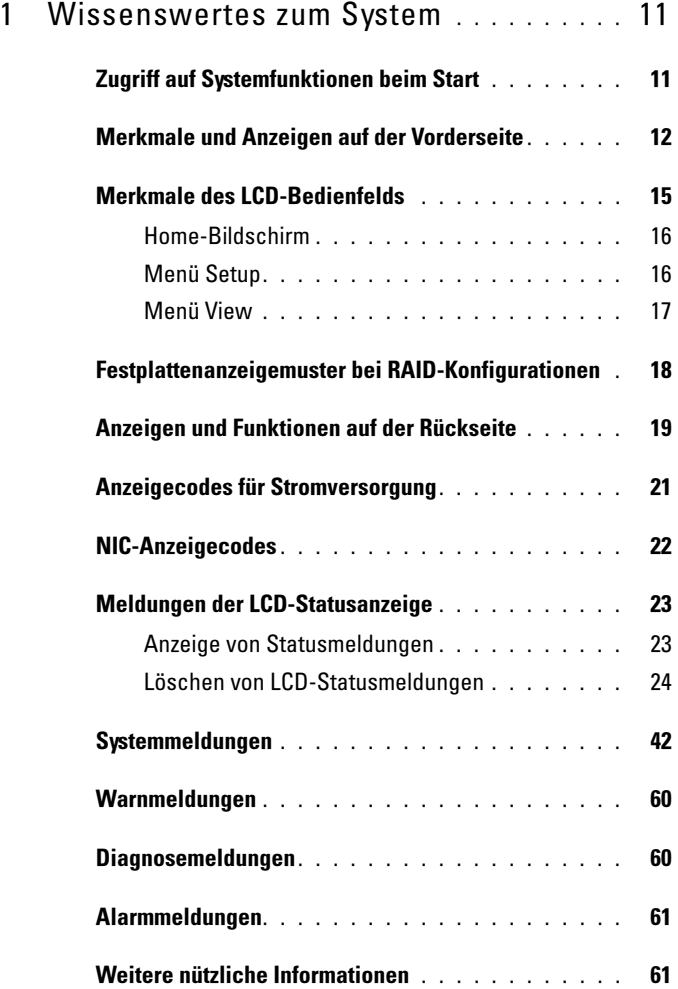

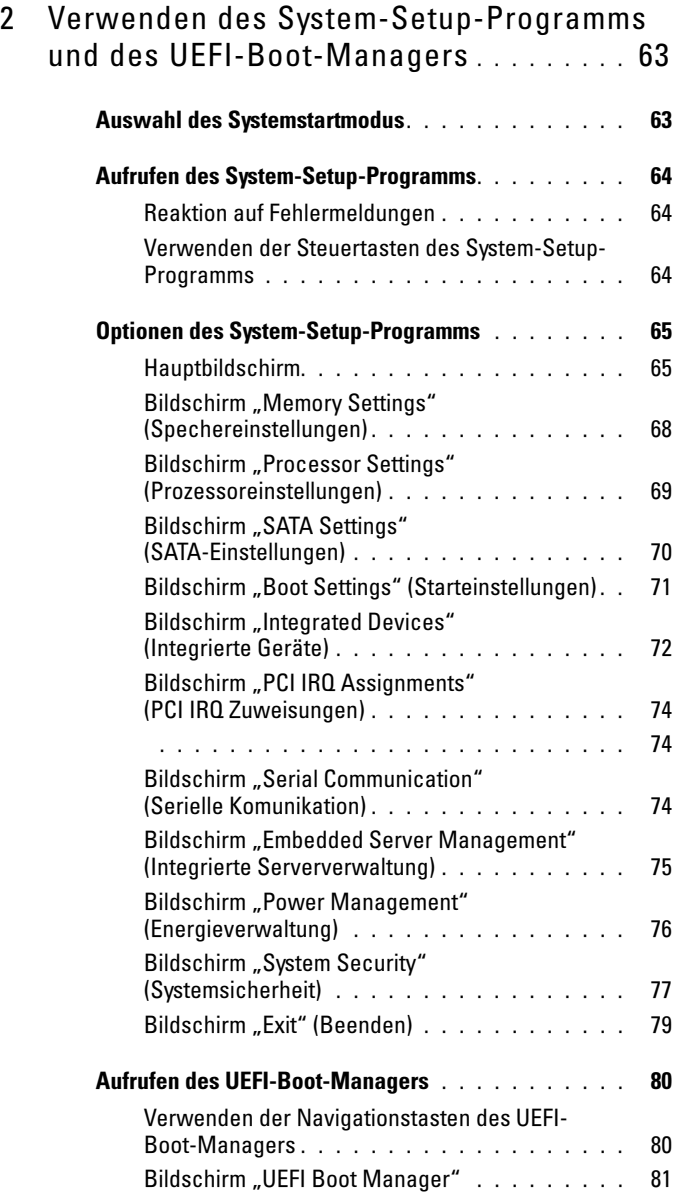

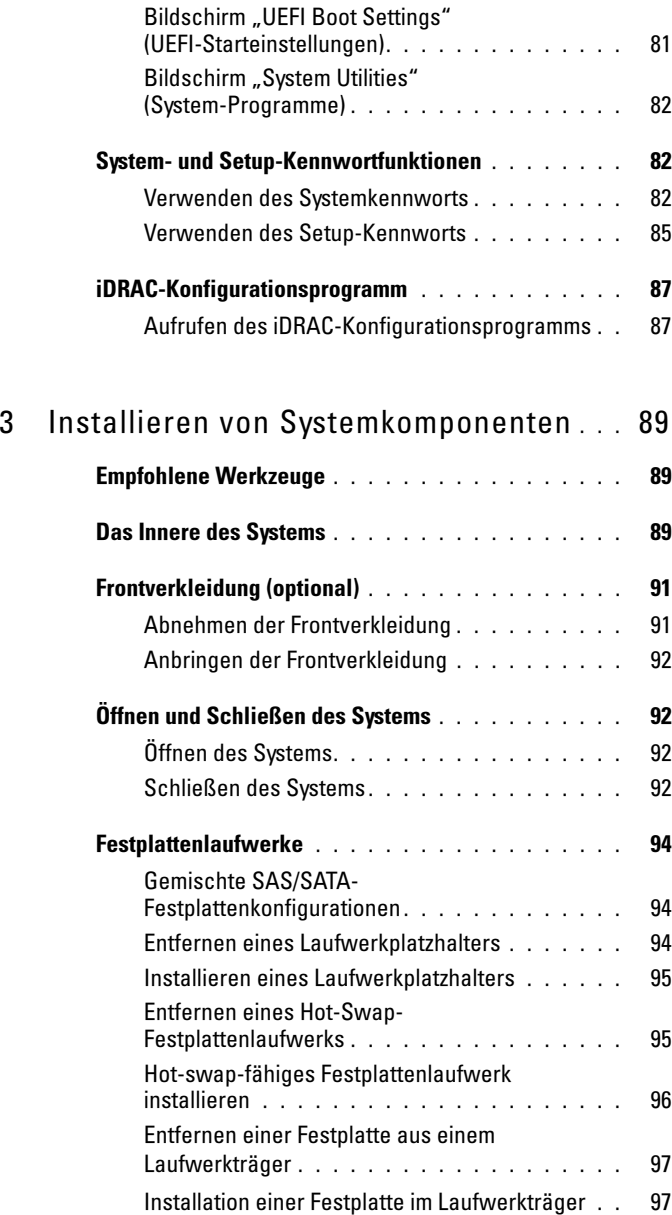

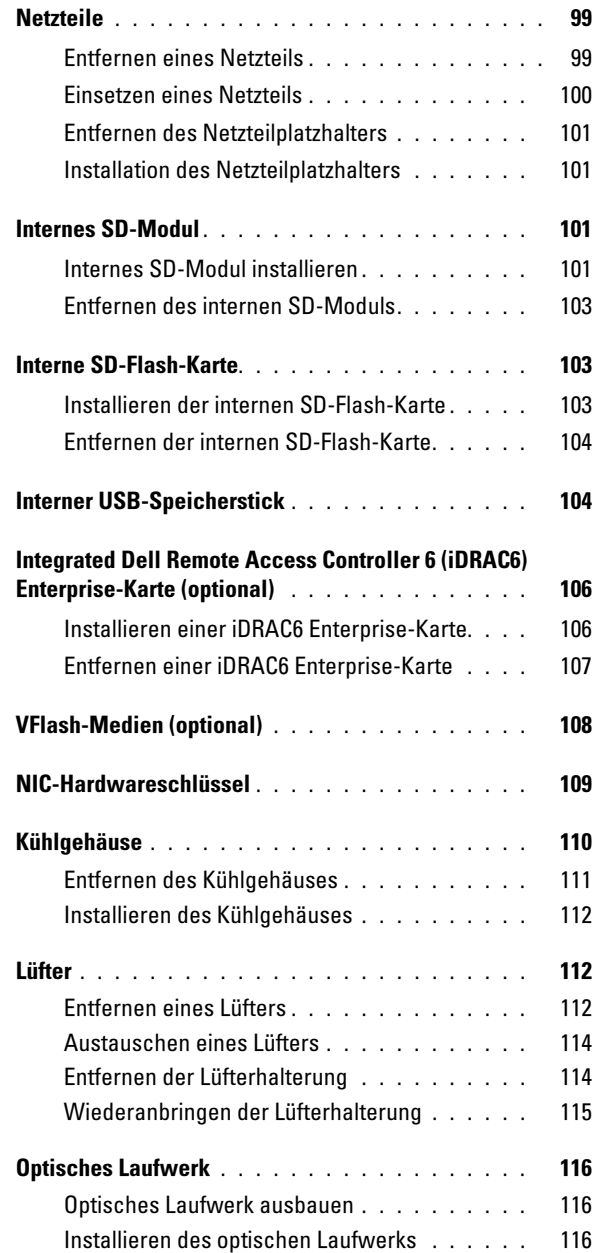

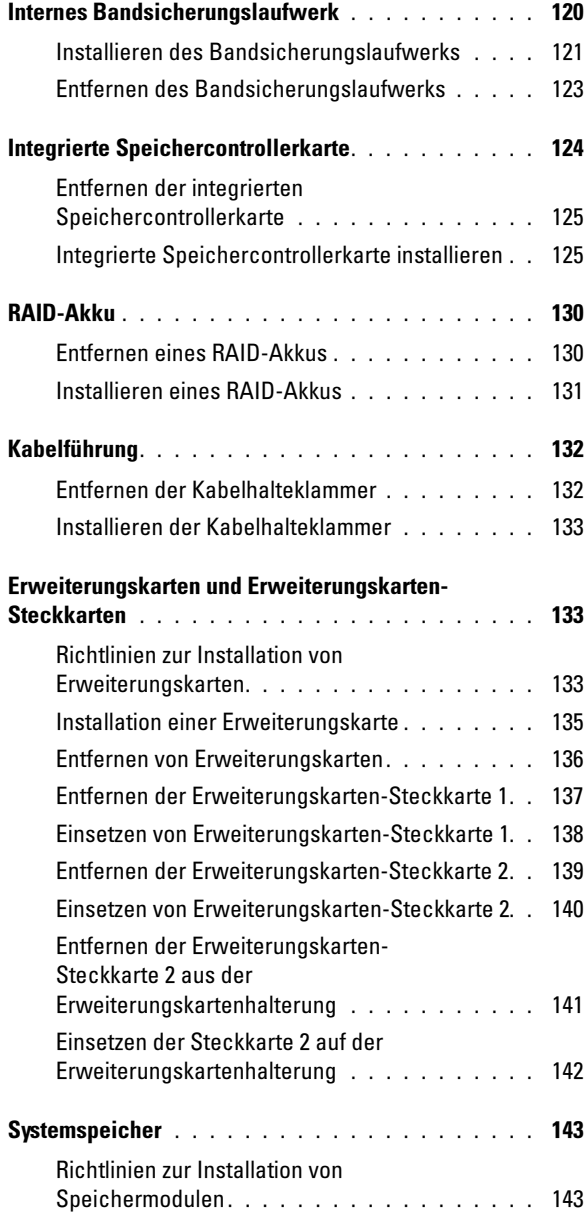

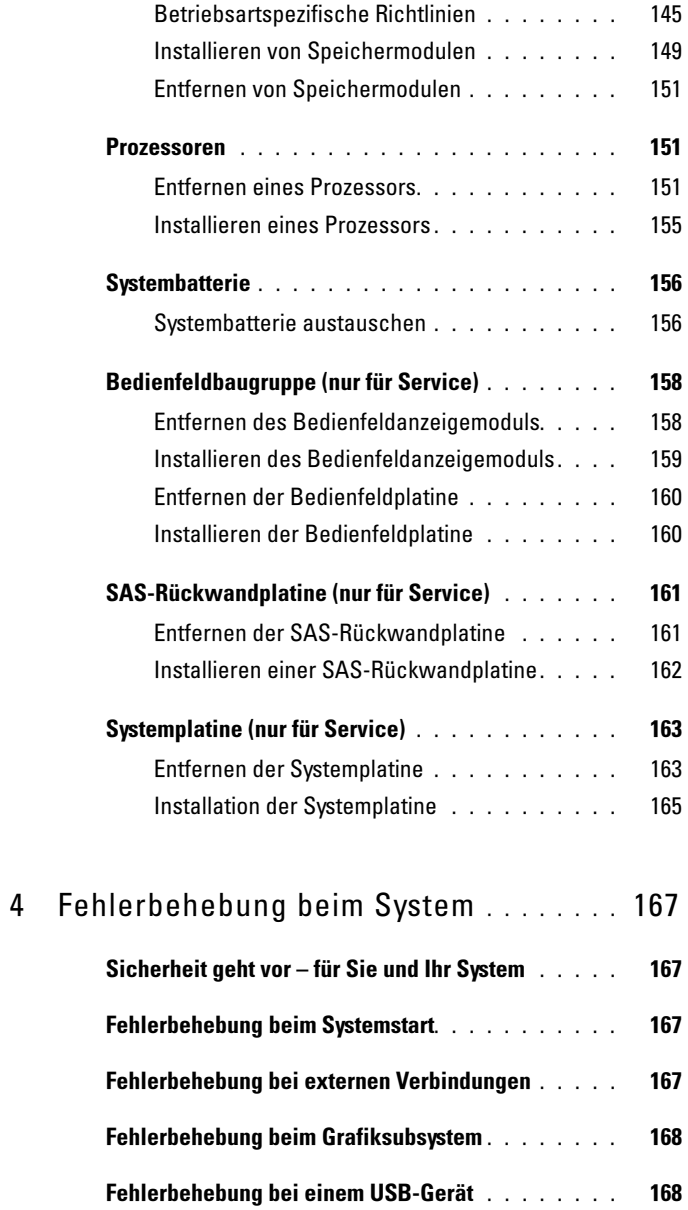

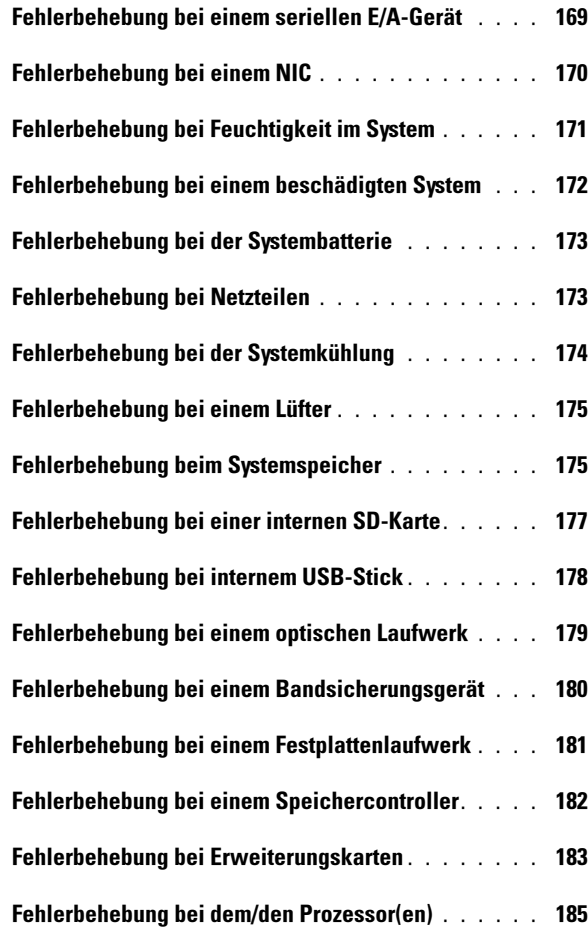

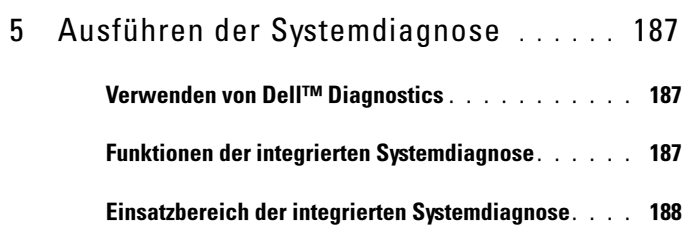

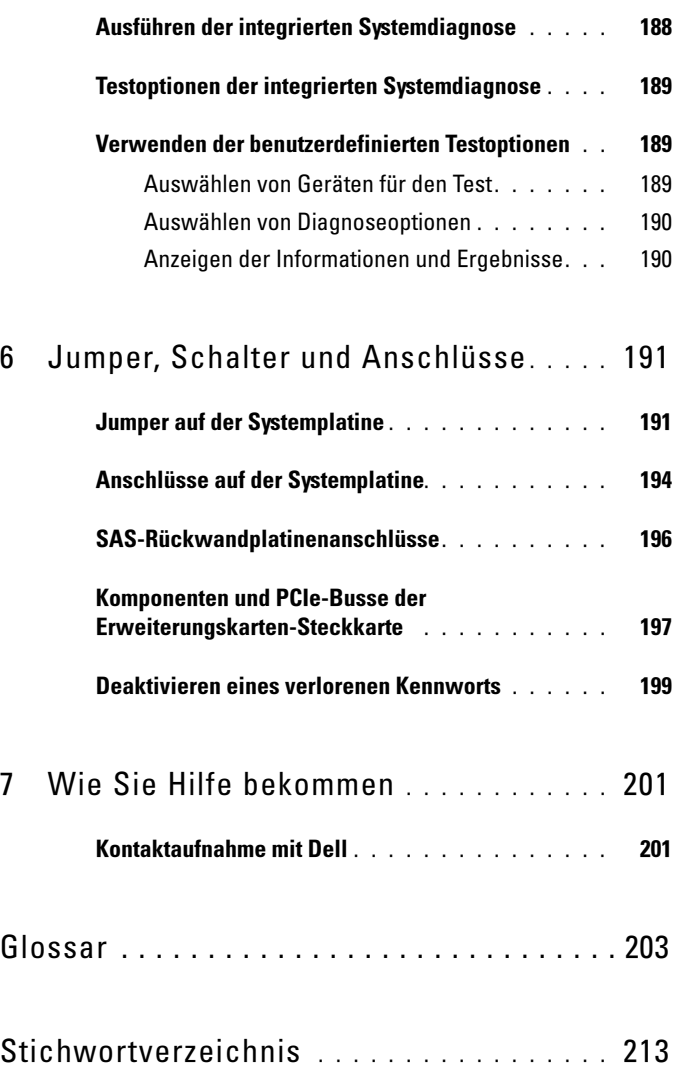

# <span id="page-10-0"></span>Wissenswertes zum System

### <span id="page-10-1"></span>Zugriff auf Systemfunktionen beim Start

Mit den folgenden Tastenkombinationen erhalten Sie beim Hochfahren Zugriff auf Systemfunktionen.

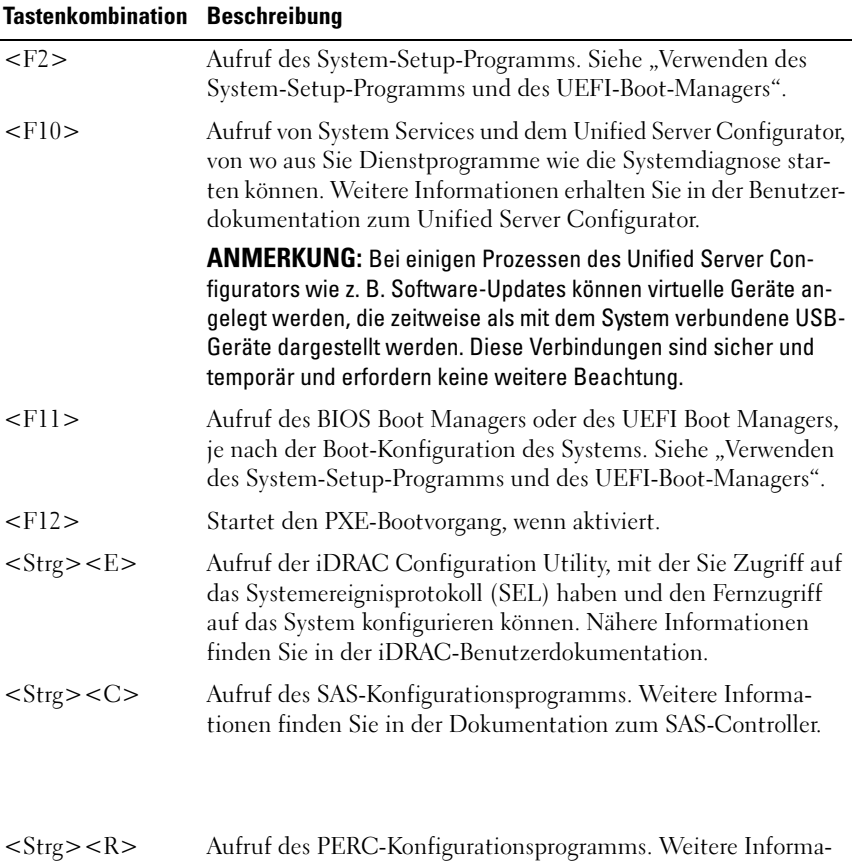

tionen finden Sie in der Dokumentation zur PERC-Karte.

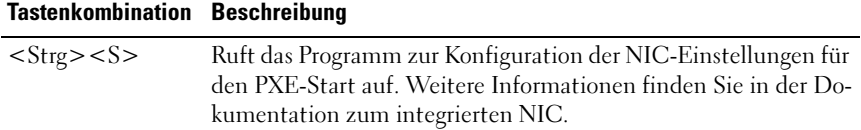

### <span id="page-11-0"></span>Merkmale und Anzeigen auf der Vorderseite

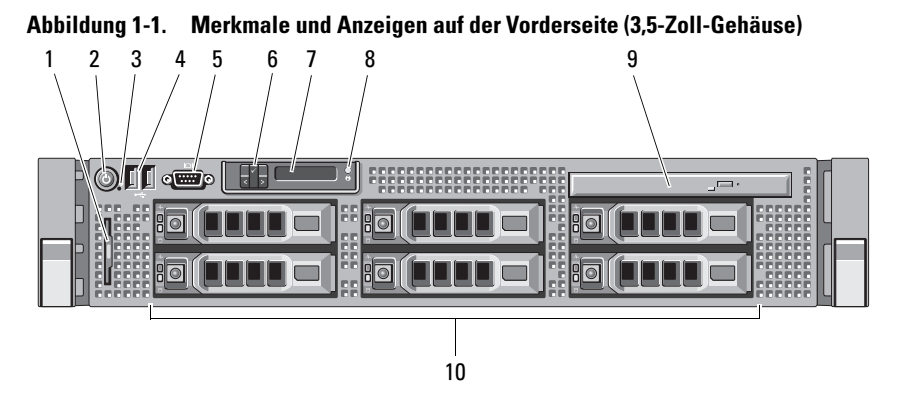

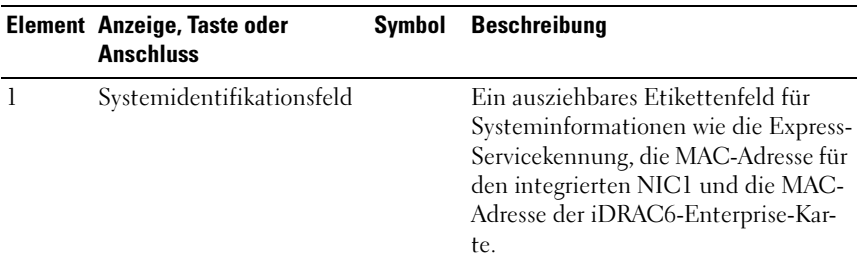

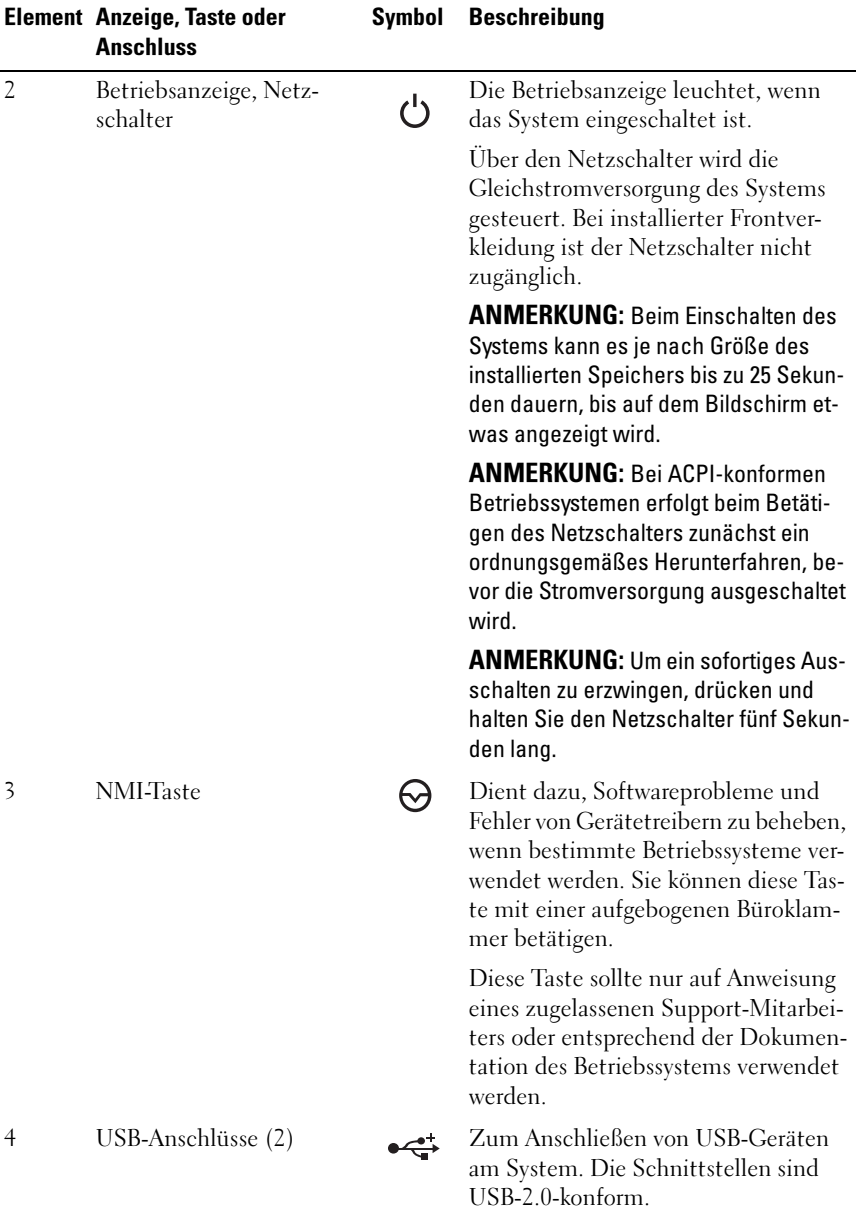

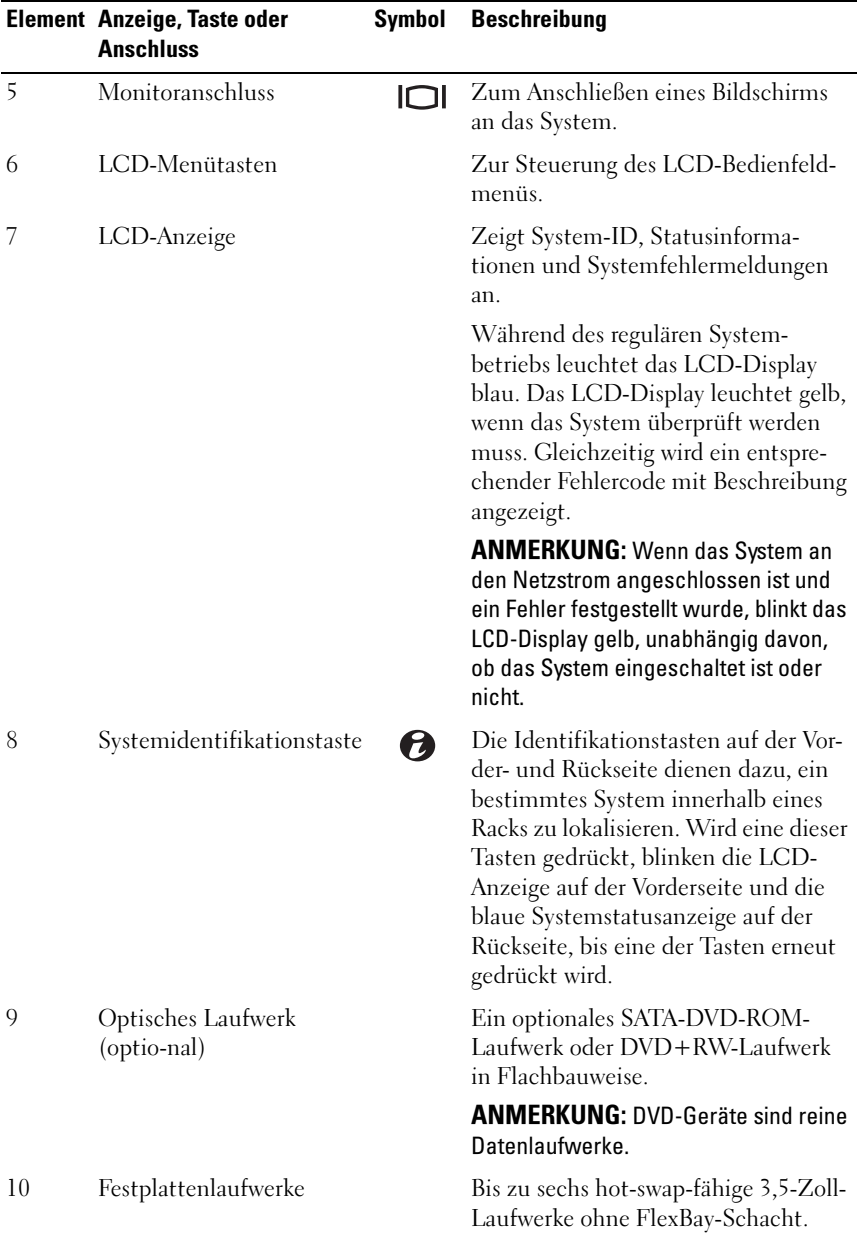

### <span id="page-14-0"></span>Merkmale des LCD-Bedienfelds

Das LCD-Bedienfeld zeigt Systeminformationen an und meldet, wenn das System ordnungsgemäß funktioniert oder überprüft werden muss. Nähere Informationen über bestimmte Statuscodes finden Sie unter "Meldungen der [LCD-Statusanzeige"](#page-22-0).

Die LCD-Hintergrundbeleuchtung leuchtet im normalen Betriebszustand blau und im Fehlerfall gelb. Wenn sich das System im Standby-Zustand befindet, ist die LCD-Hintergrundbeleuchtung ausgeschaltet und lässt sich durch Drücken der Taste Select (Auswahl) am LCD-Bedienfeld einschalten. Die LCD-Hintergrundbeleuchtung bleibt aus, wenn die LCD-Meldungen über die iDRAC-Utility, das LCD-Bedienfeld oder beide deaktiviert wurden.

#### Abbildung 1-2. Merkmale des LCD-Bedienfelds

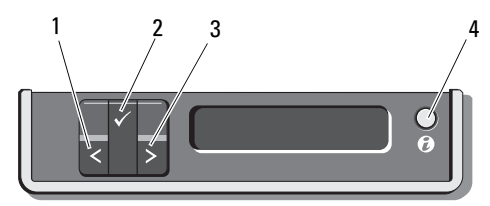

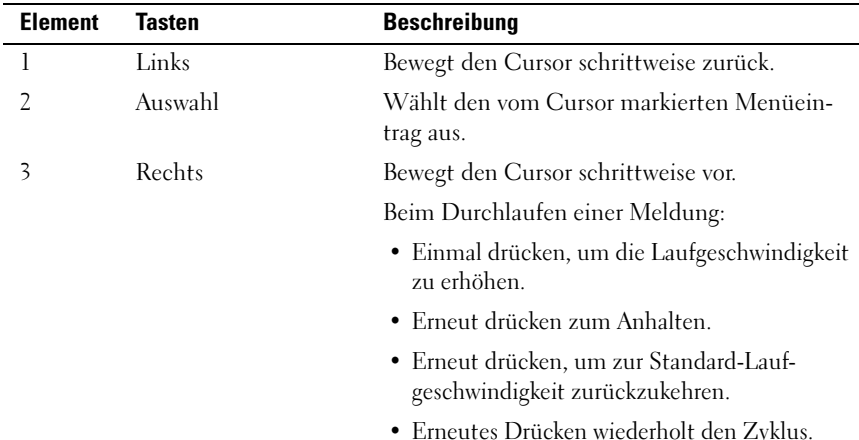

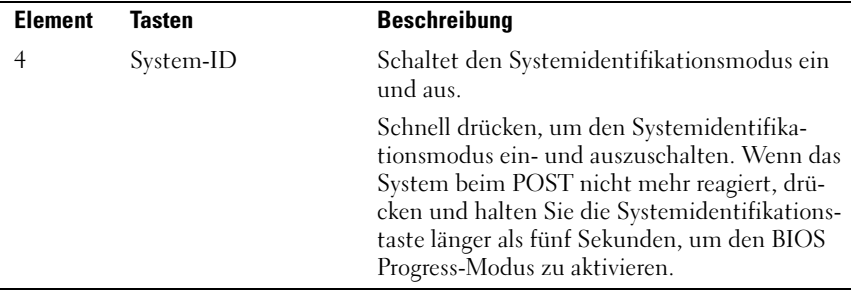

#### <span id="page-15-0"></span>Home-Bildschirm

Auf dem Home-Bildschirm werden vom Benutzer konfigurierbare Informationen über das System angezeigt. Dieser Bildschirm wird beim normalen Systembetrieb angezeigt, wenn keine Status- oder Fehlermeldungen anstehen. Wenn sich das System im Standby-Modus befindet, erlischt die LCD-Hintergrundbeleuchtung nach fünf Minuten Inaktivität, wenn keine Fehlermeldungen anstehen. Um den Home-Bildschirm anzuzeigen, drücken Sie eine der drei Steuertasten (Auswahl, Links oder Rechts).

Um den Home-Bildschirm von einem anderen Menü aus aufzurufen, wählen Sie den Pfeil nach oben  $\uparrow$ , bis das Home-Symbol  $\spadesuit$  angezeigt wird, und wählen Sie dann das Home-Symbol aus.

Drücken Sie im Home-Bildschirm die Taste Select (Auswahl), um das Hauptmenü aufzurufen. In den nachstehenden Tabellen finden Sie Informationen zu den Untermenüs Setup (Einrichtung) und View (Ansicht).

#### <span id="page-15-1"></span>Menü Setup

**ANMERKUNG:** Wenn Sie eine Option im Menü "Setup" auswählen, werden Sie vor dem Fortsetzen dazu aufgefordert, die Option zu bestätigen.

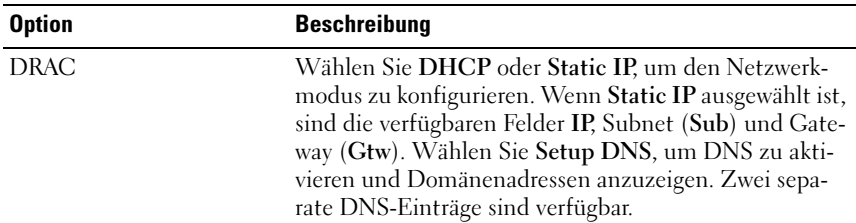

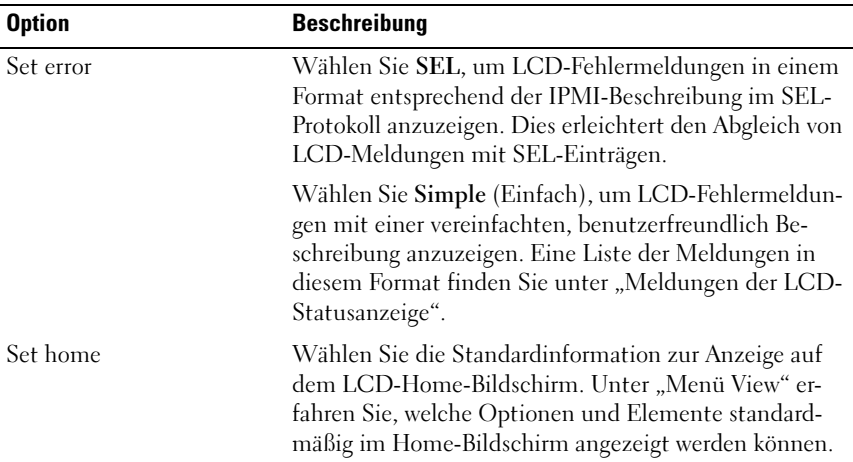

### <span id="page-16-0"></span>Menü View

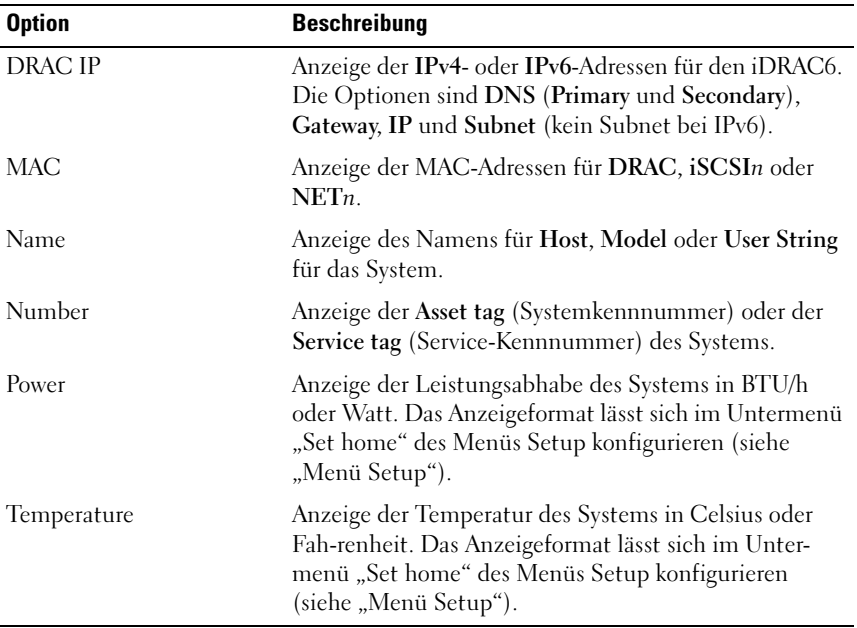

### <span id="page-17-0"></span>Festplattenanzeigemuster bei RAID-Konfigurationen

Abbildung 1-3. Festplattenlaufwerksanzeige

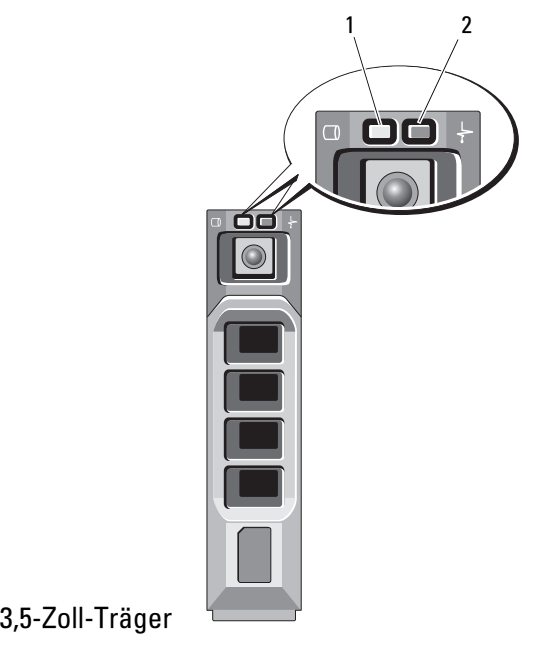

- 1 Laufwerkaktivitätsanzeige (grün) 2 Laufwerkstatusanzeige (grün und
- gelb)

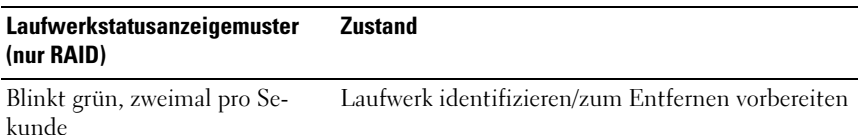

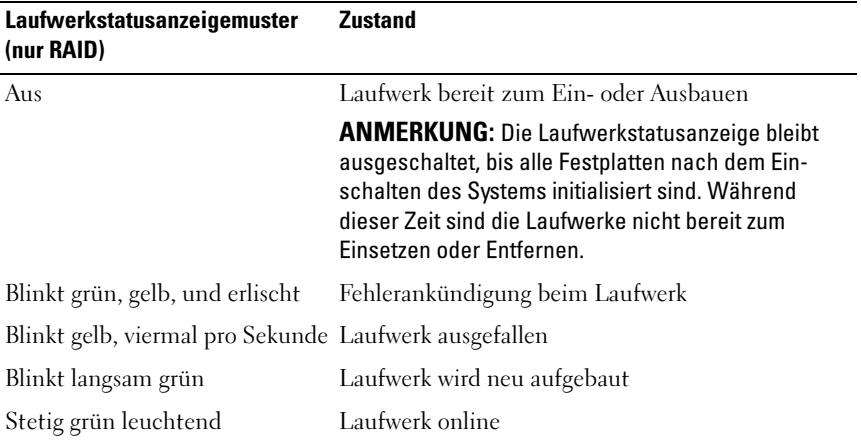

## <span id="page-18-0"></span>Anzeigen und Funktionen auf der Rückseite

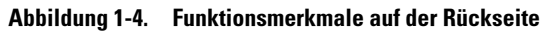

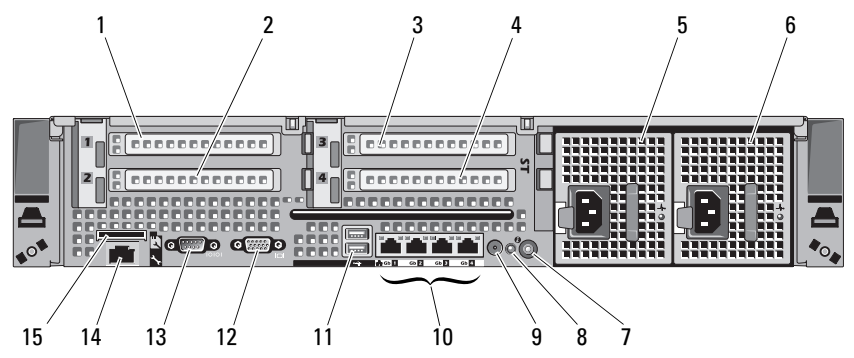

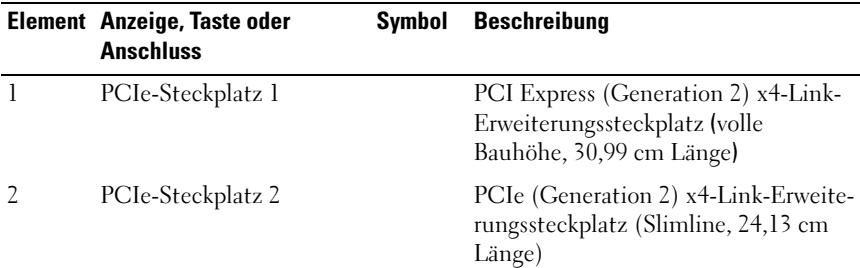

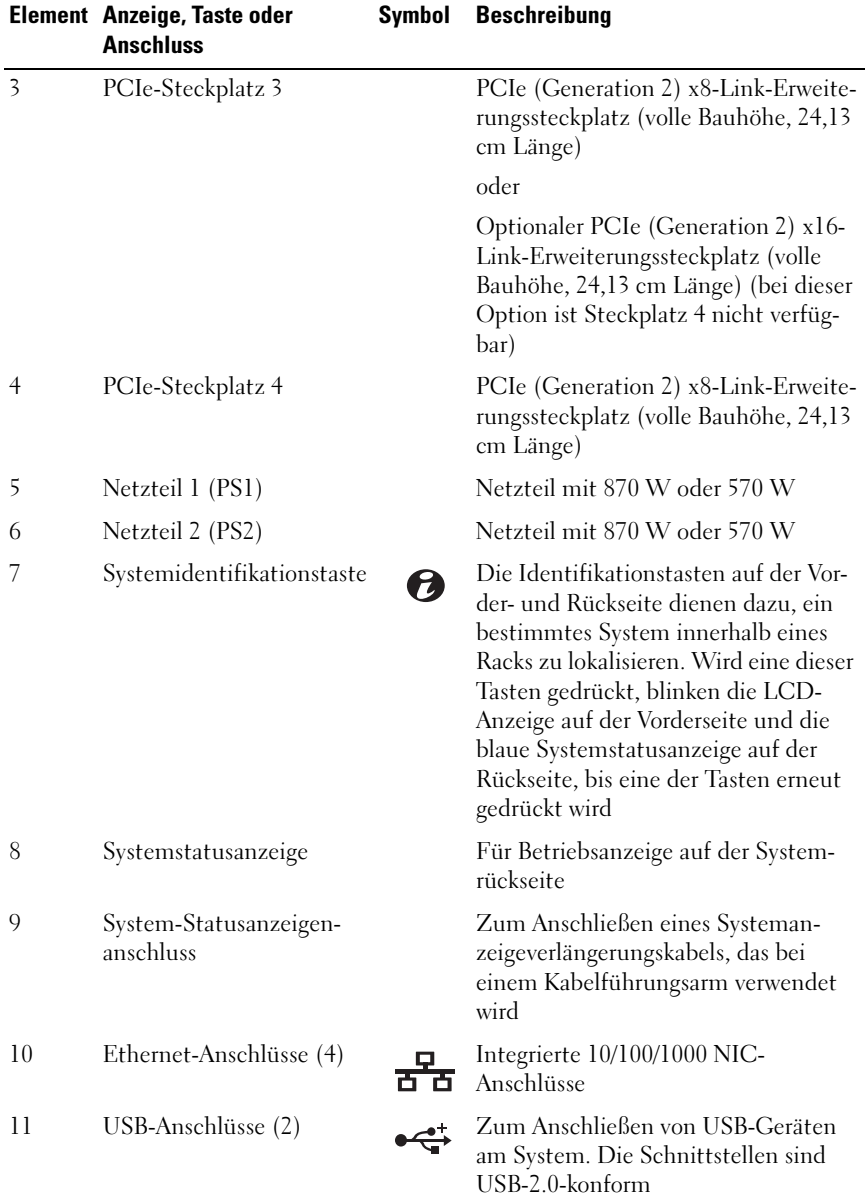

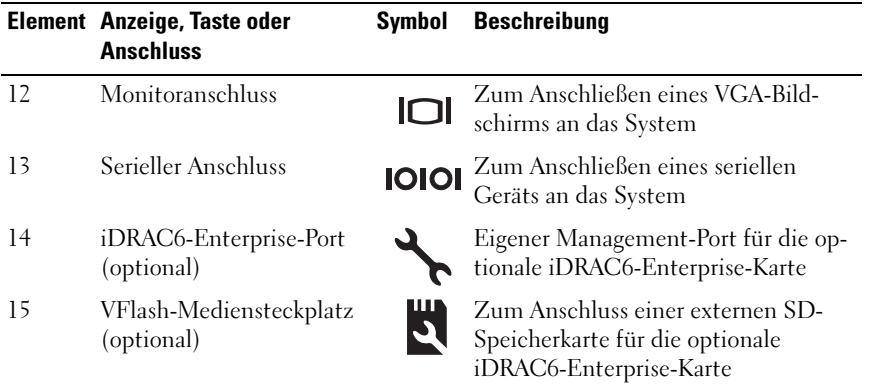

### <span id="page-20-0"></span>Anzeigecodes für Stromversorgung

Eine LED am Netzschalter zeigt an, wenn das System mit Strom versorgt wird und in Betrieb ist.

Die Anzeigen an redundanten Netzteilen informieren darüber, ob Strom vorhanden oder ein Stromausfall aufgetreten ist.

- Leuchtet nicht Wechselstrom ist nicht angeschlossen.
- Grün Im Standby-Zustand zeigt eine grüne Leuchte an, dass eine gültige Wechselstromquelle mit dem Netzteil verbunden und das Netzteil in Betrieb ist. Wenn das System eingeschaltet ist, zeigt die grüne Leuchte außerdem an, dass das Netzteil das System mit Gleichstrom versorgt.
- Gelb Zeigt ein Problem mit dem Netzteil an.
- Abwechselnd grün und gelb Beim Hinzufügen eines Netzteils bei laufendem Betrieb wird hiermit angezeigt, dass das Netzteil nicht auf das andere Netzteil abgestimmt ist (ein 870-W-Netzteil mit hoher Leistung und ein Energy-Smart-Netzteil mit 570 W sind im gleichen System installiert). Ersetzen Sie das Netzteil mit der blinkenden Anzeige durch ein Netzteil, dass der Leistung des anderen installierten Netzteils entspricht.

**VORSICHT: Ersetzen Sie bei nicht identischen Netzteilen nur das Netzteil mit der** blinkenden Anzeige. Wenn Sie das andere Netzteil austauschen, um ein identisches Paar zu erhalten, kann dies zu einem Fehlerzustand und einer unerwarteten Systemabschaltung führen. Um von einer High-Output- zu einer Energy-Smart-Konfiguration oder umgekehrt zu gelangen, müssen Sie das System ausschalten.

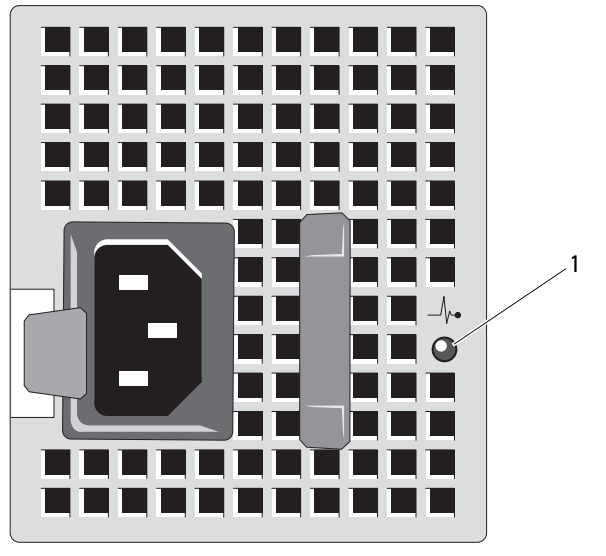

Abbildung 1-5. Netzteil-Statusanzeige

1 Netzteilstatus

### <span id="page-21-0"></span>NIC-Anzeigecodes

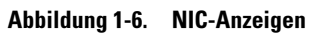

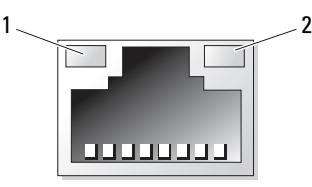

1 Verbindungsanzeige 2 Aktivitätsanzeige

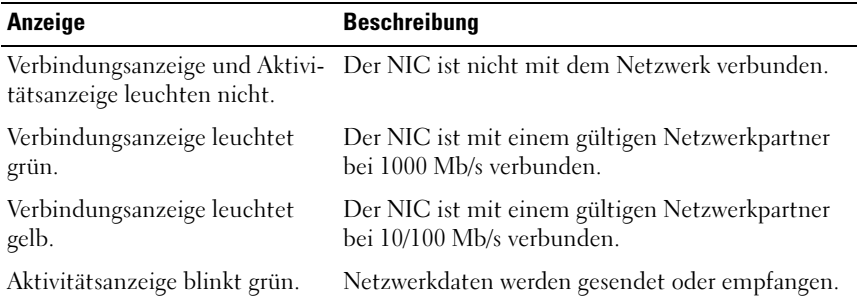

### <span id="page-22-0"></span>Meldungen der LCD-Statusanzeige

Die LCD-Meldungen bestehen aus kurzen Textnachrichten, die sich auf Ereignisse beziehen, die im Systemereignisprotokoll (SEL) aufgezeichnet sind. Informationen über das SEL und über die Konfiguration der Systemverwaltungseinstellungen finden Sie in der Dokumentation der Systemverwaltungssoftware.

**ANMERKUNG:** Wenn das System nicht startet, drücken Sie die Systemidentifikationstaste mindestens fünf Sekunden lang, bis ein Fehlercode auf dem LCD-Display erscheint. Notieren Sie sich den Code und lesen Sie dann Abschnitt "Wie Sie [Hilfe bekommen"](#page-200-2).

#### <span id="page-22-1"></span>Anzeige von Statusmeldungen

Wenn ein Systemfehler auftritt, wird der LCD-Bildschirm gelb. Drücken Sie die Taste Select (Auswahl), um die Liste der Fehler- oder Statusmeldungen anzuzeigen. Drücken Sie die Nach-Links- und Nach-Rechts-Tasten, um eine Fehlernummer zu markieren, und drücken Sie Select (Auswahl), um die Fehlermeldung anzuzeigen.

#### <span id="page-23-0"></span>Löschen von LCD-Statusmeldungen

Bei Fehlern mit Sensoren, wie z. B. Temperatur, Spannung, Lüfter usw. wird die LCD-Meldung automatisch gelöscht, wenn der Sensor wieder in den Normalzustand zurückgekehrt ist. Bei anderen Fehlern müssen Sie eine der folgenden Maßnahmen durchführen, damit die Meldung vom Display gelöscht wird:

- Systemereignisprotokoll löschen Sie können diese Maßnahme per Fernzugriff durchführen, verlieren dann aber die Ereignisprotokolldatei des Systems.
- System abschalten Schalten Sie das System ab und ziehen Sie den Netzstecker; warten Sie etwa zehn Sekunden, schließen Sie das Netzstromkabel wieder an und starten Sie das System neu.

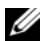

ANMERKUNG: Die folgenden LCD-Statusmeldungen werden im einfachen Format angezeigt. Unter ["Menü Setup"](#page-15-1) finden Sie eine Anleitung zur Auswahl des Formats, in dem die Meldungen angezeigt werden.

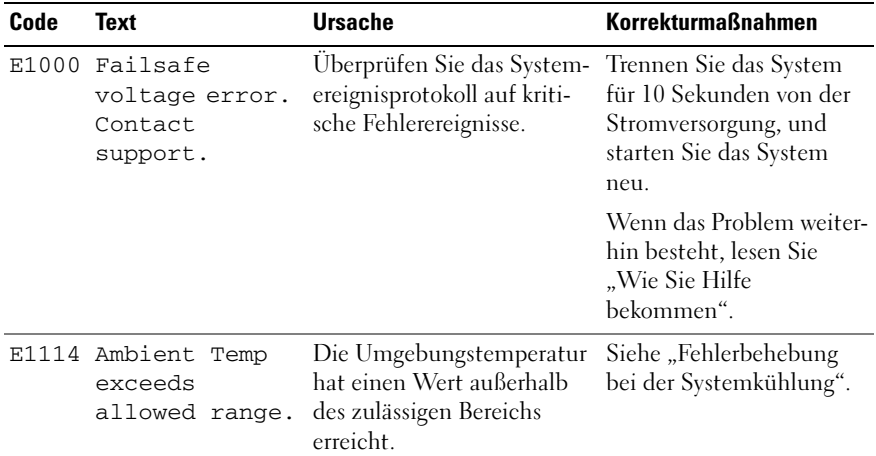

#### Tabelle 1-1. Meldungen der LCD-Statusanzeige

| Code       | Text                                                                 | <b>Ursache</b>                                                                                                    | <b>Korrekturmaßnahmen</b>                                                                                                    |
|------------|----------------------------------------------------------------------|----------------------------------------------------------------------------------------------------|----------------------------------------------------------------------------------------------------|
|            | E1116 Memory<br>disabled, temp<br>above range.<br>Power cycle<br>AC. | Speicher hat den zulässigen<br>Temperaturbereich über-<br>schritten und wurde deakti-<br>viert, um die Komponenten<br>vor Beschädigung zu schüt- | Trennen Sie das System<br>für 10 Sekunden von der<br>Stromversorgung, und<br>starten Sie das System<br>neu.                                                                        |
|            |                                                                      | zen.                                                                                                    | Lesen Sie<br>"Fehlerbehebung bei der<br>Systemkühlung". Falls das<br>Problem weiterhin<br>besteht, schlagen Sie<br>unter "Wie Sie Hilfe<br>bekommen" nach.                         |
|            | E1210 Motherboard<br>battery<br>failure. Check<br>battery.           | CMOS-Batterie nicht vor-<br>handen, oder die Spannung<br>ist außerhalb des zulässigen<br>Bereichs.                                               | Siehe "Fehlerbehebung<br>bei der Systembatterie".                                                                                                    |
| E1211 RAID | Controller<br>battery<br>failure. Check<br>battery.                  | RAID-Akku ist nicht vor-<br>handen, fehlerhaft, oder<br>lässt sich aufgrund von<br>Temperaturproblemen nicht<br>aufladen.                        | Setzen Sie den RAID-<br>Akkustecker neu ein.<br>Siehe "Installieren eines<br>RAID-Akkus" und<br>"Fehlerbehebung bei der<br>Systemkühlung".                                         |
|            | E1216 3.3V Regulator<br>failure.<br>Reseat PCIe<br>cards.            | Der 3,3-V-Spannungsregler<br>ist ausgefallen.                                                                                                    | Entfernen Sie die PCIe-<br>Erweiterungskarten, und<br>setzen Sie sie neu ein.<br>Wenn das Problem weiter-<br>hin besteht, lesen Sie<br>"Fehlerbehebung bei<br>Erweiterungskarten". |

Tabelle 1-1. Meldungen der LCD-Statusanzeige (Fortsetzung)

| Code | Text                                                      | <b>Ursache</b>                                                                        | <b>Korrekturmaßnahmen</b>                                                                                   |
|------|-----------------------------------------------------------|---------------------------------------------------------------------------------------|----------------------------------------------------------------------------------------------------|
|      | E1229 CPU # VCORE<br>Regulator<br>failure.<br>Reseat CPU. | Der Spannungsregler für<br>den angegebenen Prozessor<br>VCORE ist ausgefallen.        | Setzen Sie den/die Prozes-<br>sor(en) neu ein. Siehe<br>"Fehlerbehebung bei<br>dem/den Prozessor(en)".      |
|      |                                                           |                                                                                       | Wenn das Problem weite-<br>rhin besteht, lesen Sie<br>"Wie Sie Hilfe<br>bekommen".                          |
|      | E122A CPU # VTT<br>Regulator<br>failure.<br>Reseat CPU.   | Der Spannungsregler für<br>den angegebenen Prozessor<br>VTT ist ausgefallen.          | Setzen Sie den/die Prozes-<br>sor(en) neu ein. Siehe<br>"Fehlerbehebung bei<br>dem/den Prozessor(en)".      |
|      |                                                           |                                                                                       | Wenn das Problem weiter-<br>hin besteht, lesen Sie<br>"Wie Sie Hilfe<br>bekommen".                          |
|      | E122C CPU Power<br>Fault. Power<br>cycle AC.              | Beim Einschalten des Pro-<br>zessors/der Prozessoren kam<br>es zu einem Stromausfall. | Trennen Sie das System<br>für 10 Sekunden von der<br>Stromversorgung, und<br>starten Sie das System<br>neu. |
|      |                                                           |                                                                                       | Wenn das Problem weiter-<br>hin besteht, lesen Sie<br>"Wie Sie Hilfe<br>bekommen".                          |
|      | E122D Memory<br>Regulator #<br>Failed. Reseat<br>DIMMs.   | Einer der Regler für den<br>Speicher ist ausgefallen.                                 | Setzen Sie die Speicher-<br>module neu ein. Siehe<br>"Fehlerbehebung beim<br>Systemspeicher".               |

Tabelle 1-1. Meldungen der LCD-Statusanzeige (Fortsetzung)

| Code  | <b>Text</b>                                                  | <b>Ursache</b>                                                                                                    | <b>Korrekturmaßnahmen</b>                                                                                                    |
|-------|--------------------------------------------------------------|----------------------------------------------------------------------------------------------------|----------------------------------------------------------------------------------------------------|
|       | E122E On-board<br>regulator<br>failed. Call<br>support.      | Einer der eingebauten<br>Spannungsregler ist ausge-<br>fallen.                                                                                | Trennen Sie das System<br>für 10 Sekunden von der<br>Stromversorgung, und<br>starten Sie das System<br>neu.                                                             |
|       |                                                              |                                                                                                    | Wenn das Problem weiter-<br>hin besteht, lesen Sie<br>"Wie Sie Hilfe<br>bekommen".                                                                                      |
|       | E1310 Fan ## RPM<br>exceeding<br>range. Check<br>fan.        | RPM des angegebenen Lüf-<br>ters ist außerhalb des ange-<br>strebten Betriebsbereichs.                                                        | Siehe "Fehlerbehebung<br>bei der Systemkühlung".                                                                                                    |
|       | E1311 Fan module ##<br>RPM exceeding<br>range. Check<br>fan. | RPM des angegebenen Lüf-<br>ters im angegebenen Modul<br>ist außerhalb des angestreb-<br>ten Betriebsbereichs.                                | Siehe "Fehlerbehebung<br>bei der Systemkühlung".                                                                                                    |
|       | E1313 Fan redundancy<br>lost. Check<br>fans.                 | Die Lüfter des Systems sind<br>nicht mehr redundant. Bei<br>einem weiteren Lüfteraus-<br>fall besteht Überhitzungs-<br>gefahr für das System. | Überprüfen Sie das LCD<br>auf weitere Laufmeldun-<br>gen. Siehe<br>"Fehlerbehebung bei<br>einem Lüfter".                                                                |
| E1410 | System Fatal<br>Error<br>detected.                           | Es wurde ein schwerwiegen-<br>der Systemfehler festgestel-<br>lt.                                                                             | Uberprüfen Sie das LCD<br>auf weitere Laufmeldun-<br>gen. Trennen Sie das Sys-<br>tem für 10 Sekunden von<br>der Stromversorgung, und<br>starten Sie das System<br>neu. |
|       |                                                              |                                                                                                    | Wenn das Problem weiter-<br>hin besteht, lesen Sie<br>"Wie Sie Hilfe<br>bekommen".                                                                                      |

Tabelle 1-1. Meldungen der LCD-Statusanzeige (Fortsetzung)

| Code | <b>Text</b>                                                                  | <b>Ursache</b>                                                                                                    | <b>Korrekturmaßnahmen</b>                                                                                                    |
|------|------------------------------------------------------------------------------|----------------------------------------------------------------------------------------------------|----------------------------------------------------------------------------------------------------|
|      | $E1414$ CPU # temp<br>exceeding<br>range. Check<br>CPU heatsink.             | Der angegebene Prozessor<br>befindet sich außerhalb des<br>zulässigen Temperatur-<br>bereichs.                                  | Stellen Sie sicher, dass die<br>Prozessorkühlkörper ord-<br>nungsgemäß installiert<br>sind. Siehe<br>"Fehlerbehebung bei<br>dem/den Prozessor(en)"<br>und "Fehlerbehebung bei<br>der Systemkühlung".            |
|      | $E1418$ CPU # not<br>detected.<br>Check CPU is<br>seated<br>properly.        | Der angegebene Prozessor<br>ist nicht vorhanden oder<br>fehlerhaft, und die System-<br>konfiguration wird nicht<br>unterstützt. | Stellen Sie sicher, dass der<br>angegebene Prozessor<br>richtig installiert ist. Siehe<br>"Fehlerbehebung bei<br>dem/den Prozessor(en)".                                                                        |
|      | E141C Unsupported<br>CPU<br>configuration.<br>Check CPU or<br>BIOS revision. | Die Konfiguration der Pro-<br>zessoren wird nicht unter-<br>stützt.                                                             | Stellen Sie sicher, dass die<br>Prozessoren aufeinander<br>abgestimmt sind und dem<br>Typ entsprechen, der in<br>den technischen Daten<br>für Prozessoren des Hand-<br>buchs zum Einstieg be-<br>schrieben ist. |
|      | E141F CPU # protocol<br>error. Power<br>cycle AC.                            | Das System-BIOS hat einen<br>Prozessor-Protokollfehler ge- für 10 Sekunden von der<br>meldet.                                   | Trennen Sie das System<br>Stromversorgung, und<br>star-ten Sie das System<br>neu.<br>Wenn das Problem weiter-<br>hin besteht, lesen Sie                                                                         |
|      |                                                                              |                                                                                                    | "Wie Sie Hilfe<br>bekommen".                                                                                                    |

Tabelle 1-1. Meldungen der LCD-Statusanzeige (Fortsetzung)

| Code | <b>Text</b>                                                                                   | <b>Ursache</b>                                                                                                    | <b>Korrekturmaßnahmen</b>                                                                                   |
|------|-----------------------------------------------------------------------------------------------|----------------------------------------------------------------------------------------------------|----------------------------------------------------------------------------------------------------|
|      | E1420 CPU Bus parity<br>error. Power<br>cycle AC.                                             | Das System-BIOS hat einen<br>Prozessor-Busparitätsfehler<br>gemeldet.                                                                                            | Trennen Sie das System<br>für 10 Sekunden von der<br>Stromversorgung, und<br>starten Sie das System<br>neu. |
|      |                                                                                               |                                                                                                    | Wenn das Problem weiter-<br>hin besteht, lesen Sie<br>"Wie Sie Hilfe<br>bekommen".                          |
|      | E1422 CPU # machine<br>check error.<br>Power cycle<br>AC.                                     | Das System-BIOS hat einen Trennen Sie das System<br>Maschinenprüffehler gemel- für 10 Sekunden von der<br>det.                                                   | Stromversorgung, und<br>starten Sie das System<br>neu.                                                      |
|      |                                                                                               |                                                                                                    | Wenn das Problem weiter-<br>hin besteht, lesen Sie<br>"Wie Sie Hilfe<br>bekommen".                          |
|      | E1610 Power Supply #<br>$(+++$ W)<br>missing. Check<br>power supply.                          | Das angegebene Netzteil<br>wurde entfernt oder fehlt im bei Netzteilen".<br>System.                                                                              | Siehe "Fehlerbehebung                                                                                       |
|      | E1614 Power Supply #<br>$(\# \# \# \ W)$ error.<br>Check power<br>supply.                     | Das angegebene Netzteil ist Siehe "Fehlerbehebung<br>fehlerhaft.                                                                                                 | bei Netzteilen".                                                                                            |
|      | E1618 Predictive<br>failure on<br>Power Supply #<br>$(\text{#}\,\text{#}~ W)$ . Check<br>PSU. | Ein Netzteillüfter-Ausfall,<br>ein Übertemperaturzustand<br>oder ein Netzteil-Kommuni-<br>kationsfehler hat eine Netz-<br>teil-Ausfallvoraussage aus-<br>gelöst. | Siehe "Fehlerbehebung<br>bei Netzteilen".                                                                   |

Tabelle 1-1. Meldungen der LCD-Statusanzeige (Fortsetzung)

| Code | <b>Text</b>                                                                       | <b>Ursache</b>                                                                                                    | <b>Korrekturmaßnahmen</b>                                                                                                    |
|------|-----------------------------------------------------------------------------------|----------------------------------------------------------------------------------------------------|----------------------------------------------------------------------------------------------------|
|      | E161C Power Supply #<br>(### W)<br>lost<br>AC power.<br>Check PSU<br>cables.      | Das angegebene Netzteil ist<br>an das System angeschlos-<br>sen, erhält jedoch keinen<br>Wechselstrom mehr.                | Überprüfen Sie die Wech-<br>selstromquelle für das an-<br>gegebene Netzteil. Wenn<br>das Problem weiterhin be-<br>steht, lesen Sie<br>"Fehlerbehebung bei<br>Netzteilen".                                  |
|      | E1620 Power Supply #<br>$(\# \# \# W)$ AC<br>power error.<br>Check PSU<br>cables. | Der Wechselstromeingang<br>des angegebenen Netzteils<br>liegt außerhalb des zulässi-<br>gen Bereichs.                      | Überprüfen Sie die Wech-<br>selstromquelle für das an-<br>gegebene Netzteil. Wenn<br>das Problem weiterhin be-<br>steht, lesen Sie<br>"Fehlerbehebung bei<br>Netzteilen".                                  |
|      | E1624 Lost power<br>supply<br>redundancy.<br>Check PSU<br>cables.                 | Das Netzteilsubsystem ist<br>nicht mehr redundant.<br>Wenn das verbleibende<br>Netzteil ausfällt, fällt das<br>System aus. | Siehe "Fehlerbehebung<br>bei Netzteilen".                                                                                                    |
|      | E1626 Power Supply<br>Mismatch.<br>$PSU1 = ### W.$<br>$PSU2 = ### W.$             | Die Leistungsdaten der<br>Netzteile im System stim-<br>men nicht überein.                                                  | Achten Sie darauf, dass<br>Netzteile mit überein-<br>stimmenden Leistungs-<br>daten installiert sind.<br>Informieren Sie sich im<br>Handbuch zum Einstieg<br>für Ihr System über die<br>technischen Daten. |
|      | E1629 Power required<br>> PSU wattage.<br>Check PSU and<br>config.                | Die Systemkonfiguration<br>benötigt auch bei Drosse-<br>lung mehr Strom als die<br>Netzteile liefern können.               | Schalten Sie das System<br>aus, entfernen Sie einige<br>Hardwaregeräte oder in-<br>stallieren Sie Netzteile<br>mit höherer Leistung, und<br>starten Sie das System<br>neu.                                 |

Tabelle 1-1. Meldungen der LCD-Statusanzeige (Fortsetzung)

| Code  | Text                                                            | <b>Ursache</b>                                                                                                    | <b>Korrekturmaßnahmen</b>                                                                                                    |
|-------|-----------------------------------------------------------------|----------------------------------------------------------------------------------------------------|----------------------------------------------------------------------------------------------------|
| E1710 | I/O channel<br>check error.<br>Review & clear<br>SEL.           | Das System-BIOS hat einen<br>E/A-Kanalprüffehler gemel-<br>det.                                                                                                    | Uberprüfen Sie das SEL<br>auf weitere Informationen<br>und löschen Sie dann das<br>SEL. Trennen Sie das Sys-<br>tem für 10 Sekunden von<br>der Stromversorgung, und<br>starten Sie das System<br>neu. |
|       |                                                                 |                                                                                                    | Wenn das Problem weiter-<br>hin besteht, lesen Sie<br>"Wie Sie Hilfe<br>bekommen".                                                                                                    |
|       | E1711 PCI parity<br>error on Bus<br>## Device ##<br>Function ## | Das System-BIOS hat einen<br>PCI-Paritätsfehler bei einer<br>Komponente im PCI-Konfi-<br>gurationsraum bei Bus Nr.<br>##, Gerät Nr. ##,<br>Funktion Nr. ## gemeldet. | Entfernen Sie die PCIe-<br>Erweiterungskarten, und<br>setzen Sie sie neu ein.<br>Wenn das Problem weiter-<br>hin besteht, lesen Sie<br>"Fehlerbehebung bei<br>Erweiterungskarten".                    |
|       | PCI parity<br>error on Slot<br>#. Review &<br>clear SEL.        | Das System-BIOS hat einen<br>PCI-Paritätsfehler bei einer<br>Komponente im angegebe-<br>nen Steckplatz gemeldet.                                                     | Entfernen Sie die PCIe-<br>Erweiterungskarten, und<br>setzen Sie sie neu ein.<br>Wenn das Problem weiter-<br>hin besteht, lesen Sie<br>"Fehlerbehebung bei<br>Erweiterungskarten".                    |

Tabelle 1-1. Meldungen der LCD-Statusanzeige (Fortsetzung)

| Code | <b>Text</b>                                                     | <b>Ursache</b>                                                                                                    | <b>Korrekturmaßnahmen</b>                                                                                                    |
|------|-----------------------------------------------------------------|----------------------------------------------------------------------------------------------------|----------------------------------------------------------------------------------------------------|
|      | E1712 PCI system<br>error on Bus<br>## Device ##<br>Function ## | Das System-BIOS hat einen<br>PCI-Systemfehler bei einer<br>Komponente im PCI-Konfi-<br>gurationsraum bei Bus Nr.<br>$##$ , Gerät Nr. $##$ ,<br>Funktion Nr. ## gemeldet. | Entfernen Sie die PCIe-<br>Erweiterungskarten, und<br>setzen Sie sie neu ein.<br>Wenn das Problem weiter-<br>hin besteht, lesen Sie<br>"Fehlerbehebung bei<br>Erweiterungskarten".                                                                                   |
|      | PCI system<br>error on Slot<br>#. Review &<br>clear SEL.        | Das System-BIOS hat einen<br>PCI-Systemfehler bei einer<br>Komponente im angegebe-<br>nen Steckplatz gemeldet.                                                           | Installieren Sie den Erwei-<br>terungskarten-Riser. Siehe<br>"Erweiterungskarten und<br>Erweiterungskarten-<br>Steckkarten". Wenn das<br>Problem weiterhin be-<br>steht, ist die Riser-Karte<br>oder die Systemplatine<br>defekt. Siehe "Wie Sie<br>Hilfe bekommen". |
|      | E1714 Unknown error.<br>Review & clear<br>SEL.                  | Das System-BIOS hat einen<br>Systemfehler erkannt, kann<br>aber nicht die Ursache fest-<br>stellen.                                                                      | Überprüfen Sie das SEL<br>auf weitere Informationen<br>und löschen Sie dann das<br>SEL. Trennen Sie das Sys-<br>tem für 10 Sekunden von<br>der Stromversorgung, und<br>starten Sie das System<br>neu.<br>Wenn das Problem weiter-                                    |
|      |                                                                 |                                                                                                    | hin besteht, lesen Sie<br>"Wie Sie Hilfe<br>bekommen".                                                                                                    |

Tabelle 1-1. Meldungen der LCD-Statusanzeige (Fortsetzung)

| Code  | <b>Text</b>                                                                         | <b>Ursache</b>                                                                                                    | <b>Korrekturmaßnahmen</b>                                                                                                    |
|-------|-------------------------------------------------------------------------------------|----------------------------------------------------------------------------------------------------|----------------------------------------------------------------------------------------------------|
| E1715 | Fatal I/O<br>Error. Review<br>& clear SEL.                                          | Das System-BIOS hat einen<br>schwerwiegenden Fehler im<br>System festgestellt.                                    | Überprüfen Sie das SEL<br>auf weitere Informatio-<br>nen, und löschen Sie dann<br>das SEL. Trennen Sie das<br>System für 10 Sekunden<br>von der Stromversorgung,<br>und starten Sie das Sys-<br>tem neu. |
|       |                                                                                     |                                                                                                    | Wenn das Problem weiter-<br>hin besteht, lesen Sie<br>"Wie Sie Hilfe<br>bekommen".                                                                                                    |
|       | E1716 Chipset IERR<br>Bus $\#$ Dev $\#$ #<br>Function ##.<br>Review & clear<br>SEL. | Das System-BIOS hat einen<br>internen Chipsatzfehler an<br>Bus $\# \#$ , Gerät $\# \#$ ,<br>Funktion ## gemeldet. | Überprüfen Sie das SEL<br>auf weitere Informatio-<br>nen, und löschen Sie dann<br>das SEL. Trennen Sie das<br>System für 10 Sekunden<br>von der Stromversorgung,<br>und starten Sie das Sys-<br>tem neu. |
|       |                                                                                     |                                                                                                    | Wenn das Problem weiter-<br>hin besteht, lesen Sie<br>"Wie Sie Hilfe<br>bekommen".                                                                                                    |
|       | $E1717$ CPU # internal<br>error. Review<br>& clear SEL.                             | Das System-BIOS hat fest-<br>gestellt, dass am angegebe-<br>nen Prozessor ein interner<br>Fehler aufgetreten ist. | Überprüfen Sie das SEL<br>auf weitere Informatio-<br>nen, und löschen Sie dann<br>das SEL. Trennen Sie das<br>System für 10 Sekunden<br>von der Stromversorgung,<br>und starten Sie das Sys-<br>tem neu. |
|       |                                                                                     |                                                                                                    | Wenn das Problem weiter-<br>hin besteht, lesen Sie<br>"Wie Sie Hilfe<br>bekommen".                                                                                                    |

Tabelle 1-1. Meldungen der LCD-Statusanzeige (Fortsetzung)

| Code  | <b>Text</b>                                                                 | <b>Ursache</b>                                                                                                    | <b>Korrekturmaßnahmen</b>                                                                                                    |
|-------|-----------------------------------------------------------------------------|----------------------------------------------------------------------------------------------------|----------------------------------------------------------------------------------------------------|
| E171F | PCIe fatal<br>error on Bus<br>## Device ##<br>Function ##                   | Das System-BIOS hat einen<br>schwerwiegenden PCIe-Feh- Erweiterungskarten, und<br>ler bei einer Komponente<br>im PCI-Konfigurationsraum<br>bei Bus Nr. ##, Gerät Nr.<br>##, Funktion Nr. ##<br>gemeldet. | Entfernen Sie die PCIe-<br>setzen Sie sie neu ein.<br>Wenn das Problem weiter-<br>hin besteht, lesen Sie<br>"Fehlerbehebung bei<br>Erweiterungskarten".                                                                                |
|       | PCIe fatal<br>error on Slot<br>#. Review &<br>clear SEL.                    | Das System-BIOS hat einen<br>schwerwiegenden PCIe-Feh- terungskarten-Riser. Siehe<br>ler bei einer Komponente<br>im angegebenen Steckplatz<br>gemeldet.                                                  | Installieren Sie den Erwei-<br>"Erweiterungskarten und<br>Erweiterungskarten-<br>Steckkarten". Wenn das<br>Problem weiterhin be-<br>steht, ist die Riser-Karte<br>oder die Systemplatine<br>defekt. Siehe "Wie Sie<br>Hilfe bekommen". |
|       | E1810 Hard drive ##<br>fault. Review<br>& clear SEL.                        | Bei der angegebenen Fest-<br>platte ist ein Fehler aufge-<br>treten.                                                                                                    | Siehe "Fehlerbehebung<br>bei einem<br>Festplattenlaufwerk".                                                                                                    |
|       | E1812 Hard drive ##<br>removed. Check<br>drive.                             | Die angegebene Festplatte<br>wurde aus dem System ent-<br>fernt.                                                                                                    | Dient nur zur Informa-<br>tion.                                                                                                    |
|       | E1A11 PCI Riser<br>hardware &<br>configuration<br>mismatch.<br>Reconfigure. | PCIe-Riser sind nicht kor-<br>rekt konfiguriert. Bei be-<br>stimmten unzulässigen<br>Konfigurationen lässt sich<br>das System nicht hochfah-                                                             | Installieren Sie den Erwei-<br>terungskarten-Riser. Siehe<br>"Erweiterungskarten und<br>Erweiterungskarten-<br>Steckkarten".                                                                                                    |
|       |                                                                             | ren.                                                                                                    | Wenn das Problem weiter-<br>hin besteht, ist die Riser-<br>Karte oder die Systempla-<br>tine defekt. Siehe "Wie<br>Sie Hilfe bekommen".                                                                                                |

Tabelle 1-1. Meldungen der LCD-Statusanzeige (Fortsetzung)

| Code  | Text                                                              | <b>Ursache</b>                                                                                                    | <b>Korrekturmaßnahmen</b>                                                                                                    |
|-------|-------------------------------------------------------------------|----------------------------------------------------------------------------------------------------|----------------------------------------------------------------------------------------------------|
| E1A12 | PCI Riser not<br>detected.<br>Check Riser.                        | Eine oder beide Steckkar-<br>te(n) für Erweiterungs-<br>karten fehlt/fehlen. Deshalb<br>lässt sich das System nicht<br>hochfahren. | Installieren Sie die fehlen-<br>den Riserkarten neu.<br>Siehe "Einsetzen von<br>Erweiterungskarten-<br>Steckkarte 1" und<br>"Einsetzen von<br>Erweiterungskarten-<br>Steckkarte 2". |
|       | E1A14 SAS cable A<br>failure. Check<br>connection.                | SAS-Kabel A ist nicht vor-<br>handen oder fehlerhaft.                                                                              | Befestigen Sie das Kabel.<br>Falls das Problem weiter-<br>hin besteht, tauschen Sie<br>das Kabel aus.                                                                               |
|       |                                                                   |                                                                                                    | Wenn das Problem weiter-<br>hin besteht, lesen Sie<br>"Wie Sie Hilfe<br>bekommen".                                                                                                  |
| E1A15 | SAS cable B<br>failure. Check<br>connection.                      | SAS-Kabel B ist nicht vor-<br>handen oder fehlerhaft.                                                                              | Befestigen Sie das Kabel.<br>Falls das Problem weiter-<br>hin besteht, tauschen Sie<br>das Kabel aus.                                                                               |
|       |                                                                   |                                                                                                    | Wenn das Problem weiter-<br>hin besteht, lesen Sie<br>"Wie Sie Hilfe<br>bekommen".                                                                                                  |
|       | E1A1D Control panel<br>USB cable not<br>detected.<br>Check cable. | USB-Kabel zum Bedienfeld<br>fehlt oder ist defekt.                                                                                 | Befestigen Sie das Kabel.<br>Falls das Problem weiter-<br>hin besteht, tauschen Sie<br>das Kabel aus.                                                                               |
|       |                                                                   |                                                                                                    | Wenn das Problem weiter-<br>hin besteht, lesen Sie<br>"Wie Sie Hilfe<br>bekommen".                                                                                                  |

Tabelle 1-1. Meldungen der LCD-Statusanzeige (Fortsetzung)

| Code | <b>Text</b>                                                 | <b>Ursache</b>                                                                                                    | <b>Korrekturmaßnahmen</b>                                                                                                    |
|------|-------------------------------------------------------------|----------------------------------------------------------------------------------------------------|----------------------------------------------------------------------------------------------------|
|      | E2010 Memory not<br>detected.<br>Inspect DIMMs.             | Im System wurde kein Spei-<br>cher erkannt.                                                                                          | Installieren Sie Speicher-<br>module oder setzen Sie<br>die Speichermodule neu<br>ein. Siehe "Installieren<br>von Speichermodulen"<br>oder "Fehlerbehebung<br>beim Systemspeicher". |
|      | E2011 Memory<br>configuration<br>failure. Check<br>DIMMs.   | Speicher wurde erkannt,<br>lässt sich jedoch nicht<br>konfigurieren. Bei der<br>Speicherkonfiguration ist<br>ein Fehler aufgetreten. | Siehe "Fehlerbehebung<br>beim Systemspeicher".                                                                                                    |
|      | E2012 Memory<br>configured but<br>unusable.<br>Check DIMMs. | Speicher ist zwar konfigu-<br>riert, aber nicht nutzbar.                                                                             | Siehe "Fehlerbehebung<br>beim Systemspeicher".                                                                                                    |
|      | E2013 BIOS unable to<br>shadow memory.<br>Check DIMMs.      | Das System-BIOS konnte<br>sein Flash-Image nicht in<br>den Speicher kopieren.                                                        | Siehe "Fehlerbehebung<br>beim Systemspeicher".                                                                                                    |
|      | E2014 CMOS RAM<br>failure. Power<br>cycle AC.               | CMOS-Fehler. CMOS-<br>RAM funktioniert nicht<br>korrekt.                                                                             | Trennen Sie das System<br>für 10 Sekunden von der<br>Stromversorgung, und<br>starten Sie das System<br>neu.                                                                         |
|      |                                                             |                                                                                                    | Wenn das Problem weiter-<br>hin besteht, lesen Sie<br>"Wie Sie Hilfe<br>bekommen".                                                                                                  |

Tabelle 1-1. Meldungen der LCD-Statusanzeige (Fortsetzung)
| Code  | <b>Text</b>                                                  | <b>Ursache</b>                                        | <b>Korrekturmaßnahmen</b>                                                                                   |
|-------|--------------------------------------------------------------|-------------------------------------------------------|----------------------------------------------------------------------------------------------------|
| E2015 | DMA Controller<br>failure. Power<br>cycle AC.                | DMA-Controllerfehler.                                 | Trennen Sie das System<br>für 10 Sekunden von der<br>Stromversorgung, und<br>starten Sie das System<br>neu. |
|       |                                                              |                                                       | Wenn das Problem weiter-<br>hin besteht, lesen Sie<br>"Wie Sie Hilfe<br>bekommen".                          |
|       | E2016 Interrupt<br>Controller<br>failure. Power<br>cycle AC. | Interrupt-Controllerfehler.                           | Trennen Sie das System<br>für 10 Sekunden von der<br>Stromversorgung, und<br>starten Sie das System<br>neu. |
|       |                                                              |                                                       | Wenn das Problem weiter-<br>hin besteht, lesen Sie<br>"Wie Sie Hilfe<br>bekommen".                          |
| E2017 | Timer refresh<br>failure. Power<br>cycle AC.                 | Fehler bei der Zeitgeber-<br>aktualisierung.          | Trennen Sie das System<br>für 10 Sekunden von der<br>Stromversorgung, und<br>starten Sie das System<br>neu. |
|       |                                                              |                                                       | Wenn das Problem weiter-<br>hin besteht, lesen Sie<br>"Wie Sie Hilfe<br>bekommen".                          |
|       | E2018 Programmable<br>Timer error.<br>Power<br>cycle AC.     | Fehler beim programmier-<br>baren Intervallzeitgeber. | Trennen Sie das System<br>für 10 Sekunden von der<br>Stromversorgung, und<br>starten Sie das System<br>neu. |
|       |                                                              |                                                       | Wenn das Problem weiter-<br>hin besteht, lesen Sie<br>"Wie Sie Hilfe<br>bekommen".                          |

Tabelle 1-1. Meldungen der LCD-Statusanzeige (Fortsetzung)

| Code      | <b>Text</b>                                               | <b>Ursache</b>                                                    | <b>Korrekturmaßnahmen</b>                                                                                   |
|-----------|-----------------------------------------------------------|-------------------------------------------------------------------|----------------------------------------------------------------------------------------------------|
| E2019     | Paritätsfehler Paritätsfehler<br>Power<br>cycle AC.       |                                                                   | Trennen Sie das System<br>für 10 Sekunden von der<br>Stromversorgung, und<br>starten Sie das System<br>neu. |
|           |                                                           |                                                                   | Wenn das Problem weiter-<br>hin besteht, lesen Sie<br>"Wie Sie Hilfe<br>bekommen".                          |
|           | E201A SuperIO<br>failure. Power<br>cycle AC.              | SIO-Fehler.                                                       | Trennen Sie das System<br>für 10 Sekunden von der<br>Stromversorgung, und<br>starten Sie das System<br>neu. |
|           |                                                           |                                                                   | Wenn das Problem weiter-<br>hin besteht, lesen Sie<br>"Wie Sie Hilfe<br>bekommen".                          |
|           | E201B Keyboard<br>Controller<br>error. Power<br>cycle AC. | Fehler beim Tastaturcon-<br>troller.                              | Trennen Sie das System<br>für 10 Sekunden von der<br>Stromversorgung, und<br>starten Sie das System<br>neu. |
|           |                                                           |                                                                   | Wenn das Problem weiter-<br>hin besteht, lesen Sie<br>"Wie Sie Hilfe<br>bekommen".                          |
| E201C SMI | initialization<br>failure. Power<br>cycle AC.             | SMI-Initialisierungsfehler<br>(System Management Inter-<br>rupt). | Trennen Sie das System<br>für 10 Sekunden von der<br>Stromversorgung, und<br>starten Sie das System<br>neu. |
|           |                                                           |                                                                   | Wenn das Problem weiter-<br>hin besteht, lesen Sie<br>"Wie Sie Hilfe<br>bekommen".                          |

Tabelle 1-1. Meldungen der LCD-Statusanzeige (Fortsetzung)

| Code      | Text                                                                 | <b>Ursache</b>                             | <b>Korrekturmaßnahmen</b>                                                                                                    |
|-----------|----------------------------------------------------------------------|--------------------------------------------|----------------------------------------------------------------------------------------------------|
| E201D     | Shutdown test<br>failure. Power<br>cycle AC.                         | Fehler beim BIOS-Shut-<br>down-Test.       | Trennen Sie das System<br>für 10 Sekunden von der<br>Stromversorgung, und<br>starten Sie das System<br>neu.                                 |
|           |                                                                      |                                            | Wenn das Problem weiter-<br>hin besteht, lesen Sie<br>"Wie Sie Hilfe<br>bekommen".                                                          |
|           | E201E POST memory<br>test failure.                                   | BIOS-POST-Speicherüber-<br>prüfungsfehler. | Siehe "Fehlerbehebung<br>beim Systemspeicher".                                                                                              |
|           | Check DIMMs.                                                         |                                            | Wenn das Problem weiter-<br>hin besteht, lesen Sie<br>"Wie Sie Hilfe<br>bekommen".                                                          |
| E2020 CPU | configuration<br>failure. Check<br>screen<br>message.                | Prozessor-Konfigurations-<br>fehler.       | Auf dem Bildschirm wer-<br>den spezifische Fehler-<br>meldungen angezeigt.<br>Siehe "Fehlerbehebung<br>bei dem/den<br>$Prozessor(en)^{u}$ . |
|           | E2021 Incorrect<br>memory<br>configuration.<br>Review User<br>Guide. | Falsche Speicherkonfigura-<br>tion         | Auf dem Bildschirm wer-<br>den spezifische Fehler-<br>meldungen angezeigt.<br>Siehe "Fehlerbehebung<br>beim Systemspeicher".                |
|           | E2022 General<br>failure during<br>POST. Check<br>screen<br>message. | Allgemeiner Fehler nach<br>Grafik.         | Auf dem Bildschirm wer-<br>den spezifische Fehler-<br>meldungen angezeigt.                                                                  |

Tabelle 1-1. Meldungen der LCD-Statusanzeige (Fortsetzung)

| Code  | <b>Text</b>                                                    | <b>Ursache</b>                                                                                                    | <b>Korrekturmaßnahmen</b>                                                                                                    |
|-------|----------------------------------------------------------------|----------------------------------------------------------------------------------------------------|----------------------------------------------------------------------------------------------------|
|       | E2023 BIOS unable to<br>mirror memory.<br>Check DIMMs.         | Das System-BIOS konnte<br>die Speicherspiegelung auf-<br>grund eines fehlerhaften<br>Speichermoduls oder einer<br>unzulässigen Speicherkonfi-<br>guration nicht aktivieren.                                                   | Siehe "Fehlerbehebung<br>beim Systemspeicher".                                                                                                    |
|       | E2110 Multibit Error<br>on DIMM ##.<br>Reseat DIMM.            | Am Speichermodul im So-<br>ckel "##" ist ein Multi-Bit-<br>Fehler (MBE) aufgetreten.                                                                                                    | Siehe "Fehlerbehebung<br>beim Systemspeicher".                                                                                                    |
|       | E2111 SBE log<br>disabled on<br>DIMM ##.<br>Reseat DIMM.       | Das System-BIOS hat die<br>Protokollierung von Spei-<br>cher-Einfachbitfehlern<br>(SBE) deaktiviert und setzt<br>die SBE-Protokollierung erst<br>beim nächsten Neustart<br>fort. "##" ist das betref-<br>fende Speichermodul. | Trennen Sie das System<br>für 10 Sekunden von der<br>Stromversorgung, und<br>starten Sie das System<br>neu.<br>Wenn das Problem weiter-<br>hin besteht, lesen Sie<br>"Fehlerbehebung beim<br>Systemspeicher". |
|       | E2113 Mem mirror OFF<br>on DIMM ## &<br>##. Power<br>cycle AC. | Das System-BIOS hat die<br>Speicherspiegelung deakti-<br>viert, weil in einer Spiegel-<br>hälfte zu viele Fehler festge-<br>stellt wurden. "## & ##"<br>ist das betreffende Speicher-<br>modulpaar.                           | Trennen Sie das System<br>für 10 Sekunden von der<br>Stromversorgung, und<br>starten Sie das System<br>neu.<br>Wenn das Problem weiter-<br>hin besteht, lesen Sie<br>"Fehlerbehebung beim<br>Systemspeicher". |
| I1910 | Intrusion<br>detected.<br>Check chassis<br>cover.              | Systemabdeckung wurde ab- Dient nur zur Informa-<br>genommen.                                                                                                    | tion.                                                                                                    |

Tabelle 1-1. Meldungen der LCD-Statusanzeige (Fortsetzung)

| Code       | <b>Text</b>                                                                                                    | <b>Ursache</b>                                                                                                    | <b>Korrekturmaßnahmen</b>                                                                                                    |
|------------|----------------------------------------------------------------------------------------------------|----------------------------------------------------------------------------------------------------|----------------------------------------------------------------------------------------------------|
|            | LCD-Überlaufmeldung. Auf<br>I1911 LCD Log Full.<br>dem LCD-Display können<br>Check SEL to<br>höchstens zehn Fehlermel-<br>review all<br>dungen angezeigt werden.<br>Errors.<br>Die elfte Meldung fordert<br>den Benutzer auf, im SEL<br>nach Details zu den Erei-<br>gnissen zu suchen. |                                                                                                    | Weitere Informationen zu<br>den Ereignissen sind im<br>Systemereignisprotokoll<br>(SEL) enthalten.                                                                         |
|            |                                                                                                    |                                                                                                    | Trennen Sie das System<br>für 10 Sekunden von der<br>Stromversorgung oder lö-<br>schen Sie das SEL.                                                                        |
| I1912      | SEL full.<br>Review & clear<br>log.                                                                                                    | Das Systemereignisprotokoll<br>(SEL) ist voll; es können<br>keine weitere Ereignisse<br>protokolliert werden.                                                 | Überprüfen Sie das SEL<br>auf weitere Informationen<br>und löschen Sie dann das<br>SEL.                                                                                    |
| W1228 RAID | Controller<br>battery<br>capacity <                                                                                                    | Vorauswarnung, dass der<br>RAID-Akku in weniger als<br>24 Stunden erschöpft sein<br>wird.                                                                     | Lassen Sie die RAID-Bat-<br>terie so lange aufladen,<br>dass die Ladung für mehr<br>als 24 Stunden ausreicht.                                                              |
|            | 24hr.                                                                                                    |                                                                                                    | Wenn das Problem weiter-<br>hin besteht, tauschen Sie<br>die RAID-Batterie aus.<br>Siehe "Installieren eines<br>RAID-Akkus".                                               |
|            | W1627 Power required<br>> PSU wattage.<br>Check PSU and<br>config.                                                                                                    | Die Systemkonfiguration<br>benötigt mehr Strom als die<br>Netzteile liefern können.                                                                           | Schalten Sie das System<br>aus, entfernen Sie einige<br>Hardwaregeräte oder in-<br>stallieren Sie Netzteile<br>mit höherer Leistung, und<br>starten Sie das System<br>neu. |
|            | W1628 Performance<br>degraded.<br>Check PSU and<br>system<br>configuration.                                                                                                    | Die Systemkonfiguration<br>benötigt mehr Strom als die<br>Netzteile liefern können; bei<br>Drosselung kann der Start-<br>vorgang jedoch ausgeführt<br>werden. | Schalten Sie das System<br>aus, entfernen Sie einige<br>Hardwaregeräte oder in-<br>stallieren Sie Netzteile<br>mit höherer Leistung, und<br>starten Sie das System<br>neu. |

Tabelle 1-1. Meldungen der LCD-Statusanzeige (Fortsetzung)

ANMERKUNG: Die vollständigen Namen der in dieser Tabelle verwendeten Abkürzun-gen oder Akronyme finden Sie unter ["Glossar"](#page-202-0).

## <span id="page-41-0"></span>Systemmeldungen

Systemmeldungen werden auf dem Bildschirm angezeigt, um Sie auf mögliche Systemprobleme aufmerksam zu machen.

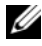

 $\mathscr U$  ANMERKUNG: Wenn eine Systemmeldung ausgegeben wird, die nicht in der Tabelle aufgeführt ist, können Sie die Erklärung der Meldung und die empfohlene Maßnahme in der Dokumentation zur Anwendung, welche bei der Anzeige der Meldung ausgeführt wird, oder in der Dokumentation zum Betriebssystem, nachschlagen.

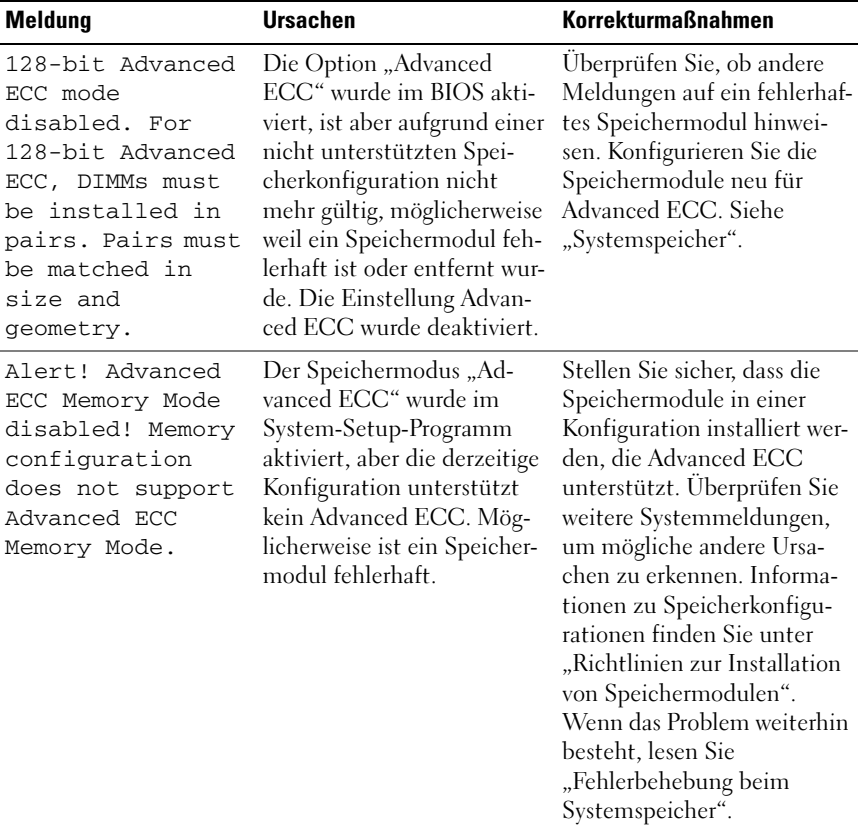

#### Tabelle 1-2. Systemmeldungen

| <b>Meldung</b>                                                                                                | <b>Ursachen</b>                                                                                                    | <b>Korrekturmaßnahmen</b>                                                                                                    |
|----------------------------------------------------------------------------------------------------|----------------------------------------------------------------------------------------------------|----------------------------------------------------------------------------------------------------|
| Alert! iDRAC6 not<br>responding.<br>Rebooting.                                                                | Der iDRAC6 reagiert nicht<br>auf BIOS-Kommunikation,<br>entweder weil er nicht kor-<br>rekt funktioniert oder die<br>Initialisierung nicht abge-<br>schlossen ist. Das System<br>wird neu gestartet.                                                                                           | Warten Sie, bis das System<br>neu gestartet wurde.                                                                                                    |
| Alert! iDRAC6 not<br>responding. Power<br>required may<br>exceed PSU<br>wattage.                              | Der iDRAC6 reagiert nicht<br>mehr.<br>Der iDRAC6 wurde remote<br>zurückgesetzt, während das                                                                                                    | Trennen Sie das System für<br>10 Sekunden von der Strom-<br>versorgung, und starten Sie<br>das System neu.                                                                                                    |
| Alert! Continuing<br>system boot<br>accepts the risk<br>that system may<br>power down<br>without warning.     | System startete.<br>Nach Wiederherstellen der<br>Wechselstromversorgung be-<br>nötigt der iDRAC6 länger als<br>normal für den Startvorgang.                                                                                                    |                                                                                                    |
| Alert! Node<br>Interleaving<br>disabled! Memory<br>configuration<br>does not support<br>Node<br>Interleaving. | Die Speicherkonfiguration<br>unterstützt kein Knoten-<br>Interleaving, oder die Kon-<br>figuration wurde geändert<br>(zum Beispiel ein defektes<br>Speichermodul), sodass kein<br>Knoten-Interleaving erfolgen<br>kann. Das System funktio-<br>niert zwar, aber ohne Kno-<br>ten-Interleaving. | Stellen Sie sicher, dass die<br>Speichermodule in einer<br>Konfiguration installiert<br>werden, die Knoten-Inter-<br>leaving unterstützt. Über-<br>prüfen Sie weitere System-<br>meldungen, um mögliche<br>andere Ursachen zu erken-<br>nen. Informationen zu Spei-<br>cherkonfigurationen finden<br>Sie unter "Richtlinien zur<br>Installation von<br>Speichermodulen". Wenn<br>das Problem weiterhin be-<br>steht, lesen Sie<br>"Fehlerbehebung beim<br>Systemspeicher". |

Tabelle 1-2. Systemmeldungen (Fortsetzung)

| <b>Meldung</b>                                                                                            | <b>Ursachen</b>                                                                                                    | <b>Korrekturmaßnahmen</b>                                                                                                    |
|----------------------------------------------------------------------------------------------------|----------------------------------------------------------------------------------------------------|----------------------------------------------------------------------------------------------------|
| Alert! Power<br>required exceeds<br>PSU wattage.<br>Check PSU and<br>system<br>configuration.             | Die Systemkonfiguration aus<br>Prozessoren, Speichermodu-<br>len und Erweiterungskarten<br>wird möglicherweise von den<br>Netzteilen nicht unterstützt.                                                      | Falls für Systemkompo-<br>nenten gerade ein Upgrade<br>erfolgt ist, versetzen Sie das<br>System wieder in die vorhe-<br>rige Konfiguration zurück.<br>Wenn das System ohne diese                                                                                               |
| Alert! Continuing<br>system boot<br>accepts the risk<br>that system may<br>power down<br>without warning. |                                                                                                    | Warnmeldung startet, wer-<br>den die ersetzten Kompo-<br>nenten von diesem Netzteil<br>nicht unterstützt. Wenn<br>Energy-Smart-Netzteile<br>installiert sind, ersetzen Sie<br>sie durch High-Output-Netz-<br>teile, um diese Komponen-<br>ten zu nutzen. Siehe<br>"Netzteile". |
| Alert! Redundant<br>memory disabled!<br>Memory<br>configuration<br>does not support<br>redundant memory.  | Memory Mirroring wurde im<br>System-Setup-Programm ak-<br>tiviert, aber die derzeitige<br>Konfiguration unterstützt<br>keinen redundanten Spei-<br>cher. Möglicherweise ist ein<br>Speichermodul fehlerhaft. | Überprüfen Sie die Speicher-<br>module auf Defekte. Lesen<br>Sie dazu "Fehlerbehebung<br>beim Systemspeicher".<br>Setzen Sie gegebenenfalls die<br>Speichereinstellung zurück.<br>Siehe "Verwenden des<br>System-Setup-Programms<br>und des UEFI-Boot-<br>Managers".           |
| Alert! System<br>fatal error<br>during previous<br>boot.                                                  | Ein Fehler hat zum System-<br>neustart geführt.                                                                                                    | Uberprüfen Sie weitere Sys-<br>temmeldungen, um mög-<br>liche andere Ursachen zu<br>erkennen.                                                                                                    |

Tabelle 1-2. Systemmeldungen (Fortsetzung)

| <b>Meldung</b>                                                                                                    | <b>Ursachen</b>                                                                                                    | <b>Korrekturmaßnahmen</b>                                                                                                    |
|----------------------------------------------------------------------------------------------------|----------------------------------------------------------------------------------------------------|----------------------------------------------------------------------------------------------------|
| <b>BIOS</b><br>MANUFACTURING<br>MODE detected.<br>MANUFACTURING<br>MODE will be<br>cleared before<br>the next boot.<br>System reboot<br>required for<br>normal operation. | System befindet sich im Her- Starten Sie das System neu,<br>stellermodus.                                                          | um den Herstellermodus zu<br>beenden.                                                                                                    |
| BIOS Update<br>Attempt Failed!                                                                                                    | Versuch zur Remote-Aktuali- Wiederholen Sie die BIOS-<br>sierung des BIOS ist fehlge-<br>schlagen.                                 | Aktualisierung. Wenn das<br>Problem weiterhin besteht,<br>lesen Sie "Wie Sie Hilfe<br>bekommen".                                                                                                    |
| Caution!<br>NVRAM_CLR jumper<br>is installed on<br>system board                                                                                                    | NVRAM_CLR-Jumper ist in<br>der Einstellung zum<br>Löschen installiert. CMOS<br>wurde ge-löscht.                                    | Setzen Sie den<br>NVRAM_CLR-Jumper auf<br>die Standardposition (Kon-<br>taktstifte 3 und 5). Die Posi-<br>tion des Jumpers ist in<br>Abbildung 6-1 dargestellt.<br>Starten Sie das System neu<br>und legen Sie die BIOS-Ein-<br>stellungen erneut fest. Siehe<br>"Verwenden des System-<br>Setup-Programms und des<br>UEFI-Boot-Managers". |
| CPU set to<br>minimum<br>frequency.                                                                                                    | Die Prozessortaktrate kann<br>absichtlich niedriger einge-<br>stellt werden, um Energie zu<br>sparen.                              | Falls dies keine gewollte Ein-<br>stellung ist, überprüfen Sie<br>andere Systemmeldungen<br>auf mögliche Ursachen.                                                                                                    |
| CPU x installed<br>with no memory.                                                                                                    | Speichermodule sind erfor-<br>derlich, sind aber nicht in<br>den Speichersockeln des an-<br>gegebenen Prozessors instal-<br>liert. | Installieren Sie Speichermo-<br>dule für den Prozessor. Siehe<br>"Systemspeicher".                                                                                                    |

Tabelle 1-2. Systemmeldungen (Fortsetzung)

| <b>Meldung</b>                                                                                                    | <b>Ursachen</b>                                                                                                    | <b>Korrekturmaßnahmen</b>                                                                                                    |
|----------------------------------------------------------------------------------------------------|----------------------------------------------------------------------------------------------------|----------------------------------------------------------------------------------------------------|
| CPUs with<br>different cache<br>sizes detected.                                                                                                    | Im System wurden nicht<br>übereinstimmende Prozes-<br>soren installiert.                                                                                      | Stellen Sie sicher, dass bei al-<br>len Prozessoren die Cache-<br>Größe, die Anzahl der Kerne                                                                                                    |
| CPUs with<br>different core<br>sizes detected!<br>System halted                                                                                                    |                                                                                                    | und logischen Prozessoren<br>und die Leistungsaufnahme<br>gleich sind. Stellen Sie sicher,<br>dass die Prozessoren korrekt<br>installiert sind. Siehe                                                                     |
| CPUs with<br>different logical<br>processors<br>detected! System<br>halted                                                                                                    |                                                                                                    | "Prozessoren".                                                                                                    |
| CPUs with<br>different power<br>rating detected!<br>System halted                                                                                                    |                                                                                                    |                                                                                                    |
| Current boot mode<br>is set to UEFI.<br>Please ensure<br>compatible<br>bootable media is<br>available. Use<br>the system setup<br>program to change<br>the boot mode as<br>needed. | Das System konnte nicht ge-<br>startet werden, da UEFI<br>Boot Mode im BIOS akti-<br>viert ist und das Boot-Be-<br>triebssystem UEFI nicht<br>unterstützt.    | Stellen Sie sicher, dass der<br>Boot Mode korrekt einge-<br>stellt ist und das entspre-<br>chende startfähige Medium<br>verfügbar ist. Siehe<br>"Verwenden des System-<br>Setup-Programms und des<br>UEFI-Boot-Managers". |
| Decreasing<br>available memory                                                                                                    | Fehlerhafte oder nicht ord-<br>nungsgemäß installierte<br>Speichermodule.                                                                                     | Setzen Sie die Speichermo-<br>dule neu ein. Siehe<br>"Fehlerbehebung beim<br>Systemspeicher".                                                                                                    |
| <b>DIMM</b><br>configuration on<br>each CPU should<br>match.                                                                                                    | Unzulässige Speicherkonfi-<br>guration bei einem Zweipro-<br>zessorsystem. Die Speicher-<br>modulkonfiguration muss<br>für jeden Prozessor identisch<br>sein. | Stellen Sie sicher, dass die<br>Speichermodule in einer gül-<br>tigen Konfiguration instal-<br>liert sind. Siehe "Richtlinien<br>zur Installation von<br>Speichermodulen".                                                |

Tabelle 1-2. Systemmeldungen (Fortsetzung)

| <b>Meldung</b>                                                                                                    | <b>Ursachen</b>                                                                                                    | <b>Korrekturmaßnahmen</b>                                                                                                    |
|----------------------------------------------------------------------------------------------------|----------------------------------------------------------------------------------------------------|----------------------------------------------------------------------------------------------------|
| Embedded NICx and<br>NICy:<br>OS NIC= <enabled<br>DISABLED&gt;,<br/>Management Shared<br/>NIC=<enabled<br>DISABLED&gt;</enabled<br></enabled<br> | Die NIC-Schnittstelle des<br>Betriebssystems wird im<br>BIOS gesetzt. Die Manage-<br>ment Shared NIC-Schnitt-<br>stelle wird in den Manage-<br>ment-Tools gesetzt. | Überprüfen Sie die System-<br>verwaltungssoftware oder das<br>System-Setup-Programm auf<br>NIC-Einstellungen. Wenn<br>ein Problem angezeigt wird,<br>lesen Sie "Fehlerbehebung<br>bei einem NIC".           |
| Error 8602 -<br>Auxiliary Device<br>Failure. Verify                                                                                              | Maus- oder Tastaturkabel ist<br>lose oder nicht korrekt ange-<br>schlossen.                                                                                        | Schließen Sie das Maus- oder<br>Tastaturkable neu an.                                                                                                    |
| that mouse and<br>keyboard are<br>securely attached<br>to correct<br>connectors.                                                                 | Maus oder Tastatur<br>fehlerhaft.                                                                                                    | Stellen Sie sicher, dass die<br>Maus oder die Tastatur funk-<br>tioniert. Siehe<br>"Fehlerbehebung bei einem<br>USB-Gerät".                                                                                 |
| Gate A20 failure                                                                                                    | Fehlerhafter Tastatur-<br>Controller; fehlerhafte<br>Systemplatine.                                                                                                | Siehe "Wie Sie Hilfe<br>bekommen".                                                                                                    |
| General failure                                                                                                    | Das Betriebssystem konnte<br>den Befehl nicht ausführen.                                                                                                    | Diese Meldung wird norma-<br>lerweise von genaueren An-<br>gaben begleitet. Notieren Sie<br>sich die Informationen und<br>führen Sie die entsprechen-<br>den Maßnahmen durch, um<br>das Problem zu beheben. |
| Invalid<br>configuration<br>information -<br>please run SETUP<br>program.                                                                        | Eine unzulässige Systemkon-<br>figuration hat zu einem Sys-<br>temhalt geführt.                                                                                    | Führen Sie das System-<br>Setup-Programm aus und<br>überprüfen Sie die Einstel-<br>lungen. Siehe "Verwenden<br>des System-Setup-<br>Programms und des UEFI-<br>Boot-Managers".                              |

Tabelle 1-2. Systemmeldungen (Fortsetzung)

| <b>Meldung</b>                                                                                                    | <b>Ursachen</b>                                                                                                    | <b>Korrekturmaßnahmen</b>                                                                                                    |
|----------------------------------------------------------------------------------------------------|----------------------------------------------------------------------------------------------------|----------------------------------------------------------------------------------------------------|
| Invalid PCIe card<br>found in the<br>Internal_Storage<br>slot!                                                                                                    | Das System wurde angehal-<br>ten, weil eine unzulässige<br>PCIe-Erweiterungskarte im<br>dedizierten Speichercontrol-<br>lersteckplatz installiert ist. | Entfernen Sie die PCIe-Er-<br>weiterungskarte, und instal-<br>lieren Sie den integrierten<br>Speichercontroller im vorge-<br>sehenen Steckplatz. Siehe<br>"Integrierte<br>Speichercontrollerkarte".          |
| Keyboard<br>controller<br>failure<br>(Tastatur-                                                                                                    | Fehlerhafter Tastaturcontrol- Siehe "Wie Sie Hilfe<br>ler; fehlerhafte<br>Systemplatine.                                                               | bekommen".                                                                                                    |
| Controllerfehler)                                                                                                    |                                                                                                    |                                                                                                    |
| Keyboard data<br>line failure<br>Keyboard stuck<br>key failure                                                                                                    | Tastaturkabelstecker ist<br>nicht korrekt angeschlossen,<br>oder die Tastatur ist defekt.                                                              | Schließen Sie das Tastaturka-<br>bel neu an. Wenn das Pro-<br>blem weiterhin besteht, lesen<br>Sie "Fehlerbehebung bei<br>einem USB-Gerät".                                                                  |
| Keyboard fuse has<br>failed                                                                                                    | Am Tastaturanschluss wurde<br>ein Überstromzustand fest-<br>gestellt.                                                                                  | Siehe "Wie Sie Hilfe<br>bekommen".                                                                                                    |
| Local keyboard<br>may not work<br>because all user<br>accessible USB<br>ports are<br>disabled. If<br>operating<br>locally, power<br>cycle the system<br>and enter system<br>setup program to<br>change settings. | Die USB-Ports sind im Sys-<br>tem-BIOS deaktiviert.                                                                                                    | Schalten Sie das System aus<br>und starten Sie es mit dem<br>Netzschalter neu, und akti-<br>vieren Sie dann im System-<br>Set-up-Programm die USB-<br>Ports. Siehe "Aufrufen des<br>System-Setup-Programms". |
| Manufacturing<br>mode detected                                                                                                    | System befindet sich im Her- Starten Sie das System neu,<br>stellermodus.                                                                              | um den Herstellermodus zu<br>beenden.                                                                                                    |

Tabelle 1-2. Systemmeldungen (Fortsetzung)

| <b>Meldung</b>                                                                           | <b>Ursachen</b>                                                                                                    | <b>Korrekturmaßnahmen</b>                                                                                                    |
|------------------------------------------------------------------------------------------|----------------------------------------------------------------------------------------------------|----------------------------------------------------------------------------------------------------|
| Maximum rank<br>count exceeded.<br>The following<br>DIMM has been<br>disabled: x         | Unzulässige Speicherkonfi-<br>guration erkannt. Das Sys-<br>tem funktioniert, aber das<br>angegebene Speichermodul<br>ist deaktiviert. | Stellen Sie sicher, dass die<br>Speichermodule in einer<br>gültigen Konfiguration<br>installiert sind. Siehe<br>"Richtlinien zur Installation<br>von Speichermodulen". |
| Memory address<br>line failure at<br>address, read<br>value expecting<br>value           | Fehlerhafte oder nicht ord-<br>nungsgemäß installierte<br>Speichermodule.                                                              | Siehe "Fehlerbehebung beim<br>Systemspeicher".                                                                                                    |
| Memory double<br>word logic<br>failure at<br>address, read<br>value expecting<br>va line | Fehlerhafte oder nicht ord-<br>nungsgemäß installierte<br>Speichermodule.                                                              | Siehe "Fehlerbehebung beim<br>Systemspeicher".                                                                                                    |
| Memory<br>Initialization<br>Warning: Memory<br>size may be<br>reduced                    | Unzulässige Speicherkonfi-<br>guration erkannt. Das<br>System funktioniert, aber<br>mit weniger Speicher als<br>physisch verfügbar.    | Stellen Sie sicher, dass die<br>Speichermodule in einer<br>gültigen Konfiguration<br>installiert sind. Siehe<br>"Richtlinien zur Installation<br>von Speichermodulen". |
| Memory odd/even<br>logic failure at<br>address, read<br>value expecting<br>value         | Fehlerhafte oder nicht ord-<br>nungsgemäß installierte<br>Speichermodule.                                                              | Siehe "Fehlerbehebung beim<br>Systemspeicher".                                                                                                    |
| Memory write/read<br>failure at<br>address, read<br>value expecting<br>value             | Fehlerhafte oder nicht ord-<br>nungsgemäß installierte<br>Speichermodule.                                                              | Siehe "Fehlerbehebung beim<br>Systemspeicher".                                                                                                    |

Tabelle 1-2. Systemmeldungen (Fortsetzung)

| Meldung                                                                                                    | <b>Ursachen</b>                                                                                                    | <b>Korrekturmaßnahmen</b>                                                                                                    |
|----------------------------------------------------------------------------------------------------|----------------------------------------------------------------------------------------------------|----------------------------------------------------------------------------------------------------|
| Memory set to<br>minimum<br>frequency.                                                                                                    | Die Speichertaktrate kann<br>absichtlich niedriger einge-<br>stellt werden, um Energie zu<br>sparen.                         | Falls dies keine gewollte Ein-<br>stellung ist, überprüfen Sie<br>andere Systemmeldungen<br>auf mögliche Ursachen.                                                         |
|                                                                                                    | Die derzeitige Speicher-<br>konfiguration unterstützt<br>möglicherweise nur die<br>minimale Taktrate                         | Stellen Sie sicher, dass die<br>Speicherkonfiguration die<br>höhere Taktrate unterstützt.<br>Siehe "Richtlinien zur<br>Installation von<br>Speichermodulen".               |
| Memory tests<br>terminated by<br>keystroke.                                                                                                  | POST-Speichertest wurde<br>durch Drücken der Leertaste<br>abgebrochen.                                                       | Dient nur zur Information.                                                                                                    |
| MEMTEST lane<br>failure detected<br>on x                                                                                                    | Unzulässige Speicherkonfi-<br>guration erkannt. Ein nicht<br>abgestimmtes Speichermo-<br>dul ist installiert.                | Stellen Sie sicher, dass die<br>Speichermodule in einer gül-<br>tigen Konfiguration instal-<br>liert sind. Siehe "Richtlinien<br>zur Installation von<br>Speichermodulen". |
| Mirror mode<br>disabled. For<br>mirror mode,<br>DIMMs must be<br>installed in<br>pairs. Pairs must<br>be matched in<br>size and<br>geometry. | Die Speicherkonfiguration<br>entspricht nicht der Einstel-<br>lung im BIOS. Die BIOS-<br>Einstellung wurde deakti-<br>viert. | Konfigurieren Sie die Spei-<br>chermodule neu für Memory<br>Mirroring. Siehe<br>"Systemspeicher".                                                                          |

Tabelle 1-2. Systemmeldungen (Fortsetzung)

| Meldung                         | <b>Ursachen</b>                                                                                                    | <b>Korrekturmaßnahmen</b>                                                                                                    |
|---------------------------------|----------------------------------------------------------------------------------------------------|----------------------------------------------------------------------------------------------------|
| No boot device<br>available     | Fehlerhaftes Subsystem für<br>optisches Laufwerk, defekte<br>Festplatte oder fehlerhaftes<br>Festplattensubsystem, oder<br>kein startfähiger USB-Stick<br>installiert. | Verwenden Sie einen startfä-<br>higen USB-Stick, eine start-<br>fähige CD oder ein startfähi-<br>ges Festplattenlaufwerk.<br>Wenn das Problem weiterhin<br>besteht, siehe<br>"Fehlerbehebung bei einer<br>internen SD-Karte",<br>"Fehlerbehebung bei einem<br>USB-Gerät".<br>"Fehlerbehebung bei einem<br>optischen Laufwerk" und<br>"Fehlerbehebung bei einem<br>Festplattenlaufwerk".<br>Hinweise zum Festlegen der<br>Reihenfolge der Startgeräte<br>finden Sie unter "Verwenden<br>des System-Setup-<br>Programms und des UEFI-<br>Boot-Managers". |
| No boot sector on<br>hard drive | Falsche Konfigurationsein-<br>stellungen im System-Setup-<br>Programm oder kein Be-<br>triebssystem auf der Fest-<br>platte.                                           | Überprüfen Sie die Konfigu-<br>rationseinstellungen des<br>Festplattenlaufwerks im<br>System-Setup-Programm.<br>Siehe "Verwenden des<br>System-Setup-Programms<br>und des UEFI-Boot-<br>Managers". Installieren Sie<br>gegebenenfalls das Be-<br>triebssystem auf der Fest-<br>platte. Weitere Informatio-<br>nen finden Sie im Handbuch<br>zum Betriebssystem.                                                                                                    |
| No timer tick<br>interrupt      | Defekte Systemplatine.                                                                                                    | Siehe "Wie Sie Hilfe<br>bekommen".                                                                                                    |

Tabelle 1-2. Systemmeldungen (Fortsetzung)

| <b>Meldung</b>                                                                     | <b>Ursachen</b>                                                                                                    | <b>Korrekturmaßnahmen</b>                                                                                                    |
|------------------------------------------------------------------------------------|----------------------------------------------------------------------------------------------------|----------------------------------------------------------------------------------------------------|
| PCI BIOS failed<br>to install                                                      | Geräte-BIOS (Options-<br>ROM) während des Shado-<br>wing erkannt.                                                     | Prüfsummenfehler bei PCIe- Setzen Sie die Erweiterungs-<br>karte(n) neu ein. Stellen Sie<br>sicher, dass alle erforderli-<br>chen Kabel sicher mit den<br>Erweiterungskarten verbun-<br>den sind. Wenn das Problem<br>weiterhin besteht, lesen Sie<br>"Fehlerbehebung bei<br>Erweiterungskarten". |
|                                                                                    | Lose Kabelverbindungen zu<br>Erweiterungskarte(n); fehler-<br>hafte oder falsch installierte<br>Erweiterungskarte(n). |                                                                                                    |
| PCIe Training<br>Error: Expected<br>Link Width is x,<br>Actual Link Width<br>is y. | Fehlerhafte oder nicht ord-<br>nungsgemäß installierte<br>PCIe-Erweiterungskarte im<br>angegebenen Steckplatz.        | Setzen Sie die PCIe-Karte<br>neu in den angegebenen<br>Steckplatz ein. Lesen Sie<br>"Fehlerbehebung bei<br>Erweiterungskarten". Falls<br>das Problem weiterhin be-<br>steht, schlagen Sie unter<br>"Wie Sie Hilfe bekommen"<br>nach.                                                              |
| Plug & Play<br>Configuration<br>Error                                              | Fehler bei der Initialisierung<br>des PCIe-Geräts; fehlerhafte<br>Systemplatine.                                      | Setzen Sie den<br>NVRAM_CLR-Jumper auf<br>die Position zum Löschen<br>(Kontaktstifte 1 und 3), und<br>starten Sie das System. Die<br>Position des Jumpers ist in<br>Abbildung 6-1 dargestellt.<br>Wenn das Problem weiterhin<br>besteht, lesen Sie<br>"Fehlerbehebung bei<br>Erweiterungskarten". |
| Ouad rank DIMM<br>detected after<br>single rank or<br>dual rank DIMM in<br>socket. | Unzulässige Speicherkonfi-<br>guration erkannt.                                                                       | Stellen Sie sicher, dass die<br>Speichermodule in einer gül-<br>tigen Konfiguration instal-<br>liert sind. Siehe "Richtlinien<br>zur Installation von<br>Speichermodulen".                                                                                                    |

Tabelle 1-2. Systemmeldungen (Fortsetzung)

| Meldung                                         | <b>Ursachen</b>                                                                                                    | <b>Korrekturmaßnahmen</b>                                                                                                    |
|-------------------------------------------------|----------------------------------------------------------------------------------------------------|----------------------------------------------------------------------------------------------------|
| Read fault<br>Requested sector<br>not found     | Das Betriebssystem kann<br>vom Festplattenlaufwerk,<br>dem optischen Laufwerk<br>oder dem USB-Gerät nicht<br>lesen, das System konnte<br>einen bestimmten Sektor auf<br>der Festplatte nicht finden,<br>oder der angeforderte Sektor<br>ist defekt. | Ersetzen Sie das optische<br>Medium, das USB-Medium<br>oder das USB-Gerät. Stellen<br>Sie sicher, dass die SAS-<br>Rückwandplatinen-, USB-<br>oder SATA-Kabel korrekt<br>angeschlossen sind. Entspre-<br>chende Informationen zu<br>den im System installierten<br>Laufwerken finden Sie unter<br>"Fehlerbehebung bei einem<br>USB-Gerät",<br>"Fehlerbehebung bei einem<br>optischen Laufwerk" oder<br>"Fehlerbehebung bei einem<br>Festplattenlaufwerk". |
| SATA Portx device<br>not found                  | Am angegebenen SATA-Port Dient nur zur Information.<br>ist kein Gerät angeschlossen.                                                                                                    |                                                                                                    |
| SATA port x<br>device auto-<br>sensing error    | Das am angegebenen SATA<br>angeschlossene Laufwerk ist<br>fehlerhaft.                                                                                                    | Ersetzen Sie das fehlerhafte<br>Laufwerk.                                                                                                    |
| SATA port x<br>device<br>configuration<br>error |                                                                                                    |                                                                                                    |
| SATA port x<br>device error                     |                                                                                                    |                                                                                                    |

Tabelle 1-2. Systemmeldungen (Fortsetzung)

| <b>Meldung</b>                                | Ursachen                                                                                  | <b>Korrekturmaßnahmen</b>                                                                                                    |
|-----------------------------------------------|-------------------------------------------------------------------------------------------|----------------------------------------------------------------------------------------------------|
| Sector not found<br>Seek error                | Das Festplattenlaufwerk,<br>USB-Gerät oder USB-Me-                                        | Ersetzen Sie das USB-Me-<br>dium oder das Gerät. Stellen                                                                                                    |
| Seek operation<br>failed0                     | dium ist defekt.                                                                          | Sie sicher, dass die USB- oder<br>SAS-Rückwandplatinenkabel<br>korrekt angeschlossen sind.<br>Entsprechende Informatio-<br>nen zu den im System instal-<br>lierten Laufwerken finden<br>Sie unter "Fehlerbehebung<br>bei einem USB-Gerät" bzw.<br>"Fehlerbehebung bei einem<br>Festplattenlaufwerk".                                                                                                    |
| Shutdown failure                              | Allgemeiner Systemfehler.                                                                 | Siehe "Wie Sie Hilfe<br>bekommen".                                                                                                    |
| The amount of<br>system memory has<br>changed | Es wurde Speicher hinzuge-<br>fügt, entfernt oder ein Spei-<br>chermodul ist ausgefallen. | Falls Speicher hinzugefügt<br>bzw. entfernt wurde, dient<br>diese Meldung nur zur In-<br>formation und kann ignoriert<br>werden. Falls kein Speicher<br>hinzugefügt oder entfernt<br>wurde, sehen Sie im System-<br>ereignisprotokoll nach, ob<br>Einzel- oder Mehrbitfehler<br>aufgezeichnet wurden und<br>tauschen Sie das fehlerhafte<br>Speichermodul aus. Siehe<br>"Fehlerbehebung beim<br>Systemspeicher". |

Tabelle 1-2. Systemmeldungen (Fortsetzung)

| Meldung                                                                                                    | <b>Ursachen</b>                                                                                                    | <b>Korrekturmaßnahmen</b>                                                                                                    |
|----------------------------------------------------------------------------------------------------|----------------------------------------------------------------------------------------------------|----------------------------------------------------------------------------------------------------|
| The following<br>DIMMs should<br>match in<br>geometry: $x, x, \ldots$<br>The following<br>DIMMs should<br>match in rank<br>count: $X, X, \ldots$ | Unzulässige Speicherkonfi-<br>guration erkannt. Die ange-<br>gebenen Speichermodule<br>stimmen in Größe, Anzahl<br>der Ranks oder Anzahl der<br>Daten-Lanes nicht überein. | Stellen Sie sicher, dass die<br>Speichermodule in einer<br>gültigen Konfiguration<br>installiert sind. Siehe<br>"Richtlinien zur Installation<br>von Speichermodulen". |
| The following<br>DIMMs should<br>match in size:<br>$X, X, \ldots$                                                                                |                                                                                                    |                                                                                                    |
| The following<br>DIMMs should<br>match in size and<br>geometry: $x, x, \ldots$                                                                   |                                                                                                    |                                                                                                    |
| The following<br>DIMMs should<br>match in size and<br>rank count:<br>$X, X, \ldots$                                                              |                                                                                                    |                                                                                                    |
| Thermal sensor                                                                                                    | Ein Speichermodul ohne<br>not detected on x Thermofühler ist im angege-<br>benen Speichersockel instal-<br>liert.                                                          | Ersetzen Sie das Speicher-<br>modul. Siehe<br>"Systemspeicher".                                                                                                    |
| stopped                                                                                                    | Time-of-day clock Fehlerhafte Batterie oder<br>fehlerhaftes Bauteil.                                                                                                    | Siehe "Fehlerbehebung bei<br>der Systembatterie".                                                                                                    |

Tabelle 1-2. Systemmeldungen (Fortsetzung)

| <b>Meldung</b>                                                                                                    | <b>Ursachen</b>                                                                                                    | <b>Korrekturmaßnahmen</b>                                                                                                    |
|----------------------------------------------------------------------------------------------------|----------------------------------------------------------------------------------------------------|----------------------------------------------------------------------------------------------------|
| Time-of-day not<br>set - please run<br>SETUP program                                                                                                    | Die Einstellungen für Time<br>oder Date sind falsch; fehler-<br>hafte Systembatterie.                                                                                                    | Überprüfen Sie die Uhrzeit-<br>und Datumseinstellungen.<br>Siehe "Verwenden des<br>System-Setup-Programms<br>und des UEFI-Boot-<br>Managers". Wenn das Pro-<br>blem weiterhin besteht,<br>ersetzen Sie die System-<br>batterie. Siehe<br>"Systembatterie". |
| Timer chip<br>counter 2 failed                                                                                                    | Defekte Systemplatine.                                                                                                    | Siehe "Wie Sie Hilfe<br>bekommen".                                                                                                    |
| TPM configuration<br>operation<br>honored. Das<br>System wird jetzt<br>zurückgesetzt.                                                                    | Ein TPM-Konfigurations-be- Dient nur zur Information.<br>fehl wurde eingegeben. Das<br>System wird neu gestartet<br>und der Befehl wird ausge-<br>führt.                                                          |                                                                                                    |
| TPM configuration<br>operation is<br>pending. Press<br>(I) to Ignore OR<br>(M) to Modify to<br>allow this change<br>and reset the<br>system.<br>WARNING: | Diese Meldung wird wäh-<br>rend des Systemneustarts<br>angezeigt, nachdem ein<br>TPM-Konfigurationsbefehl<br>eingegeben wurde. Ein Be-<br>nutzereingriff ist erforder-<br>lich, um den Vorgang fortzu-<br>setzen. | Geben Sie zum Fortsetzen I<br>oder M ein.                                                                                                    |
| Modifying could<br>prevent security.                                                                                                    |                                                                                                    |                                                                                                    |
| TPM failure                                                                                                    | Eine TPM-Funktion ist fehl- Siehe "Wie Sie Hilfe<br>geschlagen (Trusted<br>Platform Module).                                                                                                    | bekommen".                                                                                                    |

Tabelle 1-2. Systemmeldungen (Fortsetzung)

| <b>Meldung</b>                                                                    | <b>Ursachen</b>                                                                                                    | <b>Korrekturmaßnahmen</b>                                                                                                    |
|-----------------------------------------------------------------------------------|----------------------------------------------------------------------------------------------------|----------------------------------------------------------------------------------------------------|
| Unable to launch<br>System Services<br>image. System<br>halted!                   | System wurde nach F10-Tas-<br>tendruck angehalten, weil<br>das System Services-Image<br>in der System-Firmware be-<br>schädigt ist oder aufgrund<br>eines Systemplatinenaus-<br>tauschs verloren ist. | Starten Sie das System neu<br>und aktualisieren Sie das<br>Unified Server Configurator-<br>Repository auf die neueste<br>Software, um die volle<br>Funktionalität wiederherzu-<br>stellen. Weitere Informa-<br>tionen erhalten Sie in der<br>Benutzerdokumentation<br>zum Unified Server Confi-<br>gurator. |
|                                                                                   | Der Flash-Speicher der<br>iDRAC6-Enterprise-Karte ist<br>möglicherweise beschädigt.                                                                                                    | Stellen Sie den Flash-<br>Speicher mit der neuesten<br>Version von support.dell.com<br>wieder her. Wie Sie einen<br>Austausch des Flash-<br>Speichers durchführen,<br>erfahren Sie im Benutzer-<br>handbuch zum iDRAC6.                                                                                     |
| Unexpected<br>interrupt in<br>protected mode                                      | Nicht ordnungsgemäß einge-<br>setzte Speichermodule oder<br>defekter Tastatur/Maus-<br>Con-trollerchip.                                                                                               | Setzen Sie die Speicher-<br>module neu ein. Lesen Sie<br>"Fehlerbehebung beim<br>Systemspeicher". Falls das<br>Problem weiterhin besteht,<br>schlagen Sie unter "Wie Sie<br>Hilfe bekommen" nach.                                                                                                    |
| Unsupported CPU<br>combination<br>Unsupported CPU<br>stepping detected            | Prozessor(en) werden nicht<br>vom System unterstützt.                                                                                                    | Installieren Sie einen unter-<br>stützten Prozessor oder eine<br>unterstützte Prozessorkombi-<br>nation. Siehe "Prozessoren".                                                                                                    |
| Unsupported DIMM<br>detected.<br>The<br>following DIMM<br>has been<br>disabled: x | Unzulässige Speicherkonfi-<br>guration erkannt. Das Sys-<br>tem funktioniert, aber das<br>angegebene Speichermodul<br>ist deaktiviert.                                                                | Stellen Sie sicher, dass die<br>Speichermodule in einer<br>gültigen Konfiguration in-<br>stalliert sind. Siehe<br>"Richtlinien zur Installation<br>von Speichermodulen".                                                                                                    |

Tabelle 1-2. Systemmeldungen (Fortsetzung)

| <b>Meldung</b>                                                                                                    | <b>Ursachen</b>                                                                                                    | <b>Korrekturmaßnahmen</b>                                                                                                    |
|----------------------------------------------------------------------------------------------------|----------------------------------------------------------------------------------------------------|----------------------------------------------------------------------------------------------------|
| Unsupported<br>memory<br>configuration.<br>DIMM mismatch<br>across slots<br>detected: $x, x, \ldots$                                                          | Unzulässige Speicherkonfi-<br>guration erkannt. Speicher-<br>module in den angegebenen<br>Sockeln sind nicht identisch.                                        | Stellen Sie sicher, dass die<br>Speichermodule in einer<br>gültigen Konfiguration in-<br>stalliert sind. Siehe<br>"Richtlinien zur Installation<br>von Speichermodulen".                                                                                                    |
| Unused memory<br>detected. DIMM's<br>installed in the<br>following slot<br>are not available<br>when in mirror or<br>128-bit advanced<br>ECC modes: $x, x, x$ | Die Speicherkonfiguration<br>ist nicht optimal für die<br>Speichermodi Mirroring<br>oder Advanced ECC.<br>Module in den angegebenen<br>Sockeln sind ungenutzt. | Konfigurieren Sie den Spei-<br>cher für die Modi Memory<br>Mirroring oder Advanced<br>ECC um, oder ändern Sie<br>den Speichermodus im<br>BIOS-Setup-Bildschirm auf<br>Optimized. Siehe<br>"Systemspeicher".                                                                        |
| Warning: A fatal<br>error has caused<br>system reset!<br>Please check the<br>system event log!                                                                | Ein schwerwiegender Sys-<br>temfehler ist aufgetreten<br>und führte zum System-<br>neustart.                                                                   | Überprüfen Sie das SEL auf<br>Informationen, die während<br>des Fehlers protokolliert wur-<br>den. Lesen Sie den entspre-<br>chenden Abschnitt zur Feh-<br>lerbehebung in<br>"Fehlerbehebung beim<br>System" hinsichtlich fehler-<br>hafter Komponenten, die im<br>SEL auftauchen. |
| Warning: Control<br>Panel is not<br>installed.                                                                                                    | Das Bedienfeld ist nicht in-<br>stalliert oder die Kabelver-<br>bindung ist fehlerhaft.                                                                        | Installieren Sie das Bedien-<br>feld, oder überprüfen Sie die<br>Kabelverbindungen zwischen<br>dem Display-Modul, der Be-<br>dienfeldplatine und der Sys-<br>templatine. Siehe<br>"Bedienfeldbaugruppe (nur<br>für Service)".                                                      |
| Warning! No micro<br>code update<br>loaded for<br>processor n                                                                                                 | Microcode-Update fehlge-<br>schlagen.                                                                                                    | Aktualisieren Sie die BIOS-<br>Firmware. Siehe "Wie Sie<br>Hilfe bekommen".                                                                                                    |

Tabelle 1-2. Systemmeldungen (Fortsetzung)

| <b>Meldung</b>                                                                                                    | <b>Ursachen</b>                                                                                                    | <b>Korrekturmaßnahmen</b>                                                                                                    |
|----------------------------------------------------------------------------------------------------|----------------------------------------------------------------------------------------------------|----------------------------------------------------------------------------------------------------|
| Warning! Power<br>required exceeds<br>PSU wattage.<br>Check PSU and<br>system<br>configuration.<br>Warning!                                                                                   | Die Systemkonfiguration aus<br>Prozessoren, Speichermodu-<br>len und Erweiterungskarten<br>wird möglicherweise von den<br>Netzteilen nicht unterstützt. | Falls für Systemkomponen-<br>ten gerade ein Upgrade er-<br>folgt ist, versetzen Sie das<br>System wieder in die vor-<br>herige Konfiguration zurück.<br>Wenn das System ohne diese<br>Warnmeldung startet, wer-                                                                               |
| Performance<br>degraded. CPU and<br>memory set to<br>minimum<br>frequencies to<br>meet PSU wattage.<br>System will<br>reboot.                                                                 |                                                                                                    | den die ersetzten Kompo-<br>nenten von diesem Netzteil<br>nicht unterstützt. Wenn<br>Energy-Smart-Netzteile<br>installiert sind, ersetzen Sie<br>sie durch High-Output-Netz-<br>teile, um diese Komponen-<br>ten zu nutzen. Siehe<br>"Netzteile".                                             |
| Warning! PSU<br>mismatch. PSU<br>redundancy lost.                                                                                                    | Ein High-Output-Netzteil<br>und ein Energy-Smart-<br>Netzteil sind im System                                                                            | Installieren Sie zwei High-<br>Output- oder zwei Energy-<br>Smart-Netzteile im System.                                                                                                    |
| Check PSU.                                                                                                    | zugleich in-stalliert.                                                                                                    | Sie können das System auch<br>mit einem Netzteil betrei-<br>ben, bis Sie über zwei Netz-<br>teile des gleichen Typs verfü-<br>gen. Siehe "Fehlerbehebung<br>bei Netzteilen".                                                                                                    |
| Warning!<br>Unsupported<br>memory<br>configuration<br>detected. The<br>memory<br>configuration is<br>not optimal.<br>The<br>recommended<br>memory<br>configuration is:<br><message></message> | Unzulässige Speicherkonfi-<br>guration erkannt. Das Sys-<br>tem läuft, jedoch mit einge-<br>schränkter Funktionalität.                                  | Stellen Sie sicher, dass die<br>Speichermodule in einer<br>gültigen Konfiguration in-<br>stalliert sind. Lesen Sie<br>"Richtlinien zur Installation<br>von Speichermodulen". Falls<br>das Problem weiterhin be-<br>steht, schlagen Sie unter<br>"Fehlerbehebung beim<br>Systemspeicher" nach. |

Tabelle 1-2. Systemmeldungen (Fortsetzung)

| <b>Meldung</b>                   | <b>Ursachen</b>                                                                             | <b>Korrekturmaßnahmen</b>                                                                                                    |
|----------------------------------|---------------------------------------------------------------------------------------------|----------------------------------------------------------------------------------------------------|
| Write fault                      | Fehlerhaftes USB-Gerät,                                                                     | Ersetzen Sie das USB-Me-                                                                                                    |
| Write fault on<br>selected drive | USB-Medium, optisches<br>Laufwerk, Festplattenlauf-<br>werk oder Festplattensubsys-<br>tem. | dium oder das Gerät. Stellen<br>Sie sicher, dass die USB-,<br>SAS-Rückwandplatinen-<br>oder SATA-Kabel korrekt<br>angeschlossen sind. Siehe<br>hierzu "Fehlerbehebung bei<br>einem USB-Gerät",<br>"Fehlerbehebung bei einer<br>internen SD-Karte" und<br>"Fehlerbehebung bei einem<br>Festplattenlaufwerk". |

Tabelle 1-2. Systemmeldungen (Fortsetzung)

ANMERKUNG: Die vollständigen Namen der in dieser Tabelle verwendeten Abkür-zungen oder Akronyme finden Sie unter "[Glossar](#page-202-0)".

## Warnmeldungen

Eine Warnmeldung macht auf mögliche Probleme aufmerksam und fordert Sie zu einer Reaktion auf, bevor das System eine Aufgabe fortsetzt. Vor dem Formatieren eines Laufwerks werden Sie beispielsweise gewarnt, dass alle Daten auf dem Laufwerk verloren gehen. Normalerweise wird ein Vorgang durch eine Warnmeldung so lange unterbrochen, bis Sie durch Eingabe von y (für Ja) oder n (für Nein) eine Entscheidung treffen.

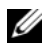

**ZANMERKUNG:** Warnmeldungen werden entweder vom Anwendungsprogramm oder vom Betriebssystem ausgegeben. Weitere Informationen finden Sie in der Dokumentation des Betriebssystems oder der jeweiligen Anwendung.

## Diagnosemeldungen

Die Diagnoseprogramme des Systems geben eventuell Meldungen aus. Weitere Informationen zur Systemdiagnose finden Sie unter "Ausführen der [integrierten Systemdiagnose](#page-187-0)".

# Alarmmeldungen

Die Systemverwaltungssoftware erzeugt Alarmmeldungen für das System. Alarmmeldungen bestehen aus Informations-, Status-, Warn- und Fehlermeldungen zu Laufwerks-, Temperatur-, Lüfter- und Stromversorgungsbedingungen. Weitere Informationen finden Sie in der Dokumentation zur Systemverwaltungssoftware.

## Weitere nützliche Informationen

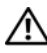

WARNUNG: Beachten Sie die Sicherheits- und Betriebsbestimmungen, die mit dem Computer geliefert wurden. Garantiebestimmungen können als separates Dokument beigelegt sein.

- In der zusammen mit der Rack-Lösung gelieferten Rack-Dokumentation ist beschrieben, wie das System in einem Rack installiert wird.
- Das Handbuch zum Einstieg enthält eine Übersicht über die Systemfunktio-nen, Einrichtung des Systems und technische Daten.
- Alle im Lieferumfang des Systems enthaltenen Medien mit Dokumentatio-nen und Hilfsmitteln zur Konfiguration und Verwaltung des Systems, insbe-sondere in Bezug auf Betriebssystem, Systemverwaltungssoftware, System-Updates und mit dem System erworbene Komponenten.
	-

ANMERKUNG: Wenn auf der Website support.dell.com aktualisierte Dokumente vorliegen, lesen Sie diese immer zuerst, denn frühere Informationen werden damit gegebenenfalls ungültig.

# <span id="page-62-0"></span>Verwenden des System-Setup-Programms und des UEFI-Boot-Managers

Das System-Setup-Programm ist das BIOS-Programm, mit dem Sie die Systemhardware verwalten und Optionen auf BIOS-Ebene festlegen können. Mithilfe des System-Setup-Programms können Sie Folgendes ausführen:

- NVRAM-Einstellungen nach dem Hinzufügen oder Entfernen von Hardware ändern
- Systemhardwarekonfiguration anzeigen
- Aktivieren oder Deaktivieren von integrierten Geräten
- Schwellenwerte für die Leistungs- und Energieverwaltung festlegen
- Systemsicherheit verwalten

# Auswahl des Systemstartmodus

Mit dem System-Setup-Programm können Sie auch den Startmodus für die Installation des Betriebssystems festlegen:

- BIOS-Startmodus (Standardeinstellung) ist die standardmäßige Startoberfläche auf BIOS-Ebene.
- UEFI-Startmodus ist eine erweiterte 64-Bit-Startoberfläche, die auf den UEFI-Spezifikationen (Unified Extensible Firmware Interface) basiert, die das System-BIOS überlagern. Weitere Informationen zu dieser Oberfläche finden Sie unter ["Aufrufen des UEFI-Boot-Managers](#page-79-0)".

Der Boot-Modus wird im Feld Boot Mode (Startmodus) des Bildschirms Boot Settings des System-Setup-Programm ausgewählt. (siehe "Bildschirm "Boot [Settings" \(Starteinstellungen\)"](#page-70-0)). Nachdem Sie den Startmodus festgelegt haben, startet das System im gewünschten Modus, sodass Sie das Betriebssystem in diesem Modus installieren können. Danach müssen Sie das System in demselben Startmodus (BIOS oder UEFI) starten, um auf das installierte Betriebssystem zuzugreifen. Wenn Sie versuchen, das Betriebssystem in dem anderen Boot Mode zu starten, führt zum sofortigen Anhalten des Systems beim Start.

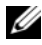

**ANMERKUNG:** Damit ein Betriebssystem im UEFI-Startmodus installiert werden kann, muss es UEFI-kompatibel sein (zum Beispiel Microsoft® Windows Server® 2008 x64). DOS- und 32-Bit-Betriebssysteme bieten keine UEFI-Unterstützung und können nur im BIOS-Startmodus installiert werden.

## <span id="page-63-0"></span>Aufrufen des System-Setup-Programms

- 1 Schalten Sie das System ein oder starten Sie es neu.
- 2 Drücken Sie <F2>, wenn folgende Meldung angezeigt wird:

<F2> = System Setup

**ANMERKUNG:** Das System reagiert erst, wenn die USB-Tastatur aktiv ist.

Wenn der Ladevorgang des Betriebssystems beginnt, bevor Sie <F2> gedrückt haben, lassen Sie das System den Start ausführen. Starten Sie dann das System neu und versuchen Sie es erneut.

### Reaktion auf Fehlermeldungen

Notieren Sie Fehlermeldungen, die während des Systemstarts angezeigt wer-den. In "[Systemmeldungen"](#page-41-0) finden Sie eine Erläuterung dieser Meldung und Vorschläge zur Behebung von Fehlern.

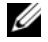

**ZANMERKUNG:** Es ist normal, wenn nach einem Speicher-Upgrade beim ersten Starten des Systems eine Meldung darüber angezeigt wird, dass sich die Speichergröße verändert hat.

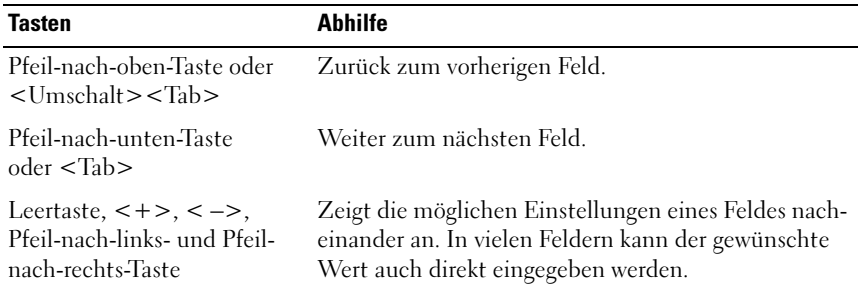

#### Verwenden der Steuertasten des System-Setup-Programms

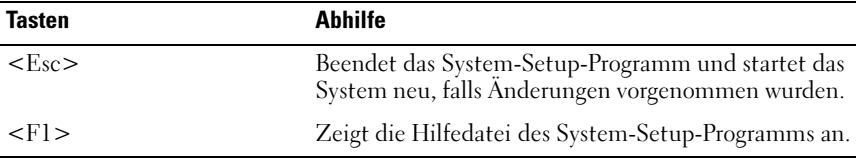

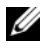

ANMERKUNG: Bei den meisten Optionen werden die Änderungen zunächst nur gespeichert und erst beim nächsten Start des Systems wirksam.

## Optionen des System-Setup-Programms

#### Hauptbildschirm

#### Abbildung 2-1. Hauptbildschirm des System-Setup-Programms

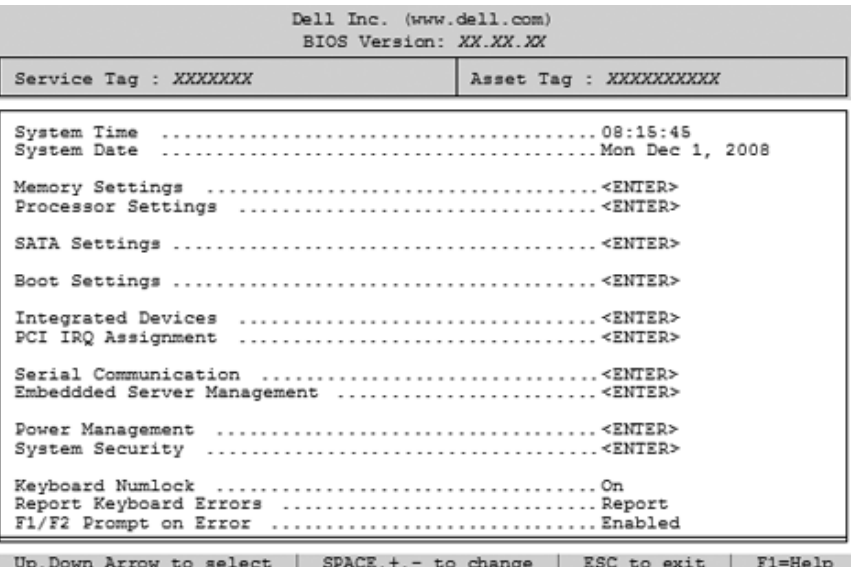

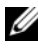

**ANMERKUNG:** Welche Optionen angezeigt werden, hängt von der Konfiguration des Systems ab.

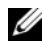

**ANMERKUNG:** Die Standardeinstellungen des System-Setup-Programms sind in den folgenden Abschnitten gegebenenfalls bei den jeweiligen Optionen angegeben.

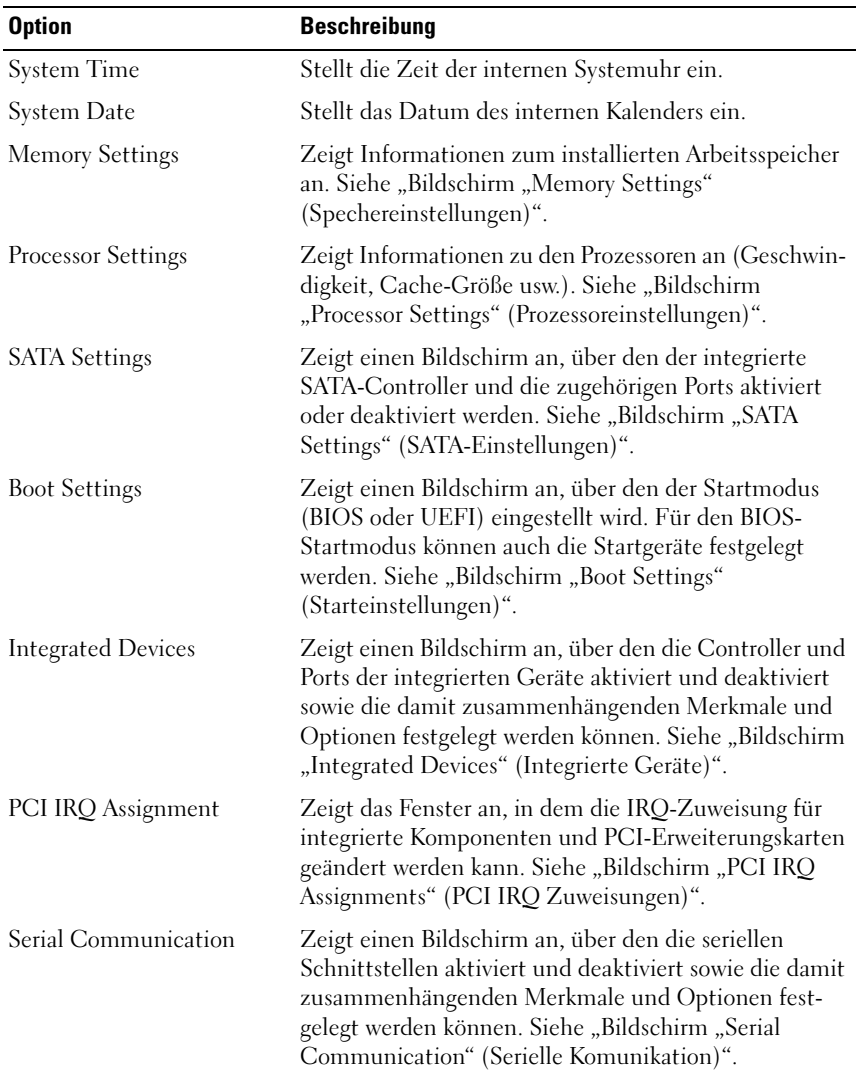

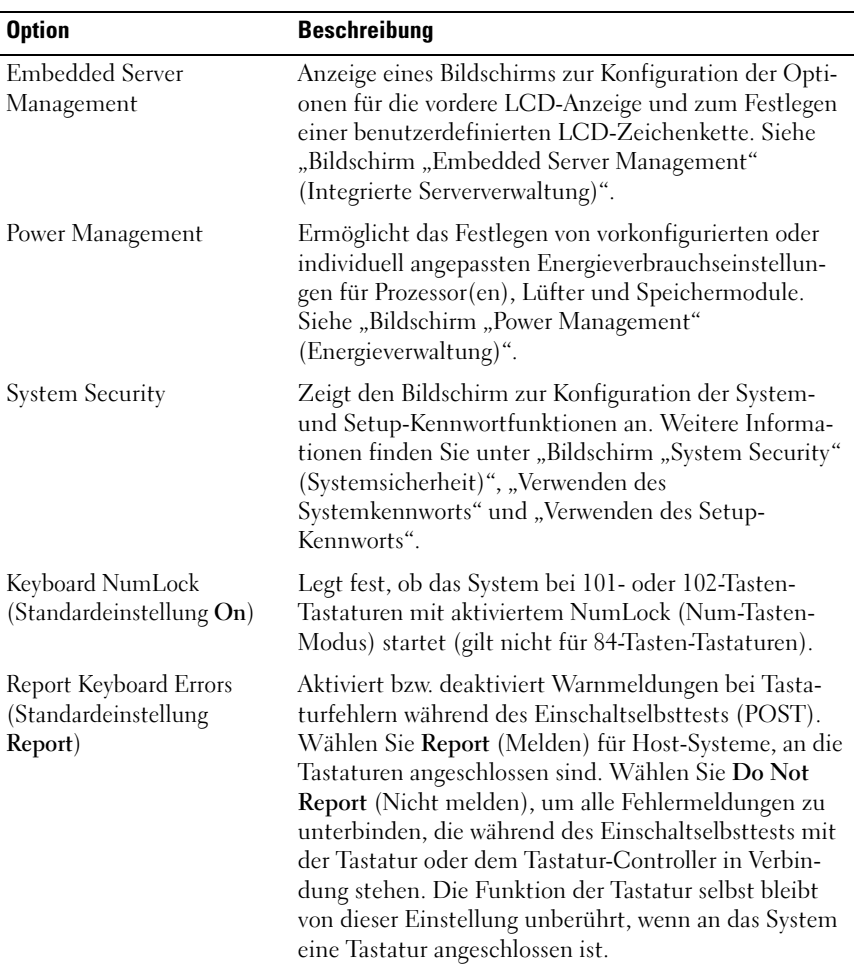

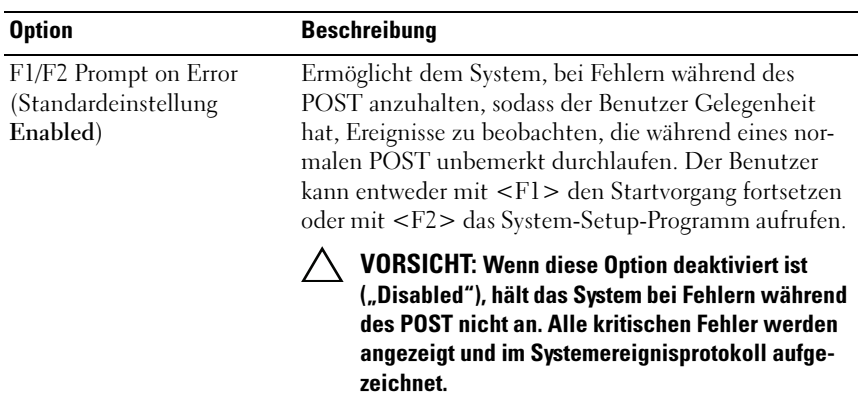

<span id="page-67-0"></span>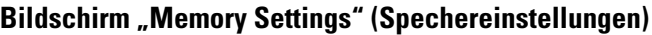

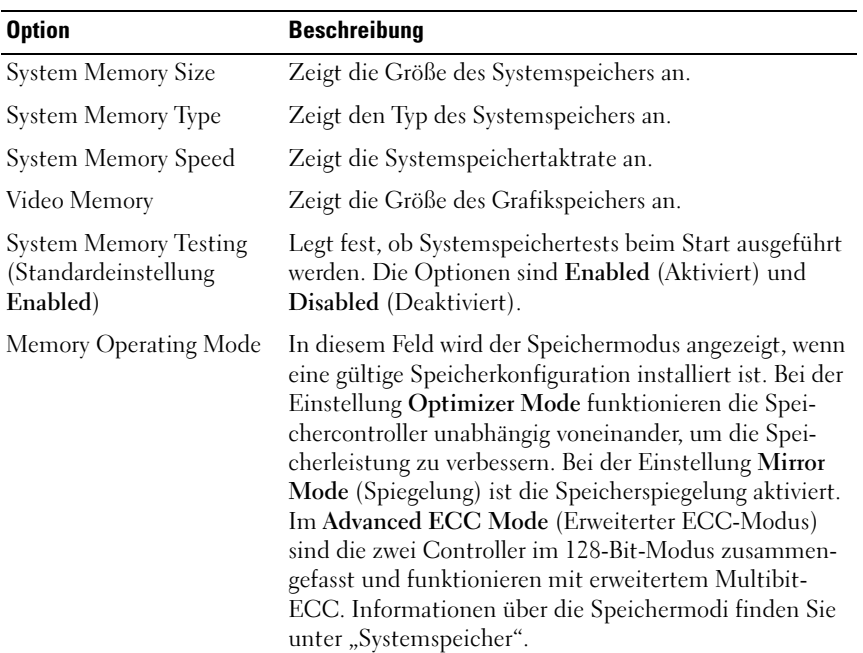

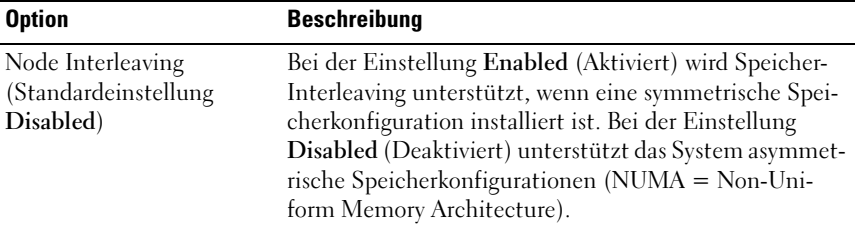

## <span id="page-68-0"></span>Bildschirm "Processor Settings" (Prozessoreinstellungen)

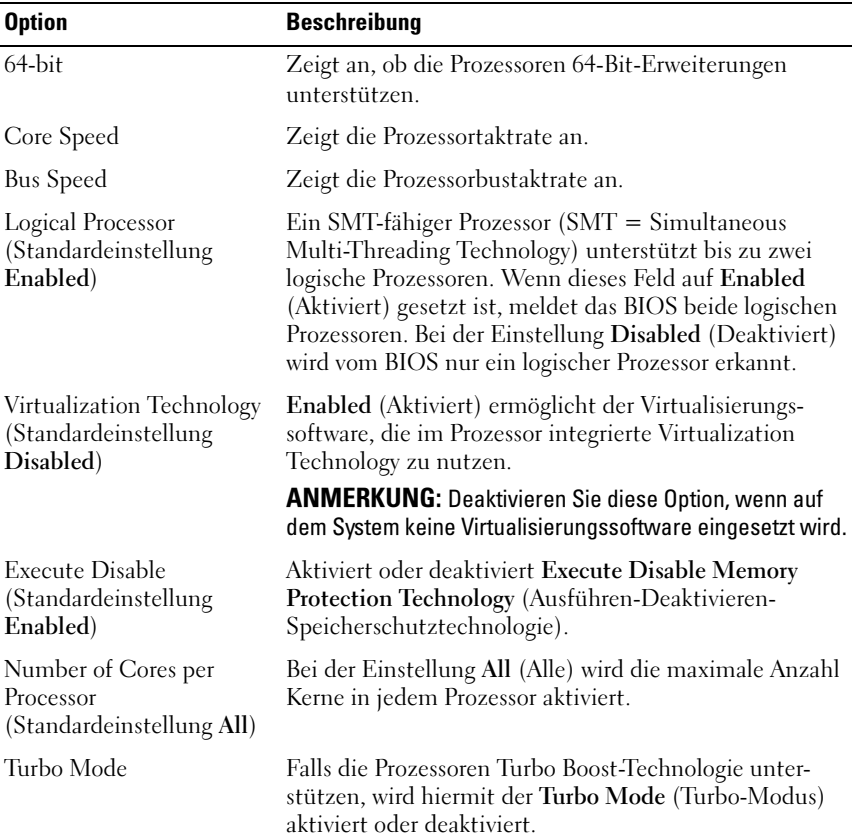

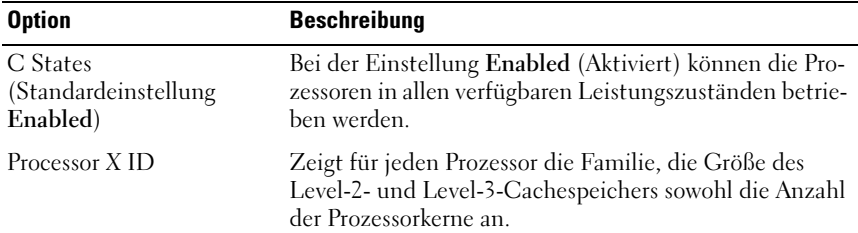

#### <span id="page-69-0"></span>Bildschirm "SATA Settings" (SATA-Einstellungen)

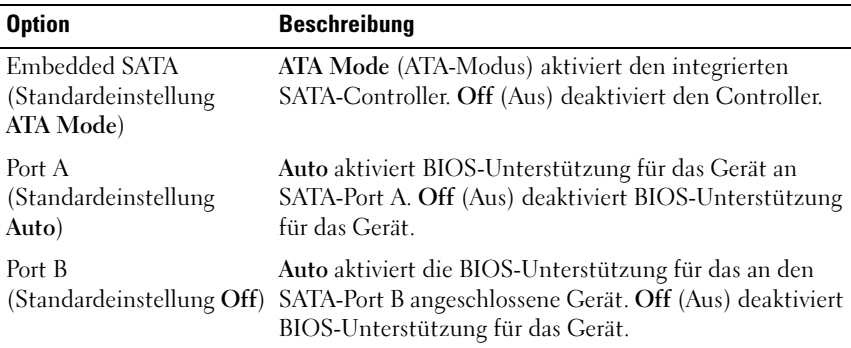

#### <span id="page-70-0"></span>Bildschirm "Boot Settings" (Starteinstellungen)

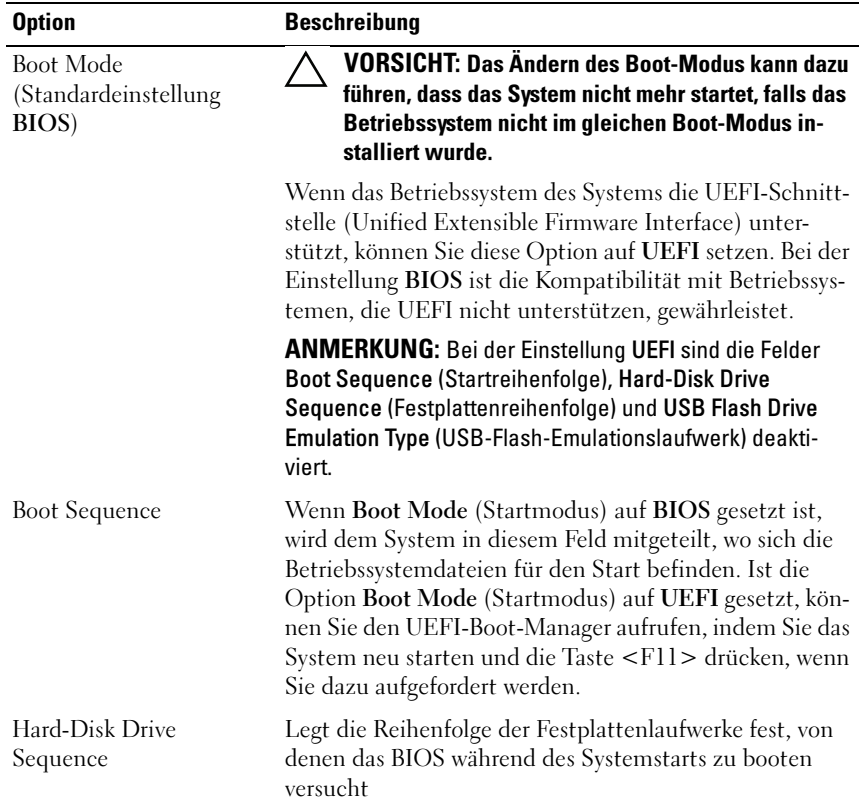

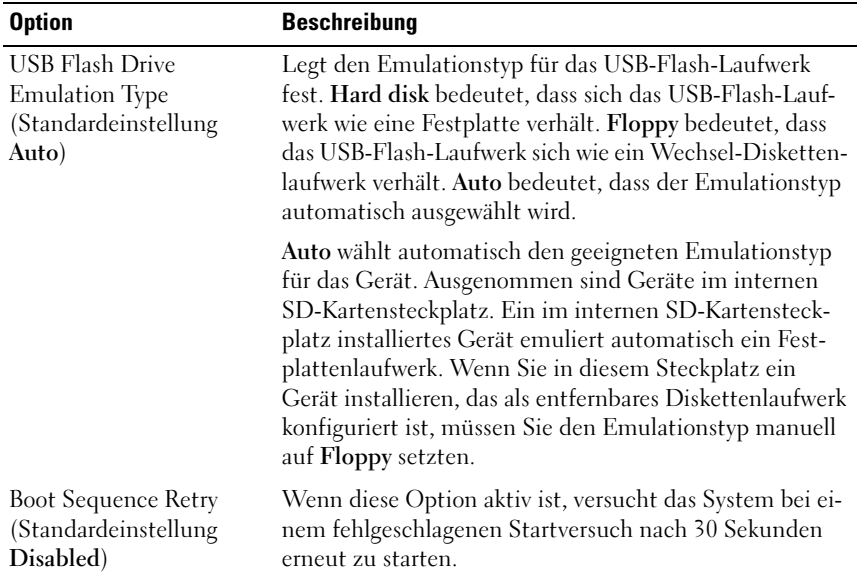

#### <span id="page-71-0"></span>Bildschirm "Integrated Devices" (Integrierte Geräte)

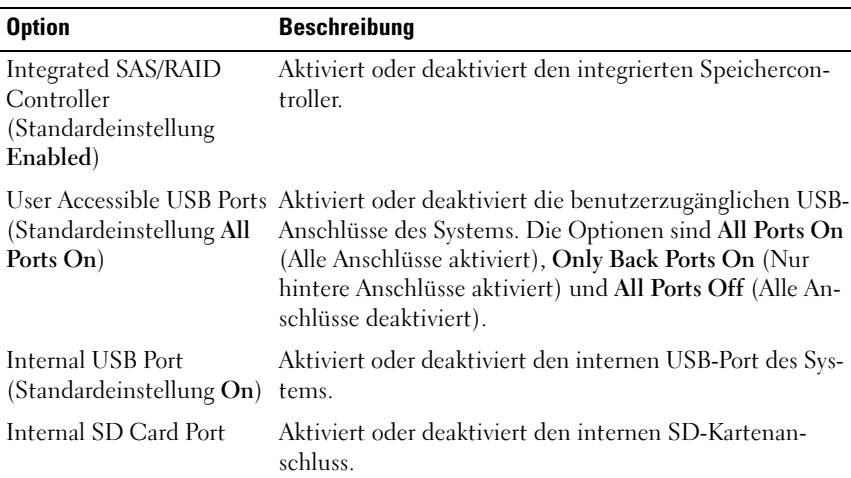
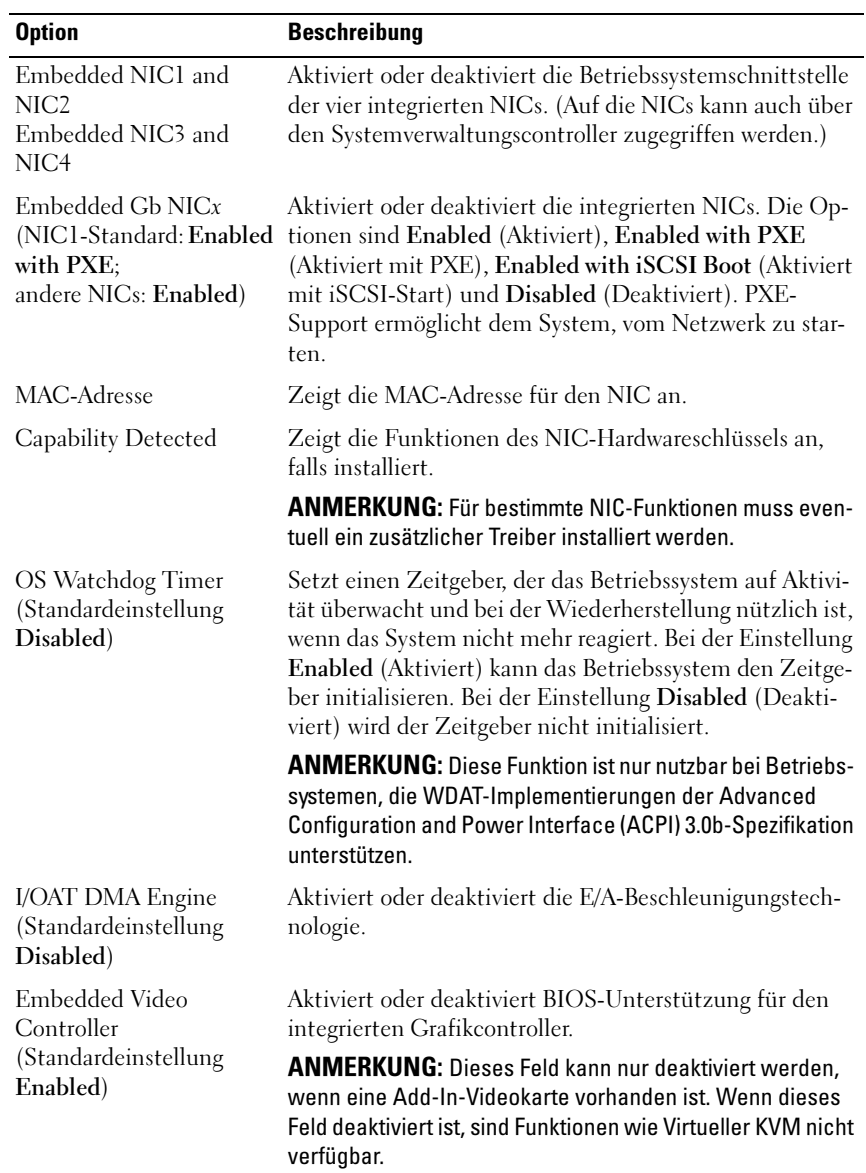

## Bildschirm "PCI IRQ Assignments" (PCI IRQ Zuweisungen)

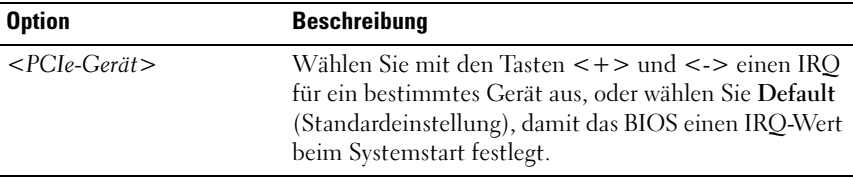

## Bildschirm "Serial Communication" (Serielle Komunikation)

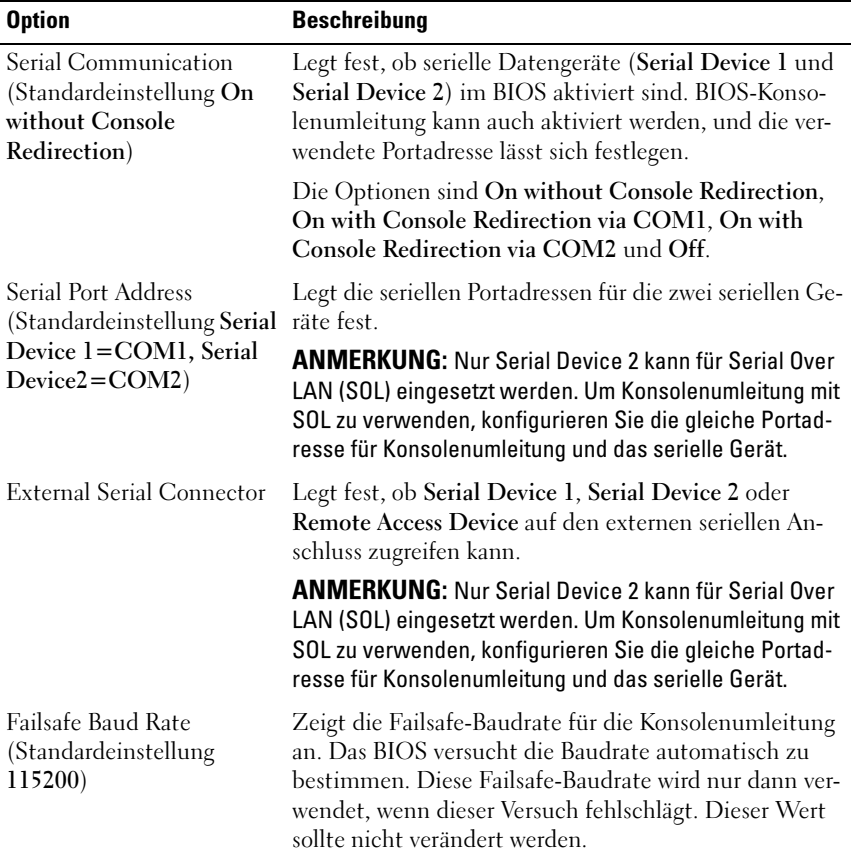

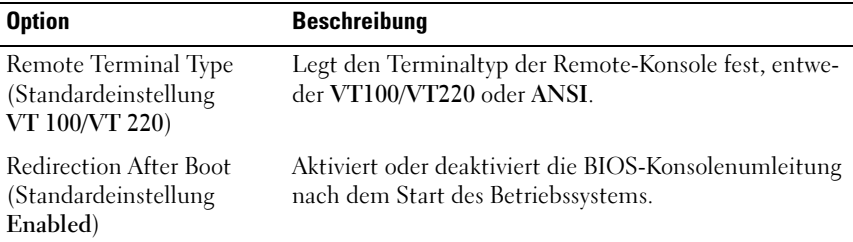

### Bildschirm "Embedded Server Management" (Integrierte Serververwaltung)

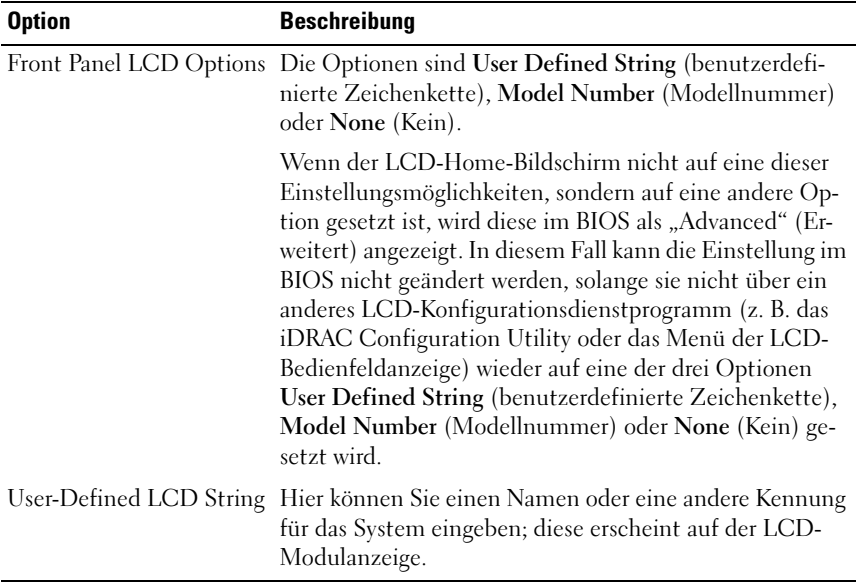

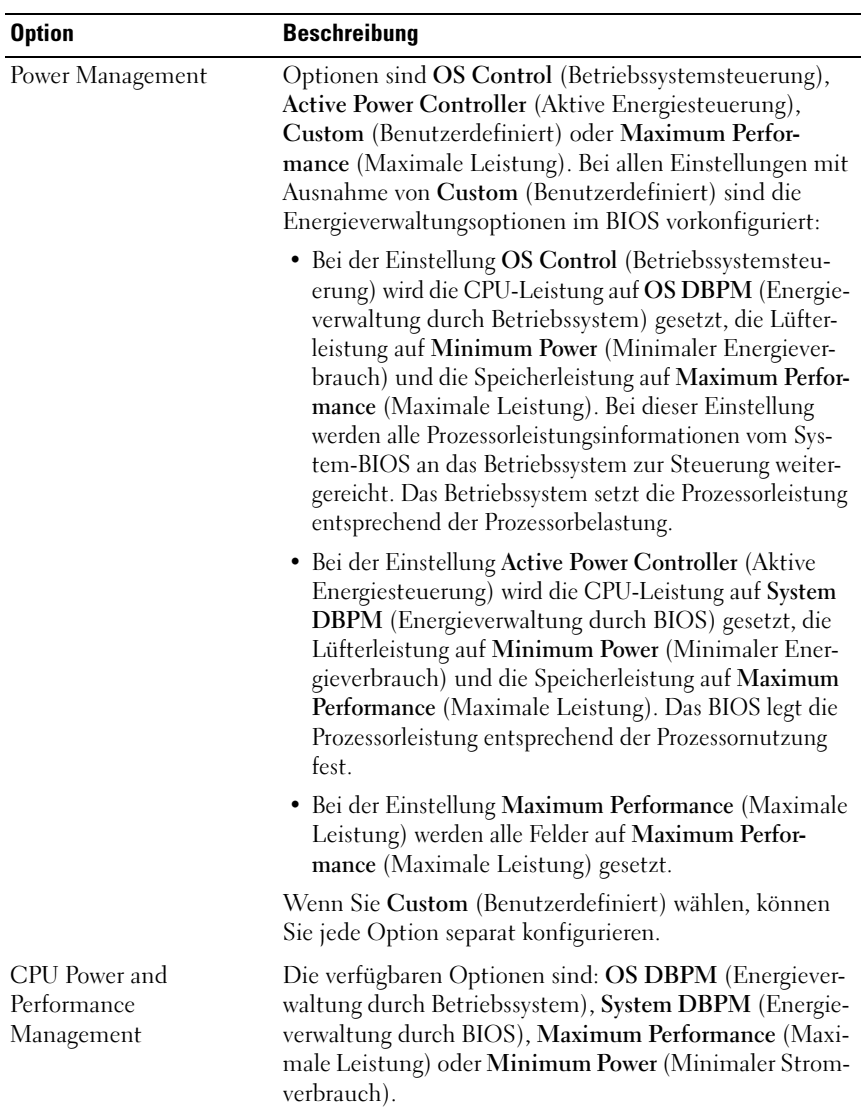

### Bildschirm "Power Management" (Energieverwaltung)

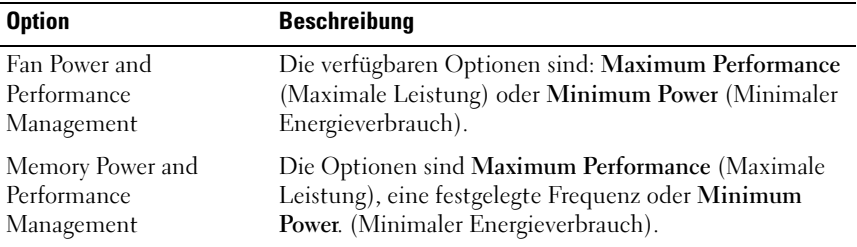

### Bildschirm "System Security" (Systemsicherheit)

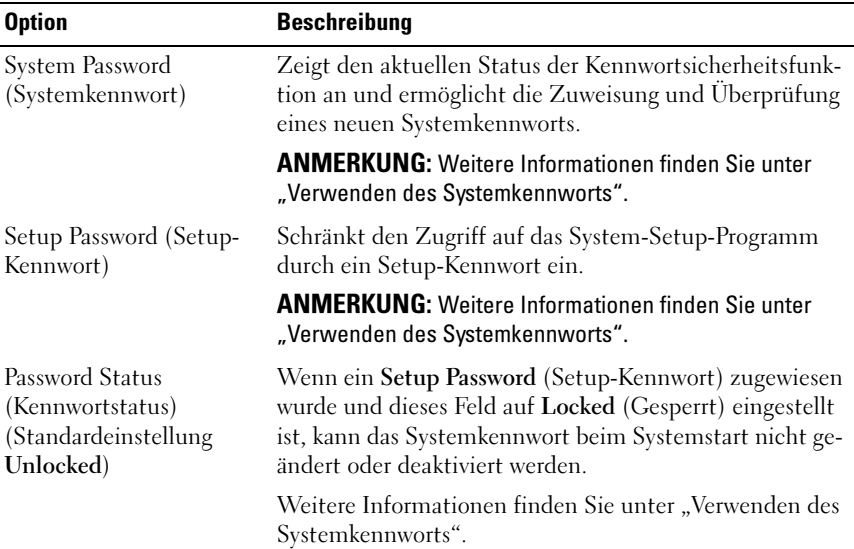

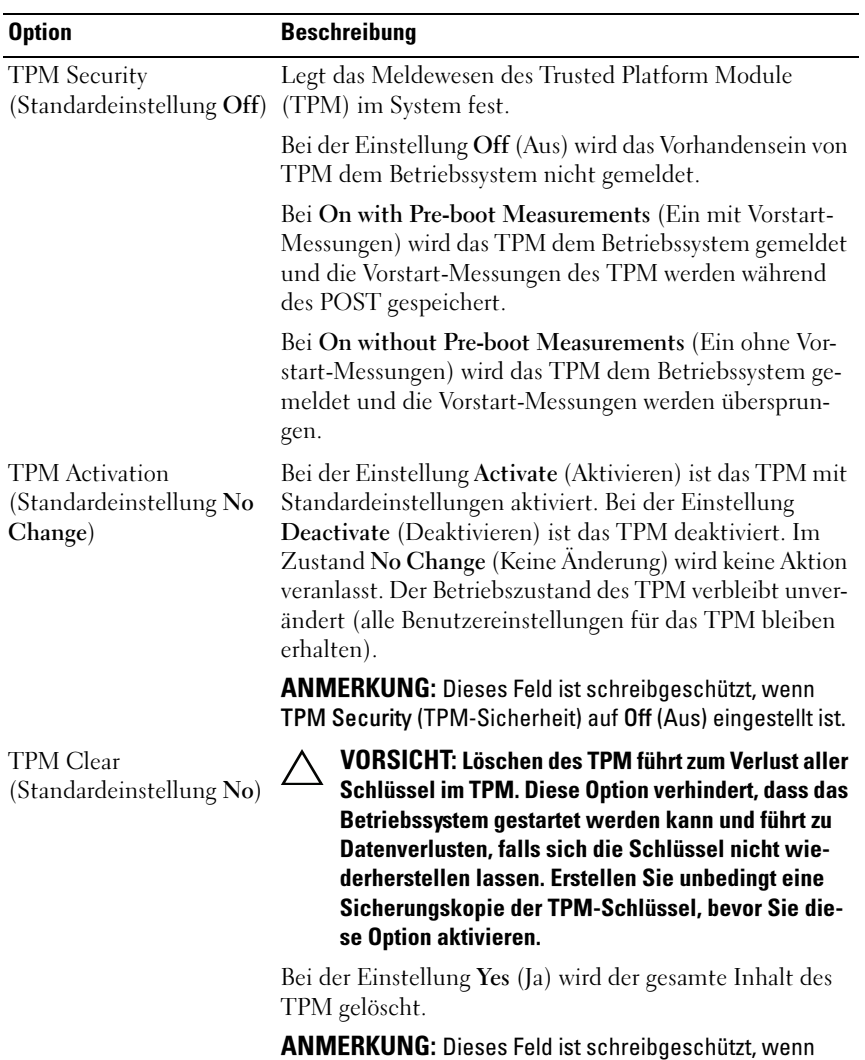

TPM Security (TPM-Sicherheit) auf Off (Aus) eingestellt ist.

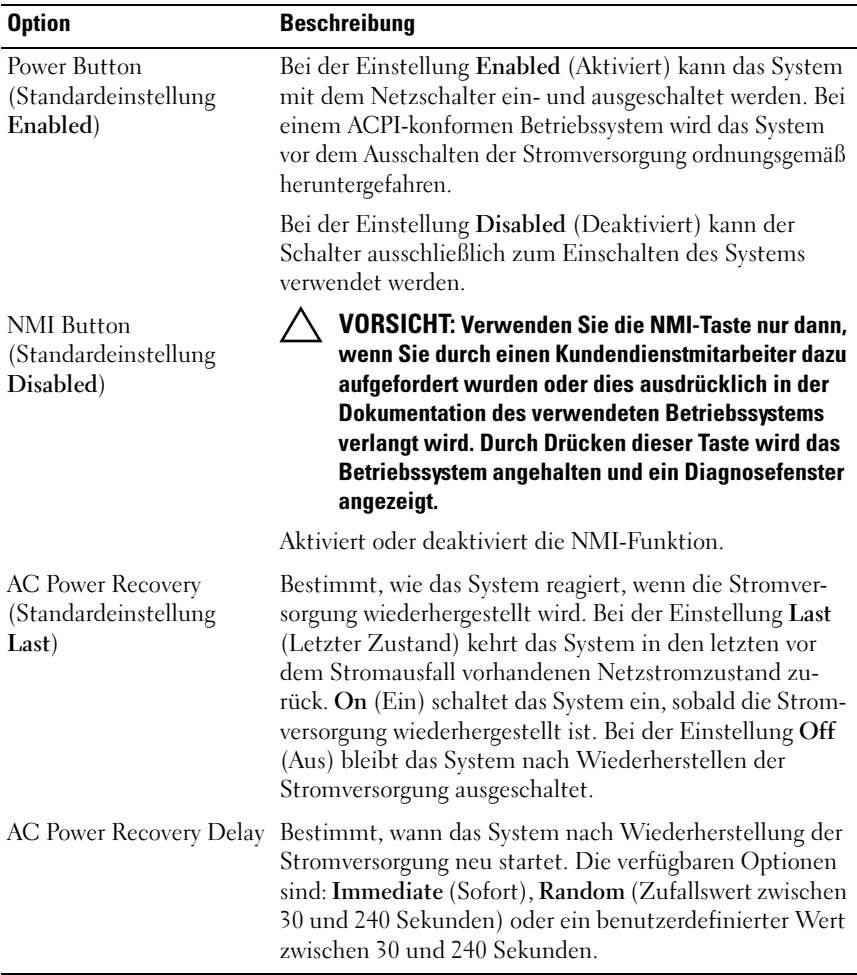

#### Bildschirm "Exit" (Beenden)

Drücken Sie <Esc>, um das System-Setup-Programm zu beenden; daraufhin wird der Bildschirm Exit (Beenden) angezeigt:

- Save Changes and Exit
- Discard Changes and Exit
- Return to Setup

# Aufrufen des UEFI-Boot-Managers

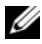

**ANMERKUNG:** Damit ein Betriebssystem im UEFI-Modus installiert werden kann, muss es 64-Bit UEFI-kompatibel sein (zum Beispiel Microsoft® Windows Server® 2008 x64). DOS und 32-Bit-Betriebssysteme lassen sich nur im BIOS-Boot-Modus installieren.

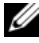

**ANMERKUNG:** Der Boot-Modus muss im System-Setup-Programm auf UEFI gesetzt sein, um den UEFI-Boot-Manager aufrufen zu können.

Mit dem UEFI-Boot-Manager sind folgende Vorgänge möglich:

- Boot-Optionen hinzufügen, löschen und anordnen
- Zugriff auf das System-Setup-Programm und Boot-Optionen auf BIOS-Ebene ohne Neustart
- 1 Schalten Sie das System ein oder starten Sie es neu.
- 2 Drücken Sie die Taste <F11>, wenn folgende Meldung angezeigt wird:

<F11> = UEFI Boot Manager

**ANMERKUNG:** Das System reagiert erst, wenn die USB-Tastatur aktiv ist.

Wenn der Ladevorgang des Betriebssystems beginnt, bevor Sie <F11> gedrückt haben, lassen Sie das System den Start ausführen. Starten Sie dann das System neu und versuchen Sie es erneut.

#### Verwenden der Navigationstasten des UEFI-Boot-Managers

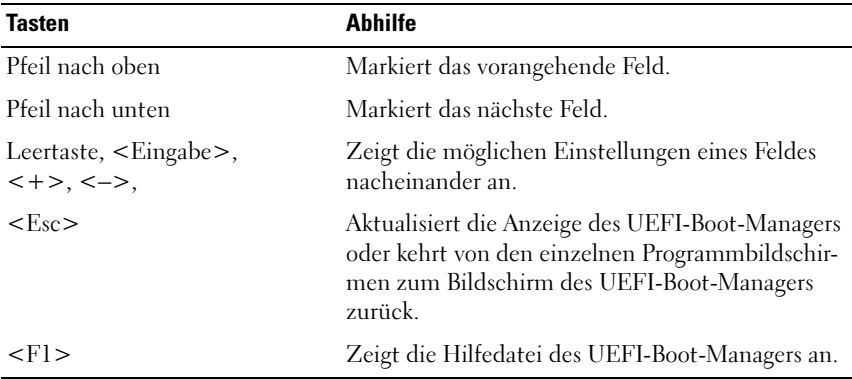

#### Bildschirm "UEFI Boot Manager"

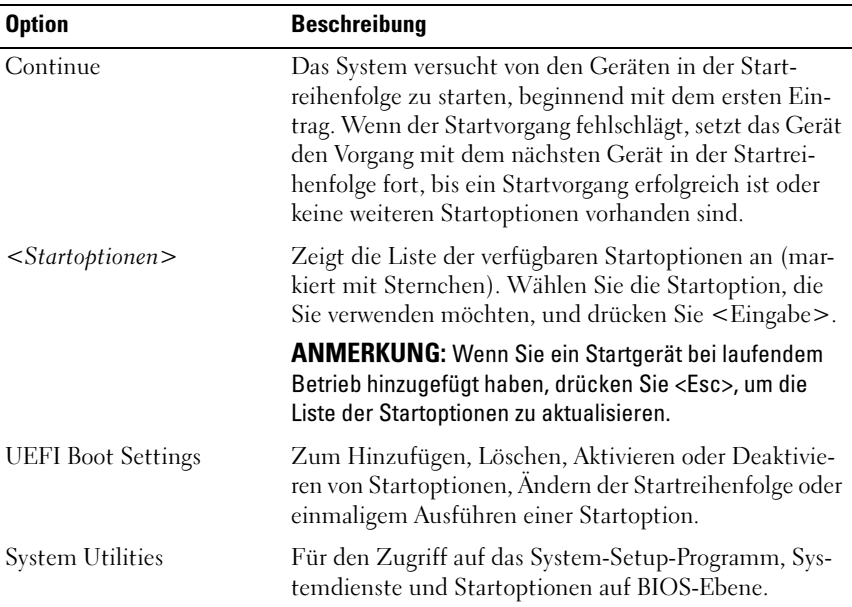

### Bildschirm "UEFI Boot Settings" (UEFI-Starteinstellungen)

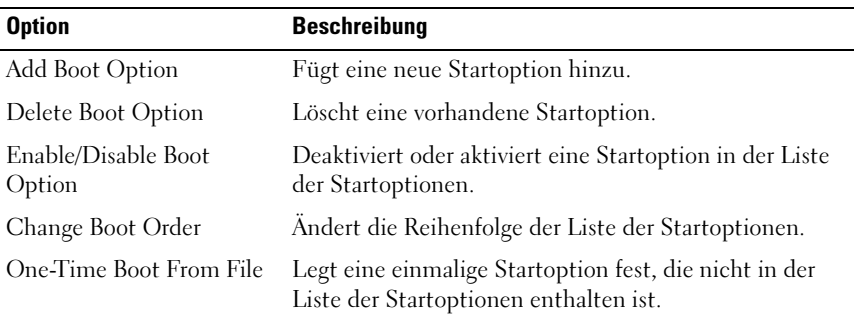

#### Bildschirm "System Utilities" (System-Programme)

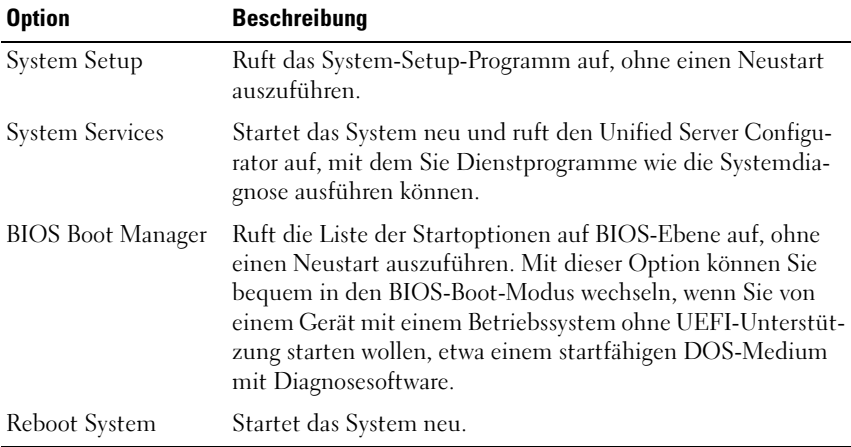

# System- und Setup-Kennwortfunktionen

**ANMERKUNG:** Falls das Kennwort verloren ist, lesen Sie "Deaktivieren eines [verlorenen Kennworts](#page-198-0)".

Im Lieferzustand ist im BIOS kein Systemkennwort aktiviert.

 $\triangle$  VORSICHT: Wenn das System unbeaufsichtigt läuft, kann jede beliebige Person auf Daten zugreifen, die im System gespeichert sind.

#### <span id="page-81-0"></span>Verwenden des Systemkennworts

Wenn ein Systemkennwort zugewiesen wurde, wird der Benutzer nach dem Systemstart zur Eingabe des Kennworts aufgefordert. Nur mit Kenntnis des richtigen Kennworts kann das System in vollem Umfang genutzt werden.

#### Zuweisen eines Systemkennworts

Bevor Sie ein Systemkennwort zuweisen, muss das System-Setup-Programm aufgerufen und die Option System Password (Systemkennwort) aktiviert werden.

Wenn ein Systemkennwort zugewiesen wurde, ist System Password (Systemkennwort) auf Enabled (Aktiviert) gesetzt. Wenn Password Status (Kennwortstatus) auf Unlocked (Nicht gesperrt) gesetzt ist, können Sie das Systemkennwort ändern. Bei der Einstellung Locked (Gesperrt) können Sie das Systemkennwort nicht ändern. Durch das Deaktivieren des Kennworts mit dem entsprechenden Jumper auf der Systemplatine wird System Password (Systemkennwort) auf Disabled (Deaktiviert) gesetzt, und Sie können das Systemkennwort nicht ändern oder neu eingeben.

Wenn kein Systemkennwort vergeben wurde und sich der Kennwort-Jumper auf der Systemplatine in der aktivierten Position befindet, ist die Option System Password (Systemkennwort) auf Not Enabled (Nicht aktiviert) gesetzt, und das Feld Password Status (Kennwortstatus) ist Unlocked (Nicht gesperrt). So weisen Sie ein Systemkennwort zu:

- 1 Überprüfen Sie, ob Password Status (Kennwortschutz) auf Unlocked (Nicht gesperrt) gesetzt ist.
- 2 Markieren Sie die Option System Password (Systemkennwort) und drücken Sie die <Eingabetaste>.
- 3 Geben Sie das neue Systemkennwort ein.

Das Kennwort darf bis zu 32 Zeichen lang sein.

Beim Eingeben der Zeichen werden Platzhalter im Feld angezeigt.

Bei der Kennwortzuweisung wird nicht zwischen Groß- und Kleinschreibung unterschieden. Drücken Sie zum Löschen von Zeichen die Rücktaste oder die Nach-links-Taste.

- **ZANMERKUNG:** Damit Sie das Feld ohne Vergabe eines Systemkennworts verlassen können, drücken Sie die Eingabetaste, um zu einem anderen Feld zu wechseln, oder drücken Sie zu einem beliebigen Zeitpunkt vor dem Abschluss von Schritt 5 die Esc-Taste.
- 4 Drücken Sie die <Eingabetaste>.
- 5 Um das Kennwort zu bestätigen, geben Sie dieses erneut ein und drücken Sie die <Eingabetaste>.

System Password (Systemkennwort) hat jetzt die Einstellung Enabled (Aktiviert). Sie können nun das System-Setup-Programm beenden und das System einsetzen.

6 Starten Sie entweder das System neu, um den Kennwortschutz wirksam werden zu lassen, oder setzen Sie Ihre Arbeit fort.

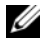

**ZANMERKUNG:** Der Kennwortschutz wird erst wirksam, wenn das System neu gestartet wird.

#### Verwenden des Systemkennworts zur Systemsicherung

 $\mathscr U$  **ANMERKUNG:** Wenn ein Setup-Kennwort vergeben wurde (siehe "Verwenden [des Setup-Kennworts"](#page-84-0)), wird das Setup-Kennwort als alternatives Systemkennwort zugelassen.

Wenn Password Status (Kennwortstatus) auf Unlocked (Nicht gesperrt) gesetzt ist, kann die Kennwortsicherheit aktiviert bleiben oder deaktiviert werden.

So aktivieren Sie den Kennwortschutz:

- 1 Schalten Sie das System ein oder führen Sie mit <Strg><Alt><Entf> einen Neustart durch.
- 2 Geben Sie das Kennwort ein und drücken Sie die <Eingabetaste>.

So deaktivieren Sie den Kennwortschutz:

- 1 Schalten Sie das System ein oder führen Sie mit <Strg><Alt><Entf> einen Neustart durch.
- 2 Geben Sie das Kennwort ein und drücken Sie <Strg><Eingabetaste>.

Wenn Password Status (Kennwortschutz) auf Locked (Gesperrt) gesetzt ist, müssen Sie beim Neustarten das Kennwort eingeben und die Eingabetaste drücken, wenn Sie dazu aufgefordert werden.

Wenn ein falsches Systemkennwort eingegeben wurde, zeigt das System eine Meldung an und fordert Sie zur Eingabe des Kennworts auf. Sie haben drei Versuche, das korrekte Kennwort einzugeben. Nach dem dritten fehlgeschlagenen Versuch erscheint eine Fehlermeldung, die mitteilt, dass das System angehalten wurde und manuell mit dem Betriebsschalter ausgeschaltet werden muss. Auch nach dem Herunterfahren und Neustarten des Systems wird die Fehlermeldung angezeigt, bis das korrekte Kennwort eingegeben wurde.

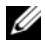

**ANMERKUNG:** Die Option Password Status (Kennwortstatus) kann in Verbindung mit den Optionen System Password (Systemkennwort) und Setup Password (Setup-Kennwort) eingesetzt werden, um das System vor unerlaubtem Zugriff zu schützen

#### Ändern eines bestehenden Systemkennworts

- 1 Rufen Sie während des POST das System-Setup-Programm auf, indem Sie die Taste <F2> drücken.
- 2 Rufen Sie den Bildschirm System Security (Systemsicherheit) auf.
- 3 Überprüfen Sie, ob Password Status (Kennwortschutz) auf Unlocked (Nicht gesperrt) gesetzt ist.
- 4 Geben Sie das neue Systemkennwort in die beiden Kennwortfelder ein.

Das Feld System Password (Systemkennwort) wird zu Not Enabled (Nicht aktiviert) geändert, falls das Kennwort gelöscht wurde.

#### Deaktivieren des Systemkennworts

Wenn das Systemkennwort bereits definiert wurde, können Sie es deaktivieren. Geben Sie dazu entweder das Kennwort während des Einschaltselbsttests (POST) ein und drücken Sie <Strg><Eingabe>, oder rufen Sie das System-Setup-Programm auf, und drücken Sie im Systemkennwort-Menü zweimal  $\leq$ Eingabe $\geq$ .

## <span id="page-84-0"></span>Verwenden des Setup-Kennworts

#### Zuweisen eines Setup-Kennworts

Ein Setup-Passwort kann nur zugewiesen werden, wenn die Option Setup Password (Setup-Passwort) auf Not Enabled (Nicht aktiviert) gesetzt ist. Um ein Setup-Kennwort zuzuweisen, markieren Sie die Option Setup Password (Setup-Kennwort) und drücken Sie die Taste <+> oder <–>. Das System fordert Sie dazu auf, ein Kennwort einzugeben und zu bestätigen.

**ANMERKUNG:** Es ist möglich, das gleiche Kennwort als System- und als Setup-Kennwort zu verwenden. Wenn die beiden Kennwörter nicht identisch sind, kann das Setup-Kennwort als alternatives Systemkennwort eingesetzt werden. Das Systemkennwort kann nicht anstelle des Setup-Kennworts verwendet werden.

Das Kennwort darf bis zu 32 Zeichen lang sein.

Beim Eingeben der Zeichen werden Platzhalter im Feld angezeigt.

Bei der Kennwortzuweisung wird nicht zwischen Groß- und Kleinschreibung unterschieden. Drücken Sie zum Löschen von Zeichen die Rücktaste oder die Nach-links-Taste.

Wenn Sie das Kennwort bestätigen, wird die Option Setup Password (Setup-Kennwort) auf Enabled (Aktiviert) gesetzt. Beim nächsten Aufruf des System-Setup-Programms fordert Sie das System zur Eingabe des Setup-Kennworts auf.

Eine Änderung der Option Setup Password (Setup-Kennwort) wird sofort wirksam (das System muss nicht neu gestartet werden).

#### Betrieb mit aktiviertem Setup-Kennwort

Wenn die Option Setup Password (Setup-Kennwort) auf Enabled (Aktiviert) gesetzt ist, muss zuerst das korrekte Kennwort eingegeben werden, bevor die meisten Optionen des System-Setups bearbeitet werden können.

Wird auch beim dritten Versuch nicht das korrekte Passwort eingegeben, können die Einstellungen in den Bildschirmen des System-Setups zwar angezeigt aber nicht geändert werden. Die folgenden Optionen sind Ausnahmen: Wenn System Password (Systemkennwort) nicht auf Enabled (Aktiviert) gesetzt ist und nicht über die Option Password Status (Kennwortstatus) gesperrt ist, kann ein Systemkennwort zugewiesen werden. Sie können ein bestehendes Systemkennwort nicht deaktivieren oder ändern.

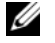

ANMERKUNG: Die Option Password Status (Kennwortstatus) kann zusammen mit der Option Setup Password (Setup-Kennwort) verwendet werden, um das Systemkennwort vor unbefugten Änderungen zu schützen.

#### Löschen oder Ändern eines bestehenden Setup-Kennworts

- 1 Rufen Sie das System-Setup-Programm auf und wählen Sie System Security (Systemsicherheit).
- 2 Markieren Sie Setup Password (Setup-Kennwort), und drücken Sie zum Anzeigen des entsprechenden Fensters die Eingabetaste. Drücken Sie zweimal die Eingabetaste, um das vorhandene Setup-Kennwort zu löschen.

Die Einstellung wird auf Not Enabled (Nicht aktiviert) gesetzt.

3 Wenn ein neues Setup-Kennwort vergeben werden soll, führen Sie die Schritte unter "Zuweisen eines Setup-Kennworts" aus.

# iDRAC-Konfigurationsprogramm

Das iDRAC-Konfigurationsprogramm ist eine Vorstart-Konfigurationsumgebung, die es ermöglicht, Parameter für den iDRAC6 und den verwalteten Server anzuzeigen und einzustellen. Mit dem iDRAC-Konfigurationsprogramm sind folgende Vorgänge möglich:

- Das lokale iDRAC6 Netzwerk über den dedizierten iDRAC6-Enterprise-Kartenanschluss oder die integrierten NICs konfigurieren, aktivieren oder deaktivieren.
- Aktivieren oder Deaktivieren von IPMI über LAN.
- Aktivieren eines LAN-PET-Ziels (Platform Event Trap).
- Verbinden oder Trennen der Virtual-Media-Geräte.
- Ändern des Benutzernamens und Kennworts des Administrators sowie Verwalten von Benutzerrechten.
- Anzeigen von SEL-Meldungen (Systemereignisprotokoll) oder Löschen von Meldungen aus dem Protokoll.

Weitere Informationen zur Nutzung des iDRAC6 finden Sie auch in der Dokumentation zum iDRAC6 und zu den Systemverwaltungsanwendungen.

### Aufrufen des iDRAC-Konfigurationsprogramms

- 1 Schalten Sie das System ein oder starten Sie es neu.
- 2 Drücken Sie <Strg><E>, wenn Sie während des POST dazu aufgefordert werden.

Wenn Ihr Betriebssystem geladen wird, bevor Sie <Strg><E> gedrückt haben, lassen Sie das System vollständig hochfahren. Starten Sie es anschließend neu, und wiederholen Sie den Vorgang.

# 3

# Installieren von Systemkomponenten

# Empfohlene Werkzeuge

- Schlüssel für das Systemschloss
- Kreuzschlitzschraubendreher der Größen 1 und 2
- Erdungsband
- Torx-Schraubendreher in den Größen T8, T10 und T15

# Das Innere des Systems

WARNUNG: Nur ausgebildete Service-Techniker dürfen die Gehäuseabdeckung entfernen und auf die Komponenten im Inneren des Systems zugreifen. Lesen Sie die Sicherheitshinweise, die Sie mit dem System erhalten haben, bevor Sie mit dem Ein- oder Ausbau beginnen.

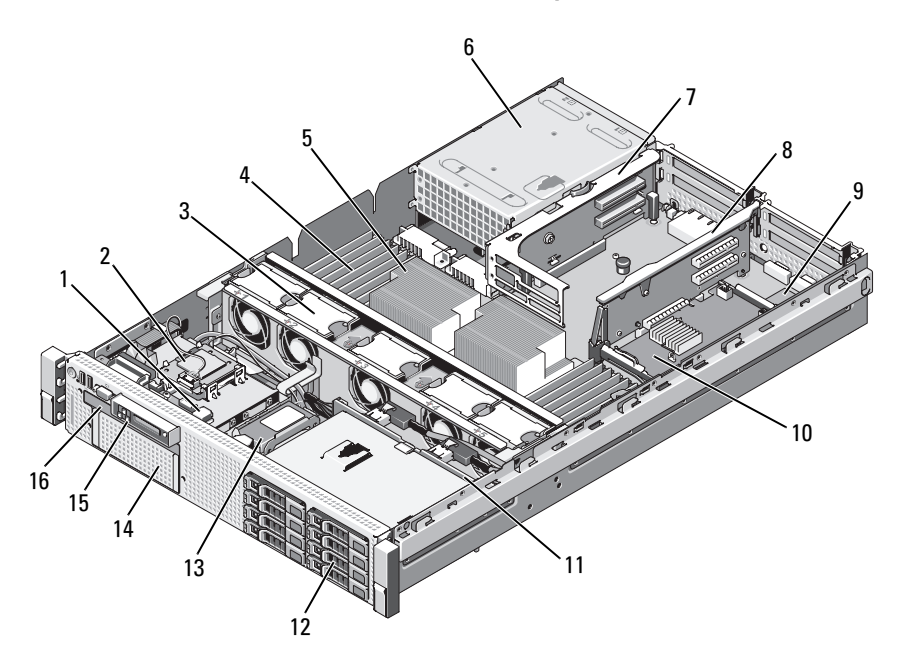

Abbildung 3-1. Das Innere des Systems (3,5-Zoll-Festplattenlaufwerkgehäuse)

- 1 USB-Anschluss für optionalen internen USB-Schlüssel
- 
- 5 Prozessoren (1 oder 2) 6 Netzteilschächte (2)
- 7 Steckkarte 2 (PCIe-Steckplätze 3 und 4) 8 Steckkarte 1 (PCIe-Steckplätze 1 und 2)
- 
- 
- 
- 
- 2 Internes SD-Modul
- 3 Hot-swap-fähige Lüfter (4 oder 5) 4 Speichermodule (insgesamt bis zu 18, je Prozessor 9 Stück)
	-
	-
- 9 iDRAC6-Enterprise-Karte (optional) 10 Integrierte Speichercontrollerkarte
- 11 SAS-Rückwandplatine 12 SAS- oder SATA-Festplattenlaufwerke (bis zu 8)
- 13 RAID-Akku (nur PERC) 14 FlexBay-Schacht für optionales Bandsicherungslaufwerk
- 15 Bedienfeld 16 Optisches Slimline-Laufwerk (optional)

# Frontverkleidung (optional)

Durch ein Schloss an der Verkleidung wird der Zugriff auf den Netzschalter, das optische Laufwerk und das/die Festplattenlaufwerk(e) eingeschränkt. Die LCD-Anzeige und die Steuertasten sind über die Frontverkleidung zugänglich. Siehe Abbildung 3-2.

## <span id="page-90-0"></span>Abnehmen der Frontverkleidung

- 1 Entriegeln Sie die Frontverkleidung mit dem Systemschlüssel.
- 2 Ziehen Sie die Sperrklinke neben dem Systemschloss nach oben.
- 3 Drehen Sie das linke Ende der Verkleidung vom System weg, um das rechte Ende zu lösen.
- 4 Nehmen Sie die Frontverkleidung vom System ab. Siehe Abbildung 3-2.

#### Abbildung 3-2. Abnehmen der Frontverkleidung

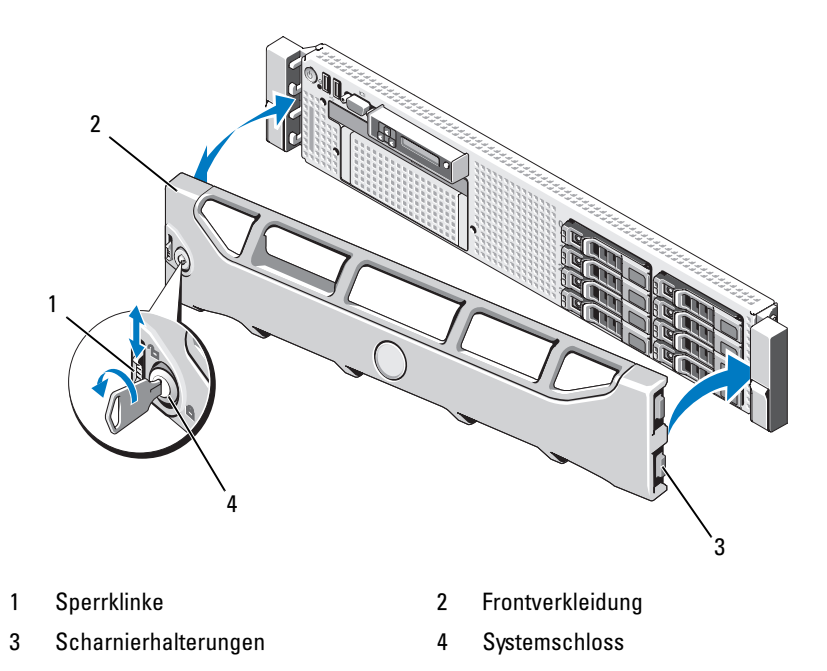

## <span id="page-91-0"></span>Anbringen der Frontverkleidung

- 1 Setzen Sie die Scharnierhalterung auf der rechten Seite der Verkleidung in die Aussparung auf der rechten Seite der System-Frontblende ein.
- 2 Drehen Sie die linke Seite der Frontverkleidung zum System.
- 3 Drücken Sie die Frontverkleidung gegen das System, damit die Sperrklinke einrastet.

# Öffnen und Schließen des Systems

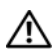

WARNUNG: Nur ausgebildete Service-Techniker dürfen die Gehäuseabdeckung entfernen und auf die Komponenten im Inneren des Systems zugreifen. Lesen Sie die Sicherheitshinweise, die Sie mit dem System erhalten haben, bevor Sie mit dem Ein- oder Ausbau beginnen.

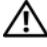

 $\sqrt{N}$  WARNUNG: Beim Anheben des Systems sollten Sie sich stets von jemand anders helfen lassen. Um Verletzungen zu vermeiden, sollten Sie nicht versuchen, das System allein zu bewegen.

## <span id="page-91-1"></span>Öffnen des Systems

- 1 Sofern Sie keine hot-swap-fähige Komponente wie einen Lüfter oder ein Netzteil installieren, schalten Sie das System und die angeschlossenen Geräte aus, und trennen Sie das System von der Netzstromsteckdose und von den angeschlossenen Geräten.
- 2 Drehen Sie die Sperrklinke entgegen dem Uhrzeigersinn in die entriegelte Position. Siehe Abbildung 3-3.
- 3 Heben Sie den Freigabehebel auf der Oberseite des Systems an, und ziehen Sie die Gehäuseabdeckung nach hinten. Siehe Abbildung 3-3.
- 4 Fassen Sie die Abdeckung auf beiden Seiten an, und heben Sie sie vorsichtig vom System ab.

## <span id="page-91-2"></span>Schließen des Systems

- 1 Heben Sie den Freigabehebel der Abdeckung an.
- 2 Legen Sie die Abdeckung auf das Systemgehäuse, und versetzen Sie die Abdeckung leicht nach hinten, sodass sie oberhalb der Haken flach auf dem Gehäuse liegt. Siehe Abbildung 3-3.
- 3 Drücken Sie den Freigabehebel nach unten, um die Abdeckung in die geschlossene Position zu bringen.
- 4 Drehen Sie die Verriegelung des Freigabehebels im Uhrzeigersinn, um die Abdeckung zu sichern.

Abbildung 3-3. Entfernen oder Anbringen der Abdeckung

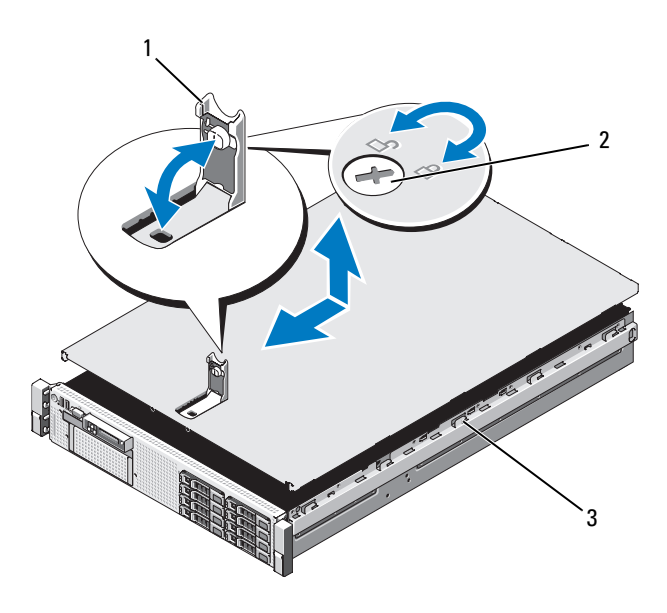

- 1 Freigabehebel 2 Verriegelung
- 

3 Halter am Gehäuse

# Festplattenlaufwerke

Das System unterstützt sechs 3,5-Zoll-Festplattenschächte ohne den FlexBay-Schacht.

Alle Gehäuse unterstützen hot-swap-fähige SAS- und SATA-Festplattenlaufwerke.

Alle Laufwerke werden auf der Vorderseite des Systems installiert und sind mit der Systemplatine über die SAS-Rückwandplatine verbunden. Festplattenlaufwerke werden in speziellen hot-swap-fähigen Laufwerkträgern geliefert, die in die Festplattenschächte passen.

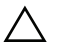

 $\wedge$  VORSICHT: Bevor Sie versuchen, bei laufendem System ein Laufwerk zu entfernen oder zu installieren, vergewissern Sie sich in der Dokumentation zur Speichercontrollerkarte, dass der Host-Adapter korrekt für das Entfernen und Einsetzen hot-swap-fähiger Laufwerke konfiguriert ist.

 $\triangle$  VORSICHT: Schalten Sie das System niemals aus oder starten Sie es niemals neu, während das Laufwerk formatiert wird. Andernfalls kann das Laufwerk beschädigt werden.

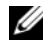

**ANMERKUNG:** Verwenden Sie nur Laufwerke, die getestet und für den Einsatz mit der SAS-Rückwandplatine zugelassen sind.

Beachten Sie, dass die Formatierung einer Festplatte einige Zeit in Anspruch nehmen kann. Es kann mehrere Stunden dauern, bis eine große Festplatte formatiert ist.

## Gemischte SAS/SATA-Festplattenkonfigurationen

Gemischte Konfigurationen von SAS- und SATA-Laufwerken sind auch zulässig. Bei dieser Konfiguration dürfen zwei SAS-Laufwerke nur in den Festplattenschächten 0 und 1 installiert werden. An den verbleibenden Steckplätzen können SATA-Laufwerke installiert werden.

## <span id="page-93-0"></span>Entfernen eines Laufwerkplatzhalters

#### $\triangle$  VORSICHT: Um eine ausreichende Systemkühlung zu gewährleisten, müssen alle leeren Festplattenschächte mit entsprechenden Platzhaltern belegt sein.

- 1 Entfernen Sie die Frontverkleidung. Siehe "Abnehmen der [Frontverkleidung](#page-90-0)".
- 2 Fassen Sie den Laufwerkplatzhalter an der Vorderseite an, drücken Sie den Freigabehebel auf der rechten Seite, und schieben Sie den Platzhalter heraus, bis er sich ganz aus dem Laufwerkschacht gelöst hat. Siehe [Abbildung 3-4](#page-94-0).

#### <span id="page-94-0"></span>Abbildung 3-4. Entfernen und Einbauen eines Laufwerkplatzhalters

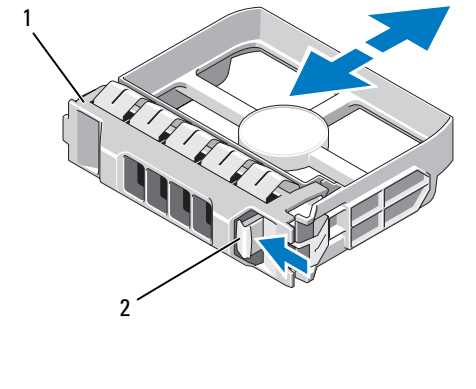

1 3,5-Zoll-Laufwerkplatzhalter 2 Sperrklinke

#### <span id="page-94-1"></span>Installieren eines Laufwerkplatzhalters

Richten Sie den Festplattenplatzhalter mit dem Laufwerkschacht aus und führen Sie den Platzhalter in den Laufwerkschacht ein, bis die Sperrklinke einrastet.

### Entfernen eines Hot-Swap-Festplattenlaufwerks

 $\triangle$  VORSICHT: Stellen Sie sicher, dass das Betriebssystem das Entfernen und Installieren von Hot-Swap-Laufwerken unterstützt. Weitere Informationen hierzu finden Sie in der Dokumentation zum Betriebssystem.

- 1 Entfernen Sie die Frontverkleidung, falls vorhanden. Siehe "Abnehmen [der Frontverkleidung](#page-90-0)".
- 2 Bereiten Sie das Laufwerk in der RAID-Verwaltungssoftware zum Entfernen vor. Warten Sie, bis die Festplattenanzeigen auf dem Laufwerkträger signalisieren, dass das Laufwerk sicher entfernt werden kann. Informationen über das Entfernen von hot-swap-fähigen Laufwerken erhalten Sie in der Do-kumentation zum SAS-RAID-Controller.

Wenn das Laufwerk online war, blinkt die grüne Aktivitäts-/Fehleranzeige, während das Laufwerk heruntergefahren wird. Wenn beide Laufwerkanzeigen erloschen sind, ist das Laufwerk zum Ausbau bereit.

- 3 Drücken Sie die Taste auf der Vorderseite des Laufwerkträgers, und öffnen Sie den Verschlussbügel des Laufwerkträgers, um das Laufwerk freizugeben. Siehe Abbildung 3-5.
- 4 Ziehen Sie das Festplattenlaufwerk ganz aus dem Laufwerksschacht heraus.

#### VORSICHT: Um eine ausreichende Systemkühlung zu gewährleisten, müssen alle leeren Festplattenschächte mit entsprechenden Platzhaltern belegt sein.

- 5 Setzen Sie einen Laufwerkplatzhalter im leeren Laufwerkschacht ein. Siehe ["Installieren eines Laufwerkplatzhalters"](#page-94-1).
- **6** Bringen Sie gegebenenfalls die Frontblende wieder an. Siehe "Anbringen [der Frontverkleidung"](#page-91-0).

#### Hot-swap-fähiges Festplattenlaufwerk installieren

- $\triangle$  VORSICHT: Stellen Sie beim Installieren von Festplatten sicher, dass die angrenzenden Laufwerke vollständig installiert sind. Wenn Sie versuchen, einen Laufwerkträger neben einem unvollständig eingesetzten Träger einzusetzen und zu verriegeln, kann die Schirmfeder des nicht fest sitzenden Trägers beschädigt und unbrauchbar gemacht werden.
- VORSICHT: Um Datenverlust zu vermeiden, stellen Sie sicher, dass das Betriebssystem das Installieren von Laufwerken im Hot-Swap-Verfahren unterstützt. Informationen hierzu finden Sie in der mit dem Betriebssystem gelieferten Dokumentation.
	- 1 Entfernen Sie die Frontverkleidung, falls vorhanden. Siehe "Abnehmen [der Frontverkleidung"](#page-90-0).
	- 2 Wenn im Laufwerkschacht ein Platzhalter installiert ist, entfernen Sie die-sen. Siehe ["Entfernen eines Laufwerkplatzhalters"](#page-93-0).

#### Abbildung 3-5. Hot-swap-fähiges Festplattenlaufwerk installieren

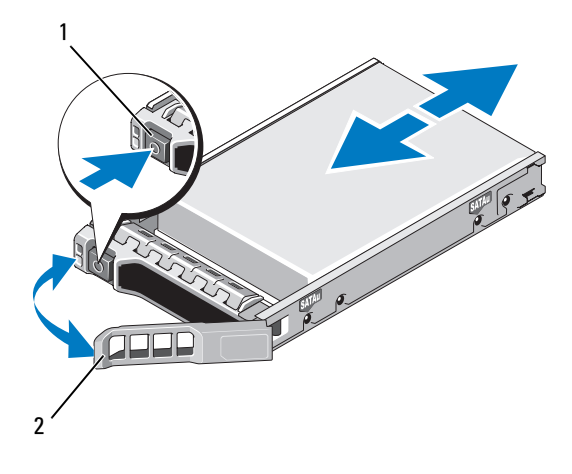

1 Entriegelungstaste 2 Griff des Festplattenträgers

- 3 Installieren Sie das hot-swap-fähige Festplattenlaufwerk.
	- a Drücken Sie auf die Taste auf der Vorderseite des Laufwerkträgers, und öffnen Sie den Hebel.
	- b Schieben Sie den Laufwerkträger in den Schacht, bis der Träger die Rückwandplatine berührt.
	- c Schließen Sie den Bügel, um das Laufwerk zu sichern.
- 4 Bringen Sie gegebenenfalls die Frontblende wieder an. Siehe "Anbringen [der Frontverkleidung](#page-91-0)".

### Entfernen einer Festplatte aus einem Laufwerkträger

Entfernen Sie die Schrauben von den Führungsschienen am Laufwerkträger, und trennen Sie die Festplatte vom Träger. Siehe Abbildung 3-6.

## Installation einer Festplatte im Laufwerkträger

- 1 Führen Sie die Festplatte in den Laufwerkträger ein, wobei sich das Anschlussende des Laufwerks hinten befindet. Siehe Abbildung 3-6.
- 2 Richten Sie die Schraublöcher in der Festplatte mit den hinteren Löchern am Laufwerkträger aus.

Bei korrekter Ausrichtung schließt die Rückseite der Festplatte mit der Rückseite des Laufwerkträgers ab.

3 Befestigen Sie die vier Schrauben, um die Festplatte am Laufwerkträger zu sichern.

Abbildung 3-6. Installation einer Festplatte im Laufwerkträger

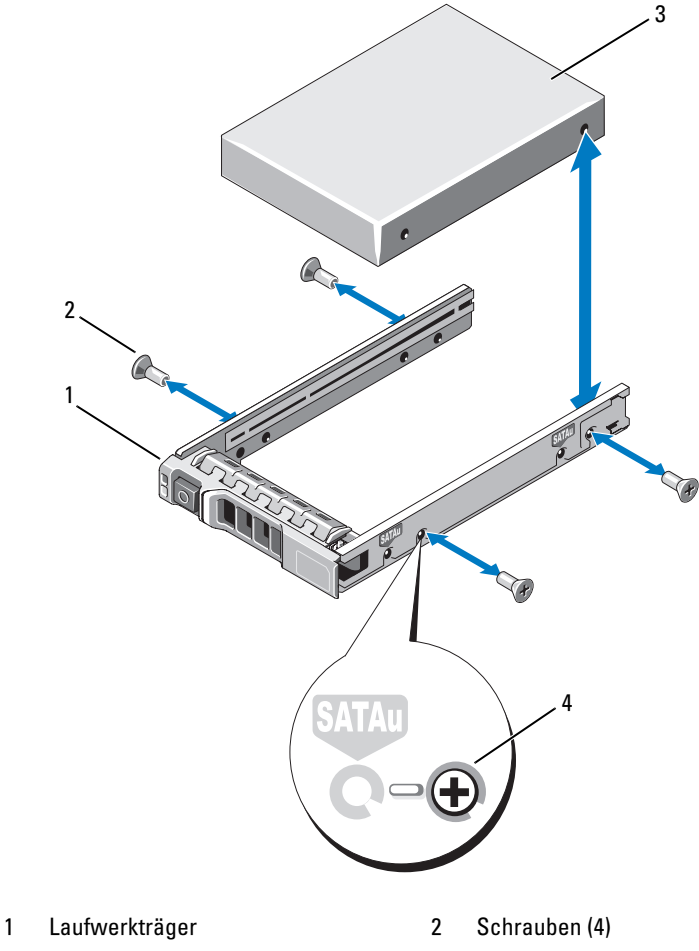

- 3 Festplattenlaufwerk 4 SAS-Schraubloch
	-

# **Netzteile**

Das System unterstützt die folgenden Netzteilmodule:

- Energy-Smart-Netzteil mit 570 W
- Optionales High-Output-Netzteil mit 870 W

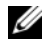

**ANMERKUNG:** Auf dem Netzteiletikett ist die maximale Ausgangsleistung angegeben.

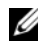

**ANMERKUNG:** Das System unterstützt keine gemischte Installation von High-Output- und Energy-Smart-Netzteilen.

Falls nur ein Netzteil verwendet wird, muss dieses im Netzteilschacht PS1 installiert sein.

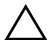

VORSICHT: Um eine ausreichende Kühlung des Systems zu gewährleisten, muss bei einer nicht-redundanten Konfiguration im Netzteilschacht PS2 der Netzteil-platzhalter installiert sein. Siehe "[Installation des Netzteilplatzhalters](#page-100-0)".

## Entfernen eines Netzteils

 $\triangle$  VORSICHT: Ersetzen Sie bei einem Problem aufgrund nicht identischer Netzteile nur das Netzteil mit der blinkenden Anzeige. Wenn Sie das andere Netzteil austauschen, um ein identisches Paar zu erhalten, kann dies zu einem Fehlerzustand und einer unerwarteten Systemabschaltung führen. Um von einer High-Out-put- zu einer Energy-Smart-Konfiguration oder umgekehrt zu gelangen, müssen Sie das System ausschalten.

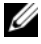

**ANMERKUNG:** Eventuell müssen Sie den optionalen Kabelführungsarm lösen und anheben, falls er beim Entfernen des Netzteils im Weg ist. Hinweise zum Kabelführungsarm finden Sie in der Dokumentation zum Rack.

- 1 Trennen Sie das Netzstromkabel von der Netzstromquelle und vom Netzteil, dass Sie entfernen möchten, und lösen Sie die Kabel aus dem Klett-Kabelbinder.
- 2 Drücken Sie auf die Sperrklinke und ziehen Sie das Netzteil aus dem Gehäuse. Siehe Abbildung 3-7.

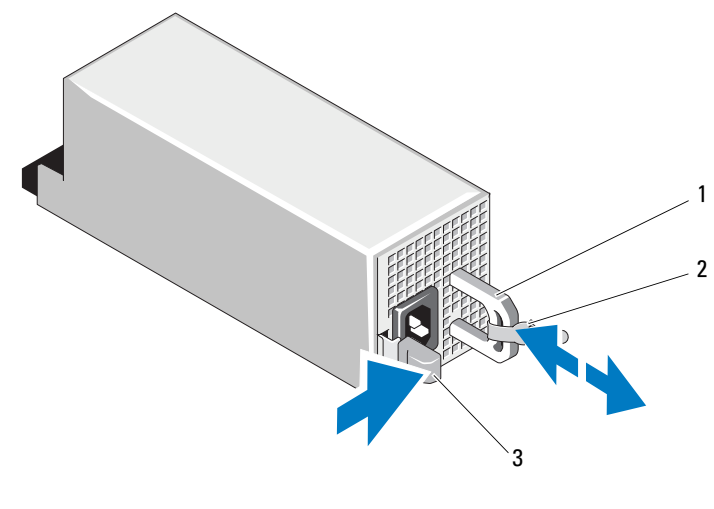

#### Abbildung 3-7. Netzteil entfernen und installieren

1 Netzteilgriff 2 Klettstreifen

3 Sperrklinke

#### Einsetzen eines Netzteils

1 Stellen Sie bei einem System mit redundanten Netzteilen sicher, dass beide Netzteile vom gleichen Typ sind und die maximalen Ausgangsleistungen identisch sind.

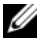

**ANMERKUNG:** Die maximale Leistungsabgabe (in Watt) ist auf dem Netzteiletikett angegeben.

2 Schieben Sie das neue Netzteil in das Gehäuse, bis das Netzteil vollständig eingesetzt ist und die Sperklinke einrastet. Siehe Abbildung 3-7.

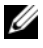

**ZANMERKUNG:** Wenn Sie den Kabelführungsarm in Schritt 2 des vorhergehenden Vorgangs gelöst haben, befestigen Sie ihn wieder. Hinweise zum Kabelführungsarm finden Sie in der Dokumentation zum Rack.

3 Schließen Sie das Netzstromkabel an das Netzteil und an eine Steckdose an.

VORSICHT: Wenn Sie das Netzstromkabel anschließen, sichern Sie dieses mit dem Klettband.

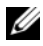

**ANMERKUNG:** Wenn Sie ein neues Netzteil einbauen bzw. bei laufendem Betrieb austauschen oder hinzufügen, lassen Sie dem System einige Sekunden Zeit, um das Netzteil zu erkennen und seinen Status zu ermitteln. Die Statusanzeige des Netzteilswechselt auf grün, um darüber zu informieren, dass das Netzteil ordnungsgemäß funktioniert (siehe [Abbildung 1-5](#page-21-0)).

#### Entfernen des Netzteilplatzhalters

Wenn Sie ein zweites Netzteil installieren, entfernen Sie den Netzteilplatzhalter im Schacht, indem Sie ihn nach außen ziehen.

 $\triangle$  VORSICHT: Um eine ausreichende Kühlung des Systems zu gewährleisten, muss bei einer nicht-redundanten Konfiguration im zweiten Netzteilschacht der Netzteilplatzhalter installiert sein. Entfernen Sie den Netzteilplatzhalter nur, wenn Sie

#### <span id="page-100-0"></span>Installation des Netzteilplatzhalters

ein zweites Netzteil installieren.

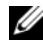

**ANMERKUNG:** Der Netzteilplatzhalter darf nur im zweiten Netzteilschacht installiert werden.

Um den Netzteilplatzhalter zu installieren, richten Sie den Platzhalter am Netzteilschacht aus und setzen Sie ihn im Gehäuse ein, bis er einrastet.

# Internes SD-Modul

### Internes SD-Modul installieren

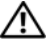

WARNUNG: Nur ausgebildete Service-Techniker dürfen die Gehäuseabdeckung entfernen und auf die Komponenten im Inneren des Systems zugreifen. Lesen Sie die Sicherheitshinweise, die Sie mit dem System erhalten haben, bevor Sie mit dem Ein- oder Ausbau beginnen.

- 1 Schalten Sie das System und die Peripheriegeräte aus und trennen Sie das System vom Netzstrom.
- 2 Öffnen Sie das System. Siehe ["Öffnen des Systems](#page-91-1)".
- 3 Positionieren Sie das Modul so, dass die Laschen auf der Unterseite des Halters in die Haken am Gehäuse greifen, und senken Sie dann die gegenüberliegende Kante der Karte ab. Siehe Abbildung 3-8.

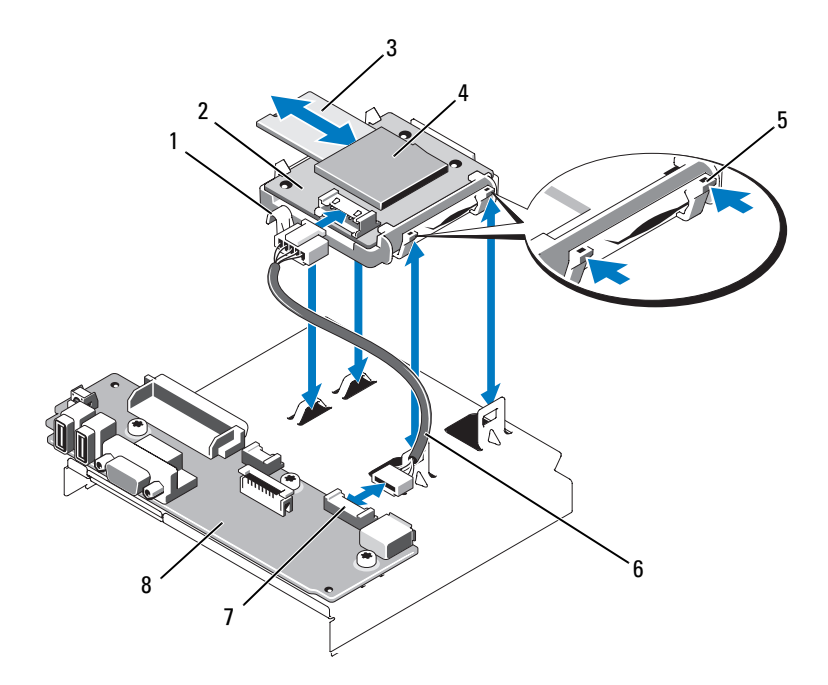

#### Abbildung 3-8. Entfernen oder Installieren des internen SD-Moduls

- 
- 
- 
- 7 Anschluss des internen SD-Moduls 8 Bedienfeldplatine
- 1 Freigabehebel 2 Internes SD-Modul
- 3 SD-Flash-Karte 4 SD-Kartensteckplatz (SD-Anschluss)
- 5 Freigabelasche 6 Kabel des internen SD-Moduls
	-
- 4 Verbinden Sie das Kabel des internen SD-Moduls mit dem Anschluss auf der Bedienfeldplatine. Siehe Abbildung 3-8.
- 5 Schließen Sie das System. Siehe "[Schließen des Systems"](#page-91-2).
- 6 Stellen Sie die Stromzufuhr zum System und zu den Peripheriegeräten wieder her und schalten Sie sowohl das System als auch die Geräte ein.

### Entfernen des internen SD-Moduls

#### WARNUNG: Nur ausgebildete Service-Techniker dürfen die Gehäuseabdeckung entfernen und auf die Komponenten im Inneren des Systems zugreifen. Lesen Sie die Sicherheitshinweise, die Sie mit dem System erhalten haben, bevor Sie mit dem Ein- oder Ausbau beginnen.

- 1 Schalten Sie das System und die Peripheriegeräte aus und trennen Sie das System vom Netzstrom.
- 2 Öffnen Sie das System. Siehe ["Öffnen des Systems](#page-91-1)".
- 3 Trennen Sie das Kabel vom internen SD-Modul und von der Bedienfeldplatine. Siehe Abbildung 3-8.
- 4 Heben Sie die Sperrklinke an, die das interne SD-Modul am Gehäuse sichert, und heben Sie dann den Schacht aus dem Gehäuse. Siehe Abbildung 3-8.
- 5 Schließen Sie das System. Siehe "[Schließen des Systems](#page-91-2)".
- 6 Stellen Sie die Stromzufuhr zum System und zu den Peripheriegeräten wie-der her und schalten Sie sowohl das System als auch die Geräte ein.

# Interne SD-Flash-Karte

### Installieren der internen SD-Flash-Karte

- 
- WARNUNG: Nur ausgebildete Service-Techniker dürfen die Gehäuseabdeckung entfernen und auf die Komponenten im Inneren des Systems zugreifen. Lesen Sie die Sicherheitshinweise, die Sie mit dem System erhalten haben, bevor Sie mit dem Ein- oder Ausbau beginnen.

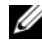

**ANMERKUNG:** Um eine SD-Karte im System zu verwenden, stellen Sie sicher, dass die Schnittstelle für die interne SD-Karte im System-Setup-Programm akti-viert ist. Siehe "[Verwenden des System-Setup-Programms und des UEFI-Boot-](#page-62-0)[Managers"](#page-62-0).

- 1 Schalten Sie das System und die Peripheriegeräte aus und trennen Sie das System vom Netzstrom.
- 2 Öffnen Sie das System. Siehe ["Öffnen des Systems](#page-91-1)".
- 3 Lokalisieren Sie den SD-Kartenanschluss am internen SD-Modul, und führen Sie das Kartenende mit den Kontakten in den Steckplatz ein, wobei die Etikettseite nach oben weist. Siehe Abbildung 3-8.

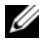

**ANMERKUNG:** Der Steckplatz ist kodiert, um ein korrektes Einsetzen der Karte zu gewährleisten.

- 4 Drücken Sie die Karte in den Kartensteckplatz, um sie dort zu sichern.
- 5 Schließen Sie das System. Siehe "[Schließen des Systems"](#page-91-2).
- 6 Verbinden Sie das System mit dem Netzstrom und starten Sie das System neu.

## Entfernen der internen SD-Flash-Karte

- WARNUNG: Nur ausgebildete Service-Techniker dürfen die Gehäuseabdeckung entfernen und auf die Komponenten im Inneren des Systems zugreifen. Lesen Sie die Sicherheitshinweise, die Sie mit dem System erhalten haben, bevor Sie mit dem Ein- oder Ausbau beginnen.
	- 1 Schalten Sie das System und die Peripheriegeräte aus und trennen Sie das System vom Netzstrom.
	- 2 Öffnen Sie das System. Siehe ["Öffnen des Systems](#page-91-1)".
	- 3 Lokalisieren Sie den SD-Kartensteckplatz am internen SD-Modul und drücken Sie die Karte nach innen, um sie aus dem Steckplatz zu lösen, und entfernen Sie dann die Karte.
	- 4 Schließen Sie das System. Siehe "[Schließen des Systems"](#page-91-2).
	- 5 Verbinden Sie das System mit dem Netzstrom und starten Sie das System neu.

# Interner USB-Speicherstick

Ein optionaler USB-Speicherstick im System lässt sich als Startgerät, Sicherheitsschlüssel oder Massenspeichergerät einsetzen. Der USB-Anschluss muss aktiviert sein. Dies erfolgt über die Option Internal USB Port (Interner USB-Port) im Bildschirm Integrated Devices (Integrierte Geräte) des System-Setup-Programms. Siehe "Verwenden des System-Setup-Programms und des [UEFI-Boot-Managers](#page-62-0)".

Um vom USB-Speicherstick zu starten, müssen Sie den USB-Speicherstick mit einem Boot-Image konfigurieren und den USB-Speicherstick in der Startreihenfolge des System-Setup-Programms spezifizieren.

WARNUNG: Nur ausgebildete Service-Techniker dürfen die Gehäuseabdeckung entfernen und auf die Komponenten im Inneren des Systems zugreifen. Lesen Sie die Sicherheitshinweise, die Sie mit dem System erhalten haben, bevor Sie mit dem Ein- oder Ausbau beginnen.

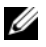

**ZANMERKUNG:** Die maximalen Abmessungen für den USB-Speicherstick sind 24 mm Breite, 79 mm Länge und 8,6 mm Tiefe.

- 1 Schalten Sie das System und die Peripheriegeräte aus und trennen Sie das System vom Netzstrom.
- 2 Öffnen Sie das System. Siehe ["Öffnen des Systems](#page-91-1)".
- 3 Machen Sie den USB-Anschluss auf der Steuerplatine ausfindig. Siehe Abbildung 3-9.
- 4 Setzen Sie den USB-Speicherstick in den USB-Anschluss ein. Siehe Abbildung 3-9.

#### Abbildung 3-9. USB-Speicherstick entfernen oder installieren

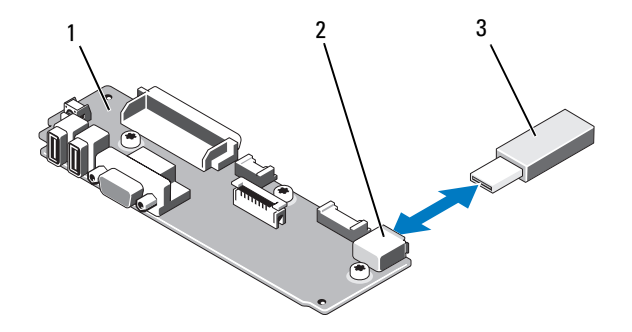

1 Bedienfeldplatine 2 Anschluss für USB-Speicherstick

- 3 USB-Speicherstick
- 5 Schließen Sie das System. Siehe "[Schließen des Systems](#page-91-2)".
- 6 Verbinden Sie das System mit dem Netzstrom und starten Sie das System neu.

# <span id="page-105-0"></span>Integrated Dell Remote Access Controller 6 (iDRAC6) Enterprise-Karte (optional)

Die optionale iDRAC6 Enterprise-Karte bietet eine Reihe erweiterter Funktionen zur Fernverwaltung des Servers.

## Installieren einer iDRAC6 Enterprise-Karte

- WARNUNG: Nur ausgebildete Service-Techniker dürfen die Gehäuseabdeckung entfernen und auf die Komponenten im Inneren des Systems zugreifen. Lesen Sie die Sicherheitshinweise, die Sie mit dem System erhalten haben, bevor Sie mit dem Ein- oder Ausbau beginnen.
	- 1 Schalten Sie das System und die Peripheriegeräte aus und trennen Sie das System vom Netzstrom.
	- 2 Öffnen Sie das System. Siehe ["Öffnen des Systems](#page-91-1)".
	- 3 Entfernen Sie die Kunststoffabdeckung für die iDRAC6 Enterprise-Schnittstelle auf der Systemrückseite. Die Position des Anschlusses können Sie "[Anzeigen und Funktionen auf der Rückseite](#page-18-0)" entnehmen.
	- 4 Entfernen Sie alle Erweiterungskarten aus der Erweiterungskarten-Steckkarte 1. Siehe ["Entfernen von Erweiterungskarten](#page-135-0)".
	- 5 Setzen Sie die iDRAC6 Enterprise-Karte ein:
		- a Winkeln Sie die Karte so an, dass der RJ-45-Anschluss durch die Öffnung auf der Rückseite passt. Siehe Abbildung 3-10.
		- b Richten Sie die Vorderkante der Karte mit den zwei vorderen Haltestegen aus Kunststoff neben dem iDRAC6-Anschluss auf der Systemplatine aus. Die Position des Anschlusses können Sie [Abbildung 6-2](#page-193-0) entnehmen.
		- c Drücken Sie die Karte nach unten, bis sie vollständig eingesetzt ist. Siehe Abbildung 3-10.

Wenn die Vorderseite der Karte vollständig sitzt, rasten die zwei Halterungsstege über der Vorderkante der Karte ein.

- 6 Bauen Sie alle Erweiterungskarten wieder in Erweiterungskarten-Steckkarte 1 ein. Siehe ["Installation einer Erweiterungskarte](#page-134-0)".
- 7 Schließen Sie das System. Siehe "[Schließen des Systems"](#page-91-2).
- 8 Stellen Sie die Stromzufuhr zum System und zu den Peripheriegeräten wieder her und schalten Sie sowohl das System als auch die Geräte ein.

#### Abbildung 3-10. Entfernen und installieren der iDRAC6-Enterprise-Karte

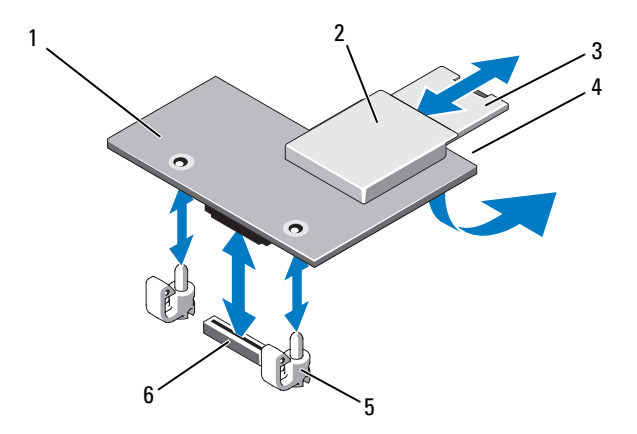

- 
- 
- 
- 1 iDRAC6 Enterprise-Karte 2 VFlash-Mediensteckplatz
- 3 VFlash SD-Karte 4 RJ-45 Ethernet-Anschluss (unter der Karte)
- 5 Halterungsstege (2) 6 Anschluss für iDRAC6 Enterprise-Karte

#### Entfernen einer iDRAC6 Enterprise-Karte

WARNUNG: Nur ausgebildete Service-Techniker dürfen die Gehäuseabdeckung entfernen und auf die Komponenten im Inneren des Systems zugreifen. Lesen Sie die Sicherheitshinweise, die Sie mit dem System erhalten haben, bevor Sie mit dem Ein- oder Ausbau beginnen.

- 1 Schalten Sie das System und die Peripheriegeräte aus und trennen Sie das System vom Netzstrom.
- 2 Öffnen Sie das System. Siehe ["Öffnen des Systems](#page-91-1)".
- 3 Entfernen Sie alle Erweiterungskarten aus der Erweiterungskarten-Steckkarte 1. Siehe "[Entfernen von Erweiterungskarten](#page-135-0)".
- 4 Entfernen Sie die VFlash-Medienkarte (falls installiert) von der iDRAC6 Enterprise-Karte. Siehe "[VFlash-Medien \(optional\)](#page-107-0)".
- 5 Wenn ein Ethernet-Kabel an die iDRAC6-Enterprise-Karte angeschlossen ist, trennen Sie das Kabel von der Karte.
- 6 Bauen Sie die iDRAC6 Enterprise-Karte aus:
	- a Ziehen Sie die zwei Haltelaschen an der Vorderkante der Karte leicht zurück, und heben Sie Vorderkante der Karte vorsichtig von den Haltestegen ab.
	- b Beim Ablösen der Karte von den Stegen wird der Stecker unter der Karte von der Systemplatine getrennt.
	- c Schieben Sie die Karte von der Systemrückseite weg, bis der RJ-45- Stecker frei ist, und heben Sie dann die Karte aus dem System.
- 7 Installieren Sie die Kunststoffabdeckung für den leeren RJ-45-Ethernetanschluss auf der Rückseite des Systems.
- 8 Setzen Sie die Erweiterungskarte(n) wieder in die Erweiterungskarten-Steckkarte 1 ein. Siehe ["Installation einer Erweiterungskarte](#page-134-0)".
- **9** Schließen Sie das System. Siehe "[Schließen des Systems"](#page-91-2).
- 10 Stellen Sie die Stromzufuhr zum System und zu den Peripheriegeräten wieder her und schalten Sie sowohl das System als auch die Geräte ein.

# <span id="page-107-0"></span>VFlash-Medien (optional)

Das optionale VFlash-Medium ist eine SD-Karte (Secure Digital), die zusammen mit der optionalen iDRAC6 Enterprise-Karte verwendet werden kann. Siehe ["Integrated Dell Remote Access Controller 6 \(iDRAC6\) Enterprise-](#page-105-0)[Karte \(optional\)"](#page-105-0).

1 Machen Sie den VFlash-Mediensteckplatz auf der Rückseite des Systems ausfindig, und schieben Sie das mit Kontakten versehene Ende der SD-Karte (mit der beschrifteten Seite nach oben) in den Steckplatz. Die Position des Steckplatzes können Sie "Anzeigen und Funktionen auf der [Rückseite](#page-18-0)" entnehmen.

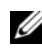

**ZANMERKUNG:** Der Steckplatz ist kodiert, um ein korrektes Einsetzen der Karte zu gewährleisten.

2 Drücken Sie die Karte nach innen, bis sie im Steckplatz einrastet.

Um die Karte zu entfernen, drücken Sie die Karte nach innen, um sie freizugeben, und ziehen Sie dann die Karte aus dem Steckplatz.
# NIC-Hardwareschlüssel

iSCSI und andere Funktionsmerkmale für die im System integrierten NICs werden durch Installation eines optionalen NIC-Hardwareschlüssels im Sockel ISCSI\_KEY auf der Systemplatine aktiviert.

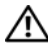

WARNUNG: Nur ausgebildete Service-Techniker dürfen die Gehäuseabdeckung entfernen und auf die Komponenten im Inneren des Systems zugreifen. Lesen Sie die Sicherheitshinweise, die Sie mit dem System erhalten haben, bevor Sie mit dem Ein- oder Ausbau beginnen.

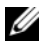

**ANMERKUNG:** Für zukünftig unterstützte NIC-Funktionen muss der ursprüngliche NIC-Hardwareschlüssel (sofern installiert) durch einen neuen Hardwareschlüssel ersetzt werden.

- 1 Schalten Sie das System und die Peripheriegeräte aus und trennen Sie das System vom Netzstrom.
- 2 Öffnen Sie das System. Siehe ["Öffnen des Systems](#page-91-0)".
- 3 Lokalisieren Sie den ISCSI KEY-Anschluss auf der Systemplatine. Siehe [Abbildung 6-2](#page-193-0).
- 4 Setzen Sie den NIC-Hardwareschlüssel in den Anschluss auf der Platine ein. Siehe Abbildung 3-11.

#### Abbildung 3-11. Entfernen oder Installieren eines NIC-Hardwareschlüssels

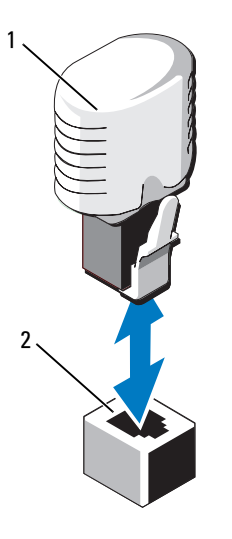

1 NIC-Hardwareschlüssel 2 Anschluss ISCSI\_KEY

- 5 Schließen Sie das System. Siehe "[Schließen des Systems"](#page-91-1).
- 6 Verbinden Sie das System wieder mit dem Netzstrom und schalten Sie das System und die angeschlossenen Peripheriegeräte ein.

# Kühlgehäuse

Das System ist mit einem Kühlgehäuse ausgestattet, das den Luftstrom von den Lüftern über Prozessor(en) und Speichermodul(e) leitet.

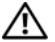

WARNUNG: Nur ausgebildete Service-Techniker dürfen die Gehäuseabdeckung entfernen und auf die Komponenten im Inneren des Systems zugreifen. Lesen Sie die Sicherheitshinweise, die Sie mit dem System erhalten haben, bevor Sie mit dem Ein- oder Ausbau beginnen.

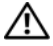

 $\sqrt{N}$  WARNUNG: Die Speichermodule sind auch nach dem Ausschalten des Systems eine Zeitlang zu heiß zum Anfassen. Lassen Sie die Speichermodule abkühlen, bevor Sie sie berühren.

VORSICHT: Betreiben Sie das System niemals mit abgenommenem Kühlgehäuse. Eine Überhitzung kann schnell eintreten, was zur Systemabschaltung und einem entsprechenden Datenverlust führen kann.

### <span id="page-110-0"></span>Entfernen des Kühlgehäuses

- 1 Schalten Sie das System und die Peripheriegeräte aus und trennen Sie das System vom Netzstrom.
- 2 Öffnen Sie das System. Siehe ["Öffnen des Systems](#page-91-0)".
- 3 Um das Kühlgehäuse aus dem System herauszuheben, berühren Sie es an den vorgesehenen Anfassern. Siehe Abbildung 3-12.

Abbildung 3-12. Kühlgehäuse entfernen und installieren

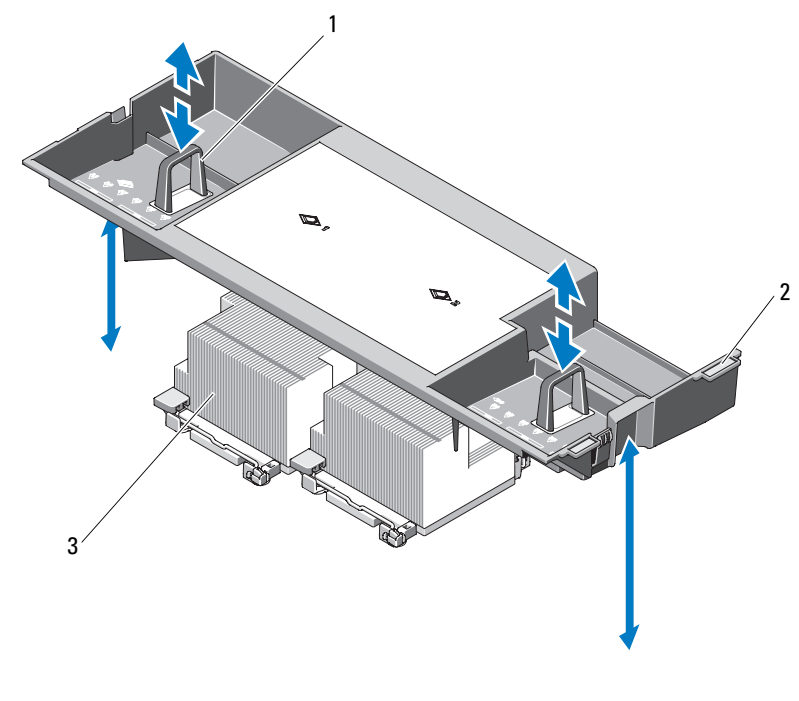

- 
- 1 Anfasser 2 Führungsnasen
- 3 Prozessoren

# <span id="page-111-1"></span>Installieren des Kühlgehäuses

- 1 Richten Sie die Führungsnasen auf der rechten Seite des Kühlgehäuses an den Aussparungen in der rechten Gehäusewand aus.
- 2 Senken Sie die rechte Seite des Kühlgehäuses in die Gehäuseaussparungen ab, und drehen Sie die linke Seite nach unten und innen zur linken Gehäusewand.
- 3 Schließen Sie das System. Siehe "[Schließen des Systems"](#page-91-1).
- 4 Verbinden Sie das System wieder mit dem Netzstrom und schalten Sie das System und die angeschlossenen Peripheriegeräte ein.

# **Lüfter**

Das System ist mit fünf bzw. vier hot-swap-fähigen Lüftern ausgestattet, die die inneren Systemkomponenten kühlen.

- Konfigurationen mit Dual-Prozessor sind mit fünf Lüftern ausgestattet.
- Konfigurationen mit Einzelprozessor sind mit vier Lüftern (Lüfter 1 bis 4) ausgestattet. Im Schacht für Lüfter 5 befindet sich ein Platzhalter. Lüfter 5 kann als optionaler Lüfter installiert werden.

**ANMERKUNG:** Wenn mit einem bestimmten Lüfter ein Problem auftritt, wird die Lüfternummer in der Systemverwaltungssoftware angegeben. So können Sie den richtigen Lüfter leicht identifizieren und austauschen.

# <span id="page-111-0"></span>Entfernen eines Lüfters

WARNUNG: Nur ausgebildete Service-Techniker dürfen die Gehäuseabdeckung entfernen und auf die Komponenten im Inneren des Systems zugreifen. Lesen Sie die Sicherheitshinweise, die Sie mit dem System erhalten haben, bevor Sie mit dem Ein- oder Ausbau beginnen.

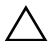

VORSICHT: Die Kühlungslüfter sind hot-swap-fähig. Um eine ausreichende Kühlung zu gewährleisten, während das System eingeschaltet ist, ersetzen Sie nur einen Lüfter auf einmal.

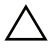

 $\diagup\diagdown\blacktriangleright$  <code>VORSICHT</code>: Damit eine sachgemäße Kühlung bei eingeschaltetem System gewährleistet ist, muss der Lüfter-Platzhalter bei Einzelprozessorkonfigurationen im Schacht FAN5 installiert sein.

**ANMERKUNG:** Wenn bei einer Einzelprozessorkonfigurationen ein Lüfter im Schacht FAN5 installiert ist, wird dieser nicht in der iDRAC-Benutzeroberfläche angezeigt, sofern er nicht vor dem Start des Systems installiert wurde. Der Lüfter ist jedoch gleichwohl funktionsfähig.

1 Öffnen Sie das System. Siehe ["Öffnen des Systems](#page-91-0)".

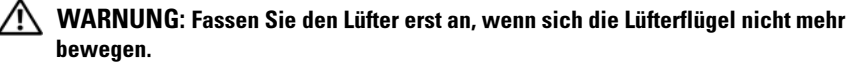

2 Drücken Sie auf die Sperrklinke, fassen Sie gleichzeitig die Enden des Lüfters an, und heben Sie den Lüfter direkt aus der Lüfterhalterung. Siehe Abbildung 3-13.

#### Abbildung 3-13. Lüfter entfernen und installieren

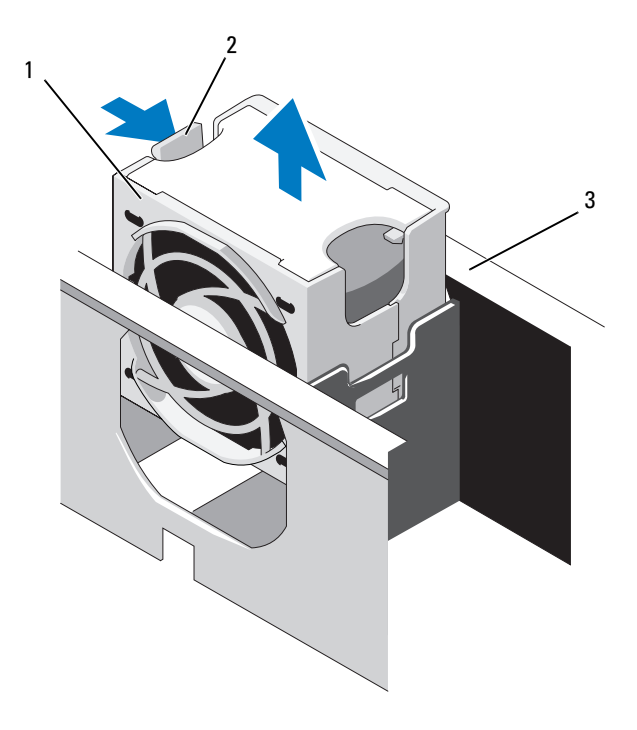

- 
- 1 Lüfter 2 Lüftersperrklinke
- 3 Lüfterhalterung

## <span id="page-113-0"></span>Austauschen eines Lüfters

- 1 Richten Sie die Steckverbindung des Lüfters am Sockel der Lüfterhalterung aus, und senken Sie den Lüfter in die Halterung ab, bis er vollständig eingesetzt ist. Siehe Abbildung 3-13.
- 2 Schließen Sie das System. Siehe "[Schließen des Systems"](#page-91-1).

# <span id="page-113-1"></span>Entfernen der Lüfterhalterung

- WARNUNG: Nur ausgebildete Service-Techniker dürfen die Gehäuseabdeckung entfernen und auf die Komponenten im Inneren des Systems zugreifen. Lesen Sie die Sicherheitshinweise, die Sie mit dem System erhalten haben, bevor Sie mit dem Ein- oder Ausbau beginnen.
	- 1 Schalten Sie das System und die Peripheriegeräte aus und trennen Sie das System vom Netzstrom.
	- 2 Öffnen Sie das System. Siehe ["Öffnen des Systems](#page-91-0)".
	- 3 Optional: Entfernen Sie die Lüfter von der Lüfterhalterung. Siehe ["Entfernen eines Lüfters"](#page-111-0).
	- 4 Heben Sie die Sperrklinken auf beiden Seiten der Lüfterhalterung an, und heben Sie die Halterung aus dem System. Siehe Abbildung 3-14.

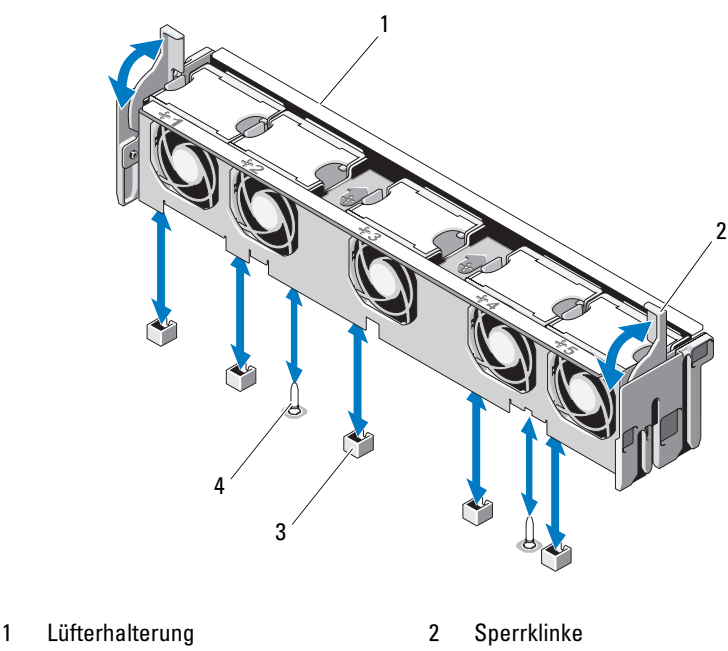

#### Abbildung 3-14. Prozessorlüfterhalterung entfernen und installieren

3 Lüfteranschluss auf der **Systemplatine** 4 Montagestift

### <span id="page-114-0"></span>Wiederanbringen der Lüfterhalterung

- 1 Richten Sie die Lüfterhalterung so am Halterungssockel aus, dass die Montagestifte richtig in den Halterungssockel eingesetzt werden. Siehe Abbildung 3-14.
- 2 Setzen Sie die Halterung ein, und befestigen Sie sie, indem Sie die Sperrklinken verriegeln.
- 3 Setzen Sie die Lüfter wieder in die Lüfterhalterung ein, falls diese zuvor entfernt wurden. Siehe ["Austauschen eines Lüfters"](#page-113-0).
- 4 Schließen Sie das System. Siehe "[Schließen des Systems](#page-91-1)".

# Optisches Laufwerk

In die Frontblende kann ein optionales DVD-ROM- oder DVD+RW-Laufwerk in Flachbauweise eingeschoben werden, das an den SATA-Controller auf der Systemplatine angeschlossen wird. Je nach Gehäuse befindet sich das optische Laufwerk auf der rechten oder linken Seite des Systems.

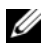

**ANMERKUNG: DVD-Geräte sind reine Datenlaufwerke.** 

# Optisches Laufwerk ausbauen

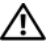

 $\sqrt{N}$  WARNUNG: Nur ausgebildete Service-Techniker dürfen die Gehäuseabdeckung entfernen und auf die Komponenten im Inneren des Systems zugreifen. Lesen Sie die Sicherheitshinweise, die Sie mit dem System erhalten haben, bevor Sie mit dem Ein- oder Ausbau beginnen.

- 1 Schalten Sie das System und alle angeschlossenen Peripheriegeräte aus und trennen Sie das System vom Stromnetz.
- 2 Öffnen Sie das System. Siehe ["Öffnen des Systems](#page-91-0)".
- 3 Trennen Sie das Kabel des optischen Laufwerks von der Laufwerkrückseite.
- 4 Um das optische Laufwerk zu entfernen, ziehen Sie die blaue Sperrklinke auf der Rückseite des Laufwerks nach oben, und schieben Sie das Laufwerk aus dem System. Siehe Abbildung 3-15.

# Installieren des optischen Laufwerks

- WARNUNG: Nur ausgebildete Service-Techniker dürfen die Gehäuseabdeckung entfernen und auf die Komponenten im Inneren des Systems zugreifen. Lesen Sie die Sicherheitshinweise, die Sie mit dem System erhalten haben, bevor Sie mit dem Ein- oder Ausbau beginnen.
	- 1 Schalten Sie das System und alle angeschlossenen Peripheriegeräte aus und trennen Sie das System vom Stromnetz.
	- 2 Öffnen Sie das System. Siehe ["Öffnen des Systems](#page-91-0)".
	- 3 Um den Platzhalter für das optische Laufwerk zu entfernen, drücken Sie auf die blaue Sperrklinke auf der Rückseite des Platzhalters, und schieben Sie den Platzhalter aus dem System.
	- 4 Richten Sie das optische Laufwerk an der Öffnung auf der Systemvorderseite aus. Siehe Abbildung 3-15.
	- 5 Schieben Sie das optische Laufwerk in die Öffnung, bis es einrastet.
- 6 Schließen Sie das Schnittstellenkabel des optischen Laufwerks auf der Rückseite des Laufwerkträgers an.
- 7 Falls noch nicht geschehen, verbinden Sie die Stromversorgungs- und Schnittstellenkabel vom optischen Laufwerk mit den Systemplatinenanschlüssen.
	- a Verbinden Sie das Netzkabel mit dem Anschluss DVD/TBU\_PWR auf der Vorderseite der Systemplatine unter der Lüfterhalterung. Die Position des Anschlusses können Sie [Abbildung 6-2](#page-193-0) entnehmen.
	- b Führen Sie das Schnittstellenkabel an der Innenseite der Gehäusewand entlang. Die Informationen über das 3,5-Zoll-Rückwandgehäuse können Sie ["Kabelführung"](#page-131-0) und [Abbildung 3-17](#page-119-0) entnehmen.
	- c Verbinden Sie das Kabel mit dem Anschluss SATA\_A auf der Systemplatine. Die Position des Anschlusses können Sie [Abbildung 6-2](#page-193-0) entnehmen.
- 8 Schließen Sie das System. Siehe "[Schließen des Systems](#page-91-1)".
- 9 Setzen Sie die Frontverkleidung wieder auf. Siehe "Anbringen der [Frontverkleidung"](#page-91-2).
- 10 Verbinden Sie das System und die Peripheriegeräte wieder mit dem Netzstrom und schalten Sie sie ein.

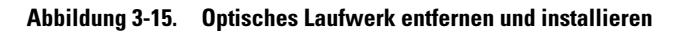

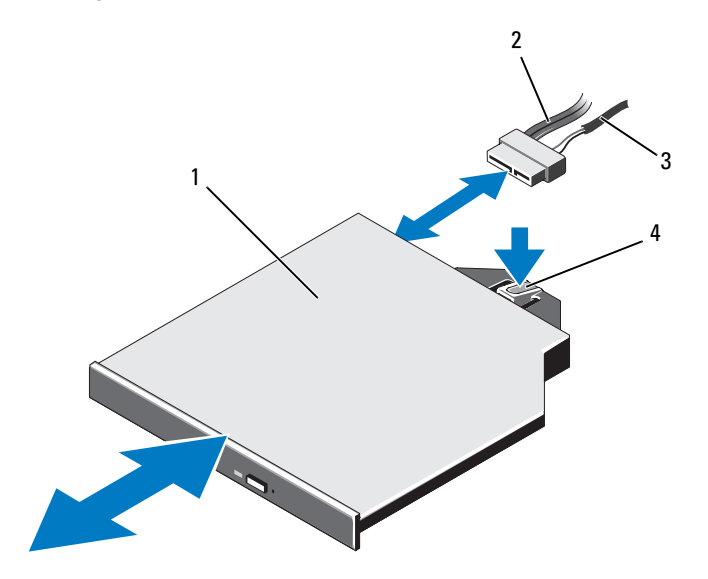

- 
- 
- 1 Optisches Laufwerk 2 Schnittstellenkabel des optischen Laufwerks
- 3 Stromversorgungskabel 4 Entriegelungshebel für das optische Laufwerk

Abbildung 3-16. Verlegen des Kabels für das optische Laufwerk (3,5-Zoll-Festplattengehäuse)

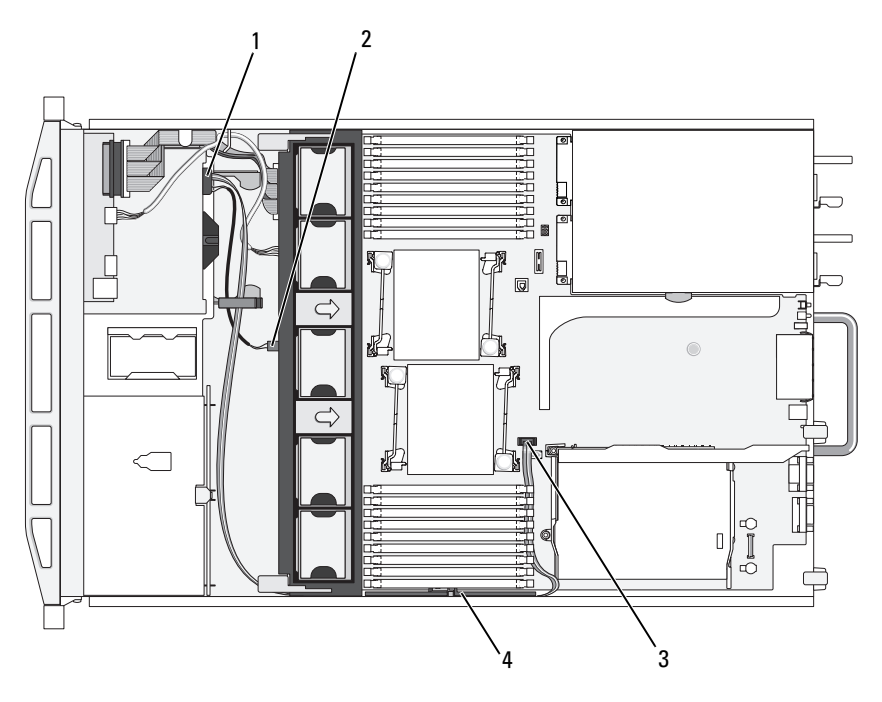

- 1 Anschluss für optisches Laufwerk 2 Anschluss DVD/TBU\_PWR
- 
- 
- 3 Anschluss SATA\_A 4 Kabelhalteklammer

<span id="page-119-0"></span>Abbildung 3-17. Verlegen des Kabels für das optische Laufwerk (3,5-Zoll-Festplattengehäuse)

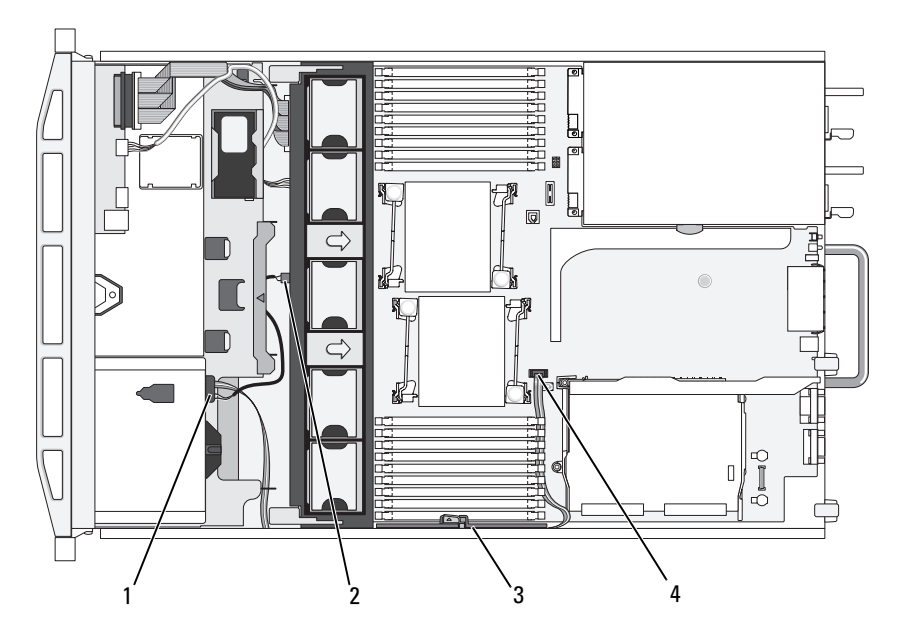

- 1 Anschluss für optisches Laufwerk 2 Anschluss DVD/TBU\_PWR
- 3 Kabelhalteklammer 4 Anschluss SATA\_A
- 
- 

# Internes Bandsicherungslaufwerk

In einem mit FlexBay-Schacht ausgestatteten Gehäuse kann ein optionales internes Bandsicherungslaufwerk installiert werden. Das Bandsicherungslaufwerk wird entweder an die Systemplatine (SATA-Laufwerk) oder an die SCSI-Controllerkarte (SCSI-Laufwerk) angeschlossen.

## <span id="page-120-0"></span>Installieren des Bandsicherungslaufwerks

#### WARNUNG: Nur ausgebildete Service-Techniker dürfen die Gehäuseabdeckung entfernen und auf die Komponenten im Inneren des Systems zugreifen. Lesen Sie die Sicherheitshinweise, die Sie mit dem System erhalten haben, bevor Sie mit dem Ein- oder Ausbau beginnen.

- 1 Schalten Sie das System und alle angeschlossenen Peripheriegeräte aus und trennen Sie das System vom Stromnetz.
- 2 Öffnen Sie das System. Siehe ["Öffnen des Systems](#page-91-0)".
- 3 Entfernen Sie den Platzhalterträger aus dem FlexBay-Schacht, indem Sie die blauen Sperrklinken auf der Rückseite des Platzhalters zusammendrücken und ihn aus dem System herausschieben.
- 4 Nehmen Sie den Platzhalterträger mithilfe eines Kreuzschlitzschraubendrehers auseinander:

Systeme mit 3,5-Zoll Festplattenlaufwerk: Trennen Sie den Platzhalter vom Platzhalterträger. Siehe Abbildung 3-18.

5 Bei einem SCSI-Bandlaufwerk werden das SCSI-Datenkabel und das Stromversorgungskabel durch den FlexBay-Schacht und den Träger geführt und mit dem Bandsicherungslaufwerk verbunden.

#### Abbildung 3-18. Vorbereiten des Bandsicherungslaufwerks und des Trägers (nur 3,5-Zoll-Festplattenlaufwerkgehäuse)

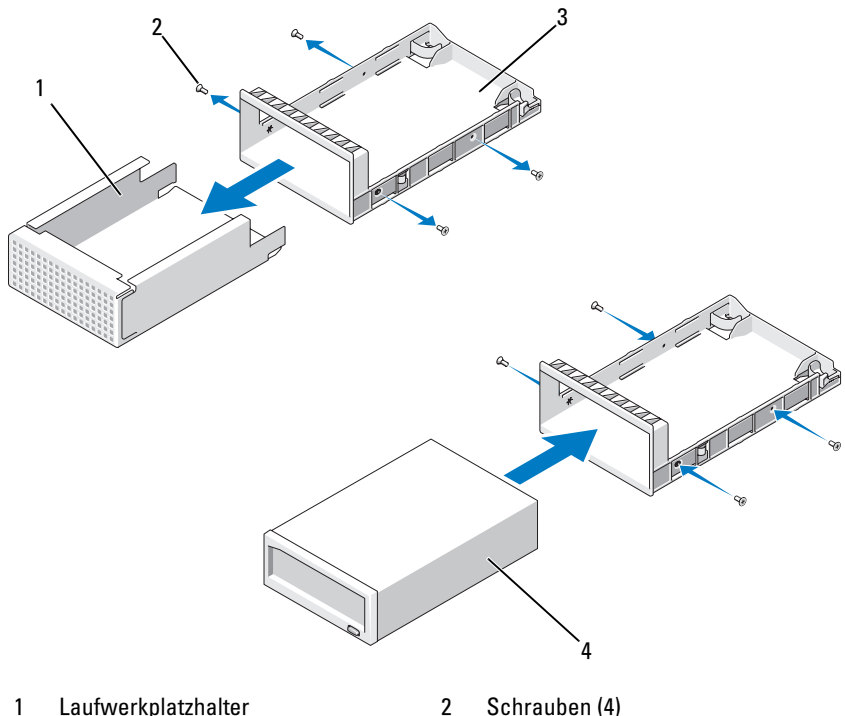

- 
- 3 Träger 1988 bei 1989 bei 1989 bei 1989 bei 1989 bei 1989 bei 1989 bei 1989 bei 1989 bei 1989 bei 1989 bei 19
- 6 Bringen Sie die Gleitschienen bzw. den Träger am Bandsicherungslaufwerk an. Abbildung 3-18 zeigt die Installation des 3,5-Zoll-Laufwerkträgers.
- 7 Richten Sie das Bandsicherungslaufwerk am FlexBay-Schacht aus, und schieben Sie es ins System, bis der Sperrmechanismus einrastet. Siehe Abbildung 3-19.
- 8 Wenn Sie ein SCSI-Bandsicherungslaufwerk installieren, setzen Sie die SCSI-Controllerkarte in einen der Erweiterungskartensteckplätze ein. Siehe ["Installation einer Erweiterungskarte](#page-134-0)".
- 9 Verbinden Sie das Stromversorgungskabel mit dem Stromversorgungsanschluss auf der Rückseite des Bandsicherungslaufwerks.
- 10 Verbinden Sie das andere Ende des Stromversorgungskabels mit dem Anschluss DVD/TBU\_PWR auf der Systemplatine. Siehe [Abbildung 6-2](#page-193-0).
- 11 Verbinden Sie das Schnittstellenkabel mit der Rückseite des Bandsicherungslaufwerks.
- 12 Verbinden Sie das andere Ende des Schnittstellenkabels mit dem passenden Controller.
	- a Wenn Sie ein SCSI-Laufwerk einbauen, verbinden Sie es mit der SCSI-Controllerkarte.
	- b Wenn Sie ein SATA-Laufwerk einbauen, verbinden Sie es mit Anschluss SATA\_B auf der Systemplatine. Die Position des Anschlusses können Sie [Abbildung 6-2](#page-193-0) entnehmen.
- 13 Führen Sie das Schnittstellenkabel an der rechten Innenwand entlang. Siehe ["Kabelführung"](#page-131-0).
- **14** Schließen Sie das System. Siehe "[Schließen des Systems](#page-91-1)".
- 15 Verbinden Sie das System und die Peripheriegeräte wieder mit dem Netzstrom und schalten Sie sie ein.

# Entfernen des Bandsicherungslaufwerks

- $\bigwedge$  WARNUNG: Nur ausgebildete Service-Techniker dürfen die Gehäuseabdeckung entfernen und auf die Komponenten im Inneren des Systems zugreifen. Lesen Sie die Sicherheitshinweise, die Sie mit dem System erhalten haben, bevor Sie mit dem Ein- oder Ausbau beginnen.
	- 1 Schalten Sie das System und alle angeschlossenen Peripheriegeräte aus und trennen Sie das System vom Stromnetz.
	- 2 Öffnen Sie das System. Siehe ["Öffnen des Systems](#page-91-0)".
	- 3 SATA-Bandsicherungslaufwerk: Trennen Sie Stromversorgungs- und Datenkabel von der Rückseite des Laufwerks.
	- 4 Drücken Sie die blauen Sperrklinken auf der Rückseite des Montageträgers zusammen, und schieben Sie den Träger aus dem System. Siehe Abbildung 3-19.
	- 5 Lösen Sie die Gleitschienen bzw. den Träger mithilfe eines Kreuzschlitzschraubendrehers vom Bandsicherungslaufwerk.
	- 6 SCSI-Bandsicherungslaufwerk: Trennen Sie Stromversorgungs- und Datenkabel von der Rückseite des Laufwerks.
	- 7 Bringen Sie die Gleitschienen bzw. den Träger am Flex-Bay-Platzhalter an.

Wenn Sie das Bandsicherungslaufwerk wieder einsetzen möchten, folgen Sie der Anleitung unter ["Installieren des Bandsicherungslaufwerks"](#page-120-0).

- 8 Setzen Sie den fertig montierten Platzhalterträger in den FlexBay-Schacht ein, und schieben Sie ihn ins System, bis der Sperrmechanismus einrastet.
- 9 Schließen Sie das System. Siehe "[Schließen des Systems"](#page-91-1).
- 10 Verbinden Sie das System und die Peripheriegeräte wieder mit dem Netzstrom und schalten Sie sie ein.

Abbildung 3-19. Entfernen und Installieren des Bandsicherungslaufwerks

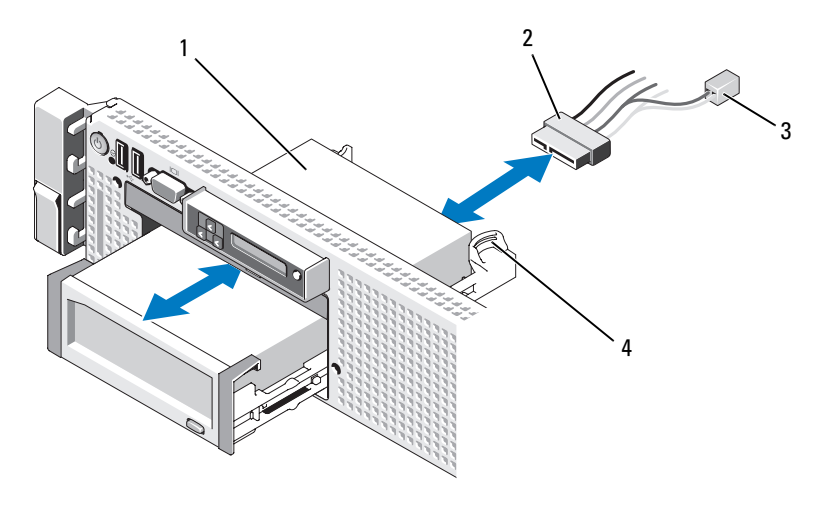

1 Bandsicherungslaufwerk 2 Schnittstellen-/

Stromversorgungskabel

- 3 Stromversorgungskabel für optisches Laufwerk
- 4 Sperrklinke des Montageträgers (2)

# Integrierte Speichercontrollerkarte

Das System verfügt auf der Erweiterungskarten-Steckkarte 1 über einen eigenen Steckplatz für eine interne Speichercontrollerkarte, die das Speichersubsystem für die internen Systemfestplatten bereitstellt. Der Controller unterstützt SAS- und SATA-Festplatten und ermöglicht außerdem das Einrichten der Festplatten in RAID-Konfigurationen, je nach Version des Speichercontrollers im System.

# Entfernen der integrierten Speichercontrollerkarte

WARNUNG: Nur ausgebildete Service-Techniker dürfen die Gehäuseabdeckung entfernen und auf die Komponenten im Inneren des Systems zugreifen. Lesen Sie die Sicherheitshinweise, die Sie mit dem System erhalten haben, bevor Sie mit dem Ein- oder Ausbau beginnen.

- 1 Schalten Sie das System und die Peripheriegeräte aus und trennen Sie das System vom Netzstrom.
- 2 Öffnen Sie das System. Siehe ["Öffnen des Systems](#page-91-0)".
- 3 Entfernen Sie alle Erweiterungskarten aus der Erweiterungskarten-Steckkarte 1. Siehe "[Entfernen von Erweiterungskarten](#page-135-0)".
- 4 Trennen Sie das bzw. die SAS-Kabel von der Speichercontrollerkarte.
- $\bigwedge$  VORSICHT: Das Trennen des RAID-Akkukabels von einer PERC-Karte kann zu Datenverlust führen, falls die Cache-LED an der Karte leuchtet. Die LED zeigt an, dass sich im Controllerspeicher noch Cache-Daten befinden und die Daten beim Herunterfahren des Systems nicht gelöscht wurden.
	- 5 Falls erforderlich, trennen Sie das RAID-Akkukabel vom Controller.
	- 6 Biegen Sie die Kartenführungen an beiden Rändern nach außen, und ziehen Sie die Speichercontrollerkarte aus dem Anschluss. Siehe Abbildung 3-20.
	- 7 Biegen Sie die Kartenführungen an beiden Rändern nach außen, um den Controller freizugeben, und heben Sie die der blauen Führungsschiene benachbarte Seite des Controllers an. Nehmen Sie anschließend den Controller zur Gehäuserückseite hin aus dem System. Siehe Abbildung 3-20.

### Integrierte Speichercontrollerkarte installieren

- 1 Positionieren Sie die Speichercontrollerkarte mit dem Rand zur Erweiterungskarten-Steckkarte, und setzen Sie eine Seite der Karte in die schwarze Seitenführung ein.
- 2 Biegen Sie die blaue Seitenführung nach außen, senken Sie die Karte in die blaue Seitenführung ab, und entriegeln Sie die Führung. Siehe Abbildung 3-20.

Abbildung 3-20. Installieren einer Speichercontrollerkarte

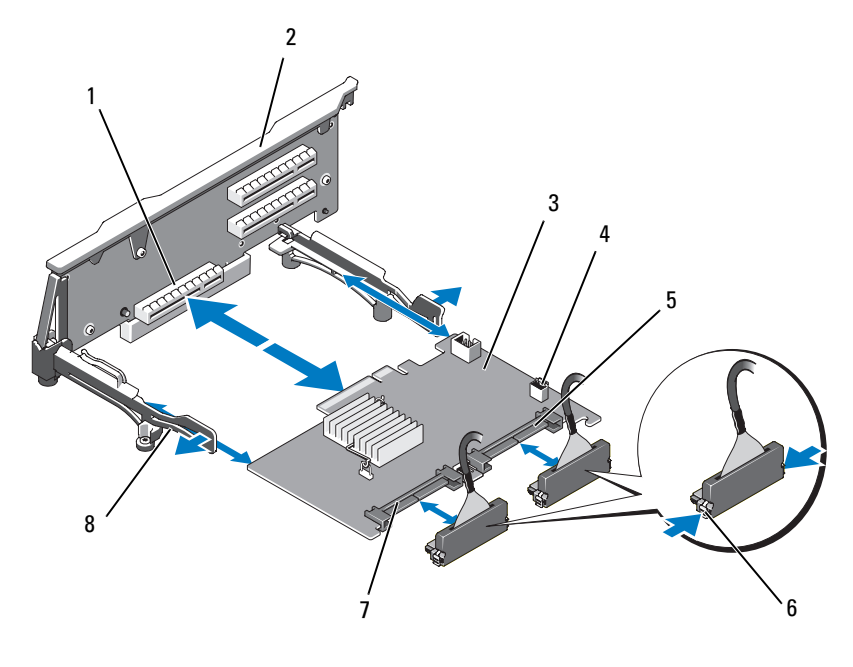

- 1 Dedizierter Anschluss für Speichercontrollerkarte
- 
- 
- 
- 2 Steckkarte 1
- 3 Integrierte Speichercontrollerkarte 4 Anschluss für RAID-Akku (nur PERC)
- 5 Anschluss SAS\_1 6 Anschluss-Verriegelungsklammern
- 7 Anschluss SAS\_0 8 Seitenführungen (2)
- 3 Schieben Sie den Platinenstecker der Speichercontrollerkarte in den Kartensteckplatz auf der Steckkarte, bis die Controllerkarte vollständig eingesetzt ist. Siehe Abbildung 3-20.

4 Verbinden Sie das Kabel SAS 0 mit dem Anschluss SAS 0 des Speichercontrollers und das Kabel SAS\_1 mit dem Anschluss SAS\_1 des Speichercontrollers.

**ANMERKUNG:** Achten Sie darauf, das Kabel entsprechend den Anschlussetiketten am Kabel zu verbinden. Wenn die Anschlüsse vertauscht werden, funktioniert die Kabelverbindung nicht.

- 5 Wenn ein akkugepufferter PERC-Controller verwendet wird, müssen Sie den RAID-Akku installieren. Siehe "[Installieren eines RAID-Akkus"](#page-130-0).
- 6 Falls noch nicht geschehen, verlegen Sie das Schnittstellenkabel und das RAID-Akkukabel entlang der Kabelführung an der rechten Gehäuse-innenwand unterhalb der Kabelhalteklammer. Siehe "[Kabelführung](#page-131-0)" und Abbildung 3-21 bis [Abbildung 3-23.](#page-129-0)
- 7 Verbinden Sie das Kabel SAS A mit dem Anschluss SAS-A auf der Rückwandplatine und gegebenenfalls das Kabel SAS B mit dem Anschluss SAS-B auf der Rückwandplatine.
- 8 Schließen Sie das System. Siehe "[Schließen des Systems](#page-91-1)".
- 9 Verbinden Sie das System und die Peripheriegeräte wieder mit dem Netzstrom und schalten Sie sie ein.

Abbildung 3-21. Verkabelung der Speichercontrollerkarte (Gehäuse für sechs 3,5-Zoll-Festplattenlaufwerke)

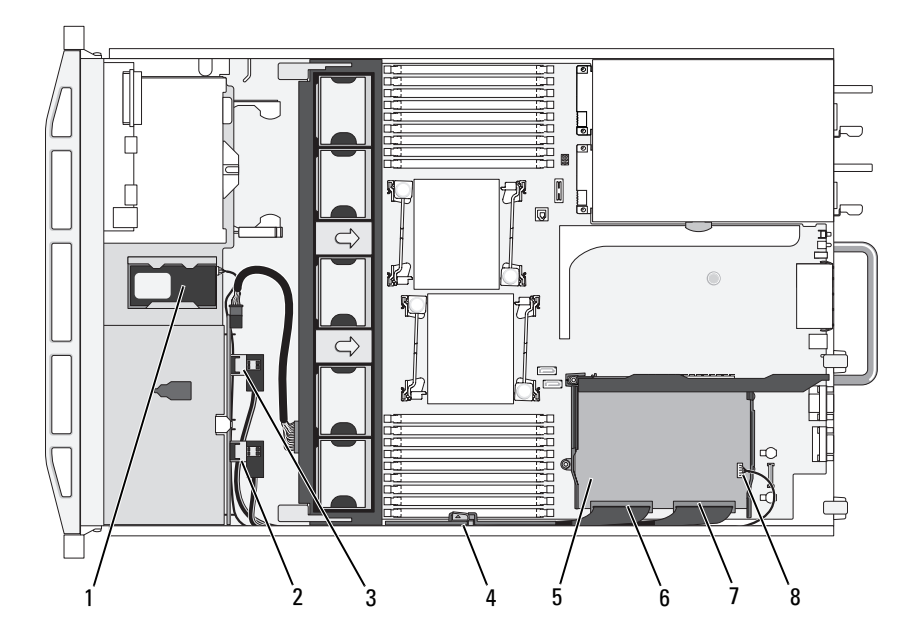

- 
- 3 SAS-A-Anschluss auf der Rückwandplatine
- 5 Integrierte Speichercontrollerkarte 6 Anschluss SAS\_0
- 
- 1 RAID-Akku (nur PERC) 2 SAS-B-Anschluss auf der Rückwandplatine
	- 4 Kabelhalteklammer
	-
- 7 Anschluss SAS\_1 8 Anschluss für RAID-Akku (nur PERC)

Abbildung 3-22. Verkabelung der Speichercontrollerkarte (Gehäuse für sechs 3,5-Zoll-Festplattenlaufwerke)

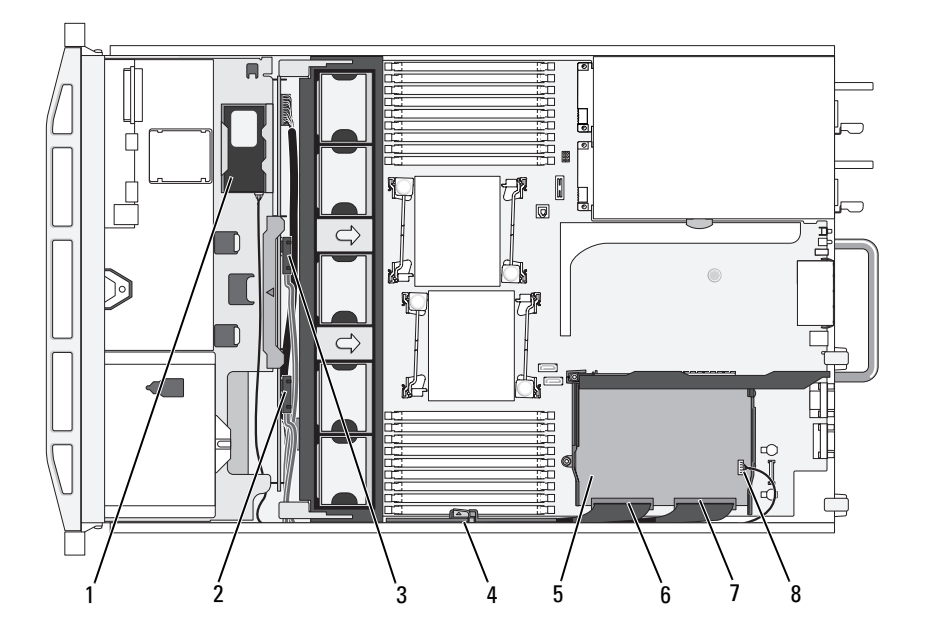

- 
- 3 SAS-A-Anschluss auf der Rückwandplatine
- 5 Integrierte Speichercontrollerkarte 6 Anschluss SAS\_0
- 
- 1 RAID-Akku (nur PERC) 2 SAS-B-Anschluss auf der Rückwandplatine
	- 4 Kabelhalteklammer
	-
- 7 Anschluss SAS\_1 8 Anschluss für RAID-Akku (nur PERC)

<span id="page-129-0"></span>Abbildung 3-23. Kabelverbindungen der Speichercontrollerkarte (Gehäuse für vier 3,5-Zoll-Festplattenlaufwerke)

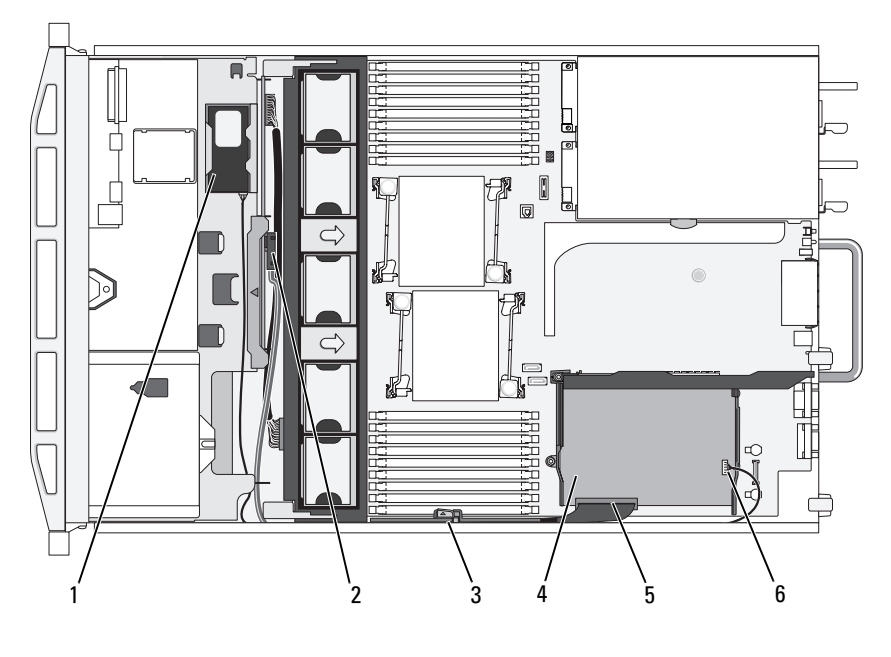

- -
- 
- 1 RAID-Akku (nur PERC) 2 SAS-A-Anschluss auf der Rückwandplatine
- 3 Kabelhalteklammer 4 Integrierte Speichercontrollerkarte
- 5 Anschluss SAS\_0 6 Anschluss für RAID-Akku (nur PERC)

# RAID-Akku

Die Informationen in diesem Abschnitt gelten nur für Systeme mit der optionalen PERC-Controllerkarte.

# Entfernen eines RAID-Akkus

- 1 Ziehen Sie vorsichtig am rechten Rand des Akkufachs, um den RAID-Akku aus dem Akkuträger zu ziehen.
- 2 Entfernen Sie das Kabel zwischen RAID-Akku und Speichercontrollerkarte. Siehe Abbildung 3-24.

## <span id="page-130-0"></span>Installieren eines RAID-Akkus

- 1 Verbinden Sie das Akkukabel mit dem Anschluss am Akku.
- 2 Machen Sie das Akkufach oberhalb der Festplattenlaufwerkschächte ausfindig. Siehe Abbildung 3-1.
- 3 Setzen Sie die linke Seite des RAID-Akkus im Winkel in die linke Seite des Akkufachs ein. Achten Sie dabei darauf, dass sich das Kabel an der Rückseite befindet Siehe Abbildung 3-24.
- 4 Drehen Sie die rechte Seite des Akkus nach unten, und drücken Sie ihn in die verriegelte Position.
- 5 Führen Sie das Akkukabel an der rechten Gehäusewand entlang, falls noch nicht geschehen. Siehe "[Kabelführung"](#page-131-0).
- 6 Verbinden Sie das Akkukabel mit dem Akkuanschluss am Speichercontroller. Siehe Abbildung 3-20.

#### Abbildung 3-24. Entfernen oder Installieren eines RAID-Akkus

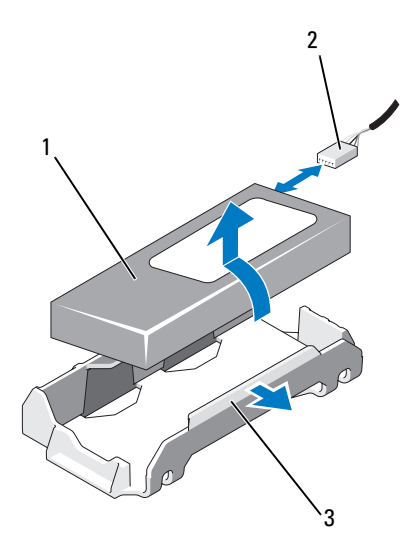

1 RAID-Batterie 2 RAID-Akkukabel vom Speichercontroller

3 Akkufach

# <span id="page-131-0"></span>Kabelführung

Kabel, die von vorn nach hinten durch das System verlaufen, werden durch eine Kabelführung an der rechten Gehäuseinnenseite verlegt. Die Kabel werden durch eine Kabelhalteklammer gesichert, die an der Innenwand befestigt ist.

## Entfernen der Kabelhalteklammer

- 1 Entfernen Sie das Kühlgehäuse. Siehe "[Entfernen des Kühlgehäuses](#page-110-0)".
- 2 Entfernen Sie die Lüfterhalterung. Siehe ["Entfernen der Lüfterhalterung"](#page-113-1).
- 3 Drücken Sie die blaue Sperrklinke an der Kabelhalteklammer nach außen, und schieben Sie die Klammer zurück, bis die Halterungen an der Unterseite der Klammer sich vom Gehäuse lösen. Siehe [Abbildung 3-25.](#page-131-1)
- 4 Nehmen Sie die Kabelhalteklammer von der Gehäusewand ab.

#### <span id="page-131-1"></span>Abbildung 3-25. Entfernen und Installieren der Kabelhalteklammer

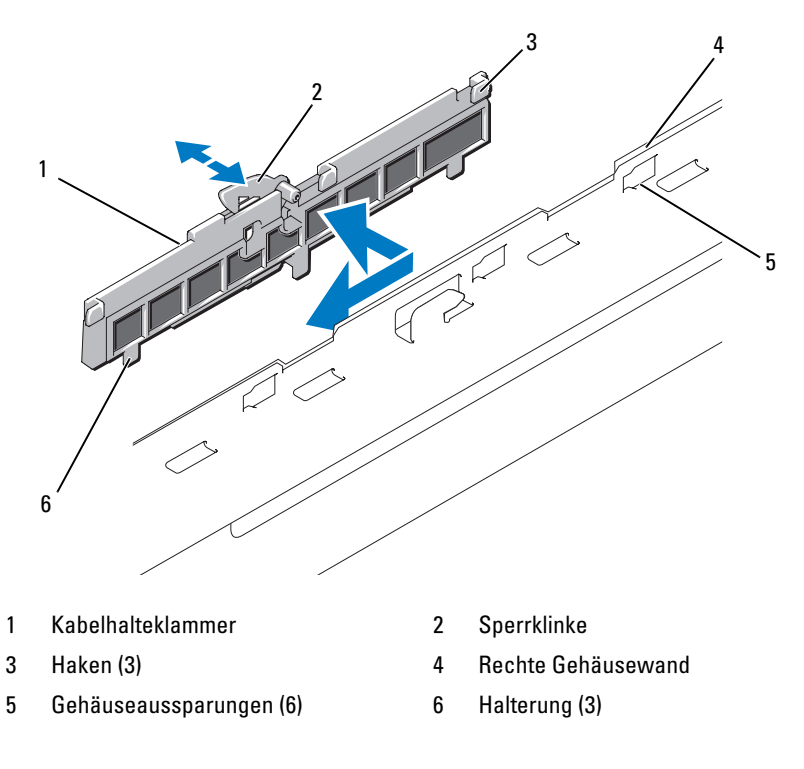

# Installieren der Kabelhalteklammer

- 1 Setzen Sie die Haken und Halterungen der Kabelhalteklammer in die Aussparungen an der Gehäusewand ein, und schieben Sie die Klammer zurück, bis die Sperrklinke einrastet.
- 2 Setzen Sie die Lüfterbaugruppe ein. Siehe "Wiederanbringen der [Lüfterhalterung](#page-114-0)".
- **3** Setzen Sie das Kühlgehäuse ein. Siehe ["Installieren des Kühlgehäuses"](#page-111-1).

# Erweiterungskarten und Erweiterungskarten-**Steckkarten**

Das System unterstützt bis zu vier PCI Express (PCIe)-Erweiterungskarten auf zwei Steckkarten für Erweiterungskarten.

- Erweiterungskarten-Steckkarte 1 enthält zwei PCIe x4-Link-Erweiterungssteckplätze der 2. Generation.
- Erweiterungskarten-Steckkarte 2 ist in zwei Versionen verfügbar:
	- In der Standardausführung enthält die Erweiterungskarten-Steckkarte zwei PCIe x8-Link-Erweiterungssteckplätze der 2. Generation.
	- In der optional erhältlichen Alternativausführung enthält die Erweiterungskarten-Steckkarte 2 einen PCIe x16-Link-Erweiterungssteckplatz der 2. Generation.

#### VORSICHT: Erweiterungskarten können nur in die vorgesehenen Steckplätze auf den Steckkarten für Erweiterungskarten eingesetzt werden. Setzen Sie Erweiterungskarten nicht in die Steckkartenanschlüsse auf der Systemplatine ein.

Die Position der Erweiterungssteckplätze geht aus "[Komponenten und PCIe-](#page-196-0)[Busse der Erweiterungskarten-Steckkarte](#page-196-0)" hervor.

# <span id="page-132-0"></span>Richtlinien zur Installation von Erweiterungskarten

Beachten Sie hinsichtlich der Erweiterungskartensteckplätze die folgenden Hinweise und Richtlinien:

- Alle Steckplätze unterstützen PCI-Express-Erweiterungskarten der Generation 2 und der Generation 1.
- In Steckplätzen 2, 3 und 4 können Erweiterungskarten maximal 24,13 cm lang sein. Steckplatz 1 nimmt eine Erweiterungskarte in voller Baulänge (30,99 cm) auf.
- Das System unterstützt drei Erweiterungskarten in voller Bauhöhe und eine Slimline-Erweiterungskarte (Steckplatz 2).
- Die Steckplätze 1 und 2 können nur als PCIe-x4-Link-Steckplätze betrieben werden, obgleich es sich hardwaretechnisch um PCIe-x8-Anschlüsse handelt.
- Wenn die optionale x16-Link-Steckkarte installiert ist, ist Steckplatz 4 nicht verfügbar.
- Die Erweiterungskartensteckplätze sind nicht hot-swap-fähig.
- Das System unterstützt neben dem integrierten Speichercontroller bis zu zwei PERC- oder SAS-Controller-Erweiterungskarten zur Verwaltung externer Speicherkapazitäten.

#### VORSICHT: Damit eine ordnungsgemäße Kühlung gewährleistet ist, dürfen höchstens zwei der vier Erweiterungskarten mehr als 15 W Leistung aufnehmen (bis maximal 25 W pro Karte); die Leistungsaufnahme des integrierten Speichercontrollers nicht eingerechnet.

• [Tabelle 3-1](#page-133-0) enthält Vorschläge für die Installation von Erweiterungskarten hinsichtlich bestmöglicher Kühlung und mechanischer Unterbringung. Die Erweiterungskarten mit der höchsten Priorität sollten als erste installiert werden und dabei die entsprechende Steckplatzpriorität erhalten. Alle anderen Erweiterungskarten sollten nach Kartenpriorität und in der Reihenfolge der Steckplatzpriorität installiert werden.

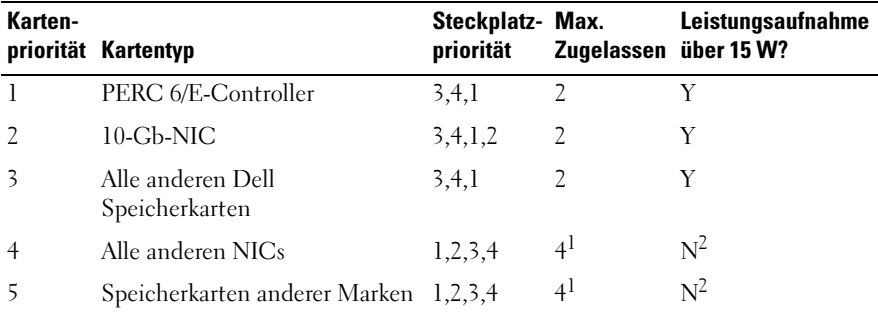

#### <span id="page-133-0"></span>Tabelle 3-1. Reihenfolge bei der Installation von Erweiterungskarten

<sup>1</sup> Insgesamt maximal 2 Karten, deren Leistungsaufnahme über 15 W je Karte liegt.

<sup>2</sup> Vergewissern Sie sich in der Dokumentation der Erweiterungskarte, dass die Leistungsaufnahme nicht über 15 Watt liegt.

# <span id="page-134-0"></span>Installation einer Erweiterungskarte

WARNUNG: Nur ausgebildete Service-Techniker dürfen die Gehäuseabdeckung entfernen und auf die Komponenten im Inneren des Systems zugreifen. Lesen Sie die Sicherheitshinweise, die Sie mit dem System erhalten haben, bevor Sie mit dem Ein- oder Ausbau beginnen.

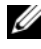

**ZANMERKUNG:** Bevor Sie Erweiterungskarten installieren, lesen Sie "Richtlinien [zur Installation von Erweiterungskarten"](#page-132-0).

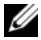

**ZANMERKUNG:** Die Installation von Erweiterungskarten auf den Steckkarten 1 und 2 erfolgt nach dem gleichen Verfahren. Die Steckplätze 3 und 4 auf Steckkarte 2 sind zusätzlich mit Kartenführungen für die Installation von 24,13-cm-Erweiterungskarten versehen.

1 Packen Sie die Erweiterungskarte aus und bereiten Sie sie für den Einbau vor.

Anweisungen dazu finden Sie in der Dokumentation, die mit der Karte geliefert wurde.

- 2 Schalten Sie das System und die Peripheriegeräte aus und trennen Sie das System vom Netzstrom.
- 3 Öffnen Sie das System. Siehe ["Öffnen des Systems](#page-91-0)".
- 4 Öffnen Sie die Führungsverriegelung für die Erweiterungskarte und entfernen Sie das Abdeckblech auf der Rückseite des Systems. Siehe Abbildung 3-26.
	- **ANMERKUNG:** Bewahren Sie dieses Abdeckblech gut auf, falls Sie die Erweiterungskarte später einmal entfernen müssen. Das Anbringen einer Abdeckung vor leeren Steckplatzöffnungen ist erforderlich, um die Funkentstörbestimmungen einzuhalten. Die Abdeckungen halten auch Staub und Schmutz vom System fern und helfen, die korrekte Kühlung und den Luftstrom innerhalb des Systems aufrechtzuerhalten.
- 5 Installieren Sie die Erweiterungskarte:
	- a Bei Erweiterungskarten mit einer Baulänge von 24,13 cm richten Sie die Vorderkante an der vorderen Kartenführungsschiene aus. Siehe Abbildung 3-26.
	- b Positionieren Sie die Erweiterungskarte so, dass der Platinenstecker an dem Erweiterungskartensteckplatz auf der Steckkarte ausgerichtet ist.
	- c Drücken Sie den Platinenstecker fest in den PCIe-Kartensteckplatz, bis die Karte richtig sitzt.
	- d Sobald die Karte fest im Stecker sitzt, schließen Sie die Verriegelung für den Erweiterungskartensteckplatz. Siehe Abbildung 3-26.
- 6 Schließen Sie alle Erweiterungskartenkabel für die neue Karte an. Weitere Informationen über die Kabelanschlüsse der Karte finden Sie in der Dokumentation zur Karte.
- 7 Schließen Sie das System. Siehe "[Schließen des Systems"](#page-91-1).
- 8 Verbinden Sie das System und die Peripheriegeräte wieder mit dem Netzstrom und schalten Sie sie ein.

# <span id="page-135-0"></span>Entfernen von Erweiterungskarten

- WARNUNG: Nur ausgebildete Service-Techniker dürfen die Gehäuseabdeckung entfernen und auf die Komponenten im Inneren des Systems zugreifen. Lesen Sie die Sicherheitshinweise, die Sie mit dem System erhalten haben, bevor Sie mit dem Ein- oder Ausbau beginnen.
	- 1 Schalten Sie das System und die Peripheriegeräte aus und trennen Sie das System vom Netzstrom.
	- 2 Öffnen Sie das System. Siehe ["Öffnen des Systems](#page-91-0)".
	- 3 Trennen Sie, falls erforderlich, alle Kabelverbindungen zur Erweiterungskarte.
	- 4 Entfernen Sie die Erweiterungskarte:
		- a Öffnen Sie den Erweiterungskartenriegel auf der Rückseite des Systemgehäuses. Siehe Abbildung 3-26.
		- b Fassen Sie die Erweiterungskarte an den oberen Ecken an, und ziehen Sie die Karte vorsichtig aus dem Erweiterungskartenanschluss.
	- 5 Wenn die Karte dauerhaft entfernt wird, installieren Sie ein Abdeckblech über der leeren Öffnung des Erweiterungssteckplatzes und schließen Sie den Erweiterungskartenriegel.

ANMERKUNG: Der Einbau eines Abdeckblechs über einem leeren Erweiterungssteckplatz ist erforderlich, damit die FCC-Bestimmungen bezüglich der Funkentstörung eingehalten werden. Außerdem wird dadurch ein ordnungsgemäßer Luftstrom zur Kühlung des Systems aufrechterhalten.

- 6 Schließen Sie das System. Siehe "[Schließen des Systems"](#page-91-1).
- 7 Verbinden Sie das System und die Peripheriegeräte wieder mit dem Netzstrom und schalten Sie sie ein.

Abbildung 3-26. Erweiterungskarte entfernen und einsetzen

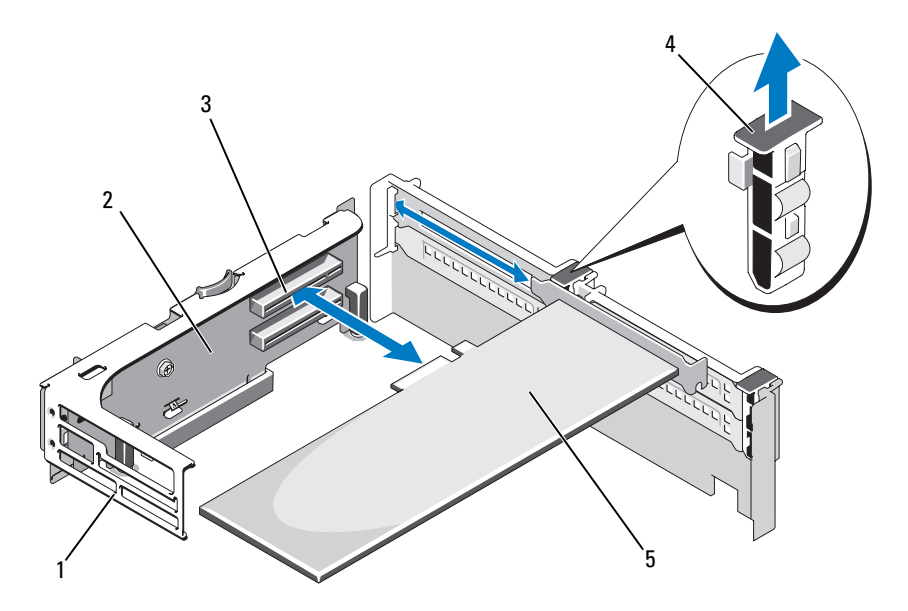

- 1 Vordere Kartenführungsschiene 2 Erweiterungskarten-Riser 2
	-
- 
- 
- 5 Erweiterungskarte
- 3 Erweiterungskartensteckplatz 4 Verriegelung für Erweiterungskartenführung

# Entfernen der Erweiterungskarten-Steckkarte 1

WARNUNG: Nur ausgebildete Service-Techniker dürfen die Gehäuseabdeckung entfernen und auf die Komponenten im Inneren des Systems zugreifen. Lesen Sie die Sicherheitshinweise, die Sie mit dem System erhalten haben, bevor Sie mit dem Ein- oder Ausbau beginnen.

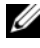

**ANMERKUNG:** Nehmen Sie zunächst alle Erweiterungskarten aus der Erweiterungskarten-Steckkarte, bevor Sie die Steckkarte selbst aus dem System entfernen.

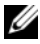

**ZANMERKUNG:** Wenn eine Steckkarte ausgebaut wurde, fährt das System nicht hoch.

- 1 Schalten Sie das System und die Peripheriegeräte aus und trennen Sie das System vom Netzstrom.
- 2 Öffnen Sie das System. Siehe ["Öffnen des Systems](#page-91-0)".
- 3 Trennen Sie, falls erforderlich, alle Kabelverbindungen zur Erweiterungskarte.
- 4 Entfernen Sie alle Erweiterungskarten aus der Erweiterungskarten-Steckkarte. Siehe "[Entfernen von Erweiterungskarten"](#page-135-0).
- 5 Drücken Sie auf die Lasche auf der Unterseite der Steckkarte, um die Platine zu lösen, und heben Sie die Erweiterungskarten-Steckkarte 1 von den Haltestiften ab und aus dem System heraus. Siehe Abbildung 3-27.

### Einsetzen von Erweiterungskarten-Steckkarte 1

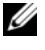

**ANMERKUNG:** Wenn eine Steckkarte ausgebaut wurde, fährt das System nicht hoch.

- 1 Richten Sie den Stiftverbinder am Führungsstift auf der Systemplatine aus, und senken Sie die Erweiterungskarten-Steckkarte 1 vorsichtig ab, bis ihr Anschluss fest im Sockel der Systemplatine sitzt. Siehe Abbildung 3-27.
- 2 Setzen Sie gegebenenfalls die Erweiterungskarten ein. Siehe "Installation [einer Erweiterungskarte"](#page-134-0).
- 3 Schließen Sie alle Erweiterungskartenkabel wieder an.
- 4 Schließen Sie das System. Siehe ["Schließen des Systems"](#page-91-1).
- 5 Verbinden Sie das System und die Peripheriegeräte wieder mit dem Netzstrom und schalten Sie sie ein.

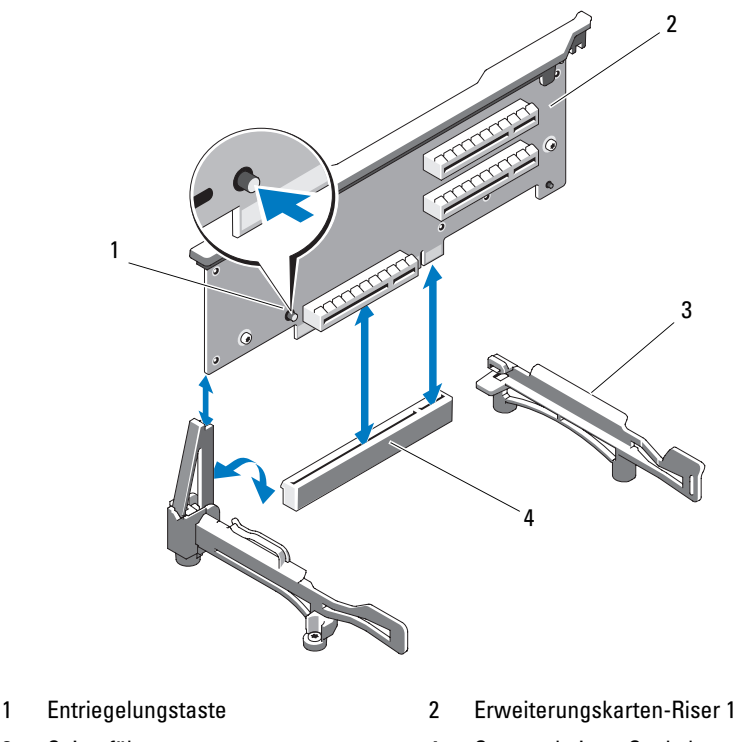

#### Abbildung 3-27. Erweiterungskarten-Steckkarte 1 entfernen und einsetzen

- 
- 3 Seitenführungen 4 Systemplatinen-Sockel

#### <span id="page-138-0"></span>Entfernen der Erweiterungskarten-Steckkarte 2

 $\bigwedge$  WARNUNG: Nur ausgebildete Service-Techniker dürfen die Gehäuseabdeckung entfernen und auf die Komponenten im Inneren des Systems zugreifen. Lesen Sie die Sicherheitshinweise, die Sie mit dem System erhalten haben, bevor Sie mit dem Ein- oder Ausbau beginnen.

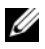

**ANMERKUNG:** Nehmen Sie zunächst alle Erweiterungskarten aus der Erweiterungskarten-Steckkarte, bevor Sie die Steckkarte selbst aus dem System entfernen.

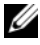

 $\mathbb Z$  ANMERKUNG: Wenn eine Steckkarte für Erweiterungskarten ausgebaut wurde, fährt das System nicht hoch.

1 Schalten Sie das System und die Peripheriegeräte aus und trennen Sie das System vom Netzstrom.

- 2 Öffnen Sie das System. Siehe ["Öffnen des Systems](#page-91-0)".
- 3 Trennen Sie, falls erforderlich, alle Kabelverbindungen zur Erweiterungskarte.
- 4 Entfernen Sie alle Erweiterungskarten von der Erweiterungskarten-Steckkarte. Siehe ["Entfernen von Erweiterungskarten](#page-135-0)".
- 5 Drücken Sie auf den blauen Entriegelungsriegel auf der Erweiterungskarten-Steckkarte 2, und heben Sie die Steckkarte gerade nach oben aus dem Gehäuse heraus. Siehe Abbildung 3-28.

# <span id="page-139-0"></span>Einsetzen von Erweiterungskarten-Steckkarte 2

- 1 Richten Sie die Führungen an beiden Enden der Erweiterungskarten-Steckkarte 2 mit den Stiften auf der Systemplatine aus, und senken Sie die Steckkarte in das System ab, bis die Riegel einrasten. Siehe Abbildung 3-28.
- 2 Setzen Sie gegebenenfalls die Erweiterungskarten ein. Siehe "Installation [einer Erweiterungskarte"](#page-134-0).
- 3 Schließen Sie alle Erweiterungskartenkabel wieder an.
- 4 Schließen Sie das System. Siehe "[Schließen des Systems"](#page-91-1).
- 5 Verbinden Sie das System und die Peripheriegeräte wieder mit dem Netzstrom und schalten Sie sie ein.

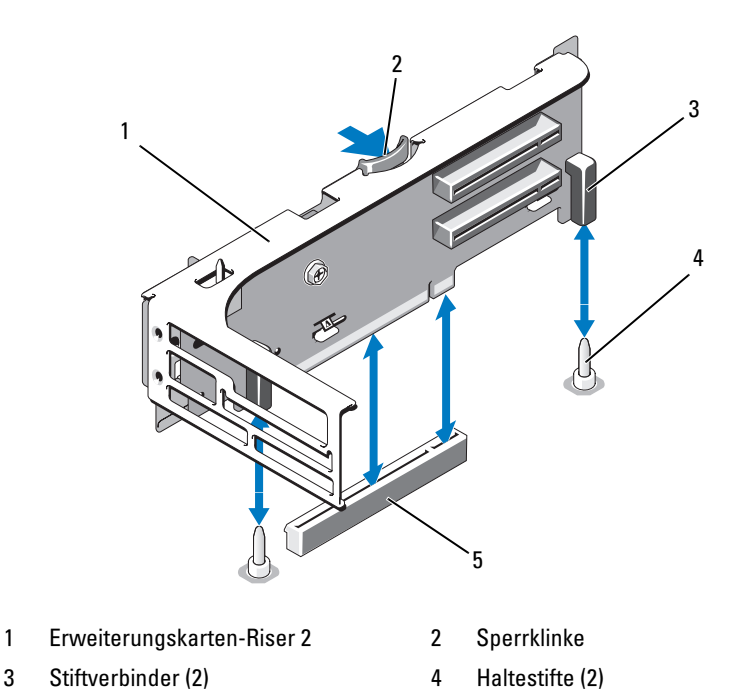

#### Abbildung 3-28. Erweiterungskarten-Steckkarte 2 entfernen und einsetzen

5 Anschluss für Steckkarte 2 auf der Systemplatine

### Entfernen der Erweiterungskarten-Steckkarte 2 aus der Erweiterungskartenhalterung

- 1 Schalten Sie das System und die angeschlossenen Peripheriegeräte aus und trennen Sie das System vom Netzstrom.
- 2 Öffnen Sie das System. Siehe ["Öffnen des Systems](#page-91-0)".
- 3 Entfernen Sie alle Erweiterungskarten von der Erweiterungskarten-Steckkarte 2. Siehe "[Entfernen von Erweiterungskarten](#page-135-0)".
- 4 Entfernen Sie die Erweiterungskarten-Steckkarte 2. Siehe "Entfernen der [Erweiterungskarten-Steckkarte 2](#page-138-0)".

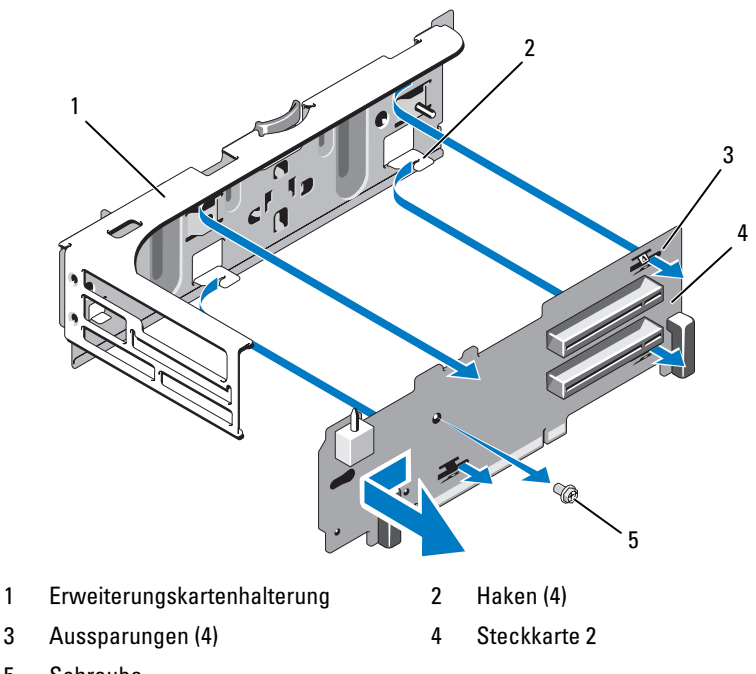

#### Abbildung 3-29. Steckkarte 2 entfernen und einsetzen

5 Schraube

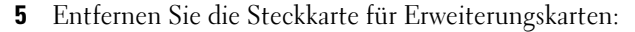

- a Entfernen Sie mit einem Kreuzschlitzschraubendreher die Sicherungsschraube der Baugruppe. Siehe Abbildung 3-29.
- b Schieben Sie die Steckkarte aus den vier Haltehaken.
- c Heben Sie die Steckkarte aus der Halterung.

#### Einsetzen der Steckkarte 2 auf der Erweiterungskartenhalterung

- 1 Setzen Sie die Steckkarte so in der Erweiterungskartenhalterung ein, dass die vier Haltehaken vollständig in die entsprechenden Aussparungen und Kerben der Steckkarte eingreifen. Siehe Abbildung 3-29.
- 2 Schieben Sie die Steckkarte in die Haltehaken.
- 3 Befestigen Sie die Halteschraube mit einem Kreuzschlitzschraubendreher.
- 4 Installieren Sie die Erweiterungskarten-Steckkarte 2. Siehe "Einsetzen von [Erweiterungskarten-Steckkarte 2](#page-139-0)".
- 5 Setzen Sie alle Karten in die Erweiterungssteckplätze ein. Siehe "[Installation einer Erweiterungskarte"](#page-134-0).
- 6 Schließen Sie das System. Siehe "[Schließen des Systems](#page-91-1)".
- 7 Verbinden Sie das System und die Peripheriegeräte wieder mit dem Netzstrom und schalten Sie sie ein.

# Systemspeicher

Das System unterstützt registrierte DDR3-Speichermodule (RDIMMs) oder nicht gepufferte ECC-Speichermodule (UDIMMs). Einzel- und Dual-DIMMs können mit 1067 oder 1333 MHz getaktet sein und Vierfach-DIMMs mit 1067 MHz.

Das System enthält 18 Speichersockel, die in zwei Gruppen zu je 9 Sockel aufgeteilt sind – eine Gruppe je Prozessor. Jede Gruppe mit 9 Speichersockeln ist in drei Kanäle mit je drei Speichersockeln unterteilt. Die Auswurfhebel am jeweils ersten Sockel eines Kanals sind weiß.

Die maximal vom System unterstützte Speichergröße hängt davon ab, welche Typen und Kapazitäten von Speichermodulen verwenden werden:

- Einzel- und Dual-RDIMMs mit 2, 4 und (sofern verfügbar) 8 GB werden bis zu einer Gesamtkapazität von 144 GB unterstützt.
- Quad-RDIMMs (zwei je Kanal) werden bis zu einer Gesamtkapazität von 96 GB unterstützt.
- UDIMMs der Größen 1 GB und 2 GB werden für eine Gesamtkapazität von bis zu 24 GB unterstützt.

# Richtlinien zur Installation von Speichermodulen

Um eine optimale Leistung des Systems zu gewährleisten, beachten Sie bei der Konfiguration des Systemspeichers die folgenden allgemeinen Richtlinien.

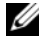

 $\mathscr A$  ANMERKUNG: Speicherkonfigurationen, bei denen diese Richtlinien nicht eingehalten wurden, können dazu führen, dass das System ohne Bildschirmausgabe oder Systemmeldungen angehalten wird.

- RDIMMs und UDIMMs können nicht kombiniert werden.
- Jeder Kanal kann mit maximal zwei UDIMMs bestückt werden.
- Alle Speicherkanäle, in denen sich Module befinden, müssen mit identischen Speichermodulkonfigurationen bestückt sein.
- In einer Zweiprozessorkonfiguration müssen die Speicherkonfigurationen für beide Prozessoren identisch sein.
- Innerhalb eines Speicherkanals können Speichermodule mit unterschiedlicher Kapazität (z. B. 2 GB, 8 GB und 4 GB) kombiniert werden; jedoch müssen alle bestückten Kanäle dieselbe Speichermodulkonfiguration aufweisen.
- In der Betriebsart Optimizer werden die Speichermodule in der numerischen Reihenfolge der Sockel – beginnend mit A1 bzw. B1 – installiert.
- Bei der Speicherspiegelung oder in der erweiterten ECC-Betriebsart werden die drei am weitesten von Prozessor entfernten Sockel nicht verwendet. Die Speichermodule werden beginnend mit Sockel A2 bzw. B2 in der numerischen Reihenfolge der verbleibenden Sockel installiert (also z. B. A2, A3, A5, A6, A8 und A9).
- Der Modus Advanced ECC erfordert die DRAM-Gerätebandbreiten x4 oder x8.
- Die Speichertaktung jedes Kanals hängt von der Speicherkonfiguration ab:
	- Bei Einzel- oder Dual-Speichermodulen:
		- Ein Speichermodul pro Kanal unterstützt bis zu 1333 MHz.
		- Zwei Speichermodule pro Kanal unterstützen bis zu 1067 MHz.
		- Drei Speichermodule je Kanal können unabhängig von der Speichermodul-Taktrate nur mit maximal 800 MHz betrieben werden.
	- Bei Vierfach-Speichermodulen:
		- Ein Speichermodul pro Kanal unterstützt bis zu 1067 MHz.
		- Zwei Speichermodule pro Kanal sind auf 800 MHz beschränkt, unabhängig von der Geschwindigkeit des Speichermoduls.
- Wenn ein Quad-Speichermodul installiert ist, kann zu dem betreffenden Kanal nur ein weiteres Speichermodul hinzugefügt werden.
- Wenn Vierfach-Speichermodule mit Einzel- oder Dual-Modulen gemischt eingesetzt werden, müssen die Vierfach-Module in den Sockeln mit den weißen Auswurfhebeln installiert werden.
- Wenn Speichermodule mit verschiedenen Taktraten installiert werden, erfolgt der Betrieb mit der Taktrate des langsamsten Speichermoduls.
### Betriebsartspezifische Richtlinien

Jedem Prozessor sind drei Speicherkanäle zugewiesen. Die Anzahl der Kanäle und die zulässigen Konfigurationen hängen von der gewählten Speicherbetriebsart ab.

### Unterstützung für Advanced ECC (Lockstep)

Bei dieser Konfiguration werden die zwei dem Prozessor am nächsten liegenden Kanäle zu einem 128-Bit-Kanal kombiniert. Diese Betriebsart unterstützt SDDC für x4- und x8- basierte Speichermodule. Speichermodule müssen in entsprechenden Sockeln in Kapazität, Taktrate und Technologie übereinstimmen.

### Unterstützung von Speicherspiegelung

Das System unterstützt Speicherspiegelung, wenn in den beiden am nächsten beim Prozessor befindlichen Kanälen identische Speichermodule installiert sind (der am weitesten vom Prozessor entfernte Kanal ist nicht mit Speicher bestückt). Speicherspiegelung (Mirroring) muss im System-Setup-Programm aktiviert werden. Bei einer gespiegelten Konfiguration ist der insgesamt verfügbare Systemspeicher halb so groß wie der installierte physische Speicher.

### Betriebsart Optimizer (Unabhängiger Kanal)

In dieser Betriebsart sind alle drei Kanäle mit identischen Speichermodulen belegt. Diese Betriebsart ermöglicht eine größere Gesamtspeicherkapazität, unterstützt aber nicht SDDC bei x8-basierten Speichermodulen.

Eine minimale Konfiguration mit einem Kanal und einem 1-GB-Speichermodul pro Prozessor wird in dieser Betriebsart ebenfalls unterstützt.

Tabelle 3-2 und Tabelle 3-3 enthalten Beispiel-Speicherkonfigurationen, die den Richtlinien dieses Abschnitts entsprechen. In den Beispiele sind identische Speichermodulkonfigurationen und die physische und nutzbare Gesamtspeicherkapazität angegeben. Die Tabellen enthalten keine gemischten Konfigurationen oder solche mit Vierfach-Speichermodulen, und auch die Taktungen der einzelnen Konfigurationen werden nicht berücksichtigt.

| Speicher-<br>betriebsart größe | $S$ peicher- $\frac{\overline{a}}{1}$<br>modul- | Speichersockel                  |             |                                     |                      |        |                  |   |     |   |                                                                          | Einzelprozessor  | Zwei Prozessoren                                 |                                                                   |
|--------------------------------|-------------------------------------------------|---------------------------------|-------------|-------------------------------------|----------------------|--------|------------------|---|-----|---|--------------------------------------------------------------------------|------------------|--------------------------------------------------|-------------------------------------------------------------------|
|                                |                                                 |                                 | 4           | 7                                   | 2                    | 5      | 8                | 3 | 6   | 9 | <b>Speicher</b><br>(GB)                                                  | Speicher<br>(GB) | <b>Speicher</b><br>(GB)                          | Physischer Verfügbarer Physischer Verfügbarer<br>Speicher<br>(GB) |
| Optimizer 2 GB                 |                                                 | X<br>X<br>X<br>x<br>x<br>x<br>x | χ<br>χ<br>χ | $X$ $X$ $X$ $X$ $X$                 | X<br>x<br>ΙX.<br>ΙX. | χ<br>X |                  | X | XX  |   | $\overline{2}$<br>$\overline{4}$<br>6<br>$\overline{4}$<br>8<br>12<br>12 | alles            | $\overline{4}$<br>8<br>12<br>8<br>16<br>24<br>24 | alles                                                             |
|                                | 4 GB                                            | X<br>X                          |             | x x x  x x x  x x x                 |                      |        |                  |   |     |   | $18\,$<br>$\overline{4}$                                                 | alles            | 36<br>8                                          | alles                                                             |
|                                |                                                 | X<br>x<br>x<br>x                | X<br>X<br>X |                                     | X<br>x<br>IX.<br>IX. | Χ<br>X |                  | X | XX  |   | $8\,$<br>12<br>8<br>16<br>24                                             |                  | 16<br>24<br>16<br>32<br>48                       |                                                                   |
|                                |                                                 | x                               | X           | $X$ $X$<br> x x x  x x x  x x x     |                      |        | $\boldsymbol{X}$ |   |     |   | 24<br>36                                                                 |                  | 48<br>72                                         |                                                                   |
|                                | $ 8 \text{ GB}^{\bar{1}} $                      | X<br>X<br>x<br>X<br>x<br>X<br>x | X<br>χ<br>χ | $X$ $X$ $X$<br> x x x  x x x  x x x | X<br>x<br>IX.<br>X.  | χ<br>χ | $\mathsf{X}$     | X | X X |   | 8<br>16<br>24<br>16<br>32<br>48<br>48<br>72                              | alles            | 16<br>32<br>48<br>32<br>64<br>96<br>96<br>144    | alles                                                             |

Tabelle 3-2. Beispiel-Speicherkonfigurationen mit RDIMM Einzel- und Dual-RDIMM-Speichermodulen (je Prozessor)

| Speicher-<br>betriebsart größe | Speicher-<br>modul- | Speichersockel                   |           |   |       |          |                       |   |                           | Einzelprozessor                       | Zwei Prozessoren        |                                                                          |
|--------------------------------|---------------------|----------------------------------|-----------|---|-------|----------|-----------------------|---|---------------------------|---------------------------------------|-------------------------|--------------------------------------------------------------------------|
|                                |                     | 4<br>7                           | 2         | 5 | 8     | 3        | 6                     | 9 | <b>Speicher</b><br>(GB)   | <b>Speicher</b><br>(GB)               | <b>Speicher</b><br>(GB) | Physischer Verfügbarer Physischer Verfügbarer<br><b>Speicher</b><br>(GB) |
| Advanced<br>ECC <sup>2</sup>   | 2 GB                | nicht<br>bestückt XX             | lx.       |   | x x x | ΙX       | IXX<br>X X X          |   | $\overline{4}$<br>8<br>12 | alles                                 | 8<br>16<br>24           | alles                                                                    |
|                                | $4$ GB              | nicht<br>bestückt X X            | ΙX        |   | x x x | X        | IXX<br>X X X          |   | 8<br>16<br>24             | alles                                 | 16<br>32<br>48          | alles                                                                    |
|                                | $8$ GB <sup>1</sup> | nicht<br>bestückt <sup>X</sup> X | ΙX<br>ΙX. |   | XX    | ΙX       | IXX<br>$ X \times X$  |   | 16<br>32<br>48            | alles                                 | 32<br>64<br>96          | alles                                                                    |
| Spiegelung <sub>2</sub> GB     |                     | nicht<br>bestückt <sup>X</sup> X | ΙX        |   | x x x | x        | IX X<br>$ X \times X$ |   | $\overline{4}$<br>8<br>12 | $\overline{2}$<br>$\overline{4}$<br>6 | 8<br>16<br>24           | $\overline{4}$<br>8<br>12                                                |
|                                | $4$ GB              | nicht<br>bestückt <sup>X</sup> X | ΙX        |   | x x x | X        | IX X<br>X X X         |   | 8<br>16<br>24             | $\overline{4}$<br>8<br>12             | 16<br>32<br>48          | 8<br>16<br>24                                                            |
|                                | $8 \text{ GB}^1$    | nicht<br>bestückt  <b>X</b>      | ΙX        | X | x x x | ΙX<br>X. | X<br>$ X \times X$    |   | 16<br>32<br>48            | 8<br>16<br>24                         | 32<br>64<br>96          | 16<br>32<br>48                                                           |

Tabelle 3-2. Beispiel-Speicherkonfigurationen mit RDIMM Einzel- und Dual-RDIMM-Speichermodulen (je Prozessor) (Fortsetzung)

<sup>1</sup> Sofern verfügbar.<br><sup>2</sup> Erfordert x4- oder x8-basierte Speichermodule.

| Speicher-<br>betriebsart größe | Speicher- $\frac{1}{1}$<br>modul- |                                                         |               | Speichersockel                  |   |   |      |   |                                                  | Einzelprozessor                                   | Zwei Prozessoren                      |                                                   |
|--------------------------------|-----------------------------------|---------------------------------------------------------|---------------|---------------------------------|---|---|------|---|--------------------------------------------------|---------------------------------------------------|---------------------------------------|---------------------------------------------------|
|                                |                                   | 4<br>7                                                  | 2             | 5                               | 8 | 3 | 6    | 9 | <b>Speicher</b><br>(GB)                          | Physischer Verfügbarer<br><b>Speicher</b><br>(GB) | <b>Speicher</b><br>(GB)               | Physischer Verfügbarer<br><b>Speicher</b><br>(GB) |
| Optimizer   1 GB               |                                   | x<br>χ<br>X<br>x<br>X<br>χ<br>$\boldsymbol{\mathsf{X}}$ | X<br>X<br>ΙX. | $\boldsymbol{\mathsf{X}}$<br>XX |   | X | IX X |   | 1<br>$\frac{2}{3}$<br>$\overline{4}$<br>6        | alles                                             | 2<br>$\overline{4}$<br>6<br>8<br>12   | alles                                             |
|                                | 2 GB                              | x<br>x<br>X<br>x<br>X<br>χ<br>$\boldsymbol{\mathsf{X}}$ | ΙX<br>X<br>ΙX | X<br>XX                         |   | x | x x  |   | $\overline{2}$<br>$\overline{4}$<br>6<br>8<br>12 | alles                                             | $\overline{4}$<br>8<br>12<br>16<br>24 | alles                                             |
| Advanced<br>ECC <sup>1</sup>   | 1 GB                              | nicht<br>bestückt XX                                    | lx.           |                                 |   | x | X X  |   | $\overline{2}$<br>$\overline{4}$                 | alles                                             | $\overline{4}$<br>8                   | alles                                             |
|                                | 2 GB                              | nicht<br>bestückt XX                                    | ΙX            |                                 |   | x | x x  |   | $\overline{4}$<br>8                              | alles                                             | 8<br>16                               | alles                                             |
| Spiegelung <sup>1</sup> GB     |                                   | nicht<br>bestückt XX                                    | ΙX.           |                                 |   | x | X X  |   | $\overline{2}$<br>$\overline{4}$                 | $\mathbf{1}$<br>$\overline{2}$                    | $\overline{4}$<br>8                   | $\overline{2}$<br>$\overline{4}$                  |
|                                | 2 GB                              | nicht<br>bestückt XX                                    | IX.           |                                 |   | χ | xх   |   | $\overline{4}$<br>8                              | $\overline{2}$<br>$\overline{4}$                  | 8<br>16                               | $\overline{4}$<br>8                               |

Tabelle 3-3. Beispiel-Speicherkonfigurationen mit UDIMM-Modulen (je Prozessor)

<sup>1</sup> Erfordert x4- oder x8-basierte Speichermodule.

### <span id="page-148-2"></span><span id="page-148-1"></span>Installieren von Speichermodulen

 $\bigwedge$  WARNUNG: Nur ausgebildete Service-Techniker dürfen die Gehäuseabdeckung entfernen und auf die Komponenten im Inneren des Systems zugreifen. Lesen Sie die Sicherheitshinweise, die Sie mit dem System erhalten haben, bevor Sie mit dem Ein- oder Ausbau beginnen.

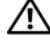

 $\bigwedge$  WARNUNG: Die Speichermodule sind auch nach dem Ausschalten des Systems eine Zeitlang zu heiß zum Anfassen. Lassen Sie die Speichermodule ausreichend lange abkühlen, bevor Sie sie berühren. Fassen Sie Speichermodule an den Rändern an und vermeiden Sie den Kontakt mit Komponenten auf Speichermodulen.

- 1 Schalten Sie das System und die Peripheriegeräte aus und trennen Sie das System vom Netzstrom.
- 2 Öffnen Sie das System. Siehe ["Öffnen des Systems](#page-91-0)".
- 3 Entfernen Sie das Kühlgehäuse. Siehe "[Entfernen des Kühlgehäuses](#page-110-0)".
- 4 Suchen Sie die Speichermodulsockel. Siehe [Abbildung 6-2](#page-193-0).
- <span id="page-148-0"></span>5 Drücken Sie die Speichermodul-Lösevorrichtungen nach außen, damit das Speichermodul in den Sockel eingesetzt werden kann. Siehe Abbildung 3-30.

#### Abbildung 3-30. Speichermodul installieren und entfernen

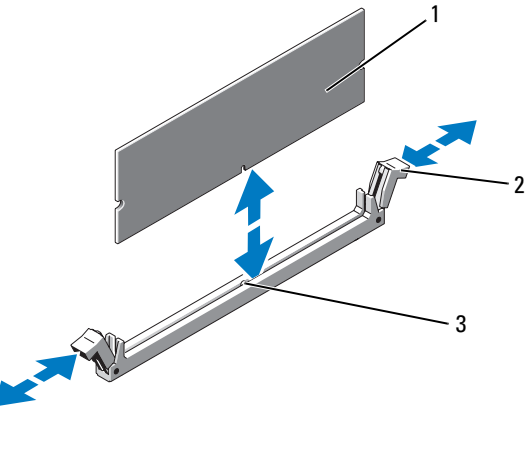

- 1 Speichermodul 2 Auswurfhebel (2)
- 

3 Passung

### VORSICHT: Fassen Sie Speichermodule immer nur an den Kartenrändern an, und vermeiden Sie jede Berührung mit den Komponenten auf dem Modul.

6 Richten Sie den Stecker des Speichermoduls an den Abgleichmarkierungen des Speichermodulsockels aus, und setzen Sie das Speichermodul in den Sockel ein.

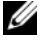

**ANMERKUNG:** Die Passung im Speichermodulsockel sorgt dafür, dass die Speichermodule nicht verkehrt herum installiert werden können.

<span id="page-149-0"></span>7 Drücken Sie das Speichermodul mit beiden Daumen nach unten, bis die Lösevorrichtungen einrasten. Siehe Abbildung 3-30.

Das Speichermodul ist dann korrekt im Sockel eingesetzt, wenn die entsprechenden Auswurfhebel so ausgerichtet sind wie bei den anderen Sockeln mit installierten Speichermodulen.

- 8 Wiederholen Sie [Schritt 5](#page-148-0) bis [Schritt 7](#page-149-0) dieses Vorgangs, um die verbleibenden Speichermodule zu installieren. Siehe Tabelle 3-2 oder Tabelle 3-3.
- **9** Setzen Sie die Kühlkörperabdeckung auf. Siehe "Installieren des [Kühlgehäuses"](#page-111-0).
- 10 Schließen Sie das System. Siehe "[Schließen des Systems"](#page-91-1).
- 11 Verbinden Sie das System und die Peripheriegeräte wieder mit dem Netzstrom und schalten Sie sie ein.
- <span id="page-149-1"></span>12 Drücken Sie <F2>, um das System-Setup-Programm aufzurufen, und überprüfen Sie die Einstellung System Memory (Systemspeicher) auf dem System-Setup-Bildschirm.

Das System sollte die Einstellung bereits auf den neuen Wert geändert haben.

- 13 Wenn der Wert nicht korrekt ist, sind möglicherweise nicht alle Speichermodule ordnungsgemäß installiert. Wiederholen Sie die Schritte Schritt 2 bis [Schritt 12,](#page-149-1) um sicherzustellen, dass die Speichermodule richtig in den Sockeln eingesetzt wurden.
- 14 Führen Sie den Systemspeichertest in der Systemdiagnose durch. Siehe ["Ausführen der integrierten Systemdiagnose"](#page-187-0).

### <span id="page-150-1"></span>Entfernen von Speichermodulen

WARNUNG: Nur ausgebildete Service-Techniker dürfen die Gehäuseabdeckung entfernen und auf die Komponenten im Inneren des Systems zugreifen. Lesen Sie die Sicherheitshinweise, die Sie mit dem System erhalten haben, bevor Sie mit dem Ein- oder Ausbau beginnen.

WARNUNG: Die Speichermodule sind auch nach dem Ausschalten des Systems eine Zeitlang zu heiß zum Anfassen. Lassen Sie die Speichermodule ausreichend lange abkühlen, bevor Sie sie berühren. Fassen Sie Speichermodule an den Rändern an und vermeiden Sie den Kontakt mit Komponenten auf Speichermodulen.

- 1 Schalten Sie das System und die Peripheriegeräte aus und trennen Sie das System vom Netzstrom.
- 2 Öffnen Sie das System. Siehe ["Öffnen des Systems](#page-91-0)".
- 3 Entfernen Sie das Kühlgehäuse. Siehe "[Entfernen des Kühlgehäuses](#page-110-0)".
- 4 Suchen Sie die Speichermodulsockel. Siehe [Abbildung 6-2](#page-193-0).
- 5 Drücken Sie die Auswurfhebel an beiden Enden des Sockels nach unten und außen, bis sich das Speichermodul aus dem Sockel löst. Siehe Abbildung 3-30.
- $\bigwedge$  VORSICHT: Fassen Sie Speichermodule immer nur an den Kartenrändern an, und vermeiden Sie jede Berührung mit den Komponenten auf dem Modul.
	- 6 Bauen Sie das Kühlgehäuse wieder ein.
	- 7 Schließen Sie das System. Siehe "[Schließen des Systems](#page-91-1)".
	- 8 Verbinden Sie das System und die Peripheriegeräte wieder mit dem Netzstrom und schalten Sie sie ein.

### Prozessoren

### <span id="page-150-0"></span>Entfernen eines Prozessors

- WARNUNG: Nur ausgebildete Service-Techniker dürfen die Gehäuseabdeckung entfernen und auf die Komponenten im Inneren des Systems zugreifen. Lesen Sie die Sicherheitshinweise, die Sie mit dem System erhalten haben, bevor Sie mit dem Ein- oder Ausbau beginnen.
	- 1 Bevor Sie ein Systemupgrade durchführen, laden Sie die aktuelle System-BIOS-Version von support.euro.dell.com herunter. Befolgen Sie die in der komprimierten Download-Datei enthaltene Anleitung, um das Update auf dem System zu installieren.
- 2 Schalten Sie das System und die Peripheriegeräte aus und trennen Sie das System vom Netzstrom.
- 3 Öffnen Sie das System. Siehe ["Öffnen des Systems](#page-91-0)".
- 4 Entfernen Sie das Kühlgehäuse. Siehe "[Entfernen des Kühlgehäuses](#page-110-0)".

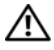

WARNUNG: Kühlkörper und Prozessor sind auch nach dem Ausschalten des Systems eine Zeitlang zu heiß zum Anfassen. Warten Sie, bis Kühlkörper und Prozessor abgekühlt sind, bevor Sie sie berühren.

VORSICHT: Nehmen Sie den Kühlkörper nur dann vom Prozessor ab, wenn Sie den Prozessor entfernen möchten. Der Kühlkörper verhindert eine Überhitzung des Prozessors.

- 5 Lösen Sie einen der Entriegelungshebel des Kühlkörpers. Siehe Abbildung 3-31.
- 6 Warten Sie 30 Sekunden, damit sich der Kühlkörper vom Prozessor lösen kann.
- 7 Lösen Sie den anderen Kühlkörper-Entriegelungshebel.
- 8 Heben Sie den Kühlkörper vorsichtig vom Prozessor ab, und legen Sie ihn mit der Oberseite nach unten ab (Wärmeleitpaste nach oben).

#### Abbildung 3-31. Kühlkörper installieren und entfernen

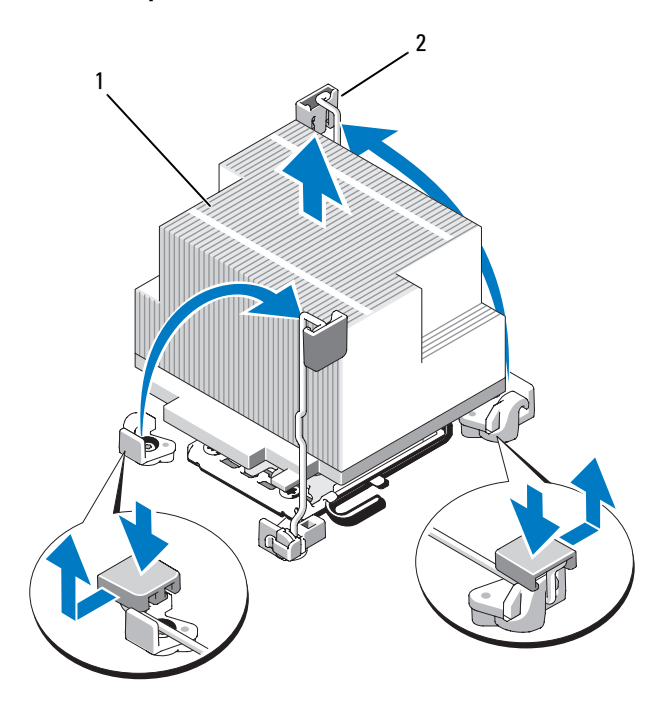

- 
- 1 Kühlkörper 2 Entriegelungshebel (2)
- VORSICHT: Der Prozessor steht im Sockel unter starker mechanischer Spannung. Beachten Sie, dass der Freigabehebel plötzlich hochspringen kann, wenn er nicht festgehalten wird.
- 9 Drücken Sie mit dem Daumen fest auf den Freigabehebel des Prozessorsockels, und lösen Sie den Hebel aus der geschlossenen Position. Schwenken Sie den Freigabehebel um 90 Grad nach oben, bis der Prozessor vom Sockel gelöst ist. Siehe Abbildung 3-32.
- 10 Drehen Sie die Prozessorabdeckung nach oben und zur Seite. Siehe Abbildung 3-32.

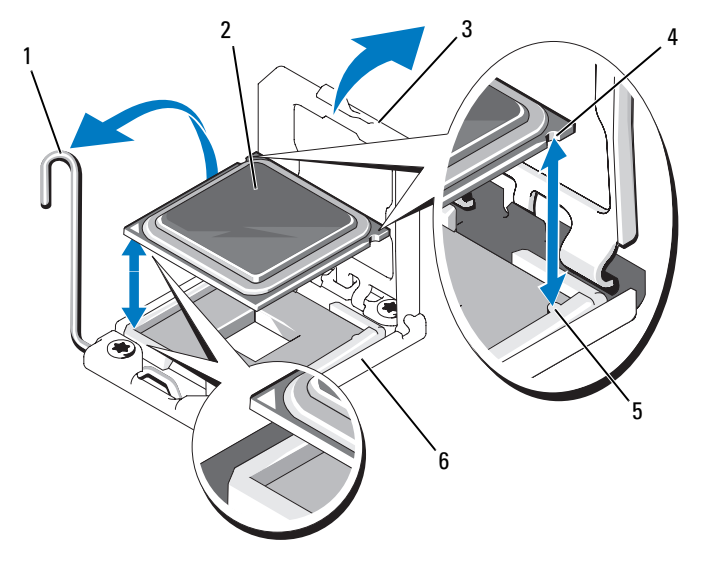

Abbildung 3-32. Prozessor installieren und entfernen

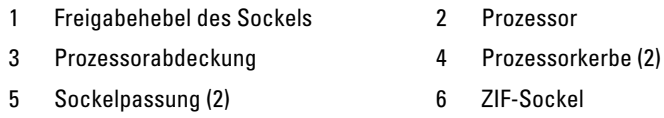

#### VORSICHT: Achten Sie darauf, keine Kontaktstifte am ZIF-Sockel zu verbiegen, wenn Sie den Prozessor entfernen. Durch ein Verbiegen der Kontaktstifte kann die Systemplatine dauerhaft beschädigt werden.

11 Heben Sie den Prozessor aus dem Sockel und belassen Sie den Hebel in senkrechter Position, damit der neue Prozessor in den Sockel eingepasst werden kann.

Wenn der Prozessor dauerhaft entfernt wird, müssen im Sockel CPU2 ein Platzhalter für den Prozessor und ein Platzhalter für den Kühlkörper installiert werden, um die ordnungsgemäße Kühlung des Systems sicherzustellen. Die Installation der Platzhalter erfolgt auf ähnliche Weise wie das Installieren eines Prozessors. Siehe ["Installieren eines Prozessors"](#page-154-0).

### <span id="page-154-0"></span>Installieren eines Prozessors

WARNUNG: Nur ausgebildete Service-Techniker dürfen die Gehäuseabdeckung entfernen und auf die Komponenten im Inneren des Systems zugreifen. Lesen Sie die Sicherheitshinweise, die Sie mit dem System erhalten haben, bevor Sie mit dem Ein- oder Ausbau beginnen.

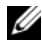

**ANMERKUNG:** In einer Einzelprozessorkonfiguration muss der Sockel CPU1 belegt sein.

- 1 Wenn Sie erstmals einen zweiten Prozessor hinzufügen, entfernen Sie die Platzhalter für den Kühlkörper und den Prozessor aus dem nicht belegten Prozessorsockel. Das Entfernen von Platzhaltern und Prozessoren erfolgt auf ähnliche Weise. Siehe "[Entfernen eines Prozessors](#page-150-0)".
- 2 Entnehmen Sie den neuen Prozessor der Verpackung.
- 3 Richten Sie den Prozessor mit den Passungen am ZIF-Sockel aus. Siehe Abbildung 3-32.
- 4 Setzen Sie den Prozessor in den Sockel ein.

#### $\triangle$  VORSICHT: Wenn der Prozessor falsch positioniert wird, kann dies zu Schäden an der Systemplatine oder am Prozessor führen. Achten Sie sorgfältig darauf, die Kontaktstifte des Sockels nicht zu verbiegen.

a Richten Sie den Prozessor bei geöffnetem Sockel-Freigabehebel mit den Sockelpassungen aus und setzen Sie den Prozessor vorsichtig in den Sockel.

### $\bigwedge$  <code>VORSICHT</code>: Wenden Sie beim Einsetzen des Prozessors keine Kraft an. Wenn der Prozessor korrekt positioniert ist, lässt er sich leicht in den Sockel einsetzen.

- b Schließen Sie die Prozessorabdeckung.
- c Schwenken Sie den Freigabehebel nach unten, bis er einrastet.
- 5 Installieren Sie den Kühlkörper.
	- a Entfernen Sie die Wärmeleitpaste mit einem sauberen, fusselfreien Tuch vom Kühlkörper.

#### $\sqrt{\ }$  VORSICHT: Wenn zu viel Wärmeleitpaste aufgetragen wird, kann die überschüssige Wärmeleitpaste in Kontakt mit dem Prozessorsockel kommen und diesen verunreinigen.

- b Öffnen Sie die im neuen Prozessor-Einbausatz enthaltene Packung mit Wärmeleitpaste. Tragen Sie eine fingernagelgroße Menge der Paste auf die Mitte der oberen Seite des neuen Prozessors auf.
- c Setzen Sie den Kühlkörper auf den Prozessor. Siehe Abbildung 3-31.
- d Schließen Sie die Entriegelungshebel des Kühlkörpers. Siehe Abbildung 3-31.
- 6 Setzen Sie die Kühlkörperabdeckung auf. Siehe "Installieren des [Kühlgehäuses"](#page-111-0).
- 7 Schließen Sie das System. Siehe "[Schließen des Systems"](#page-91-1).
- 8 Verbinden Sie das System und die Peripheriegeräte wieder mit dem Netzstrom und schalten Sie sie ein.
- 9 Drücken Sie <F2>, um das System-Setup-Programm aufzurufen, und überprüfen Sie, ob die Prozessorinformationen mit der neuen Systemkon-figuration übereinstimmen. Siehe ["Aufrufen des System-Setup-](#page-63-0)[Programms"](#page-63-0).
- 10 Führen Sie die Systemdiagnose aus, um sicherzustellen, dass der neue Prozessor korrekt funktioniert.

Informationen zum Ausführen der Systemdiagnose erhalten Sie unter ["Ausführen der integrierten Systemdiagnose"](#page-187-0).

# <span id="page-155-0"></span>**Systembatterie**

### Systembatterie austauschen

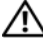

WARNUNG: Nur ausgebildete Service-Techniker dürfen die Gehäuseabdeckung entfernen und auf die Komponenten im Inneren des Systems zugreifen. Lesen Sie die Sicherheitshinweise, die Sie mit dem System erhalten haben, bevor Sie mit dem Ein- oder Ausbau beginnen.

### $\sqrt{N}$  WARNUNG: Bei falschem Einbau einer neuen Batterie besteht Explosionsgefahr. Tauschen Sie die Batterie nur gegen eine Batterie desselben oder eines gleichwertigen, vom Hersteller empfohlenen Typs aus. Zusätzliche Informationen finden Sie in den Sicherheitshinweisen.

- 1 Schalten Sie das System und die Peripheriegeräte aus und trennen Sie das System vom Netzstrom.
- 2 Öffnen Sie das System. Siehe ["Öffnen des Systems](#page-91-0)".
- 3 Entfernen Sie die Lüfterhalterung. Siehe ["Entfernen der Lüfterhalterung"](#page-113-0).
- 4 Lokalisieren Sie den Batteriesockel. Siehe "Anschlüsse auf der [Systemplatine](#page-193-1)".

#### VORSICHT: Um Beschädigungen am Batteriesockel zu vermeiden, müssen Sie den Sockel fest unterstützen, wenn Sie eine Batterie installieren oder entfernen.

- 5 Entfernen Sie die Systembatterie.
	- a Unterstützen Sie den Batteriesockel, indem Sie fest auf die positive Seite des Sockels drücken.
	- b Drücken Sie die Batterie zur positiven Seite des Sockels und ziehen Sie sie aus der Sicherheitshalterung auf der negativen Seite des Sockels heraus.

#### Abbildung 3-33. Systembatterie austauschen

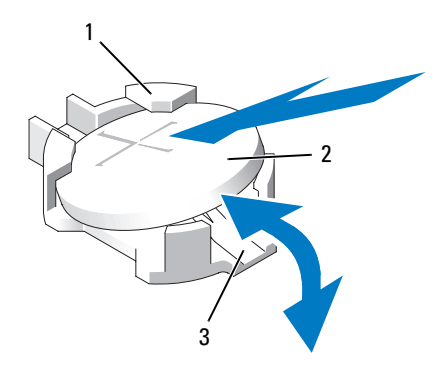

- 1 Positive Seite des Batteriesockels 2 Systembatterie
- 3 Negative Seite des Batteriesockels
- 6 Installieren Sie die neue Systembatterie.
	- a Unterstützen Sie den Batteriesockel, indem Sie fest auf die positive Seite des Sockels drücken.
	- b Halten Sie die Batterie mit dem positiven Pol (+) nach oben und schieben Sie sie unter die Klammern auf der positiven Seite des Sockels.
	- c Drücken Sie die Batterie gerade nach unten in den Sockel, bis sie einrastet.
- 7 Setzen Sie die Lüfterhalterung wieder ein. Siehe "Wiederanbringen der [Lüfterhalterung](#page-114-0)".
- 8 Schließen Sie das System. Siehe "[Schließen des Systems](#page-91-1)".
- 9 Verbinden Sie das System wieder mit dem Netzstrom, und schalten Sie das System und die angeschlossenen Peripheriegeräte ein.
- 10 Rufen Sie das System-Setup-Programm auf und überprüfen Sie die ein-wandfreie Funktion der Batterie. Siehe ["Aufrufen des System-Setup-](#page-63-0)[Programms"](#page-63-0).
- 11 Geben Sie im System-Setup-Programm das richtige Datum und die richtige Uhrzeit in den Feldern Time (Uhrzeit) und Date (Datum) ein, und stellen Sie alle Optionen bei Bedarf wieder auf die angepassten Werte ein.
- 12 Beenden Sie das System-Setup-Programm.

# Bedienfeldbaugruppe (nur für Service)

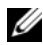

**ANMERKUNG:** Die Bedienfeldbaugruppe besteht aus zwei getrennten Modulen: dem Displaymodul und der Bedienfeldplatine. Um eines der beiden Module zu entfernen und zu installieren, verfahren Sie entsprechend der nachstehenden Anleitung.

### Entfernen des Bedienfeldanzeigemoduls

- WARNUNG: Nur ausgebildete Service-Techniker dürfen die Gehäuseabdeckung entfernen und auf die Komponenten im Inneren des Systems zugreifen. Lesen Sie die Sicherheitshinweise, die Sie mit dem System erhalten haben, bevor Sie mit dem Ein- oder Ausbau beginnen.
	- 1 Schalten Sie das System sowie die angeschlossenen Peripheriegeräte aus, und trennen Sie das System von der Netzstromsteckdose und den Peripheriegeräten.
	- **2** Öffnen Sie das System. Siehe ["Öffnen des Systems](#page-91-0)".
	- 3 Trennen Sie das Anzeigemodulkabel von der Bedienfeldplatine. Siehe Abbildung 3-34.
	- 4 Setzen Sie ein Messer oder einen kleinen Schlitzschraubendreher vorn am Display an und ziehen Sie die Klinge die Unterseite entlang, um das Display herauszuheben. Siehe Abbildung 3-34.
	- 5 Drücken Sie das Display nach oben, um auf die Befestigungsschrauben zugreifen zu können.
	- 6 Entfernen Sie mit einem T10 Torx-Schraubendreher die zwei Schrauben, mit denen das Anzeigemodul am Systemgehäuse befestigt ist.
	- 7 Nehmen Sie das Anzeigemodul aus der Aussparung im Gehäuse.

### Installieren des Bedienfeldanzeigemoduls

- 1 Setzen Sie das Anzeigemodul in die Aussparung im Gehäuse ein und befestigen Sie sie mit den zwei Torx-Schrauben. Siehe Abbildung 3-34.
- 2 Befestigen Sie das Ersatzbauteil an der Vorderseite des Anzeigemoduls.
- 3 Verbinden Sie das Kabel des Anzeigemoduls mit der Bedienfeldplatine.
- 4 Schließen Sie das System. Siehe "[Schließen des Systems](#page-91-1)".
- 5 Verbinden Sie das System mit dem Netzstrom und schalten Sie das System und die angeschlossenen Peripheriegeräte ein.

Abbildung 3-34. Bedienfeldplatine entfernen und installieren

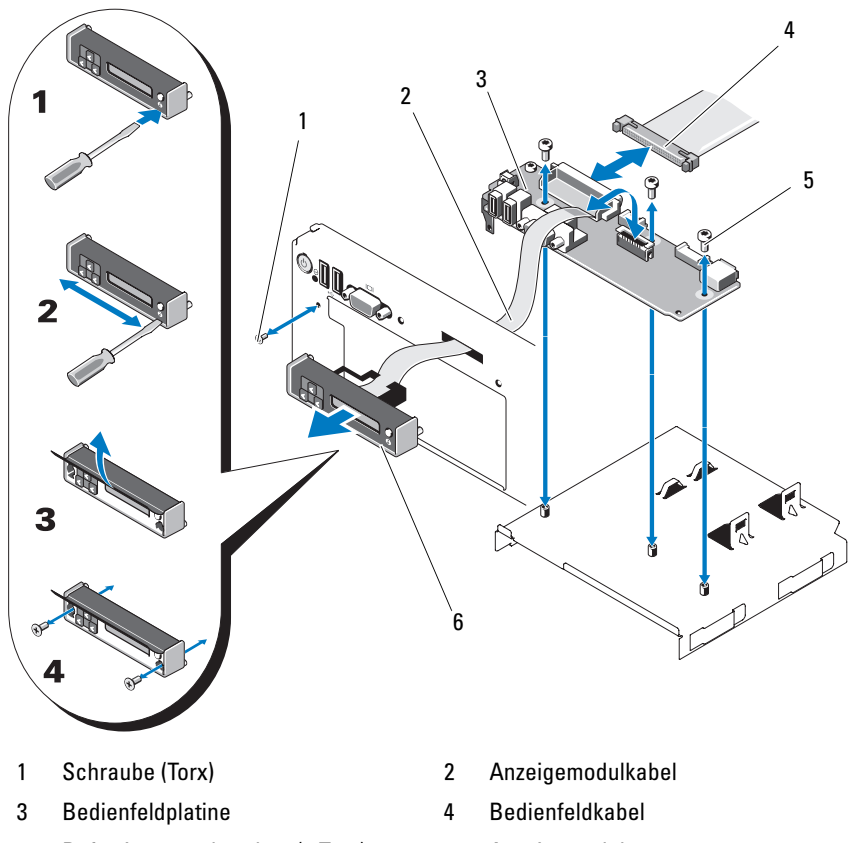

- 5 Befestigungsschrauben (3 Torx) 6 Anzeigemodul
- 

### Entfernen der Bedienfeldplatine

#### WARNUNG: Nur ausgebildete Service-Techniker dürfen die Gehäuseabdeckung entfernen und auf die Komponenten im Inneren des Systems zugreifen. Lesen Sie die Sicherheitshinweise, die Sie mit dem System erhalten haben, bevor Sie mit dem Ein- oder Ausbau beginnen.

- 1 Schalten Sie das System sowie die angeschlossenen Peripheriegeräte aus, und trennen Sie das System von der Netzstromsteckdose und den Peripheriegeräten.
- 2 Öffnen Sie das System. Siehe ["Öffnen des Systems](#page-91-0)".
- 3 Trennen Sie das Anzeigemodulkabel von der Bedienfeldplatine. Siehe Abbildung 3-34.
- 4 Trennen Sie das Schnittstellenkabel des Bedienfelds von der Bedienfeldplatine. Siehe Abbildung 3-34.
- 5 Lösen Sie das Kabel des internen SD-Moduls.
- 6 Falls ein interner USB-Speicherstick vorhanden ist, entfernen Sie ihn.

#### $\bigwedge$  VORSICHT: Ziehen Sie nicht am Kabel, um den Stecker zu lösen. Das Kabel kann sonst beschädigt werden.

- 7 Entfernen Sie mit einem Torx-Schraubendreher T8 die Schraube auf der Vorderseite unter dem linken USB-Anschluss. Siehe Abbildung 3-34.
- 8 Entfernen Sie mit einem Torx-Schraubendreher T10 die drei Schrauben, mit denen die Bedienfeldplatine am Systemgehäuse befestigt ist, und entfernen Sie die Platine.

### Installieren der Bedienfeldplatine

- 1 Installieren Sie die Schraube auf der Vorderseite unter dem linken USB-Anschluss. Siehe Abbildung 3-34.
- 2 Installieren Sie die Bedienfeldplatine im Systemgehäuse, und befestigen Sie sie mit den drei Torx-Schrauben. Siehe Abbildung 3-34.
- 3 Verbinden Sie das Kabel des Anzeigemoduls mit der Bedienfeldplatine.
- 4 Verbinden Sie das Bedienfeldkabel mit der Bedienfeldplatine.
- 5 Schließen Sie das Kabel des internen SD-Moduls an.
- 6 Installieren Sie den internen USB-Speicherstick.
- 7 Schließen Sie das System. Siehe "[Schließen des Systems"](#page-91-1).
- 8 Verbinden Sie das System mit dem Netzstrom und schalten Sie das System und die angeschlossenen Peripheriegeräte ein.

# SAS-Rückwandplatine (nur für Service)

### <span id="page-160-0"></span>Entfernen der SAS-Rückwandplatine

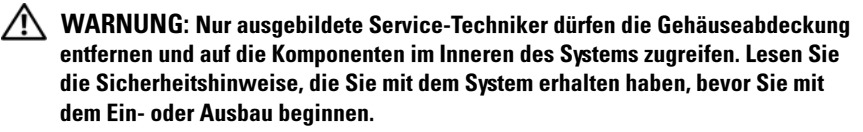

- 1 Entfernen Sie gegebenenfalls die Frontverkleidung. Siehe "Abnehmen der [Frontverkleidung"](#page-90-0).
- 2 Schalten Sie das System und die angeschlossenen Peripheriegeräte aus und trennen Sie das System vom Netzstrom.
- 3 Öffnen Sie das System. Siehe ["Öffnen des Systems](#page-91-0)".

 $\triangle$  VORSICHT: Um Schäden an den Laufwerken und der Rückwandplatine zu vermeiden, müssen Sie die SAS-Laufwerke aus dem System entfernen, bevor Sie die Rückwandplatine entfernen.

 $\triangle$  VORSICHT: Die Nummern der einzelnen Festplatten müssen notiert und vor dem Entfernen auf den Festplatten vermerkt werden, um sicherzustellen, dass sie an den gleichen Positionen wieder eingesetzt werden können.

- 4 Entfernen Sie alle Festplatten. Siehe "[Entfernen eines Hot-Swap-](#page-94-0)[Festplattenlaufwerks](#page-94-0)".
- 5 Trennen Sie das Stromversorgungskabel vom Ende der SAS-Rückwandplatine.
- 6 Trennen Sie die SAS-Datenkabel von der Rückwandplatine.
- 7 Entfernen Sie die SAS-Rückwandplatine aus dem System:
	- a Ziehen Sie den blauen Sicherungsriegel zur Vorderseite des Systems, und schieben Sie währenddessen die Rückwandplatine nach oben. Siehe [Abbildung 3-35.](#page-161-0)
	- b Wenn die Rückwandplatine den oberen Anschlag erreicht hat, ziehen Sie die Platine zur Rückseite des Systems, um sie aus den Haltern zu entfernen.
	- c Heben Sie die Platine aus dem System, wobei Sie sorgfältig darauf achten, dass keine Komponenten auf der Platine beschädigt werden.
	- d Legen Sie die SAS-Rückwandplatine mit der Oberseite nach unten auf eine Arbeitsfläche.

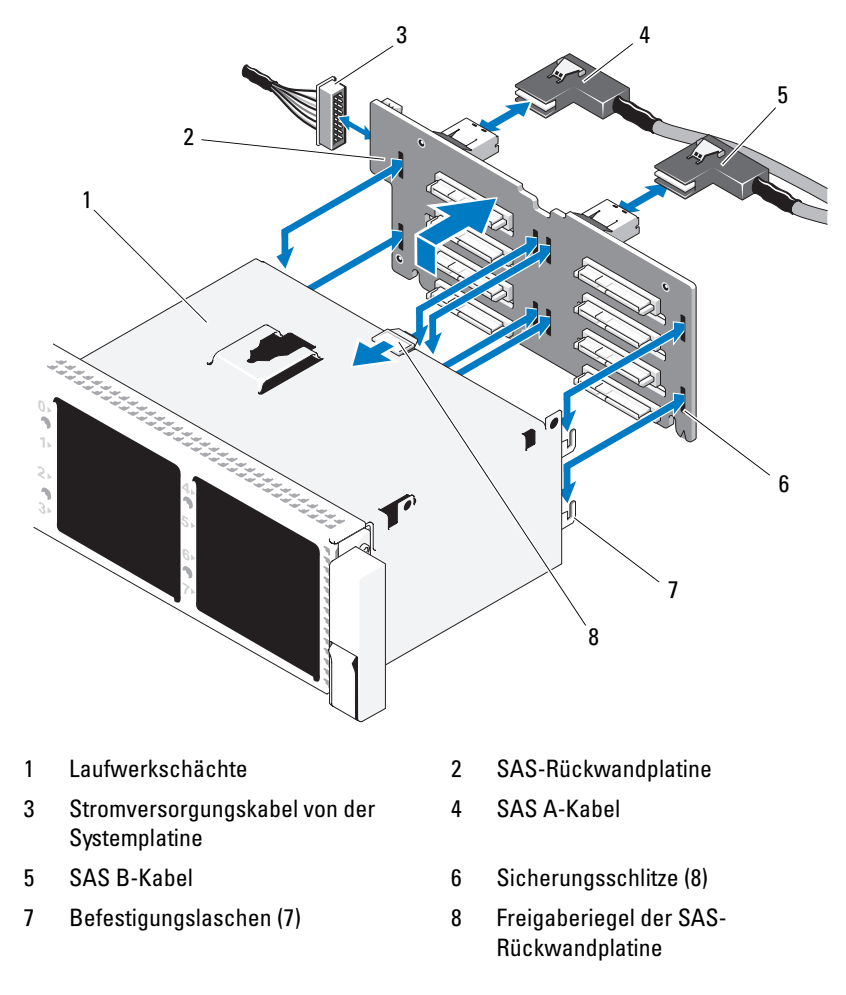

<span id="page-161-0"></span>Abbildung 3-35. SAS-Rückwandplatine entfernen und installieren

### Installieren einer SAS-Rückwandplatine

- 1 Installieren Sie die SAS-Rückwandplatine:
	- a Senken Sie die Rückwandplatine in das System ab, wobei Sie sorgfältig darauf achten, dass keine Komponenten auf der Platine beschädigt werden.
- b Richten Sie die Schlitze in der Rückwandplatine mit den Halterungen auf der Rückseite der Laufwerkschächte aus, und bewegen Sie die Rückwandplatine nach vorn, so dass die Halterungen in die Schlitze der Rückwandplatine eingreifen. Siehe [Abbildung 3-35.](#page-161-0)
- c Schieben Sie die Rückwandplatine nach unten, bis der blaue Sicherungsriegel einrastet.
- 2 Verbinden Sie das SAS-Datenkabel und das Stromversorgungskabel mit der SAS-Rückwandplatine.
- 3 Installieren Sie die Festplatten an den ursprünglichen Positionen.
- 4 Schließen Sie das System. Siehe "[Schließen des Systems](#page-91-1)".
- 5 Verbinden Sie das System wieder mit dem Netzstrom und schalten Sie das System und alle angeschlossenen Peripheriegeräte ein.

# <span id="page-162-0"></span>Systemplatine (nur für Service)

### Entfernen der Systemplatine

 $\sqrt{N}$  WARNUNG: Nur ausgebildete Service-Techniker dürfen die Gehäuseabdeckung entfernen und auf die Komponenten im Inneren des Systems zugreifen. Lesen Sie die Sicherheitshinweise, die Sie mit dem System erhalten haben, bevor Sie mit dem Ein- oder Ausbau beginnen.

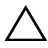

 $\sqrt{\ }$  VORSICHT: Wenn das System das TPM-Modul (Trusted Platform Module) mit einem Verschlüsselungsprogramm nutzt, müssen Sie den Wiederherstellungsschlüssel für Ihre Daten angeben, bevor Sie auf die verschlüsselten Daten auf Ihren Festplatten zugreifen können. Weitere Informationen finden Sie in der Dokumentation Ihres Verschlüsselungsprogramms.

**ANMERKUNG:** Nach dem Austausch der Systemplatine müssen Sie das Unified Server Configurator-Repository mit den neuesten Softwareversionen aktualisieren, um die Funktionalität uneingeschränkt wiederherzustellen. Weitere Informationen erhalten Sie in der Benutzerdokumentation zum Unified Server Configurator.

- 1 Schalten Sie das System und die angeschlossenen Peripheriegeräte aus und trennen Sie das System vom Netzstrom.
- 2 Öffnen Sie das System. Siehe ["Öffnen des Systems](#page-91-0)".
- 3 Entfernen Sie das/die Netzteil(e). Siehe ["Entfernen eines Netzteils](#page-98-0)".
- 4 Entfernen Sie das Kühlgehäuse. Siehe "[Entfernen des Kühlgehäuses](#page-110-0)".
- 5 Entfernen Sie alle Erweiterungskarten und die integrierte Speichercontrol-lerkarte. Siehe ["Entfernen von Erweiterungskarten](#page-135-0)" und "Entfernen der [integrierten Speichercontrollerkarte"](#page-124-0).
- 6 Entfernen Sie gegebenenfalls den NIC-Hardwareschlüssel von der System-platine. Siehe "[NIC-Hardwareschlüssel"](#page-108-0).
- 7 Entfernen Sie die beiden Steckkarten für Erweiterungskarten. Siehe ["Entfernen der Erweiterungskarten-Steckkarte 1](#page-136-0)" und "Entfernen der [Erweiterungskarten-Steckkarte 2](#page-138-0)".
- 8 Entfernen Sie die Lüfterhalterung. Siehe ["Entfernen der Lüfterhalterung"](#page-113-0).
- 9 Nur beim Gehäuse für sechs 3,5-Zoll-Festplattenlaufwerke: Entfernen Sie die SAS-Rückwandplatine. Siehe "[Entfernen der SAS-Rückwandplatine"](#page-160-0).

#### $\triangle$  VORSICHT: Um Schäden an den Laufwerken und der Rückwandplatine zu vermeiden, müssen Sie die SAS-Laufwerke aus dem System entfernen, bevor Sie die Rückwandplatine entfernen.

### VORSICHT: Die Nummern der einzelnen Festplatten müssen notiert und vor dem Entfernen auf den Festplatten vermerkt werden, um sicherzustellen, dass sie an den gleichen Positionen wieder eingesetzt werden können.

- **a** Entfernen Sie alle Festplatten. Siehe ["Entfernen eines Hot-Swap-](#page-94-0)[Festplattenlaufwerks"](#page-94-0).
- b Ziehen Sie die Stromversorgungs- und Schnittstellenkabel von der SAS-Rückwandplatine ab. Siehe [Abbildung 3-35.](#page-161-0)
- c Ziehen Sie den blauen Sicherungsriegel zur Vorderseite des Systems, und schieben Sie die Rückwandplatine nach oben.
- d Wenn die Rückwandplatine den oberen Anschlag erreicht hat, ziehen Sie die Platine zur Rückseite des Systems, um sie aus den Haltern zu entfernen.
- e Heben Sie die Platine aus dem System, wobei Sie sorgfältig darauf achten, dass keine Komponenten auf der Platine beschädigt werden.
- f Legen Sie die SAS-Rückwandplatine mit der Oberseite nach unten auf eine Arbeitsfläche.
- 10 Trennen Sie alle Kabel von der Systemplatine.
- 11 Entfernen Sie die Systemplatinenbaugruppe:
	- a Ziehen Sie den federbelasteten blauen Haltestift in der Mitte der Systemplatine nach oben, und schieben Sie dann die Systemplatinenbaugruppe bis zum vorderen Gehäuseende.

### WARNUNG: Fassen Sie die Systemplatine nicht an den Lösevorrichtungen der Speichermodule, dem Prozessor-Kühlkörper oder anderen Komponenten an, um sie anzuheben.

**b** Fassen Sie die Systemplatinenbaugruppe an den Rändern des Systemplatinen-Einschubs an, und heben Sie sie aus dem Gehäuse. Siehe Abbildung 3-36.

#### Abbildung 3-36. Systemplatine entfernen

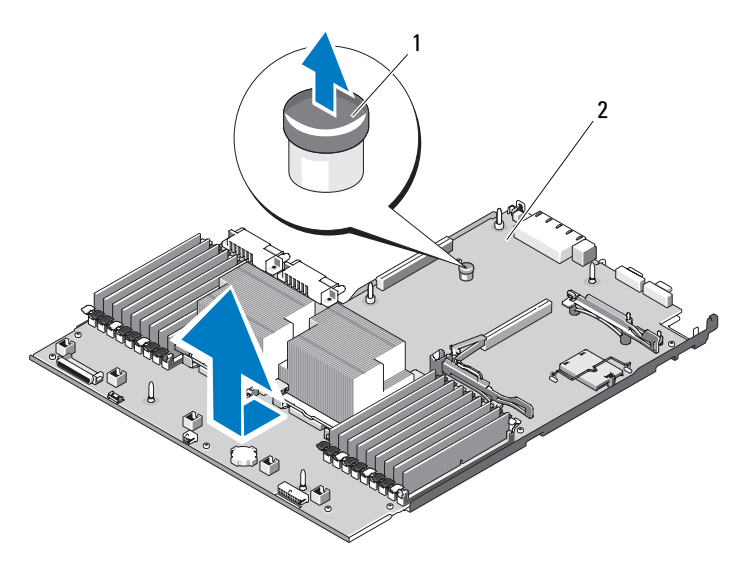

1 Freigabestift für den Systemplatinenträger 2 Systemplatine

### Installation der Systemplatine

- 1 Entnehmen Sie die neue Systemplatine der Verpackung und entfernen Sie den Etiketteinsatz vom Speichermodulsockel.
- 2 Lösen Sie die Etiketten vom Bogen, und bringen Sie sie im Informationsbereich auf der Vorderseite des Systems an. Siehe [Abbildung 1-1.](#page-11-0)
- 3 Installieren Sie die vorhandenen Prozessoren und Kühlkörper auf der neu-en Systemplatine. Siehe "[Entfernen eines Prozessors"](#page-150-0).
- 4 Bauen Sie die Speichermodule aus, und setzen Sie sie auf der neuen Systemplatine auf den gleichen Speicherbänken wieder ein. Siehe "Entfernen [von Speichermodulen"](#page-150-1) und "[Installieren von Speichermodulen](#page-148-1)".
- 5 Installieren Sie die neue Systemplatine:
	- a Winkeln Sie die Systemplatine beim Absenken in das Gehäuse an, und setzen Sie sie flach ins Gehäuse ein.
	- b Positionieren Sie die Systemplatine so, dass alle Halter am Gehäuse in die Halteschlitze auf der Systemplatine eingepasst werden.
	- c Schieben Sie die Systemplatine in Richtung der Systemrückseite, bis der blaue Haltestift einrastet.
- 6 Installieren Sie ggf. den NIC-Hardwareschlüssel auf den neuen Systemplatine.
- 7 Setzen Sie die Steckkarten für Erweiterungskarten ein. Siehe "Einsetzen [von Erweiterungskarten-Steckkarte 1](#page-137-0)" und "Einsetzen von [Erweiterungskarten-Steckkarte 2](#page-139-0)".
- 8 Installieren Sie die integrierte Speichercontrollerkarte. Siehe "Integrierte [Speichercontrollerkarte installieren](#page-124-1)".
- 9 Schließen Sie gegebenenfalls das RAID-Akkukabel wieder an die Speichercontrollerkarte an.
- 10 Schließen Sie alle Stromversorgungs- und Schnittstellenkabel wieder an (die Positionen der Anschlüsse auf der Systemplatine sind in [Abbildung 6-2](#page-193-0) angegeben).
- 11 Installieren Sie die SAS-Rückwandplatine und alle Festplatten, falls diese Komponenten zuvor entfernt wurden. Siehe "Systemplatine (nur für Service<sup>"</sup>.
- 12 Installieren Sie alle Erweiterungskarten. Siehe "Installation einer [Erweiterungskarte](#page-134-0)".
- 13 Installieren Sie gegebenenfalls die iDRAC6-Enterprise-Karte auf der neu-en Systemplatine. Siehe ["Installieren einer iDRAC6 Enterprise-Karte](#page-105-0)".
- 14 Setzen Sie die Lüfterhalterung wieder ein. Siehe "Wiederanbringen der [Lüfterhalterung](#page-114-0)".
- **15** Setzen Sie die Kühlkörperabdeckung auf. Siehe "Installieren des [Kühlgehäuses"](#page-111-0).
- 16 Schließen Sie das System. Siehe "[Schließen des Systems"](#page-91-1).
- 17 Verbinden Sie das System wieder mit dem Netzstrom und schalten Sie das System und alle angeschlossenen Peripheriegeräte ein.

# Fehlerbehebung beim System

# Sicherheit geht vor – für Sie und Ihr System

WARNUNG: Nur ausgebildete Service-Techniker dürfen die Gehäuseabdeckung entfernen und auf die Komponenten im Inneren des Systems zugreifen. Lesen Sie die Sicherheitshinweise, die Sie mit dem System erhalten haben, bevor Sie mit dem Ein- oder Ausbau beginnen.

# Fehlerbehebung beim Systemstart

Wenn das System beim Startvorgang anhält, bevor eine Bildschirmanzeige erfolgt oder LCD-Meldungen erscheinen, insbesondere nach der Installation eines Betriebssystems oder der Neukonfiguration der Systemhardware, überprüfen Sie die folgenden Bedingungen.

- Wenn Sie das System im BIOS-Startmodus hochfahren, nachdem Sie ein Betriebssystem mit UEFI-Startmodus installiert haben, bleibt das System stehen. Dies gilt auch für die umgekehrte Richtung. Sie müssen im gleichen Boot-Modus starten, in dem Sie das Betriebssystem installiert haben. Siehe ["Verwenden des System-Setup-Programms und des UEFI-Boot-](#page-62-0)[Managers](#page-62-0)".
- Unzulässige Speicherkonfigurationen können zum Anhalten des Systems beim Start führen, ohne dass eine Bildschirmausgabe erfolgt. Siehe "[Systemspeicher](#page-142-0)".

Achten Sie bei allen anderen Startproblemen auf die LCD-Meldungen und etwaige Systemmeldungen auf dem Bildschirm. Nähere Informationen hierzu siehe unter "[Meldungen der LCD-Statusanzeige"](#page-22-0) und ["Systemmeldungen](#page-41-0)".

# Fehlerbehebung bei externen Verbindungen

Stellen Sie sicher, dass alle externen Kabel fest mit den externen Anschlüssen des Systems verbunden sind, bevor Sie mit der Fehlerbehebung von externen Geräten beginnen. Die Anschlüsse auf der Vorder- und Rückseite des Systems sind in [Abbildung 1-1](#page-11-0) und [Abbildung 1-4](#page-18-0) dargestellt.

# Fehlerbehebung beim Grafiksubsystem

- 1 Überprüfen Sie die Systemanschlüsse und die Stromversorgung des Bildschirms.
- 2 Überprüfen Sie die Kabelverbindung zwischen dem Bildschirmanschluss des Systems und dem Bildschirm.
- 3 Falls zwei Bildschirme mit dem System verbunden sind, entfernen Sie einen Bildschirm.

Das System unterstützt nur einen Monitor, der entweder an den Videoanschluss an der Vorder- oder der Rückseite angeschlossen wird.

- 4 Setzen Sie versuchsweise einen anderen, funktionierenden Bildschirm ein.
- 5 Führen Sie die entsprechende Online-Diagnose durch. Siehe "Verwenden [von Dell™ Diagnostics](#page-186-0)".

Wenn die Tests erfolgreich ausgeführt werden, ist das Problem nicht auf die Grafikhardware zurückzuführen.

Wenn die Tests fehlschlagen, lesen Sie den Abschnitt "Wie Sie Hilfe [bekommen"](#page-200-0).

## Fehlerbehebung bei einem USB-Gerät

- 1 Gehen Sie zur Fehlerbehebung an einer USB-Tastatur und/oder -Maus wie folgt vor. Hinweise zur Fehlerbehebung bei anderen USB-Geräten finden Sie unter Schritt 2.
	- a Trennen Sie die Tastatur- und Mauskabel kurz vom System und schließen Sie sie wieder an.
	- b Schließen Sie die Tastatur/Maus an den USB-Anschlüssen auf der gegenüberliegenden Seite des Systems an.

Falls das Problem dadurch gelöst wird, rufen Sie das System-Setup-Programm auf, und überprüfen Sie, ob die nicht funktionierenden USB-Anschlüsse aktiviert sind.

c Tauschen Sie die Tastatur/Maus durch eine andere, funktionierende Tastatur/Maus aus.

Wenn sich das Problem auf diese Weise lösen lässt, ersetzen Sie die defekte Tastatur/Maus.

Wenn das Problem nicht gelöst wurde, fahren Sie mit dem nächsten Schritt fort und beginnen Sie mit der Fehlerbehebung der anderen USB-Geräte am System.

- 2 Schalten Sie alle angeschlossenen USB-Geräte aus und trennen Sie sie vom System.
- 3 Starten Sie das System neu, und rufen Sie das System-Setup-Programm auf, falls die Tastatur funktioniert. Stellen Sie sicher, dass alle USB-Schnittstellen aktiviert sind. Siehe "Bildschirm "Integrated Devices" [\(Integrierte Geräte\)](#page-71-0)".

Wenn die Tastatur nicht funktioniert, können Sie den Fernzugriff verwenden.

- 4 Schließen Sie nacheinander die USB-Geräte an und schalten Sie sie ein.
- 5 Wenn ein Gerät das gleiche Problem verursacht, schalten Sie das Gerät aus, ersetzen Sie das USB-Kabel und schalten Sie das Gerät ein.

Wenn das Problem weiterhin besteht, ersetzen Sie das Gerät. Wenn alle Versuche zur Fehlerbehebung fehlschlagen, lesen Sie "Wie Sie [Hilfe bekommen](#page-200-0)".

### Fehlerbehebung bei einem seriellen E/A-Gerät

- 1 Schalten Sie das System und die Peripheriegeräte aus und trennen Sie das System vom Netzstrom.
- 2 Ersetzen Sie das serielle Schnittstellenkabel durch ein anderes, funktionie-0 rendes Kabel, und schalten Sie das System und das serielle Gerät ein.

Wenn sich das Problem auf diese Weise lösen lässt, muss das Schnittstellenkabel ersetzt werden.

- 3 Schalten Sie das System und das serielle Gerät aus und tauschen Sie das Gerät gegen ein vergleichbares Gerät aus.
- 4 Schalten Sie das System und das serielle Gerät wieder ein.

Wenn das Problem dadurch behoben wird, muss das serielle Gerät ersetzt werden.

Wenn das Problem weiterhin besteht, lesen Sie "Wie Sie Hilfe [bekommen"](#page-200-0).

# Fehlerbehebung bei einem NIC

- 1 Führen Sie die entsprechende Online-Diagnose durch. Siehe "Verwenden [von Dell™ Diagnostics"](#page-186-0).
- 2 Starten Sie das System neu und überprüfen Sie, ob Systemmeldungen zum NIC-Controller angezeigt werden.
- 3 Überprüfen Sie die entsprechende Anzeige auf dem NIC-Anschluss. Siehe ["NIC-Anzeigecodes"](#page-21-0).
	- Wenn die Verbindungsanzeige nicht leuchtet, überprüfen Sie alle Kabelverbindungen.
	- Leuchtet die Aktivitätsanzeige nicht auf, sind die Netzwerktreiberdateien eventuell beschädigt oder gelöscht.
	- Verwenden Sie einen anderen Anschluss am Switch bzw. Hub.

Wenn eine NIC-Karte an Stelle eines integrierten NICs verwendet wird, lesen Sie die Dokumentation zur NIC-Karte.

- 4 Stellen Sie sicher, dass die entsprechenden Treiber installiert und die Protokolle eingebunden sind. Weitere Informationen finden Sie in der Dokumentation zum NIC.
- 5 Rufen Sie das System-Setup-Programm auf und stellen Sie sicher, dass die NIC-Ports aktiviert sind. Siehe "Bildschirm "Integrated Devices" [\(Integrierte Geräte\)](#page-71-0)".
- 6 Stellen Sie sicher, dass alle NICs, Hubs und Switches im Netzwerk auf die gleiche Datenübertragungsrate und Duplexeinstellung gesetzt sind. Lesen Sie die Dokumentation zu den einzelnen Netzwerkgeräten.
- 7 Stellen Sie sicher, dass alle Netzwerkkabel vom richtigen Typ sind und die maximale Länge nicht überschreiten.

Wenn alle Versuche zur Fehlerbehebung fehlschlagen, lesen Sie "Wie Sie [Hilfe bekommen](#page-200-0)".

# Fehlerbehebung bei Feuchtigkeit im System

WARNUNG: Nur ausgebildete Service-Techniker dürfen die Gehäuseabdeckung entfernen und auf die Komponenten im Inneren des Systems zugreifen. Lesen Sie die Sicherheitshinweise, die Sie mit dem System erhalten haben, bevor Sie mit dem Ein- oder Ausbau beginnen.

- 1 Schalten Sie das System und die angeschlossenen Peripheriegeräte aus und trennen Sie das System vom Netzstrom.
- 2 Öffnen Sie das System. Siehe ["Öffnen des Systems](#page-91-2)".
- <span id="page-170-0"></span>3 Bauen Sie Komponenten aus dem System aus. Siehe "Installieren von [Systemkomponenten"](#page-88-0).
	- Kühlgehäuse
	- Festplattenlaufwerke
	- SD-Karten
	- USB-Speicherstick
	- NIC-Hardwareschlüssel
	- Internes SD-Modul
	- Erweiterungskarten und beide Erweiterungskarten-Riser
	- Integrierter Speichercontroller
	- iDRAC6 Enterprise-Karte
	- Netzteile
	- Prozessoren und Kühlkörper
	- Speichermodule
	- Lüfterhalterung
- 4 Lassen Sie das System gründlich trocknen (mindestens 24 Stunden).
- 5 Bauen Sie die Prozessoren und Kühlkörper, die Speichermodule und Netzteile, das Kühlgehäuse und die Lüfterhalterung wieder ein.
- 6 Schließen Sie das System. Siehe "[Schließen des Systems](#page-91-3)".
- 7 Verbinden Sie das System wieder mit dem Netzstrom und schalten Sie es ein.

Wenn das System nicht ordnungsgemäß startet, lesen Sie den Abschnitt "[Wie Sie Hilfe bekommen"](#page-200-0).

- 8 Wenn das System korrekt startet, fahren Sie es herunter, und installieren Sie die übrigen Komponenten, die in [Schritt 3](#page-170-0) entfernt wurden. Siehe ["Installation einer Erweiterungskarte](#page-134-1)".
- 9 Führen Sie die entsprechende Online-Diagnose durch. Siehe "Verwenden [von Dell™ Diagnostics"](#page-186-0).

Wenn die Tests fehlschlagen, lesen Sie den Abschnitt "Wie Sie Hilfe [bekommen](#page-200-0)".

# Fehlerbehebung bei einem beschädigten System

- WARNUNG: Nur ausgebildete Service-Techniker dürfen die Gehäuseabdeckung entfernen und auf die Komponenten im Inneren des Systems zugreifen. Lesen Sie die Sicherheitshinweise, die Sie mit dem System erhalten haben, bevor Sie mit dem Ein- oder Ausbau beginnen.
	- 1 Schalten Sie das System und die angeschlossenen Peripheriegeräte aus und trennen Sie das System vom Netzstrom.
	- 2 Öffnen Sie das System. Siehe ["Öffnen des Systems](#page-91-2)".
	- 3 Stellen Sie sicher, dass die folgenden Komponenten ordnungsgemäß installiert sind:
		- Erweiterungskarten und beide Erweiterungskarten-Riser
		- Netzteile
		- Lüfter und Kühlgehäuse
		- Prozessoren und Kühlkörper
		- Speichermodule
		- Festplattenträger
	- 4 Stellen Sie sicher, dass alle Kabel ordnungsgemäß angeschlossen sind.
	- 5 Schließen Sie das System. Siehe "[Schließen des Systems"](#page-91-3).
	- 6 Starten Sie die Systemplatinen-Testgruppe in der Systemdiagnose. Siehe ["Ausführen der integrierten Systemdiagnose"](#page-187-0).

Wenn die Tests fehlschlagen, lesen Sie den Abschnitt "Wie Sie Hilfe [bekommen"](#page-200-0).

# Fehlerbehebung bei der Systembatterie

- 1 Geben Sie die Uhrzeit und das Datum erneut über das System-Setup-Programm ein. Siehe "[Verwenden des System-Setup-Programms und des](#page-62-0)  [UEFI-Boot-Managers](#page-62-0)".
- 2 Schalten Sie das System aus und trennen Sie es für mindestens eine Stunde vom Netzstrom.
- 3 Verbinden Sie das System wieder mit dem Netzstrom und schalten Sie es ein.
- 4 Rufen Sie das System-Setup-Programm auf.

Wenn Uhrzeit und Datum im System-Setup-Programm nicht korrekt angezeigt sind, muss die Batterie ausgetauscht werden. Siehe ["Systembatterie"](#page-155-0).

#### $\sqrt{N}$  WARNUNG: Nur ausgebildete Service-Techniker dürfen die Gehäuseabdeckung entfernen und auf die Komponenten im Inneren des Systems zugreifen. Lesen Sie die Sicherheitshinweise, die Sie mit dem System erhalten haben, bevor Sie mit dem Ein- oder Ausbau beginnen.

Wenn das Problem nach dem Austauschen der Batterie weiterhin besteht, lesen Sie den Abschnitt "[Wie Sie Hilfe bekommen"](#page-200-0).

# Fehlerbehebung bei Netzteilen

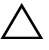

VORSICHT: Um das System betreiben zu können, muss mindestens ein Netzteil installiert sein. Wenn das System längere Zeit mit nur einem Netzteil betrieben wird und kein Netzteilplatzhalter im Netzteilschacht PS2 installiert ist, kann es zur Überhitzung des Systems kommen.

1 Identifizieren Sie das fehlerhafte Netzteil anhand der Statusanzeige am Netzteil. Siehe "[Anzeigecodes für Stromversorgung](#page-20-0)".

 $\bigwedge$  VORSICHT: Ersetzen Sie bei einem Problem aufgrund nicht identischer Netzteile nur das Netzteil mit der blinkenden Anzeige. Wenn Sie das andere Netzteil austauschen, um ein identisches Paar zu erhalten, kann dies zu einem Fehlerzustand und einer unerwarteten Systemabschaltung führen. Um von einer High-Output- zu einer Energy-Smart-Konfiguration oder umgekehrt zu gelangen, müssen Sie das System ausschalten.

- 2 Setzen Sie die Netzteile neu ein, indem Sie sie entfernen und neu instal-lieren. Siehe ["Entfernen eines Netzteils"](#page-98-1) und "[Einsetzen eines Netzteils](#page-99-0)".
	- **ANMERKUNG:** Warten Sie nach dem Einsetzen eines Netzteils mehrere Sekunden, damit das System das Netzteil erkennt und feststellen kann, ob es ordnungsgemäß funktioniert. Die Statusanzeige wechselt zu grün, um anzuzeigen, dass das Netzteil ordnungsgemäß funktioniert.

Wenn das Problem weiterhin besteht, ersetzen Sie das fehlerhafte Netzteil durch ein Netzteil des gleichen Typs.

Wenn das Problem weiterhin besteht, lesen Sie "Wie Sie Hilfe [bekommen](#page-200-0)".

# Fehlerbehebung bei der Systemkühlung

WARNUNG: Nur ausgebildete Service-Techniker dürfen die Gehäuseabdeckung entfernen und auf die Komponenten im Inneren des Systems zugreifen. Lesen Sie die Sicherheitshinweise, die Sie mit dem System erhalten haben, bevor Sie mit dem Ein- oder Ausbau beginnen.

Stellen Sie sicher, dass keine der folgenden Bedingungen zutrifft:

- Gehäuseabdeckung, Kühlgehäuse, Laufwerkplatzhalter, Netzteilschachtabdeckung (bei Konfigurationen mit einem Netzteil), vordere oder hintere Abdeckplatte wurden entfernt.
- Der Lüfterplatzhalter für FAN5 oder der Kühlkörperplatzhalter wurde entfernt (bei Einzelprozessorkonfigurationen).
- Die Richtlinien zur Installation von Erweiterungskarten wurden nicht befolgt. Siehe ["Richtlinien zur Installation von Erweiterungskarten"](#page-132-0).
- Umgebungstemperatur ist zu hoch. Angaben zu den Betriebstemperaturanforderungen des Systems finden Sie im Handbuch zum Einstieg.
- Externer Luftstrom ist gestört.
- Kabel im Innern des Systems beeinträchtigen den Luftstrom.
- Ein einzelner Lüfter wurde entfernt oder ist ausgefallen. Siehe ["Fehlerbehebung bei einem Lüfter"](#page-174-0).

# <span id="page-174-0"></span>Fehlerbehebung bei einem Lüfter

- WARNUNG: Nur ausgebildete Service-Techniker dürfen die Gehäuseabdeckung entfernen und auf die Komponenten im Inneren des Systems zugreifen. Lesen Sie die Sicherheitshinweise, die Sie mit dem System erhalten haben, bevor Sie mit dem Ein- oder Ausbau beginnen.
	- 1 Öffnen Sie das System. Siehe ["Öffnen des Systems](#page-91-2)".

 $\bigwedge$  VORSICHT: Die Kühlungslüfter sind hot-swap-fähig. Um eine ausreichende Kühlung zu gewährleisten, während das System eingeschaltet ist, ersetzen Sie nur einen Lüfter auf einmal.

- 2 Lokalisieren Sie den defekten Lüfter, der auf dem LCD-Display oder in der Diagnosesoftware angezeigt wird.
- 3 Setzen Sie den Lüfter wieder ein. Siehe "[Entfernen eines Lüfters"](#page-111-1) und "[Austauschen eines Lüfters](#page-113-1)".

**ANMERKUNG:** Warten Sie mindestens 30 Sekunden, bis das System den Lüfter erkannt hat und bestimmen kann, ob er korrekt funktioniert.

4 Wenn das Problem weiterhin besteht, installieren Sie einen neuen Lüfter.

Wenn der Ersatzlüfter nicht funktioniert, lesen Sie "Wie Sie Hilfe [bekommen"](#page-200-0).

## Fehlerbehebung beim Systemspeicher

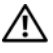

WARNUNG: Nur ausgebildete Service-Techniker dürfen die Gehäuseabdeckung entfernen und auf die Komponenten im Inneren des Systems zugreifen. Lesen Sie die Sicherheitshinweise, die Sie mit dem System erhalten haben, bevor Sie mit dem Ein- oder Ausbau beginnen.

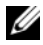

**ANMERKUNG:** Unzulässige Speicherkonfigurationen können zum Anhalten des Systems beim Start führen, ohne dass eine Bildschirmausgabe erfolgt. Lesen Sie "[Richtlinien zur Installation von Speichermodulen](#page-142-1)", und stellen Sie sicher, dass Ihre Speicherkonfiguration allen anwendbaren Richtlinien entspricht.

1 Falls das System betriebsbereit ist, führen Sie den entsprechenden Online-Diagnosetest durch. Siehe ["Verwenden von Dell™ Diagnostics"](#page-186-0).

Falls ein Fehler diagnostiziert wird, führen Sie den vom Diagnoseprogramm empfohlenen Fehlerbehebungsmaßnahmen durch.

- 2 Wenn das System nicht funktioniert, schalten Sie das System und die angeschlossenen Peripheriegeräte aus, und trennen Sie das System von der Netzstromquelle. Warten Sie mindestens 10 Sekunden lang und verbinden Sie dann das System wieder mit dem Netzstrom.
- 3 Schalten Sie das System und die angeschlossenen Peripheriegeräte ein, und achten Sie auf die Meldungen auf dem Bildschirm oder der LCD-Anzeige.

Wird ein Fehler bei einem bestimmten Speichermodul gemeldet, fahren Sie fort mit Schritt 14.

4 Rufen Sie das System-Setup-Programm auf, und überprüfen Sie die Einstellung für den Systemspeicher. Siehe "Bildschirm "Memory Settings" [\(Spechereinstellungen\)"](#page-67-0). Ändern Sie gegebenenfalls die Einstellungen für den Speicher.

Wenn die Speichereinstellungen für den installierten Speicher korrekt sind, aber noch immer ein Problem angezeigt wird, lesen Sie Schritt 14.

- 5 Schalten Sie das System und die angeschlossenen Peripheriegeräte aus und trennen Sie das System vom Netzstrom.
- 6 Öffnen Sie das System. Siehe ["Öffnen des Systems](#page-91-2)".
- 7 Entfernen Sie das Kühlgehäuse. Siehe "[Entfernen des Kühlgehäuses](#page-110-1)".
- 8 Überprüfen Sie die Speicherkanäle und stellen Sie sicher, dass sie korrekt belegt sind. Siehe "[Richtlinien zur Installation von Speichermodulen"](#page-142-1).
- 9 Setzen Sie die Speichermodule wieder in die Sockel ein. Siehe "Installieren [von Speichermodulen](#page-148-2)".
- 10 Setzen Sie die Kühlkörperabdeckung auf. Siehe "Installieren des [Kühlgehäuses"](#page-111-2).
- 11 Schließen Sie das System. Siehe "[Schließen des Systems"](#page-91-3).
- 12 Verbinden Sie das System wieder mit dem Netzstrom und schalten Sie das System und die angeschlossenen Peripheriegeräte ein.
- 13 Rufen Sie das System-Setup-Programm auf, und überprüfen Sie die Einstellung für den Systemspeicher. Siehe "Bildschirm "Memory Settings" [\(Spechereinstellungen\)"](#page-67-0).

Wenn das Problem nicht gelöst wurde, fahren Sie mit dem nächsten Schritt fort.

- 14 Schalten Sie das System und die angeschlossenen Peripheriegeräte aus, und trennen Sie das System von der Netzstromquelle.
- 15 Öffnen Sie das System. Siehe ["Öffnen des Systems](#page-91-2)".
- 16 Entfernen Sie das Kühlgehäuse. Siehe "[Entfernen des Kühlgehäuses](#page-110-1)".
- 17 Wenn ein Diagnosetest oder eine Fehlermeldung ein bestimmtes Speichermodul als fehlerhaft ausweist, tauschen Sie das Modul gegen ein anderes, oder ersetzen Sie das Modul.
- 18 Um ein nicht bestimmtes defektes Speichermodul zu identifizieren, ersetzen Sie das Speichermodul im ersten DIMM-Sockel durch ein Modul des gleichen Typs und der gleichen Kapazität. Siehe "Installieren von [Speichermodulen](#page-148-2)".
- **19** Setzen Sie die Kühlkörperabdeckung auf. Siehe "Installieren des [Kühlgehäuses"](#page-111-2).
- 20 Schließen Sie das System. Siehe "[Schließen des Systems](#page-91-3)".
- 21 Verbinden Sie das System wieder mit dem Netzstrom und schalten Sie das System und die angeschlossenen Peripheriegeräte ein.
- 22 Achten Sie beim Startvorgang auf Fehlermeldungen auf dem Bildschirm oder der LCD-Anzeige auf der Systemvorderseite.
- 23 Wenn noch immer ein Speicherproblem angezeigt wird, wiederholen Sie Schritt 14 bis Schritt 22 für jedes installierte Speichermodul.

Wenn alle Speichermodule überprüft wurden und das Problem weiterhin besteht, lesen Sie ["Wie Sie Hilfe bekommen"](#page-200-0).

### Fehlerbehebung bei einer internen SD-Karte

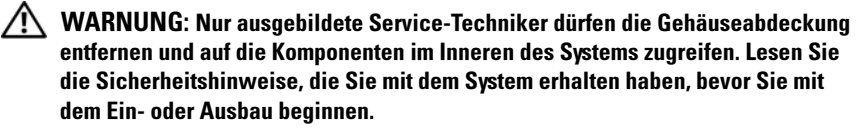

- 1 Rufen Sie das System-Setup-Programm auf, und überprüfen Sie, ob der Anschluss für die interne SD-Karte aktiviert ist. Siehe "Bildschirm ["Integrated Devices" \(Integrierte Geräte\)"](#page-71-0).
- <span id="page-176-0"></span>2 Schalten Sie das System und die Peripheriegeräte aus und trennen Sie das System vom Netzstrom.
- 3 Öffnen Sie das System. Siehe ["Öffnen des Systems](#page-91-2)".
- 4 Schließen Sie das Kabel des internen SD-Moduls neu an. Siehe "Internes [SD-Modul installieren](#page-100-0)".
- 5 Lokalisieren Sie die SD-Karte und setzen Sie sie neu ein. Siehe "Entfernen [der internen SD-Flash-Karte](#page-103-0)" und ["Installieren der internen SD-Flash-](#page-102-0)[Karte](#page-102-0)".
- 6 Schließen Sie das System. Siehe "[Schließen des Systems"](#page-91-3).
- 7 Schalten Sie das System und die angeschlossenen Peripheriegeräte ein und überprüfen Sie, ob die SD-Karte funktioniert.
- 8 Wenn das Problem nicht gelöst wurde, wiederholen Sie [Schritt 2](#page-176-0) und Schritt 3.
- 9 Setzen Sie eine andere, funktionierende SD-Karte ein.
- 10 Schließen Sie das System. Siehe "[Schließen des Systems"](#page-91-3).
- 11 Schalten Sie das System und die angeschlossenen Peripheriegeräte ein und überprüfen Sie, ob die SD-Karte funktioniert.

Wenn das Problem nicht gelöst wurde, lesen Sie "Wie Sie Hilfe [bekommen](#page-200-0)".

# Fehlerbehebung bei internem USB-Stick

- <span id="page-177-0"></span>WARNUNG: Nur ausgebildete Service-Techniker dürfen die Gehäuseabdeckung entfernen und auf die Komponenten im Inneren des Systems zugreifen. Lesen Sie die Sicherheitshinweise, die Sie mit dem System erhalten haben, bevor Sie mit dem Ein- oder Ausbau beginnen.
	- 1 Rufen Sie das System-Setup-Programm auf, und stellen Sie sicher, dass der Anschluss für den internen USB-Stick aktiviert ist. Siehe ["Bildschirm](#page-71-0)  ["Integrated Devices" \(Integrierte Geräte\)"](#page-71-0).
	- 2 Schalten Sie das System und die Peripheriegeräte aus und trennen Sie das System vom Netzstrom.
	- 3 Öffnen Sie das System. Siehe ["Öffnen des Systems](#page-91-2)".
	- 4 Lokalisieren Sie den internen USB-Stick und setzen Sie ihn neu ein. Siehe ["Interner USB-Speicherstick"](#page-103-1).
	- 5 Schließen Sie das System. Siehe "[Schließen des Systems"](#page-91-3).
	- 6 Schalten Sie das System und die angeschlossenen Peripheriegeräte ein und überprüfen Sie, ob der USB-Stick funktioniert.
- 7 Wenn das Problem nicht gelöst wurde, wiederholen Sie [Schritt 2](#page-177-0) und Schritt 3
- 8 Setzen Sie einen anderen USB-Stick ein, der nachweislich funktioniert.
- **9** Schließen Sie das System. Siehe "[Schließen des Systems](#page-91-3)".
- 10 Schalten Sie das System und die angeschlossenen Peripheriegeräte ein und überprüfen Sie, ob der USB-Stick funktioniert.

Wenn das Problem nicht gelöst wurde, lesen Sie "Wie Sie Hilfe [bekommen"](#page-200-0).

## Fehlerbehebung bei einem optischen Laufwerk

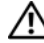

WARNUNG: Nur ausgebildete Service-Techniker dürfen die Gehäuseabdeckung entfernen und auf die Komponenten im Inneren des Systems zugreifen. Lesen Sie die Sicherheitshinweise, die Sie mit dem System erhalten haben, bevor Sie mit dem Ein- oder Ausbau beginnen.

- 1 Entfernen Sie gegebenenfalls die Frontverkleidung. Siehe "Abnehmen der [Frontverkleidung"](#page-90-1).
- 2 Verwenden Sie versuchsweise eine andere DVD.
- 3 Stellen Sie sicher, dass die Gerätetreiber für das optische Laufwerk installiert und korrekt konfiguriert sind.
- 4 Rufen Sie das System-Setup-Programm auf, und stellen Sie sicher, dass der Laufwerkcontroller aktiviert ist. Siehe ["Verwenden des System-Setup-](#page-62-0)[Programms und des UEFI-Boot-Managers](#page-62-0)".
- 5 Führen Sie die entsprechende Online-Diagnose durch. Siehe "Verwenden [von Dell™ Diagnostics](#page-186-0)".
- 6 Schalten Sie das System und die angeschlossenen Peripheriegeräte aus und trennen Sie das System vom Netzstrom.
- 7 Öffnen Sie das System. Siehe ["Öffnen des Systems](#page-91-2)".
- 8 Stellen Sie sicher, dass das Schnittstellenkabel sicher mit dem optischen Laufwerk und der Systemplatine verbunden ist. Siehe "Optisches [Laufwerk"](#page-115-0).
- 9 Stellen Sie sicher, dass ein Stromversorgungskabel korrekt am Laufwerk und an der Systemplatine angeschlossen ist.
- 10 Schließen Sie das System. Siehe "[Schließen des Systems](#page-91-3)".

11 Verbinden Sie das System wieder mit dem Netzstrom und schalten Sie das System und die angeschlossenen Peripheriegeräte ein.

Wenn das Problem nicht behoben wird, lesen Sie "Wie Sie Hilfe [bekommen"](#page-200-0).

# Fehlerbehebung bei einem Bandsicherungsgerät

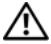

WARNUNG: Nur ausgebildete Service-Techniker dürfen die Gehäuseabdeckung entfernen und auf die Komponenten im Inneren des Systems zugreifen. Lesen Sie die Sicherheitshinweise, die Sie mit dem System erhalten haben, bevor Sie mit dem Ein- oder Ausbau beginnen.

- 1 Verwenden Sie versuchsweise eine andere Bandkassette.
- 2 Stellen Sie sicher, dass die Gerätetreiber für das Bandlaufwerk installiert und korrekt konfiguriert sind. Weitere Informationen über Gerätetreiber erhalten Sie in der Dokumentation zum Bandsicherungsgerät.
- 3 Installieren Sie die Bandsicherungssoftware neu, wie in der zugehörigen Dokumentation beschrieben.
- 4 Vergewissern Sie sich bei externen Bandsicherungslaufwerken, dass das Schnittstellenkabel ordnungsgemäß mit dem Bandgerät dem externen Port der Controllerkarte verbunden ist.
- 5 Überprüfen Sie bei SCSI-Bandsicherungslaufwerken, dass das Bandgerät für eine eindeutige SCSI-ID-Nummer konfiguriert ist und das Schnittstellenkabel mit einem aktivierten Abschlusswiderstand versehen ist.

Anleitungen zum Konfigurieren der SCSI-ID-Nummer und zum Aktivieren bzw. Deaktivieren des Abschlusswiderstands für das SCSI-Kabel finden Sie in der Dokumentation zum Bandlaufwerk.

- 6 Führen Sie die entsprechenden Online-Diagnosetests durch. Siehe ["Verwenden von Dell™ Diagnostics"](#page-186-0).
- 7 Schalten Sie das System und die angeschlossenen Peripheriegeräte aus und trennen Sie das System vom Netzstrom.
- 8 Öffnen Sie das System. Siehe ["Öffnen des Systems](#page-91-2)".
- 9 Überprüfen Sie die internen Kabel- und Controllerverbindungen.
	- a Setzen Sie bei SCSI-Bandgeräten die SCSI-Controllerkarte in den Erweiterungskartensteckplatz ein, und stellen Sie sicher, dass das Schnittstellenkabel fest mit dem SCSI-Anschluss verbunden ist.
- b Verbinden Sie bei SATA-Bandgeräten das Schnittstellenkabel erneut mit dem SATA-Anschluss auf der Systemplatine.
- c Stellen Sie sicher, dass ein Stromversorgungskabel korrekt am Laufwerk und an der Systemplatine angeschlossen ist.
- 10 Schließen Sie das System. Siehe "[Schließen des Systems](#page-91-0)".
- 11 Verbinden Sie das System wieder mit dem Netzstrom und schalten Sie das System und die angeschlossenen Peripheriegeräte ein.

Wenn das Problem weiterhin besteht, lesen Sie in der Dokumentation zum Bandlaufwerk nach, um zusätzliche Informationen zur Problembehandlung zu erhalten.

<span id="page-180-0"></span>Falls Sie das Problem nicht lösen können, lesen Sie den Abschnitt "Wie [Sie Hilfe bekommen](#page-200-0)".

# Fehlerbehebung bei einem Festplattenlaufwerk

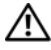

WARNUNG: Nur ausgebildete Service-Techniker dürfen die Gehäuseabdeckung entfernen und auf die Komponenten im Inneren des Systems zugreifen. Lesen Sie die Sicherheitshinweise, die Sie mit dem System erhalten haben, bevor Sie mit dem Ein- oder Ausbau beginnen.

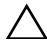

VORSICHT: Dieses Fehlerbehebungsverfahren kann die auf dem Festplattenlaufwerk gespeicherten Daten zerstören. Erstellen Sie eine Sicherungskopie aller Dateien auf dem Festplattenlaufwerk, bevor Sie fortfahren.

1 Führen Sie den entsprechenden Online-Diagnosetest durch. Siehe "[Verwenden von Dell™ Diagnostics](#page-186-0)".

Führen Sie die folgenden Schritte nach Bedarf durch, abhängig von den Ergebnissen des Diagnosetests.

- 2 Entfernen Sie die Blende. Siehe "[Abnehmen der Frontverkleidung"](#page-90-0).
- 3 Wenn die Festplattenlaufwerke in einem RAID-Array konfiguriert sind, führen Sie die folgenden Schritte durch.
	- a Starten Sie das System neu, und rufen Sie das Host-Adapter-Konfigurationsprogramm auf, indem Sie <Strg><R> bei einem PERC-Controller oder <Strg><C> bei einem SAS-Controller drücken.

In der Dokumentation zum Controller finden Sie Informationen zum Konfigurationsprogramm.

- b Stellen Sie sicher, dass die Festplatte(n) korrekt für das RAID-Array konfiguriert sind.
- c Nehmen Sie die Festplatte offline und setzen Sie dann das Laufwerk neu ein. Siehe ["Entfernen eines Hot-Swap-Festplattenlaufwerks"](#page-94-0).
- d Beenden Sie das Konfigurationsprogramm und lassen Sie das Betriebssystem laden.
- 4 Stellen Sie sicher, dass die erforderlichen Gerätetreiber für die Controllerkarte installiert und korrekt konfiguriert sind. Weitere Informationen finden Sie im Handbuch zum Betriebssystem.
- 5 Starten Sie das System neu, rufen Sie das System-Setup-Programm auf, und überprüfen Sie, ob der Controller aktiviert ist und die Laufwerke im System-Setup-Programm angezeigt werden. Siehe "Verwenden des [System-Setup-Programms und des UEFI-Boot-Managers](#page-62-0)".

<span id="page-181-1"></span>Wenn das Problem weiterhin besteht, lesen Sie "Fehlerbehebung bei [einem Speichercontroller"](#page-181-0).

# <span id="page-181-0"></span>Fehlerbehebung bei einem Speichercontroller

- ANMERKUNG: Informationen zur Fehlerbehebung bei einem SAS- oder PERC-Controller finden Sie auch in der Dokumentation zum Betriebssystem und zum Controller.
	- 1 Führen Sie die entsprechende Online-Diagnose durch. Siehe "Verwenden [von Dell™ Diagnostics"](#page-186-0).
	- 2 Rufen Sie das System-Setup-Programm auf und stellen Sie sicher, dass der SAS- oder PERC-Controller aktiviert ist. Siehe "[Verwenden des System-](#page-62-0)[Setup-Programms und des UEFI-Boot-Managers"](#page-62-0).
	- 3 Starten Sie das System neu und drücken Sie die jeweilige Tastenkombination zum Aufrufen des Konfigurationsprogramms:
		- <Strg><C> bei einem SAS-Controller
		- <Strg><R> bei einem PERC-Controller

Informationen über die Konfigurationseinstellungen finden Sie in der Dokumentation zum Controller.

4 Überprüfen Sie die Konfigurationseinstellungen, nehmen Sie gegebenenfalls erforderliche Korrekturen vor und starten Sie das System neu.

WARNUNG: Nur ausgebildete Service-Techniker dürfen die Gehäuseabdeckung entfernen und auf die Komponenten im Inneren des Systems zugreifen. Lesen Sie die Sicherheitshinweise, die Sie mit dem System erhalten haben, bevor Sie mit dem Ein- oder Ausbau beginnen.

- 5 Schalten Sie das System und die angeschlossenen Peripheriegeräte aus und trennen Sie das System vom Netzstrom.
- 6 Öffnen Sie das System. Siehe ["Öffnen des Systems](#page-91-1)".
- 7 Überprüfen Sie die Controllerkarte auf korrekten Sitz und Anschluss auf der Erweiterungskarte. Siehe "Integrierte Speichercontrollerkarte [installieren"](#page-124-0).
- 8 Wenn es sich um einen PERC-Controller mit Akku-Cache handelt, stellen Sie sicher, dass der RAID-Akku richtig angeschlossen ist und gegebenenfalls das Speichermodul auf der PERC-Karte ordnungsgemäß eingesetzt ist.
- 9 Überprüfen Sie die Kabelverbindungen zwischen der SAS-Rückwandplatine und dem integrierten Speichercontroller. Siehe "Integrierte [Speichercontrollerkarte installieren](#page-124-0)" und [Abbildung 6-3.](#page-195-0)
- 10 Stellen Sie sicher, dass die Kabel korrekt mit dem Speichercontroller und der SAS-Rückwandplatine verbunden sind.
- 11 Schließen Sie das System. Siehe "[Schließen des Systems](#page-91-0)".
- 12 Verbinden Sie das System wieder mit dem Netzstrom und schalten Sie das System und die angeschlossenen Peripheriegeräte ein.

<span id="page-182-0"></span>Wenn das Problem weiterhin besteht, lesen Sie "Wie Sie Hilfe [bekommen"](#page-200-0).

# Fehlerbehebung bei Erweiterungskarten

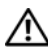

WARNUNG: Nur ausgebildete Service-Techniker dürfen die Gehäuseabdeckung entfernen und auf die Komponenten im Inneren des Systems zugreifen. Lesen Sie die Sicherheitshinweise, die Sie mit dem System erhalten haben, bevor Sie mit dem Ein- oder Ausbau beginnen.

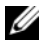

ANMERKUNG: Hinweise zur Lösung von Problemen mit Erweiterungskarten erhalten Sie in der Dokumentation zum Betriebssystem und zu der betreffenden Erweiterungskarte.

- 1 Führen Sie die entsprechende Online-Diagnose durch. Siehe "Verwenden [von Dell™ Diagnostics"](#page-186-0).
- 2 Schalten Sie das System und die angeschlossenen Peripheriegeräte aus und trennen Sie das System vom Netzstrom.
- 3 Öffnen Sie das System. Siehe ["Öffnen des Systems](#page-91-1)".
- 4 Überprüfen Sie, ob die installierten Erweiterungskarten den Richtlinien für die Installation von Erweiterungskarten entsprechen. Siehe ["Richtlinien zur Installation von Erweiterungskarten](#page-132-0)".
- 5 Setzen Sie alle Erweiterungskarten neu ein, die nicht fest in ihren An-schlüssen sitzen. Siehe ["Installation einer Erweiterungskarte](#page-134-0)".
- 6 Schließen Sie das System. Siehe "[Schließen des Systems"](#page-91-0).
- 7 Verbinden Sie das System wieder mit dem Netzstrom und schalten Sie das System und die angeschlossenen Peripheriegeräte ein.

Wenn das Problem nicht behoben wird, fahren Sie mit Schritt 8 fort.

- 8 Schalten Sie das System und die angeschlossenen Peripheriegeräte aus und trennen Sie das System vom Netzstrom.
- 9 Öffnen Sie das System. Siehe ["Öffnen des Systems](#page-91-1)".
- 10 Entfernen Sie alle im System installierten Erweiterungskarten. Siehe ["Entfernen von Erweiterungskarten](#page-135-0)".
- 11 Setzen Sie die Steckkarten für die Erweiterungskarten neu in die System-platine ein. Siehe "[Erweiterungskarten und Erweiterungskarten-](#page-132-1)[Steckkarten"](#page-132-1).
- 12 Schließen Sie das System. Siehe "[Schließen des Systems"](#page-91-0).
- 13 Verbinden Sie das System wieder mit dem Netzstrom und schalten Sie das System und die angeschlossenen Peripheriegeräte ein.
- 14 Führen Sie die entsprechende Online-Diagnose durch.

Wenn die Tests fehlschlagen, lesen Sie den Abschnitt "Wie Sie Hilfe [bekommen](#page-200-0)".

- 15 Führen Sie für jede Erweiterungskarte, die Sie in Schritt 10 entfernt haben, folgende Schritte durch:
	- a Schalten Sie das System und die angeschlossenen Peripheriegeräte aus und trennen Sie das System vom Netzstrom.
- **b** Öffnen Sie das System. Siehe "[Öffnen des Systems](#page-91-1)".
- c Installieren Sie eine der Erweiterungskarten neu.
- d Schließen Sie das System. Siehe "[Schließen des Systems](#page-91-0)".
- <span id="page-184-0"></span>e Führen Sie den entsprechenden Diagnosetest durch. Wenn die Tests fehlschlagen, lesen Sie den Abschnitt "Wie Sie Hilfe [bekommen"](#page-200-0).

# Fehlerbehebung bei dem/den Prozessor(en)

- WARNUNG: Nur ausgebildete Service-Techniker dürfen die Gehäuseabdeckung entfernen und auf die Komponenten im Inneren des Systems zugreifen. Lesen Sie die Sicherheitshinweise, die Sie mit dem System erhalten haben, bevor Sie mit dem Ein- oder Ausbau beginnen.
	- 1 Führen Sie den entsprechenden Online-Diagnosetest durch. Siehe "[Verwenden von Dell™ Diagnostics](#page-186-0)".
	- 2 Schalten Sie das System und die angeschlossenen Peripheriegeräte aus und trennen Sie das System vom Netzstrom.
	- 3 Öffnen Sie das System. Siehe ["Öffnen des Systems](#page-91-1)".
	- 4 Entfernen Sie das Kühlgehäuse. Siehe "[Entfernen des Kühlgehäuses](#page-110-0)".
	- 5 Stellen Sie sicher, dass alle Prozessoren und Kühlkörper richtig installiert sind. Siehe "[Installieren eines Prozessors](#page-154-0)".
	- 6 Setzen Sie die Kühlkörperabdeckung auf. Siehe "Installieren des [Kühlgehäuses"](#page-111-0).
	- 7 Schließen Sie das System. Siehe "[Schließen des Systems](#page-91-0)".
	- 8 Verbinden Sie das System wieder mit dem Netzstrom und schalten Sie das System und die angeschlossenen Peripheriegeräte ein.
	- 9 Führen Sie die entsprechende Online-Diagnose durch.

Wenn das System nur über einen Prozessor verfügt und das Problem gleichwohl gemeldet wird, lesen Sie "[Wie Sie Hilfe bekommen](#page-200-0)".

- 10 Schalten Sie bei einem System mit mehreren Prozessoren das System und die angeschlossenen Peripheriegeräte aus, und trennen Sie das System vom Netzstrom.
- 11 Öffnen Sie das System. Siehe ["Öffnen des Systems](#page-91-1)"
- 12 Entfernen Sie das Kühlgehäuse. Siehe "[Entfernen des Kühlgehäuses](#page-110-0)".

#### VORSICHT: Achten Sie darauf, keine Kontaktstifte am ZIF-Sockel zu verbiegen, wenn Sie den Prozessor entfernen. Durch ein Verbiegen der Kontaktstifte kann die Systemplatine dauerhaft beschädigt werden.

- 13 Entfernen Sie Prozessor 2. Siehe "[Entfernen eines Prozessors](#page-150-0)".
- 14 Setzen Sie die Kühlkörperabdeckung auf. Siehe "Installieren des [Kühlgehäuses"](#page-111-0).
- 15 Schließen Sie das System. Siehe "[Schließen des Systems"](#page-91-0).
- 16 Verbinden Sie das System wieder mit dem Netzstrom und schalten Sie das System und die angeschlossenen Peripheriegeräte ein.
- 17 Führen Sie die entsprechende Online-Diagnose durch. Wenn die Tests fehlschlagen, ist der Prozessor defekt. Siehe "Wie Sie [Hilfe bekommen](#page-200-0)".
- 18 Schalten Sie das System und die angeschlossenen Peripheriegeräte aus und trennen Sie das System vom Netzstrom.
- 19 Öffnen Sie das System. Siehe ["Öffnen des Systems](#page-91-1)".
- 20 Entfernen Sie das Kühlgehäuse. Siehe "[Entfernen des Kühlgehäuses](#page-110-0)".
- 21 Tauschen Sie den Prozessor gegen den Prozessor aus, den Sie in Schritt 13 entfernt haben. Siehe "[Installieren eines Prozessors](#page-154-0)".
- 22 Setzen Sie die Kühlkörperabdeckung auf. Siehe "Installieren des [Kühlgehäuses"](#page-111-0).
- 23 Wiederholen Sie Schritt 15 bis Schritt 17.

Falls das Problem weiterhin besteht, ist die Systemplatine defekt. Siehe ["Wie Sie Hilfe bekommen"](#page-200-0).

# Ausführen der Systemdiagnose

Bei Problemen mit dem System sollten Sie eine Diagnose durchführen, bevor Sie technische Unterstützung anfordern. Der Zweck der Diagnose ist es, die Hardware des Systems ohne zusätzliche Ausrüstung und ohne das Risiko eines Datenverlusts zu überprüfen. Wenn Sie ein Problem nicht selbst beheben können, können Service- und Supportmitarbeiter die Diagnoseergebnisse zur Lösung des Problems verwenden.

# <span id="page-186-0"></span>Verwenden von Dell™ Diagnostics

Um ein Systemproblem zu beheben, verwenden Sie zuerst die Online Diagnostics. Dell Online Diagnostics umfasst verschiedene Diagnoseprogramme bzw. Testmodule für Gehäuse- und Speicherkomponenten wie Festplatten, physischen Speicher, E/A- und Druckerschnittstellen, NICs, CMOS und andere. Wenn das Problem mit Online Diagnostics nicht identifiziert werden kann, verwenden Sie die integrierte Systemdiagnose.

Die zum Ausführen von Online Diagnostics auf Systemen mit unterstützten Microsoft® Windows®- und Linux-Betriebssystemen benötigten Dateien können von support.dell.com heruntergeladen werden bzw. befinden sich auf den mitgelieferten DVDs. Informationen zum Verwenden der Diagnose erhalten Sie im Benutzerhandbuch für Dell Online Diagnostics.

Die integrierte Systemdiagnose kann mit dem Unified Server Configurator (USC) aufgerufen werden. Weitere Informationen über das Verwenden des USC finden Sie im Dell Unified Server Configurator User's Guide (Benutzerhandbuch) auf der Dell Support-Website unter support.dell.com/manuals.

# Funktionen der integrierten Systemdiagnose

Die integrierte Systemdiagnose enthält eine Reihe von Menüs und Optionen für bestimmte Gerätegruppen oder Geräte. Mit den Menüs und Optionen der Systemdiagnose können Sie:

- Tests einzeln oder gemeinsam ausführen
- Die Reihenfolge der Tests bestimmen
- Tests wiederholen
- Testergebnisse anzeigen, ausdrucken oder speichern
- Laufende Tests bei Auftreten eines Fehlers unterbrechen oder die Tests ganz abbrechen, wenn eine einstellbare Obergrenze für Fehler erreicht wird
- Hilfemeldungen mit kurzer Beschreibung aller Tests und ihrer Parameter anzeigen
- Statusmeldungen ansehen, die zeigen, ob Tests erfolgreich abgeschlossen wurden
- Fehlermeldungen über Probleme während des Testvorgangs anzeigen

# <span id="page-187-0"></span>Einsatzbereich der integrierten Systemdiagnose

Wenn eine Hauptkomponente oder ein Gerät des Systems nicht ordnungsgemäß funktioniert, liegt eventuell ein Hardwarefehler vor. Solange der Mikroprozessor und die Ein- und Ausgabegeräte des Systems funktionieren, kann das Problem mit Hilfe der Systemdiagnose identifiziert werden.

# Ausführen der integrierten Systemdiagnose

Das Programm für die Systemdiagnose wird von der Dienstprogrammpartition der Festplatte ausgeführt.

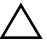

#### $\wedge$  VORSICHT: Verwenden Sie die Systemdiagnose ausschließlich zum Testen des Systems. Der Einsatz dieses Programms auf anderen Systemen kann zu ungültigen Ergebnissen oder Fehlermeldungen führen.

- 1 Drücken Sie beim Hochfahren des Systems <F10>.
- 2 Klicken Sie im linken Bereich auf Diagnostics und klicken Sie im rechten Bereich auf Launch Diagnostics (Diagnose starten).

Im Diagnostics-Menü können Sie spezifische oder alle Diagnosetests starten oder die Systemdiagnose beenden.

# <span id="page-188-1"></span>Testoptionen der integrierten Systemdiagnose

Testoption **Funktion** Express Test Führt eine schnelle Überprüfung des Systems durch. Bei dieser Option werden Gerätetests durchgeführt, bei de-

Extended Test Führt eine genauere Überprüfung des Systems durch.

Custom Test Testet ein bestimmtes Gerät. Information Zeigt Testergebnisse an.

nen keine Eingabe durch den Benutzer erforderlich ist.

Dieser Test kann eine Stunde oder länger dauern.

Klicken Sie auf die Testoption im Fenster Main Menu (Hauptmenü).

## <span id="page-188-0"></span>Verwenden der benutzerdefinierten Testoptionen

Klicken Sie im Main Menu (Hauptmenü)auf Custom Test (benutzerdefinierter Test), um das Fenster Customize (Anpassen)zu öffnen. Hier können Sie die zu testenden Geräte auswählen, Einstellungen für die Tests vornehmen und die Ergebnisse des Tests anzeigen.

#### Auswählen von Geräten für den Test

Auf der linken Seite des Fensters Customize (Anpassen) werden die Geräte angezeigt, die getestet werden können. Klicken Sie auf das (+) neben einem Gerät oder Modul, um die enthaltenen Komponenten anzuzeigen. Klicken Sie auf das (+) auf einer beliebigen Komponente, um die verfügbaren Tests anzuzeigen. Wenn Sie auf ein Gerät klicken und nicht auf dessen einzelne Komponenten, werden alle Komponenten des Geräts für die Tests ausgewählt.

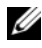

**ZANMERKUNG:** Nachdem Sie alle Geräte und Komponenten ausgewählt haben, die Sie testen möchten, markieren Sie All Devices (Alle Geräte), und klicken Sie anschließend auf Run Tests (Tests ausführen).

#### Auswählen von Diagnoseoptionen

Die Testoptionen für ein Gerät können Sie im Bereich Diagnostics Options (Diagnoseoptionen) einstellen.

- Non-Interactive Tests Only Führt nur Tests durch, die keine Benutzereingaben erfordern.
- Quick Tests Only Führt nur die schnell durchführbaren Tests am Gerät durch.
- Show Ending Timestamp Schreibt die Zeiten der Tests in die Protokolldatei.
- Test Iterations Legt fest, wie oft der Test durchgeführt wird.
- Log output file pathname Legt fest, wo die Protokolldatei abgespeichert wird (Laufwerk oder USB-Speicherstick). Die Datei kann nicht auf Festplatte gespeichert werden.

#### Anzeigen der Informationen und Ergebnisse

Die folgenden Registerkarten im Fenster Customize (Anpassen) zeigen Informationen über den Test und die Testergebnisse an.

- Results Zeigt den durchgeführten Test und dessen Ergebnis an.
- Errors Zeigt während des Tests aufgetretene Fehler an.
- Help Zeigt Informationen über das aktuell ausgewählte Element (Gerät, Komponente oder Test) an.
- Configuration Zeigt grundlegende Informationen über die Konfiguration des aktuell ausgewählten Geräts an.
- Parameters Zeigt Parameter an, die Sie für den Test einstellen können.

# Jumper, Schalter und Anschlüsse

WARNUNG: Nur ausgebildete Service-Techniker dürfen die Gehäuseabdeckung entfernen und auf die Komponenten im Inneren des Systems zugreifen. Lesen Sie die Sicherheitshinweise, die Sie mit dem System erhalten haben, bevor Sie mit dem Ein- oder Ausbau beginnen.

# <span id="page-190-0"></span>Jumper auf der Systemplatine

Informationen zum Deaktivieren eines Kennworts durch Zurücksetzen des Kenn-wortjumpers finden Sie unter "Deaktivieren eines verlorenen [Kennworts](#page-198-0)".

Abbildung 6-1. Jumper auf der Systemplatine

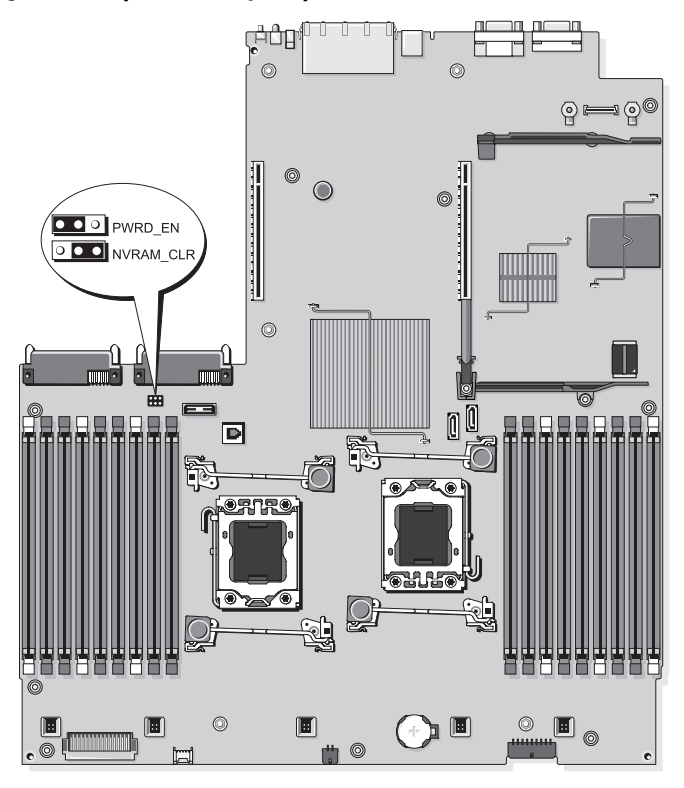

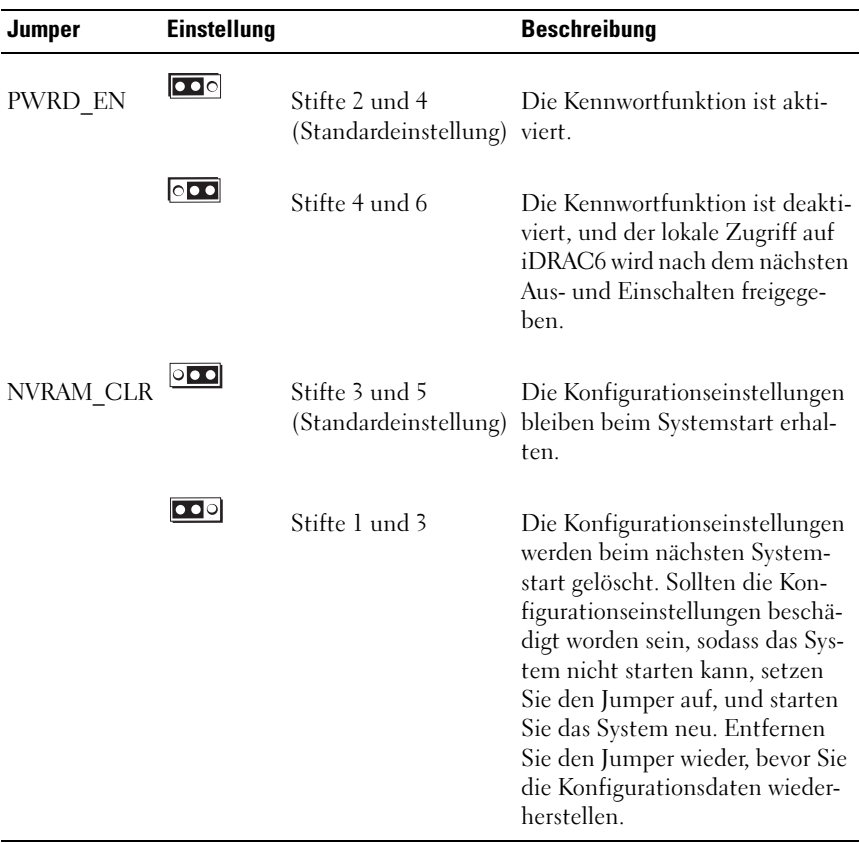

# <span id="page-193-0"></span>Anschlüsse auf der Systemplatine

#### Abbildung 6-2. Anschlüsse auf der Systemplatine

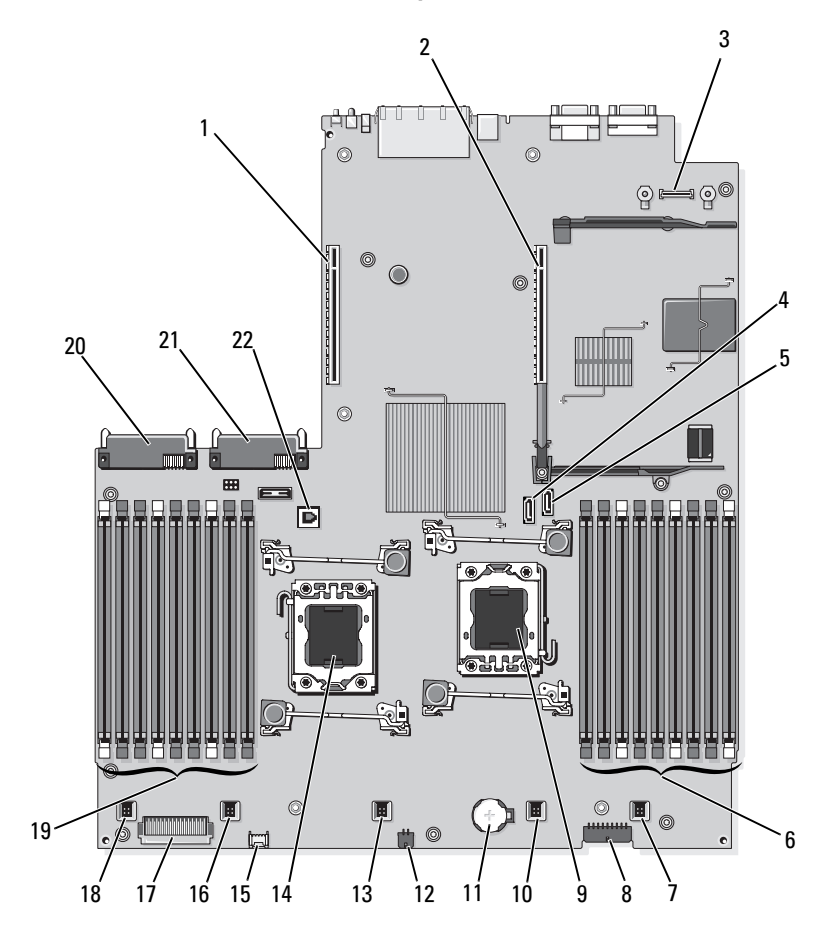

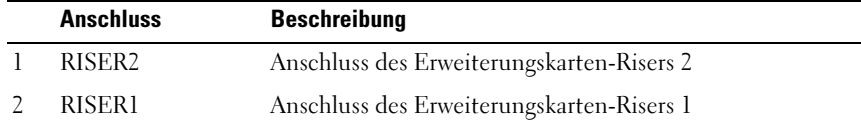

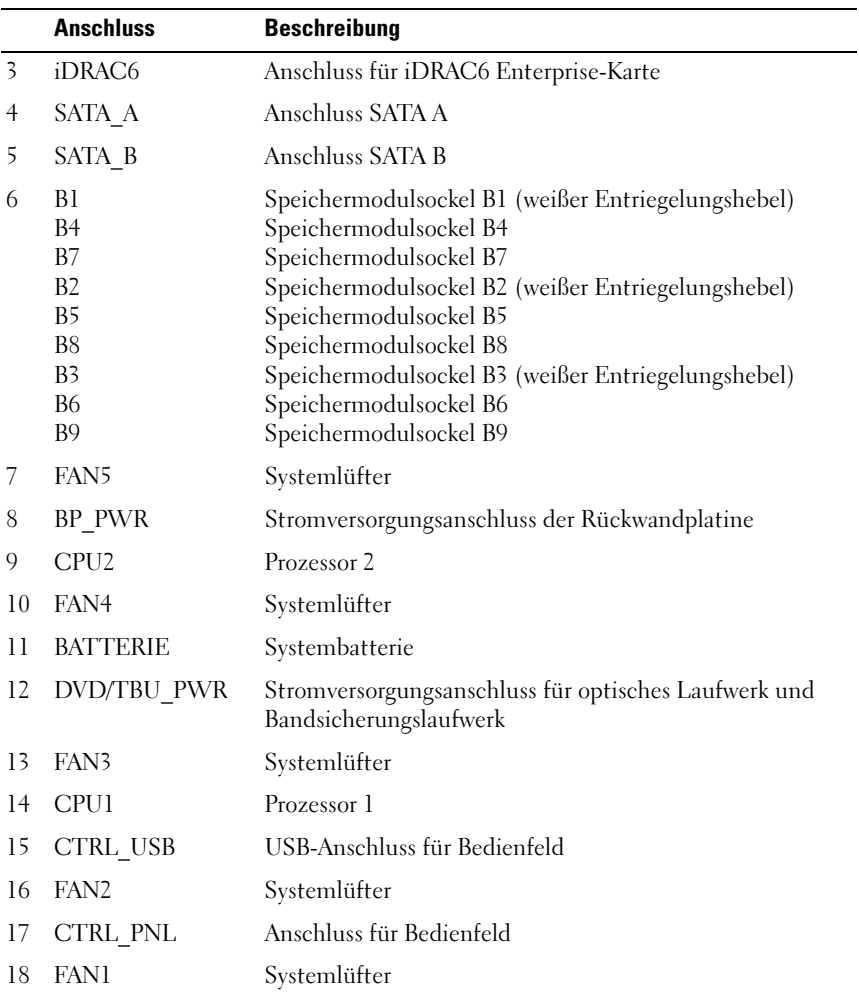

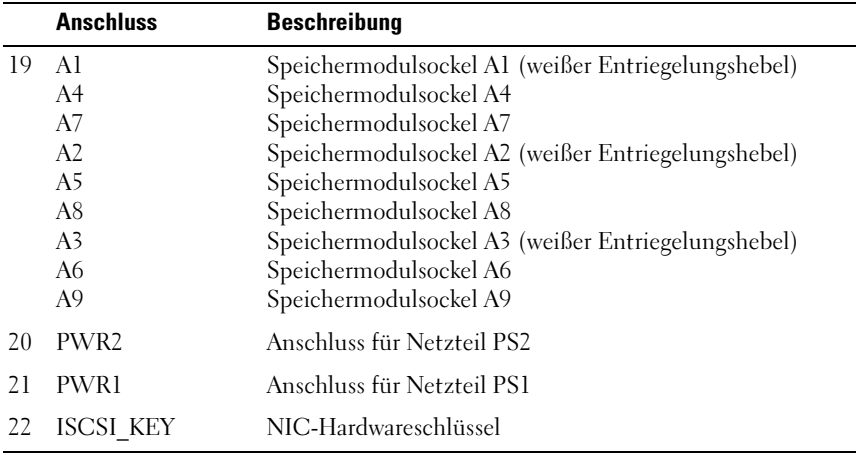

# <span id="page-195-1"></span>SAS-Rückwandplatinenanschlüsse

<span id="page-195-0"></span>Abbildung 6-3. SAS-Rückwandplatine für 3,5-Zoll-Laufwerke (6 Schächte)

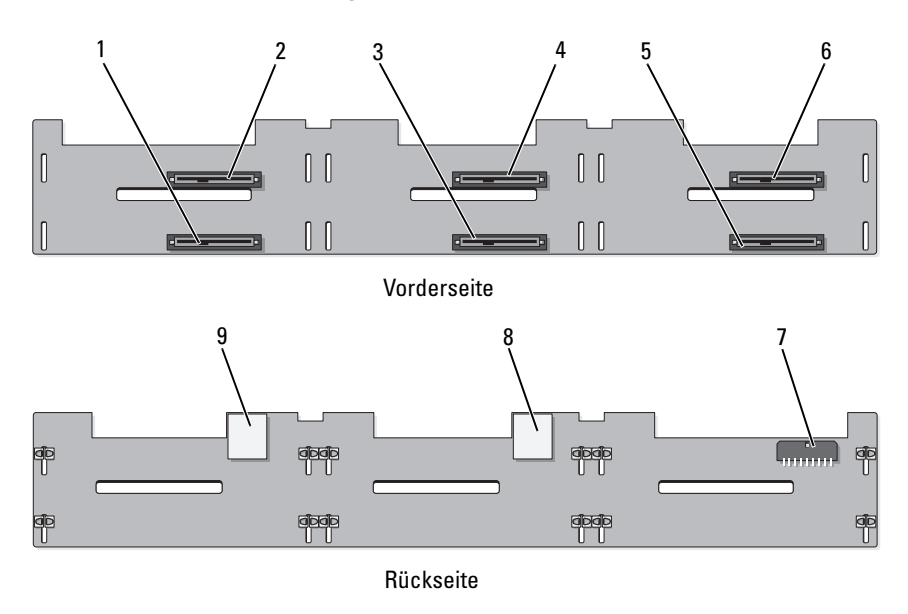

- 1 Anschluss für Laufwerk 1 2 Anschluss für Laufwerk 0
- 3 Anschluss für Laufwerk 3 4 Anschluss für Laufwerk 2
- 
- 7 Rückwandplatinen-Stromanschluss (BP\_PWR)
- 9 Anschluss SAS B
- 
- <span id="page-196-0"></span>
- 5 Anschluss für Laufwerk 5 6 Anschluss für Laufwerk 4
	- 8 Anschluss SAS A

## Komponenten und PCIe-Busse der Erweiterungskarten-Steckkarte

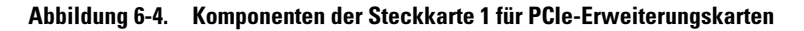

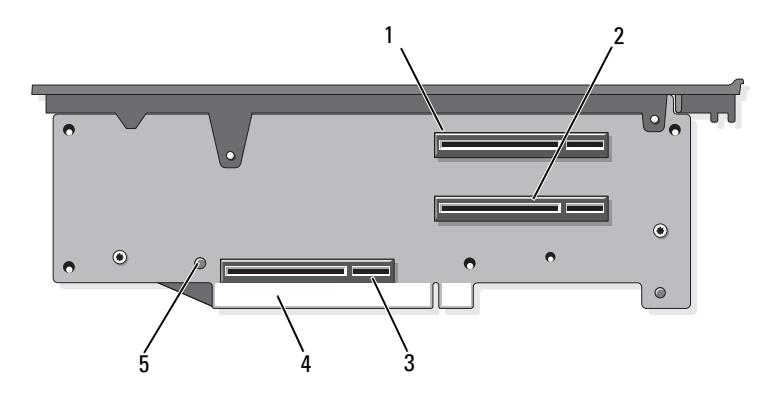

- 1 Steckplatz 1 PCIe x4-Link (volle Bauhöhe, 30,99 cm Länge)
- 3 Speichercontroller-Sockel 4 Platinenstecker
- 5 Entriegelungstaste
- 2 Steckplatz 2 PCIe x4-Link (Slimline, 24,13 cm Länge)
- 

1 2 3 4 Ħ 읅  $\frac{1}{0}$  $\ddot{\bullet}$ 5 6

Abbildung 6-5. Komponenten der Steckkarte 2 für PCIe-Erweiterungskarten

- 1 Gehäuseeingriffschalter 12 Schraube
- 3 Steckplatz 3 PCIe x8-Link (volle Bauhöhe, 24,13 cm Länge)
- 5 Stiftverbinder (2) 6 Platinenstecker
- <span id="page-197-0"></span>
- 4 Steckplatz 4 PCIe x8-Link (volle Bauhöhe, 24,13 cm Länge)
	-

<span id="page-198-1"></span>Abbildung 6-6. Komponenten der optionalen Steckkarte 2 für PCIe x16-Erweiterungskarten

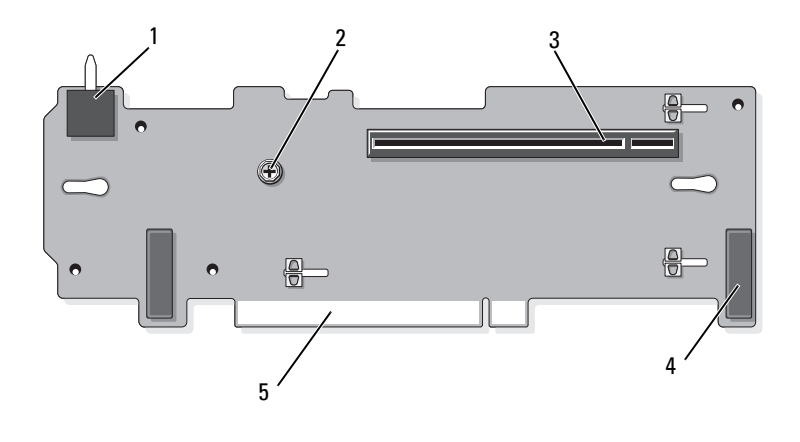

1 Gehäuseeingriffschalter 2 Stöpsel

Bauhöhe, 24,13 cm Länge)

- 3 Steckplatz 3 PCIe x16-Link (volle
- 
- <span id="page-198-2"></span>4 Stiftverbinder (2)

5 Platinenstecker

## <span id="page-198-0"></span>Deaktivieren eines verlorenen Kennworts

Zu den Softwaresicherheitsfunktionen des Systems gehören ein Systemkennwort und ein Setup-Kennwort, die ausführlich im Abschnitt "Verwenden des [System-Setup-Programms und des UEFI-Boot-Managers](#page-62-0)" erklärt werden. Mit dem Kennwort-Jumper werden diese Kennwortfunktionen aktiviert/deaktiviert und die aktuellen Kennwörter gelöscht.

#### WARNUNG: Nur ausgebildete Service-Techniker dürfen die Gehäuseabdeckung entfernen und auf die Komponenten im Inneren des Systems zugreifen. Lesen Sie die Sicherheitshinweise, die Sie mit dem System erhalten haben, bevor Sie mit dem Ein- oder Ausbau beginnen.

- 1 Schalten Sie das System und die Peripheriegeräte aus und trennen Sie das System vom Netzstrom.
- 2 Öffnen Sie das System. Siehe ["Öffnen des Systems](#page-91-1)".
- 3 Setzen Sie den Steg des Kennwort-Jumpers in die deaktivierte Stellung (Stifte 4 und 6).

Die Position des Kennwort-Jumpers auf der Systemplatine ist in Abbildung 6-1 gezeigt (Beschriftung: "PWRD EN").

- 4 Schließen Sie das System. Siehe "[Schließen des Systems"](#page-91-0).
- 5 Verbinden Sie das System und die Peripheriegeräte wieder mit dem Netzstrom und schalten Sie sie ein.

Die vorhandenen Kennwörter werden erst dann deaktiviert (gelöscht), wenn das System mit dem Kennwort-Jumper in der deaktivierten Stellung neu gestartet wird. Um ein neues System- bzw. Setup-Kennwort zu vergeben, muss der Jumper zunächst in die aktivierte Stellung gebracht werden.

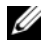

**ZANMERKUNG:** Wenn Sie ein neues System- und/oder Setup-Kennwort vergeben, während der Jumper-Stecker sich in der Position "deaktiviert" befindet, deaktiviert das System beim nächsten Start die neuen Kennwörter.

- 6 Schalten Sie das System und die Peripheriegeräte aus und trennen Sie das System vom Netzstrom.
- 7 Öffnen Sie das System. Siehe ["Öffnen des Systems](#page-91-1)".
- 8 Setzen Sie den Steg des Kennwort-Jumpers in die aktivierte Stellung (Stifte 2 und 4).
- 9 Schließen Sie das System. Siehe "[Schließen des Systems"](#page-91-0).
- 10 Verbinden Sie das System und die Peripheriegeräte wieder mit dem Netzstrom und schalten Sie sie ein.
- 11 Weisen Sie ein neues System- und/oder Setup-Kennwort zu.

Wie Sie im System-Setup-Programm ein neues Kennwort festlegen, erfah-ren Sie im Abschnitt "[Zuweisen eines Systemkennworts"](#page-81-0).

# <span id="page-200-0"></span>Wie Sie Hilfe bekommen

# Kontaktaufnahme mit Dell

Kunden in den USA können die Nummer 800-WWW-DELL (800-999-3355) anrufen.

<span id="page-200-1"></span>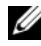

**ANMERKUNG:** Wenn Sie nicht mit dem Internet verbunden sind, finden Sie die Kontaktinformationen auf der Rechnung, dem Lieferschein oder im Produktkatalog von Dell.

Dell stellt verschiedene online- und telefonbasierte Optionen für Support und Service zur Verfügung. Die Verfügbarkeit ist je nach Land und Produkt unterschiedlich, und bestimmte Dienstleistungen sind in Ihrer Region eventuell nicht erhältlich. So erreichen Sie den Verkauf, den technischen Support und den Kundendienst von Dell:

- 1 Rufen Sie support.dell.com auf.
- 2 Überprüfen Sie das Land bzw. die Region im Listenmenü Choose A Country/Region (Dell International) am unteren Seitenrand.
- 3 Klicken Sie auf Contact Us (Kontakt) im linken Seitenbereich.
- 4 Klicken Sie auf den entsprechenden Link für den gewünschten Dienst oder Support.

Wählen Sie die für Sie geeignete Art der Kontaktaufnahme mit Dell.

# Glossar

A: Ampère.

AC: Alternating Current (Wechselstrom).

ACPI: Advanced Configuration and Power Interface. Eine Standardschnittstelle, die dem Betriebssystem eine direkte Konfiguration und Energieverwaltung ermöglicht.

ANSI: American National Standards Institute. Die wichtigste Organisation für die Entwicklung technologischer Standards in den USA.

Asset Tag (Systemkennnummer): Ein eindeutiger Code, der dem System üblicherweise vom Systemadministrator zu Sicherheits- und Verwaltungszwecken zugewiesen wird.

Backup: Sicherungskopie eines Programms oder einer Arbeitsdatei. Als Vorsichtsmaßnahme sollten Sie regelmäßig Sicherungskopien der Festplattenlaufwerke anlegen.

Bildschirmauflösung: Die Bildschirmauflösung wird durch die Anzahl der horizontalen und vertikalen Bildpunkte ausgedrückt (z. B.  $800 \times 600$  Pixel). Damit ein Programm mit einer bestimmten Videoauflösung arbeitet, müssen die entsprechenden Videotreiber geladen sein und der Monitor die gewünschte Auflösung unterstützen.

Blade: Ein Modul, bestehend aus Prozessor, Speicher und einem Festplattenlaufwerk. Blade-Module werden in einem Gehäuse installiert, das mit Netzteilen und Lüftern ausgestattet ist.

BTU: British Thermal Unit (Einheit der Wärmeabgabe).

Bus: Ein Leitungssystem zur Informationsübertragung zwischen den Komponenten eines Systems. Das System besitzt einen Erweiterungsbus, über den der Prozessor mit den Controllern der an das System angeschlossenen Peripheriegeräte direkt Daten austauschen kann. Zusätzlich besitzt das System einen Adressbus und einen Datenbus für den Datenaustausch zwischen Prozessor und RAM-Speicher.

C: Celsius.

Cache: Ein schneller Speicherbereich, in dem Daten oder Befehle abgelegt werden, um Zugriffszeiten zu verkürzen.

cm: Zentimeter.

COM: Die Gerätenamen der seriellen Schnittstellen des Systems. Die seriellen Schnittstellen können entweder physisch oder virtuell sein.

Controller: Ein Chip oder eine Erweiterungskarte, die die Übertragung von Daten zwischen Prozessor und Speicher bzw. zwischen Prozessor und einem Peripheriegerät steuert.

Coprozessor: Ein Chip, der den Hauptprozessor des Systems bei bestimmten Arbeits-

aufgaben entlastet. Ein mathematischer Coprozessor ist beispielsweise für numerische Aufgaben zuständig.

CPU: Central Processing Unit (Zentrale Recheneinheit). Siehe Prozessor.

DC: Direct Current (Gleichstrom).

DDR: Double Data Rate (Verdoppelte Datenrate). Eine Technologie in Speichermodulen, die die Datenrate potentiell verdoppeln kann, indem Daten sowohl an der ansteigenden als auch der abfallenden Flanke eines Taktzyklus übertragen werden.

DHCP: Dynamic Host Configuration Protocol. Verfahren zur automatischen Zuweisung von IP-Adressen.

Diagnose: Detaillierte Systemtests.

Dienstprogramm: Ein Programm zur Verwaltung von Systemressourcen (z. B. Speicher, Festplattenlaufwerke oder Drucker).

DIMM: Dual In-line Memory Module (Speichermodul mit zwei Kontaktanschlussreihen). Siehe auch Speichermodul.

DNS: Domain Name System. Ein Verfahren zum Übersetzen von Internet-Domänennamen, wie z. B. www.example.com in IP-Adressen wie 208.77.188.166.

DRAM: Dynamic Random-Access Memory (Dynamischer Speicher mit wahlfreiem Zugriff). Der RAM-Speicher eines Systems besteht normalerweise nur aus DRAM-Chips.

DVD: Digital Versatile Disc oder Digital Video Disc.

E/A: Ein-/Ausgabe. Eine Tastatur ist ein Eingabegerät und ein Monitor ein Ausgabegerät. Technisch wird zwischen E/A-Operationen und Rechenoperationen unterschieden.

ECC: Error Checking and Correction (Fehlerüberprüfung und Korrektur).

EMI: Electromagnetic Interference (Elektromagnetische Störungen).

Erweiterungsbus: Das System besitzt einen Erweiterungsbus, über den der Prozessor direkt mit den Controllern der Peripheriegeräte (wie z. B. NICs) Daten austauschen kann.

Erweiterungskarte: Eine Steckkarte wie z. B. eine Netzwerk- oder eine SCSI-Karte, die in einen Erweiterungssteckplatz auf der Systemplatine eingebaut wird. Durch den Einbau von Erweiterungskarten kann das System gezielt um spezielle Funktionen erweitert werden, indem eine Schnittstelle zwischen Erweiterungsbus und Peripheriegerät hergestellt wird.

Erweiterungskartensteckplatz: Ein Anschluss auf der Systemplatine oder einer speziellen Steckkarte zum Einbau von Erweiterungskarten.

ESE: Elektrostatische Entladung.

ESM: Embedded Server Management (Integrierte Serververwaltung). Siehe iDRAC.

F: Fahrenheit.

FAT: File Allocation Table (Dateizuordnungstabelle). Die von MS-DOS verwendete Dateisystemstruktur zur Verwaltung und Steuerung der Datenspeicherung. Bei Microsoft® Windows®-Betriebssystemen kann wahlweise eine FAT-Dateisystemstruktur verwendet werden.

Fibre Channel: Eine hochleistungsfähige Netzwerkschnittstelle, die zumeist bei Netzwerkspeichergeräten Verwendung findet.

Flash-Speicher: Eine bestimmte Art von elektronischem Baustein, der programmiert und mit einem Softwareprogramm neu programmiert werden kann.

FTP: File Transfer Protocol (Dateiübertragungsprotokoll).

g: Gramm.

G: Einheit der Erdbeschleunigung.

Gb: Gigabit; 1024 Megabit oder 1 073 741 824 Bit.

GB: Gigabyte. 1024 Megabyte oder 1 073 741 824 Byte. Bei der Angabe von Festplattenkapazitäten wird 1 GB meist auf 1 000 000 000 Byte gerundet.

Gerätetreiber: Ein Programm, über das die Kommunikation des Betriebssystems oder eines anderen Programms mit einem Peripheriegerät gesteuert wird.

Grafikadapter: Die Elektronik, die in Verbindung mit dem Monitor für die Bilddarstellung sorgt. Grafikadapter können in die Systemplatine integriert sein. Es kann sich aber auch um eine Erweiterungskarte handeln, die in einem Erweiterungssteckplatz eingebaut ist.

Grafikmodus: Darstellungsmodus, der durch x horizontale Bildpunkte mal y vertikale Bildpunkte mal z Farben definiert wird.

Grafikspeicher: Die meisten VGA- und SVGA-Grafikkarten besitzen eigene Speicherchips zusätzlich zum RAM-Speicher des Systems. Die Größe des installierten Videospeichers beeinflusst die Anzahl der Farben, die ein Programm anzeigen kann (mit den entsprechenden Videotreibern und den Fähigkeiten des Monitors).

Host-Adapter: Ein Controller, der die Kommunikation zwischen dem System-Bus und dem Peripheriegerät vermittelt.

Hot-Swap: Die Fähigkeit, ein Gerät einzusetzen oder zu installieren, typischerweise eine Festplatte oder einen internen Lüfter, während das System eingeschaltet und in Betrieb ist.

Hz: Hertz.

iDRAC, iDRAC6: Integrierter Dell Remote Access Controller. Eine Hardware- und Softwarelösung zur Systemverwaltung, die Fernverwaltung ermöglicht, abgestürzte Systeme wiederherstellen kann und Energiesteuerungsfunktionen für Dell Power-Vault-Systeme bereitstellt.

IP: Internet Protocol (Internet-Protokoll).

IPv6: Internet Protocol Version 6.

IPX: Internet Package Exchange (Netzwerk-Übertragungsprotokoll).

IRQ: Interrupt Request (Unterbrechungsanforderung). Vor dem Senden bzw. Empfangen von Daten durch ein Peripheriegerät wird ein Signal über eine IRQ-Leitung zum Prozessor geleitet. Jeder Peripherieverbindung muss eine eigene IRQ-Nummer zugewiesen werden. Zwei Geräte können sich die gleiche IRQ-Zuweisung teilen, sie aber nicht gleichzeitig nutzen.

iSCSI: Internet SCSI (siehe SCSI). Ein Protokoll, das SCSI-Gerätekommunikation über ein Netzwerk oder das Internet ermöglicht.

Jumper: Hierbei handelt es sich um kleine Blöcke mit mindestens zwei Kontaktstiften auf einer Platine. Auf die Pins lassen sich Kunststoffstege aufsetzen, die innen elektrisch leitend sind. Dadurch wird eine elektrische Verbindung und ein zugehöriger Schaltzustand auf der Leiterplatte hergestellt.

K: Kilo (1000).

KB: Kilobyte (1024 Byte).

KB/s: Kilobyte pro Sekunde.

kbit: Kilobit (1024 Bit).

kbit/s: Kilobit pro Sekunde.

kg: Kilogramm (1000 Gramm).

kHz: Kilohertz.

KVM: Keyboard/Video/Mouse (Tastatur/Bildschirm/Maus). Mit einem KVM-Switch lassen sich mehrere Systeme mit nur einem Bildschirm, einer Tastatur und einer Maus betreiben.

LAN: Local Area Network (lokales Netzwerk). Ein LAN ist normalerweise auf das gleiche oder einige benachbarte Gebäude beschränkt, wobei alle Geräte in einem Netzwerk durch Verkabelung fest miteinander verbunden sind.

LCD: Liquid Crystal Display (Flüssigkristallanzeige).

LED: Light-Emitting Diode (Leuchtdiode). Eine elektronische Komponente, die durch elektrischen Strom aufleuchtet.

Local Bus: Für ein System mit Local Bus-Erweiterungsfähigkeit können bestimmte Peripheriegeräte wie z. B. die Grafikkarte so ausgelegt werden, dass sie wesentlich schneller arbeiten als mit einem herkömmlichen Erweiterungsbus. Siehe auch Bus.

LOM: LAN on Motherboard. Auch bezeichnet als integrierter NIC.

LVD: Low Voltage Differential (Niederspannungsdifferential).

m: Meter.

mA: Milliampere.

MAC-Adresse: Media Access Control-Adresse. Die eindeutige Hardwarekennung eines Geräts in einem Netzwerk.

mAh: Milliamperestunden.

Mb/s: Megabit pro Sekunde.

MB: Megabyte (1 048 576 Byte). Bei der Angabe von Festplattenkapazitäten wird 1 MB meist auf 1 000 000 Byte gerundet.

Mb: Megabit (1 048 576 Bit).

MB/s: Megabyte pro Sekunde.

MBR: Master Boot Record.

MHz: Megahertz.

mm: Millimeter.

ms: Millisekunden.

NAS: Network Attached Storage. NAS ist eines der Konzepte zur Implementierung von freigegebenem Speicher in einem Netzwerk. NAS-Systeme verfügen über eigene Betriebssysteme, integrierte Hardware und Software, die für bestimmte Speicheranforderungen optimiert sind.

NIC: Network Interface Controller (Netzwerkcontroller). Integrierter Netzwerkcontroller oder Erweiterungskarte, über die eine Verbindung zu einem Netzwerk (z. B. LAN) hergestellt werden kann.

NMI: Nonmaskable Interrupt. Ein NMI wird bei Hardwarefehlern von einem Gerät an den Prozessor gesendet.

ns: Nanosekunde.

NVRAM: Nonvolatile Random Access Memory (Nicht flüchtiger Speicher mit wahlfreiem Zugriff). Speicher, dessen Inhalt beim Abschalten des Systems nicht verloren geht. NVRAM wird benutzt, um das Datum, die Uhrzeit und die Systemkonfigurationsdaten zu speichern.

Parität: Redundante Information, die einem Block von Informationen zugeordnet ist.

Parity Stripe: Bei RAID-Arrays enthält die Parity-Stripe-Festplatte aus einem Satz von Stripe-Festplatten die Paritätsdaten, die beim Ausfall eines der anderen Laufwerke die Datenwiederherstellung ermöglichen.

Partition: Ein Festplattenlaufwerk kann in mehrere physische Bereiche aufgeteilt werden, so genannte Partitionen. Dazu dient z. B. der Befehl fdisk. Jede Partition kann über mehrere logische Laufwerke verfügen. Jedes logische Laufwerk muss mit dem Befehl format formatiert werden.

PCI: Peripheral Component Interconnect. Ein Standard für die Local Bus-Implementierung.

PCIe: PCI Express. Eine verbesserte PCI-Erweiterungsbustechnologie, bei der eine oder mehrere serielle Vollduplex-Datenverbindungen zwischen der CPU und der Erweiterungskarte eingesetzt werden, was die Datenbandbreite stark erhöht.

PDU: Power Distribution Unit (Stromverteiler). Eine PDU ist eine Stromquelle mit mehreren Stromausgängen, die Server und Speichersysteme in einem Rack mit Strom versorgt.

Peripheriegerät: Ein internes oder externes Gerät (z. B. ein Diskettenlaufwerk oder eine Tastatur), das mit dem System verbunden ist.

Pixel: Einzelner Punkt auf einem Bildschirm. Pixel werden in Zeilen und Spalten zu ganzen Bildern zusammengestellt. Die Grafikauflösung, wie z. B. 640  $\times$  480, wird durch die Anzahl der horizontalen und vertikalen Bildpunkte ausgedrückt.

POST: Power-On Self-Test (Einschaltselbsttest). Nach dem Einschalten des Systems wird zuerst ein POST durchgeführt, der Systemkomponenten wie RAM und Festplattenlaufwerke testet, bevor das Betriebssystem geladen wird.

Prozessor: Der primäre Rechenchip im Innern des Systems, der die Auswertung und Ausführung von arithmetischen und logischen Funktionen steuert. Wenn Software für einen bestimmten Prozessortyp geschrieben wurde, muss sie normalerweise umgeschrieben werden, wenn sie mit anderen Prozessortypen funktionieren soll. CPU ist ein Synonym für Prozessor.

PSU: Netzteil.

PXE: Preboot eXecution Environment. Eine Möglichkeit zum Starten von Systemen über ein LAN (ohne Festplattenlaufwerk oder startfähige Diskette).

QPI: QuickPath Interconnect. Die Busschnittstelle zwischen den Prozessoren und dem IOH-Chip.

RAID: Redundant Array of Independent Disks. Eine Datenredundanztechnik. Zu den gebräuchlichen RAID-Implementierungen zählen RAID 0, RAID 1, RAID 5, RAID 10, RAID 50 und RAID 60. Siehe auch Datenspiegelung und Striping.

RAM: Random Access Memory (Speicher mit wahlfreiem Zugriff). Der primäre und temporäre Speicher des Systems für Programminstruktionen und Daten. Beim Ausschalten des Systems gehen alle im RAM abgelegten Daten und Befehle verloren.

RDIMM: Ein registriertes DDR3-Speichermodul.

Readme-Datei: Eine Textdatei (meistens im Lieferumfang von Software oder Hardware enthalten), die ergänzende oder aktualisierte Informationen zur Dokumentation des Produkts enthält.

ROM: Read-Only Memory (Festwertspeicher). Einige der für den Einsatz des Systems wesentlichen Programme befinden sich im ROM. Der Inhalt eines ROM-Chips geht auch nach Ausschalten des Systems nicht verloren. Beispiele für ROM-Code schließen das Programm ein, das die Startroutine des Systems und den POST einleitet.

ROMB: RAID on Motherboard (auf der Systemplatine integriertes RAID)

s: Sekunde

SAN: Storage Area Network. Eine Netzwerkarchitektur, bei der entfernte Netzwerkspeichergeräte einem Server als lokal angeschlossen erscheinen.

SAS: Serial-Attached SCSI.

SATA: Serial Advanced Technology Attachment. Standardschnittstelle zwischen Systemplatine und Massenspeichergeräten.

Schreibgeschützte Datei: Eine schreibgeschützte Datei kann weder bearbeitet noch gelöscht werden.

SCSI: Small Computer System Interface. Eine E/A-Busschnittstelle.

SDDC: Single Device Data Correction (Datenkorrektur für Einzelgeräte).

SD-Karte: Secure Digital Flash-Speicherkarte.

SDRAM: Synchronous Dynamic Random Access Memory (Synchroner dynamischer Speicher mit wahlfreiem Zugriff).

Serielle Schnittstelle: Eine ältere E/A-Schnittstelle mit einem 9-poligen Stecker, die bitweise Daten überträgt und zumeist für das Anschließen eines Modems am System verwendet wird.

Service-Kennnummer: Ein Strichcodeaufkleber am System. Der Code dient bei Kundendienstanfragen zur Identifizierung des Systems.

SMART: Self-Monitoring Analysis and Reporting Technology. Technologie, mit der Festplattenlaufwerke Fehler und Ausfälle an das System-BIOS melden können, das dann eine entsprechende Fehlermeldung auf dem Bildschirm anzeigt.

SMP: Symmetrisches Multiprocessing. SMP ist ein Verfahren, bei dem mindestens zwei Prozessoren mit hoher Datenrate miteinander verbunden sind und von einem Betriebssystem gesteuert werden. Dabei hat jeder Prozessor gleichen Zugriff auf E/A-Geräte.

SNMP: Simple Network Management Protocol. SNMP ist eine Industriestandardschnittstelle, mit der Netzwerkadministratoren Workstations im Fernzugriff überwachen und verwalten können.

Speicher: Ein Bereich, in dem grundlegende Systemdaten gespeichert werden. Ein System kann verschiedene Speicherarten enthalten, z. B. integrierter Speicher (ROM und RAM) sowie Speichererweiterungsmodule (DIMMs).

Speicheradresse: Eine bestimmte Adresse im RAM des Systems, die als hexadezimale Zahl angegeben wird.

Speichermodul: Eine kleine Platine mit DRAM-Chips, die auf die Systemplatine aufgesteckt wird.

Speicherstick: Ein tragbares Flash-Speichergerät, das in ein USB-Gehäuse integriert ist.

Spiegelung: (Mirroring) Ein Verfahren zur Erzeugung von Datenredundanz bei Festplatten oder Systemspeicher. Im Falle von Festplatten speichert ein Satz von physischen Laufwerken die Daten und ein oder mehrere Sätze von anderen Laufwerken speichert Duplikate dieser Daten. Datenspiegelung ist eine Softwarefunktion. Siehe auch Striping und RAID. Im Falle von Systemspeicher werden die Daten in einem Satz von Speichermodulen in einen identischen Satz von Speichermodulen dupliziert.

SSD: Solid State Drive.

Startfähiges Medium: Ein Speichermedium (Diskette, USB-Speicherstick oder optisches Medium) von dem Sie das System starten können, wenn ein Start von Festplatte nicht möglich ist.

Striping: Beim Festplatten-Striping werden Daten auf Teilbereichen von mindestens drei Festplatten eines Arrays geschrieben. Jeder "Stripe" verwendet dabei die gleiche Menge an Speicherplatz auf den einzelnen Festplatten. Ein virtuelles Laufwerk kann verschiedene Stripes auf derselben Anordnung von Array-Laufwerken verwenden. Siehe auch Guarding, Datenspiegelung und RAID.

Systemkonfigurationsdaten: Im Speicher abgelegte Daten, die dem System mitteilen, welche Hardware installiert ist und wie das System für den Betrieb konfiguriert sein sollte.

Systemplatine: Diese Hauptplatine enthält in der Regel den Großteil der integrierten Systemkomponenten, z. B. Prozessoren, RAM, Controller für Peripheriegeräte und verschiedene ROM-Chips.

System-Setup-Programm: Ein BIOS-basiertes Programm, mit dem die Hardware des Systems konfiguriert und der Systembetrieb an die eigenen Bedürfnisse angepasst werden kann. Zum Beispiel können Einstellungen zur Energieverwaltung und Kennwörter festgelegt werden. Da das System-Setup-Programm im NVRAM gespeichert ist, bleiben alle Einstellungen unverändert, bis sie erneut geändert werden.

Systemspeicher: Siehe RAM.

Systemsteuerung: Der Teil des Systems, der die Anzeigen und Bedienelemente enthält, z. B. den Netzschalter und die Betriebsanzeige.

TB: Terabyte, d. h. 1024 Gigabyte oder 1 099 511 627 776 Byte. Bei der Angabe von Festplattenkapazitäten wird 1 GB meist auf 1 000 000 000 000 Byte gerundet.

TCP/IP: Transmission Control Protocol / Internet Protocol.

Terminierung: Bestimmte Geräte (wie z. B. das letzte Gerät am Ende eines SCSI-Kabels) müssen mit einem Abschlusswiderstand versehen werden, um Reflexionen und Störsignale im Kabel zu verhindern. Wenn solche Geräte in Reihe geschaltet werden, muss die Terminierung an diesen Geräten möglicherweise aktiviert bzw. deaktiviert werden, indem Jumper oder Schalterstellungen an den Geräten bzw. die Einstellungen in der Konfigurationssoftware der Geräte geändert werden.

TOE: TCP/IP-Offload-Engine. Eine Technologie, die Netzwerklast an den Netzwerkcontroller übergibt.

Treiber: Siehe Gerätetreiber.

UDIMM: Ein nicht registriertes (ungepuffertes) DDR3-Speichermodul.

UEFI: Unified Extensible Firmware Interface.

Umgebungstemperatur: Temperatur in dem Bereich oder Raum, in dem sich das System befindet.

Uplink-Schnittstelle: Eine Schnittstelle an einem Netzwerk-Hub oder -Switch, über die weitere Hubs oder Switches ohne Cross-Over-Kabel angeschlossen werden können.

UPS: Uninterruptible power supply (Unterbrechungsfreie Stromversorgung USV). Ein akkubetriebenes Gerät, das bei Stromausfall automatisch die Stromversorgung des Systems übernimmt.

USB: Universal Serial Bus Ein USB-Anschluss lässt sich für verschiedene USB-kompatible Geräte verwenden, etwa Zeigegeräte und Tastaturen. USB-Geräte können während des Systembetriebs angeschlossen und getrennt werden.

USB-Speicherstick: Siehe Speicherstick.

V: Volt.

VAC: Volt Alternating Current (Volt Wechselstrom).

VDC: Volt Direct Current (Volt Gleichstrom).

Virtualisierung: Die Fähigkeit, mit Software die Ressourcen eines einzelnen Computer in mehreren Umgebungen zu nutzen. Ein einzelnes physisches System kann dem Benutzer wie mehrere virtuelle Systeme erscheinen, auf denen verschiedene Betriebssysteme aktiv sind.

W: Watt.

Wh: Wattstunde.

XML: Extensible Markup Language. XML ist eine Beschreibungssprache, mit der systemübergreifende Datenformate erstellt werden können. Das Format und die Daten können im WWW, in Intranets und auf andere Weise gemeinsam mit anderen Benutzern verwendet werden.

ZIF: Zero Insertion Force (Einbau ohne Kraftaufwand).

# **Stichwortverzeichnis**

#### A

Abdeckung [Öffnen, 92](#page-91-2) [Schließen, 92](#page-91-3) Akku (RAID) [Entfernen, 130](#page-129-0) [Installieren, 130](#page-129-1) Anschlüsse [Bildschirm, 12](#page-11-0) [NIC, 20](#page-19-0) [SAS-Rückwandplatine, 196](#page-195-1) [seriell, 21](#page-20-0) Steckkarte 1 für [Erweiterungskarten, 197](#page-196-0) [Steckkarte 2 für](#page-197-0)  [Erweiterungskarten, 198-](#page-197-0)[199](#page-198-1) [Systemplatine, 194](#page-193-0) [USB, 12](#page-11-0) Anweisungen nur für Service [Bedienfeldbaugruppe, 158](#page-157-0) [SAS-Rückwandplatine, 161](#page-160-0) [Systemplatine, 163](#page-162-0) Anzeigen [NIC, 22](#page-21-0) [Rückseite, 19](#page-18-0) [Stromversorgung, 12,](#page-11-0) [21](#page-20-1) [Vorderseite, 12](#page-11-0) Arbeitsspeicher [Fehlerbehebung, 175](#page-174-0)

Austauschen [Kühlungslüfter, 114](#page-113-0) [Netzteil, 100](#page-99-0) [Systembatterie, 156](#page-155-0)

#### B

Bandsicherungslaufwerk [Entfernen, 123](#page-122-0) [Fehlerbehebung, 180](#page-179-0) [Installieren, 121](#page-120-0) Batterie (System) [Austauschen, 156](#page-155-0) [Fehlerbehebung, 173](#page-172-0) Bedienfeldbaugruppe [Funktionen, 12](#page-11-0) [Merkmale des LCD-Displays, 15](#page-14-0) Bedienfeld-Displaymodul [Entfernen, 158](#page-157-1) [Installieren, 159](#page-158-0) Bedienfeldplatine [Entfernen, 160](#page-159-0) [Installieren, 160](#page-159-1) Beschädigte Systeme [Fehlerbehebung, 172](#page-171-0) [Betriebsanzeigen, 12,](#page-11-0) [21](#page-20-1) Bildschirm [Anschlüsse auf der Vorderseite, 12](#page-11-0) [BIOS-Startmodus, 63](#page-62-1)

## D

Dell [Kontaktaufnahme, 201](#page-200-1) Dell PowerEdge Diagnostics [Verwenden, 187](#page-186-0) Diagnose [Einsatzbereiche, 188](#page-187-0) [Erweiterte Testoptionen, 189](#page-188-0) [Testoptionen, 189](#page-188-1) [Verwenden von Dell PowerEdge](#page-186-0)  Diagnostics, 187 DIMMs [Siehe](#page-142-0) Speichermodule (DIMMs) DVD-Laufwerk [Siehe](#page-115-0) Optisches Laufwerk.

#### E

Einsetzen [Erweiterungskarten-Steckkarte](#page-137-0)  1, 138 [Erweiterungskarten-Steckkarte](#page-139-0)  2, 140 [Kühlgehäuse, 112](#page-111-1) [Lüfterhalterungen, 115](#page-114-0) Entfernen [Bandsicherungslaufwerk, 123](#page-122-0) [Bedienfeld-Displaymodul, 158](#page-157-1) [Bedienfeldplatine, 160](#page-159-0) [Erweiterungskarten-Steckkarte](#page-136-0)  1, 137 [Erweiterungskarten-Steckkarte](#page-138-0)  2, 139

[Festplatte aus einem](#page-96-0)  Laufwerksträger, 97 [Festplatten, 95](#page-94-1) [iDRAC6-Enterprise-Karte, 107](#page-106-0) Integrierter [Speichercontroller, 125](#page-124-1) [Interne SD-Flash-Karte, 103](#page-102-0) [Internes SD-Modul, 103](#page-102-1) [Kabelhalteklammer, 132](#page-131-0) [Kühlgehäuse, 111](#page-110-1) [Kühlungslüfter, 112](#page-111-2) [Laufwerksplatzhalter, 94](#page-93-0) [Lüfterhalterungen, 114](#page-113-1) [Netzteil, 99](#page-98-0) [Netzteilplatzhalter, 101](#page-100-0) [Optisches Laufwerk, 116](#page-115-1) [PCIe-Erweiterungskarten, 136](#page-135-1) [Prozessor, 151](#page-150-1) [RAID-Akku, 130](#page-129-0) [SAS-Rückwandplatine, 161](#page-160-1) [SD-Karte, 104](#page-103-0) [Speichermodule, 151](#page-150-2) [Steckkarte 2 aus Halterung, 141](#page-140-0) [Systemplatine, 163](#page-162-0) Erweiterungskarten [Siehe](#page-132-2) PCIe-Erweiterungskarten. Erweiterungskarten-Steckkarte 1 [Installieren, 138](#page-137-0) Erweiterungskarten-Steckkarte 2 Entfernen aus der [Erweiterungskartenhalterung,](#page-140-0) 141 [Installieren, 140](#page-139-0) Erweiterungskarten-Steckkarte 2

Installieren in der [Erweiterungskartenhalterung,](#page-141-0) 142

### F

Fehlerbehebung Arbeitsspeicher [, 175](#page-174-0) [Bandsicherungslaufwerk, 180](#page-179-0) [Beschädigtes System, 172](#page-171-0) [Externe Verbindungen, 167](#page-166-0) [Festplatte, 181](#page-180-0) [Feuchtigkeit im System, 171](#page-170-0) [Grafik, 168](#page-167-0) [Interner USB-Speicherstick, 178](#page-177-0) [Kühlungslüfter, 175](#page-174-1) [Netzteile, 173](#page-172-1) [NIC, 170](#page-169-0) [Optisches Laufwerk, 179](#page-178-0) [PCIe-Erweiterungskarten, 183](#page-182-0) [Prozessor\(en\), 185](#page-184-0) [SD-Karte, 177](#page-176-0) [Speichercontroller, 182](#page-181-1) [Systembatterie, 173](#page-172-0) [Systemkühlung, 174](#page-173-0) [Systemstart schlägt fehl, 167](#page-166-1) [Tastatur, 168](#page-167-1) [Fehlermeldungen, 64](#page-63-0) Festplatte [Fehlerbehebung, 181](#page-180-0) [Installieren, 96](#page-95-0) [Laufwerkträger, 97](#page-96-0) Festplattenlaufwerk

[Entfernen, 95](#page-94-1) [Gemischte Konfigurationen, 94](#page-93-1) Feuchtigkeit im System [Fehlerbehebung, 171](#page-170-0)

#### G

[Garantie, 61](#page-60-0) Grafik [Fehlerbehebung, 168](#page-167-0)

#### H

Hot-Swap [Festplattenlaufwerke, 94](#page-93-2) [Lüfter, 112](#page-111-3) [Netzteile, 99](#page-98-1)

#### I

iDRAC6-Enterprise-Karte [Entfernen, 107](#page-106-0) [Installieren, 106](#page-105-0) [iDRAC-Konfigurationsprogram](#page-86-0) m, 87 Installation [Netzteilplatzhalter, 101](#page-100-1) Installieren [Bandsicherungslaufwerk, 121](#page-120-0) [Bedienfeld-Displaymodul, 159](#page-158-0) [Bedienfeldplatine, 160](#page-159-1) [Erweiterungskarten-Steckkarte](#page-137-0)  [1, 138](#page-137-0)

[Festplatten, 96](#page-95-0) [iDRAC6-Enterprise-Karte, 106](#page-105-0) [Interne SD-Flash-Karte, 103](#page-102-0) [Interner USB-Speicherstick, 104](#page-103-1) [Internes SD-Modul, 101](#page-100-2) [Kabelhalteklammer, 133](#page-132-3) [Laufwerksplatzhalter, 95](#page-94-2) [Optisches Laufwerk, 116](#page-115-2) [PCIe-Erweiterungskarten, 135](#page-134-1) [Prozessor, 155](#page-154-0) [RAID-Akku, 130-](#page-129-1)[131](#page-130-0) [SAS-Rückwandplatine, 162](#page-161-0) [SD-Karte, 103](#page-102-2) [Speichercontroller, 125](#page-124-2) [Speichermodule, 149](#page-148-0) [VFlash SD-Karte, 108](#page-107-0) [Installieren von Steckkarte 2 in](#page-141-0)  einer Erweiterungskartenhalterung, 142 Integrated Dell Remote Access Controller [Siehe](#page-105-1) iDRAC6-Enterprise-Karte. Integrierter Speichercontroller [Siehe](#page-123-0) Speichercontroller. Interne SD-Flash-Karte [Installieren, 103](#page-102-0) Interner Anschluss für USB-Speicherstick [Fehlerbehebung, 178](#page-177-0) [Interner USB-Speicherstick, 104](#page-103-1) Internes SD-Modul [Entfernen, 103](#page-102-1) [Installieren, 101](#page-100-2)

### J

[Jumper \(Systemplatine\), 191](#page-190-0)

#### K

[Kabel verlegen, 132](#page-131-1) Kabelhalteklammer [Entfernen, 132](#page-131-0) [Installieren, 133](#page-132-3) Kennwort [Deaktivieren, 199](#page-198-2) [Setup, 85](#page-84-0) [System, 82](#page-81-1) [Kontaktaufnahme mit Dell, 201](#page-200-1) Kühlgehäuse [Entfernen, 111](#page-110-1) [Kühlgehäuse installieren, 112](#page-111-1) [Kühlkörper, 153](#page-152-0) Kühlungslüfter [Austauschen, 114](#page-113-0) [Entfernen, 112](#page-111-2) [Fehlerbehebung, 175](#page-174-1)

#### L

Laufwerksplatzhalter [Entfernen, 94](#page-93-0) [Installieren, 95](#page-94-2)

Laufwerkträger [Festplatte, 97](#page-96-0)
LCD-Display [Menüs, 16](#page-15-0) [Merkmale, 15](#page-14-0) LOM (LAN-on-Motherboard) [Siehe](#page-21-0) NICs. Lüfter [Austauschen, 114](#page-113-0) [Entfernen, 112](#page-111-0) Lüfterhalterungen [Einsetzen, 115](#page-114-0) [Entfernen, 114](#page-113-1)

#### M

Meldungen [Fehlermeldungen, 64](#page-63-0) [Status-LCD, 23](#page-22-0) [System, 42](#page-41-0) [Warnung, 60](#page-59-0) [Merkmale des vorderen](#page-11-0)  Bedienfelds, 12 Mikroprozessor [Siehe](#page-150-0) Prozessor.

#### N

Netzteile [Anzeigen, 21](#page-20-0) [Austauschen, 100](#page-99-0) [Entfernen, 99](#page-98-0) [Fehlerbehebung, 173](#page-172-0) [Netzteilplatzhalter, 101](#page-100-0) [NIC-Hardwareschlüssel, 109](#page-108-0) NICs [Anschlüsse, 20](#page-19-0) [Anzeigen, 22](#page-21-0) [Fehlerbehebung, 170](#page-169-0) [Hardwareschlüssel, 109](#page-108-0)

## O

Optisches Laufwerk [Entfernen, 116](#page-115-0) [Fehlerbehebung, 179](#page-178-0) [Installieren, 116](#page-115-1)

#### P

PCIe-Erweiterungskarten [Entfernen, 136](#page-135-0) [Fehlerbehebung, 183](#page-182-0) [Installieren, 135](#page-134-0) [Steckkarten, 197](#page-196-0) Platzhalter [Festplattenlaufwerk, 94](#page-93-0) [Netzteil, 101](#page-100-0) POST [Zugriff auf Systemfunktionen, 11](#page-10-0) Prozessor [Entfernen, 151](#page-150-1) [Fehlerbehebung, 185](#page-184-0) [Installieren, 155](#page-154-0) [Upgrades, 151](#page-150-0) **PSU** [Siehe](#page-98-1) Netzteil.

## R

RAID-Akku [Entfernen, 130](#page-129-0) [Installieren, 131](#page-130-0) Richtlinien Installation von [Erweiterungskarten, 133](#page-132-0) [Speicherinstallation, 143](#page-142-0) [Rückseitenmerkmale, 19](#page-18-0) Rückwandplatine [Siehe](#page-195-0) SAS-Rückwandplatine.

#### S

SAS-Controller [Siehe](#page-123-0) Speichercontroller. SAS-Rückwandplatine [3,5-Zoll-Laufwerke \(6](#page-195-1)  Schächte), 196 [Anschlüsse, 196](#page-195-0) [Entfernen, 161](#page-160-0) [Installieren, 162](#page-161-0) [Schützen des Systems, 77,](#page-76-0) [84](#page-83-0) SD-Karte [Entfernen, 104](#page-103-0) [Fehlerbehebung, 177](#page-176-0) [Installieren, 103](#page-102-0) SD-Karte (VFlash) [Installieren, 108](#page-107-0) [Serieller Anschluss, 21](#page-20-1) [Setup-Kennwort, 85](#page-84-0) [Sicherheit, 167](#page-166-0)

Speichercontroller [Entfernen, 125](#page-124-0) [Fehlerbehebung, 182](#page-181-0) [Installieren, 125](#page-124-1) Verkabelung für sechs [3,5-Zoll-Festplattengehäuse,](#page-129-1) 130 Verkabelung für vier [3,5-Zoll-Festplattengehäuse,](#page-128-0) 129 Speichermodule (DIMMs) [Entfernen, 151](#page-150-2) [Installieren, 149](#page-148-0) [Konfigurieren, 143](#page-142-0) [RDIMM-Konfigurationen, 146](#page-145-0) [UDIMM-Konfigurationen,](#page-133-0) 134, [148](#page-147-0) Speichermodus [Advanced ECC, 145](#page-144-0) [Memory-Mirroring, 145](#page-144-1) [Optimizer, 145](#page-144-2) [Speichermodus Advanced](#page-144-0)  ECC, 145 [Speichermodus Mirroring, 145](#page-144-1) [Spiegelung Optimizer, 145](#page-144-2) [SSD-Festplattenlaufwerke, 94](#page-93-1) Start [Zugriff auf Systemfunktionen, 11](#page-10-0) [Startmodus, 63](#page-62-0) Steckkarte 1 für Erweiterungskarten [Anschlüsse, 197](#page-196-1)

Steckkarte 2 für Erweiterungskarten [Anschlüsse, 198-](#page-197-0)[199](#page-198-0) Support [Kontaktaufnahme mit Dell, 201](#page-200-0) Systemfunktionen [Zugriff, 11](#page-10-0) [Systemkennwort, 82](#page-81-0) Systemkühlung [Fehlerbehebung, 174](#page-173-0) [Systemmeldungen, 42](#page-41-0) Systemplatine [Anschlüsse, 194](#page-193-0) [Entfernen, 163](#page-162-0) [Installieren, 165](#page-164-0) [Jumper, 191](#page-190-0) System-Setup-Programm [Energieverwaltungsoptionen, 76](#page-75-0) [Hauptbildschirm, 65](#page-64-0) Integrierte [Serververwaltungsoptionen,](#page-74-0) 75 Optionen für die [Systemsicherheit, 77](#page-76-0) [Optionen für integrierte](#page-71-0)  Geräte, 72 [Optionen für serielle](#page-73-0)  Kommunikation, 74 [PCI IRQ-Zuweisungen, 74](#page-73-1) [Prozessoreinstellungen, 69](#page-68-0) [SATA-Einstellungen, 70](#page-69-0) [Speichereinstellungen, 68](#page-67-0) [Start-Einstellungen, 71](#page-70-0) [Tastaturbefehl zum Aufrufen, 64](#page-63-1) [Systemstartproblem, 167](#page-166-1)

# T

Tastatur [Fehlerbehebung, 168](#page-167-0) [TPM-Sicherheit, 77](#page-76-0)

### U

UEFI Boot Manager [aufrufen, 80](#page-79-0) [Hauptbildschirm, 81](#page-80-0) [System Utilities \(Bildschirm\), 82](#page-81-1) [UEFI Boot Settings](#page-80-1)  (Bildschirm), 81 [UEFI-Startmodus, 63](#page-62-0) Upgrades [Prozessor, 151](#page-150-0) USB [Anschlüsse auf der Rückseite, 20](#page-19-1) [Anschlüsse auf der Vorderseite, 12](#page-11-0) USB-Speicherstick [Siehe](#page-103-1) Interner USB-Speicherstick.

#### V

Verkabelung [Kabel verlegen, 132](#page-131-0) [Optisches Laufwerk, 116](#page-115-2) [Speichercontroller \(sechs](#page-129-1)  [3,5-Zoll-Festplattengehäuse\),](#page-129-1) [130](#page-129-1)

Speichercontroller (vier [3,5-Zoll-Festplattengehäuse\),](#page-128-0) 129 [VFlash-Medien, 108](#page-107-0)

#### W

[Warnmeldungen, 60](#page-59-0)